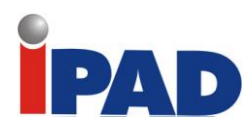

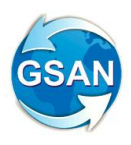

# **GSAN**

## **Módulo Faturamento**

# **Documentação de Funcionalidades Incluídas e Alteradas**

# **Data de Atualização: 26/02/2014**

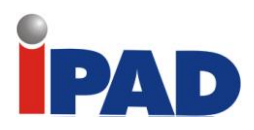

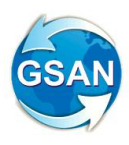

# **Introdução**

Este documento contém a documentação de funcionalidades incluídas e alteradas do GSAN – Módulo Faturamento, e será disponibilizado no FTP após a publicação de cada versão.

O documento está identificado com a data de publicação na primeira página, estruturado em conformidade com os módulos do sistema.

Para ter acesso às informações, o leitor deve consultar o Sumário, posicionar o mouse no item desejado, Clicar para seguir o link.

Os itens incluídos no documento, em relação à versão anterior, encontram-se destacados no Sumário com a palavra "(Novo)".

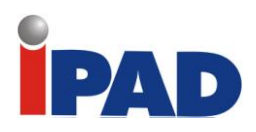

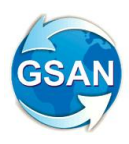

# **Sumário**

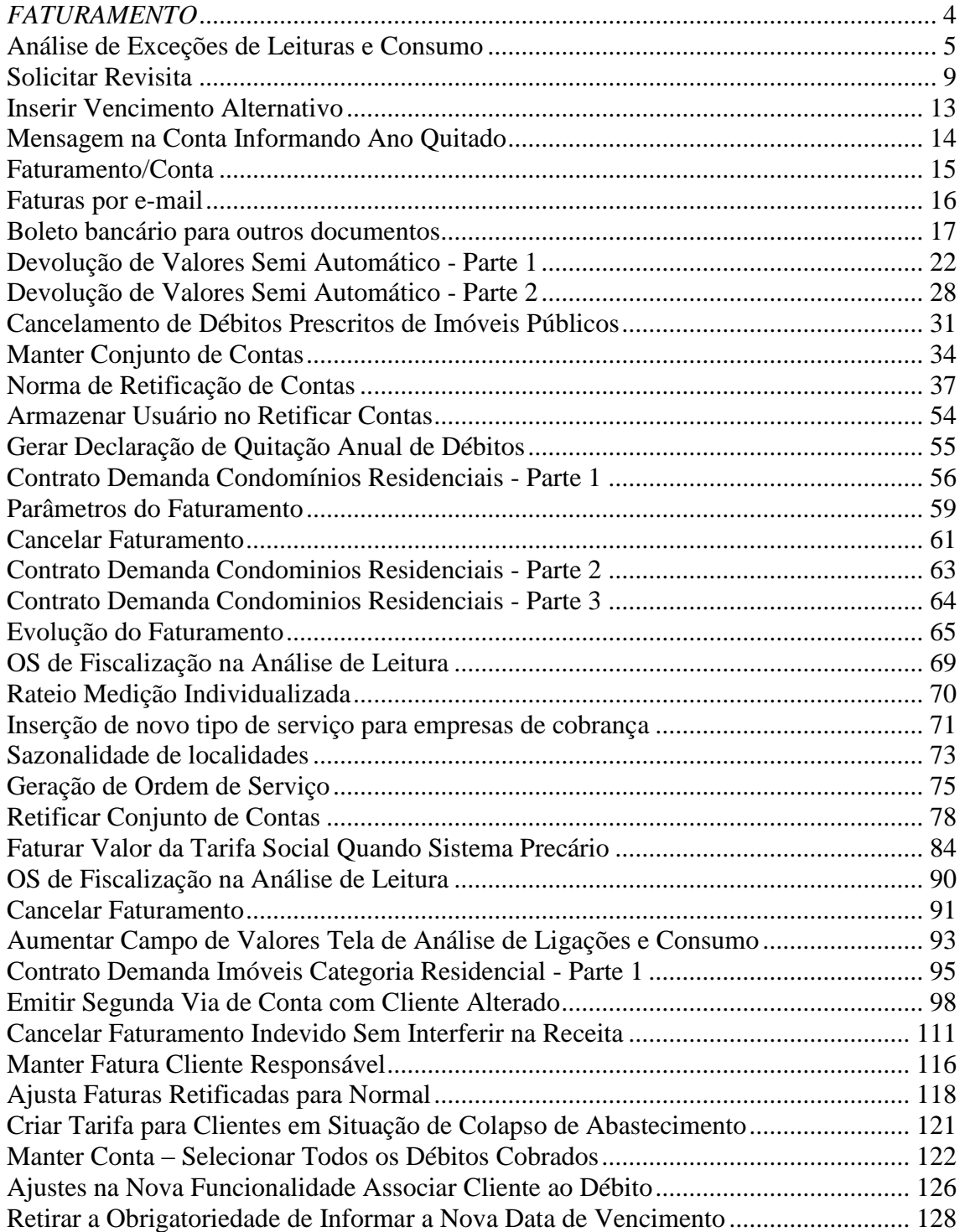

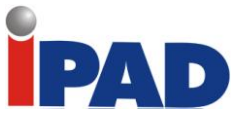

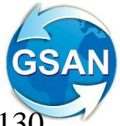

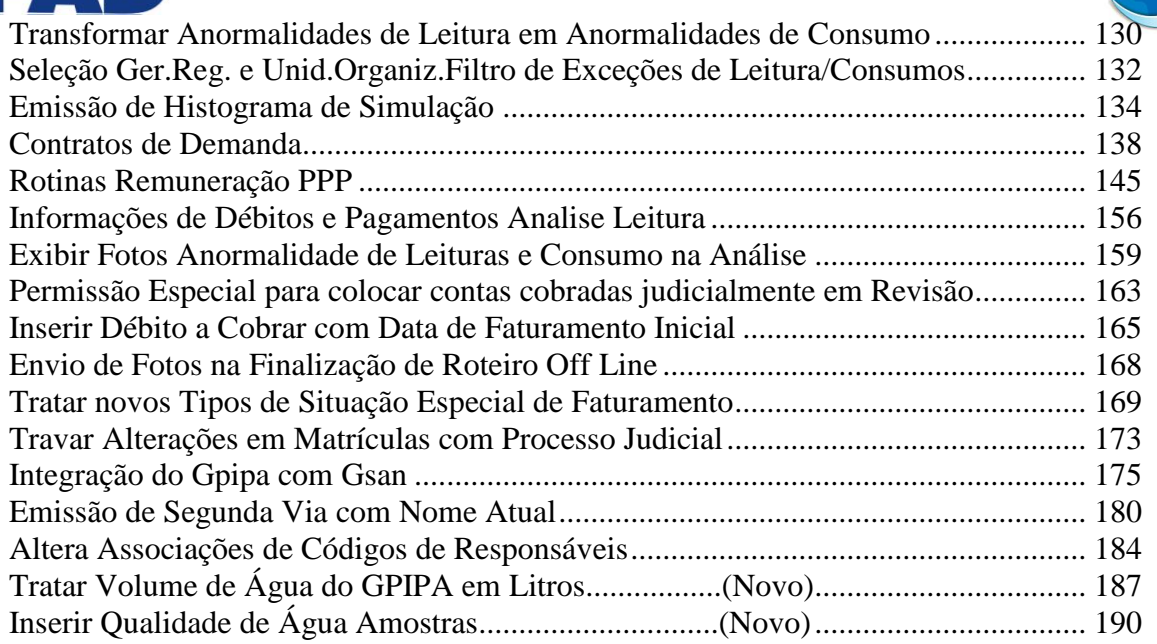

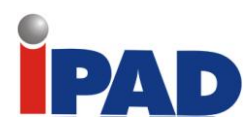

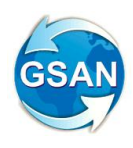

# <span id="page-4-0"></span>*FATURAMENTO*

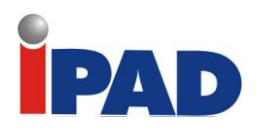

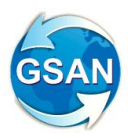

### Análise de Exceções de Leituras e Consumo

#### <span id="page-5-0"></span>**Gsan -> Faturamento -> Leituras e Consumo -> Analisar Exceções de Leituras e Consumos**

#### **Motivação**

Possibilita que o usuário realize a consistência da medição e consumo ajustando a leitura atual e anterior, consumo faturado, anormalidade, além de gerar aviso, relatório de análise e OS de fiscalização.

#### **Procedimentos para Utilização**

**Funcionalidade:** Filtrar Exceções de Leituras e Consumos.

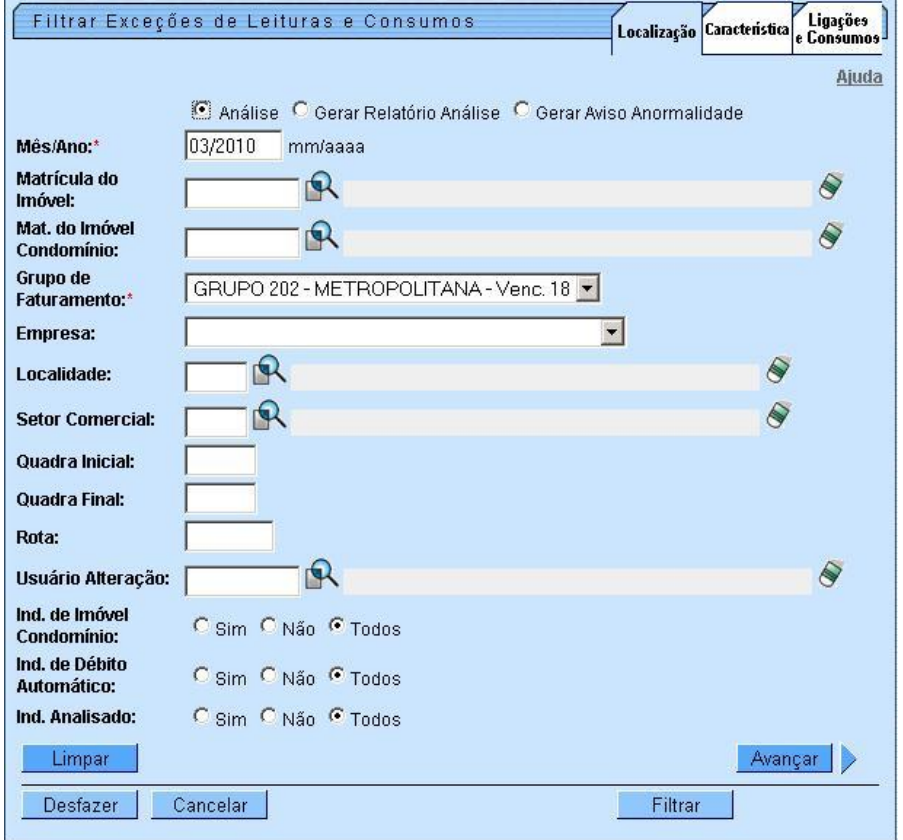

Escolha dentre as opções da primeira aba (Localização), o Mês/Ano de análise, bem como o Grupo de Faturamento (campos obrigatórios para a pesquisa).

Se desejar adicionar mais informações para restringir o filtro, preencha a aba conforme as informações e clique em Avançar.

**Observação:** Ao colocar a matricula do imóvel o sistema coloca automaticamente o grupo de faturamento, sem precisar que o usuário saiba qual o grupo de faturamento do imóvel.

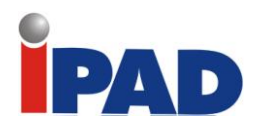

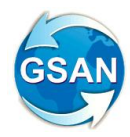

Na aba Característica, modele o perfil de sua busca conforme as opções disponíveis em cada campo e clique em avançar:

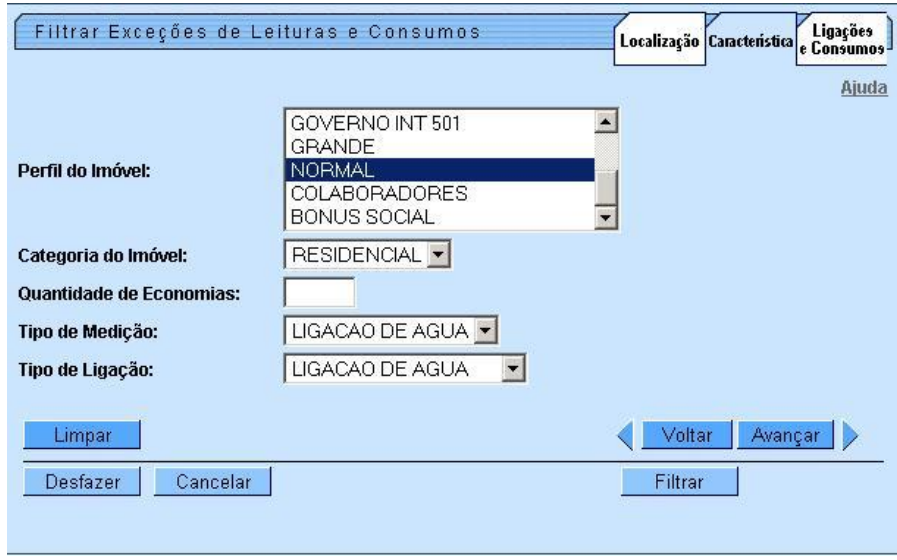

**Observação:** No campo "Perfil do Imóvel", pode-se escolher mais de uma opção; basta segurar o CTRL e clicar na opção desejada.

Na aba Ligações e Consumos, escolha as opções conforme sua necessidade e clique em Filtrar:

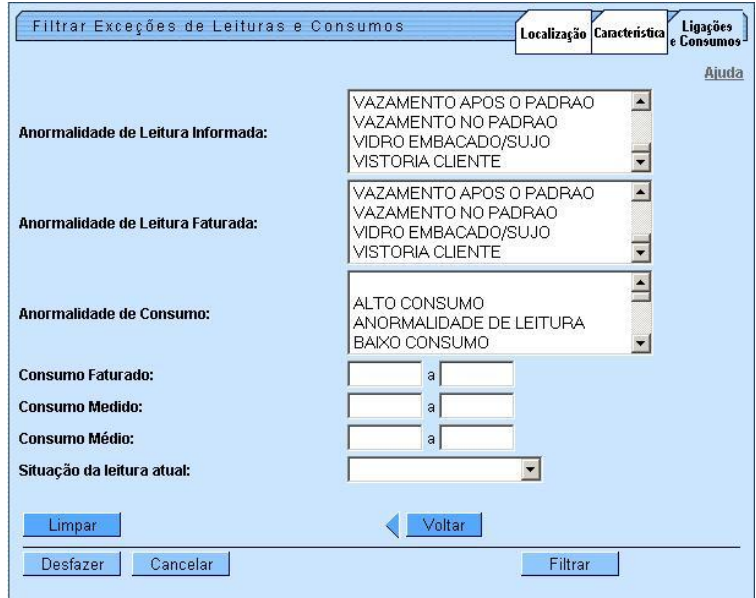

**Observação:** Lembrando que assim como no campo "Perfil do Imóvel", da tela anterior, podese selecionar mais de uma opção nos campos "Anormalidade de Leitura informada", "Anormalidade de Leitura Faturada" e "Anormalidade de Consumo"; basta segurar o CTRL.

Ao clicar em filtrar, o sistema gerará um resumo da análise da medição e consumo do mês, conforme figura abaixo:

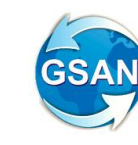

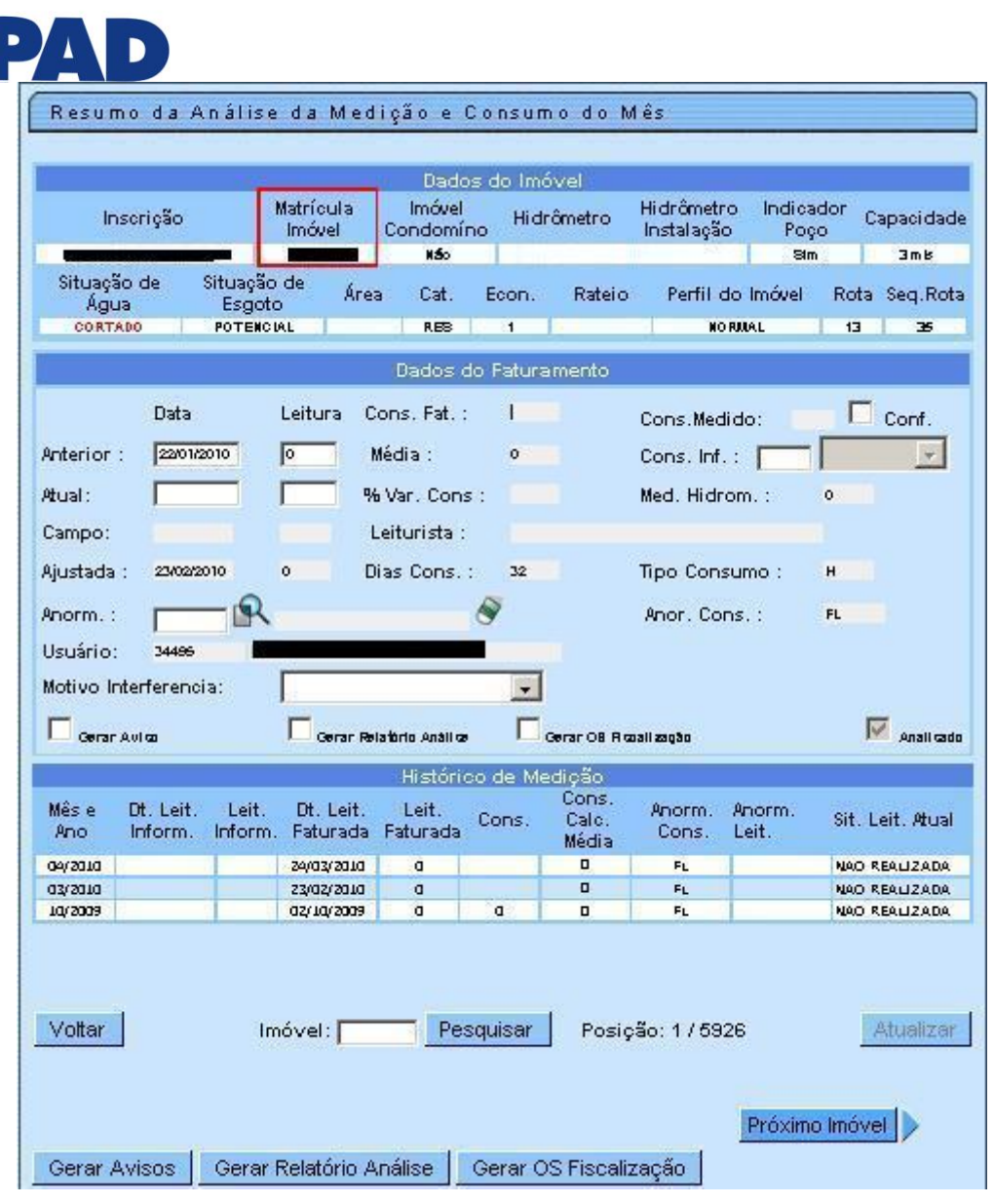

Contendo os dados do imóvel, os dados de faturamento e o histórico de medição de cada imóvel selecionado no filtro.

Na Matrícula do Imóvel pode-se ao clicar, verificar o Registro de Atendimento gerado para o imóvel:

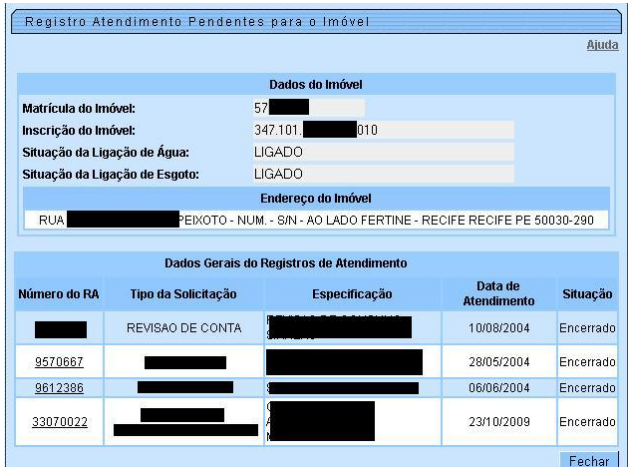

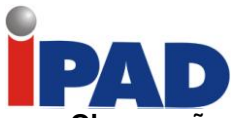

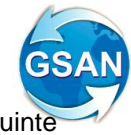

**Observação:** Se o imóvel não possuir registro de atendimentos pendentes, a seguinte mensagem será exibida: "Imóvel sem registros de atendimento pendentes.".

Para gerar relatórios (Gerar aviso, Gerar Relatório Análise e Gerar OS Fiscalização), selecionar a opção desejada, em cada imóvel que for analisando. O campo "analisado" localizado no canto direito da tela, serve pra indicar se o imóvel da seleção já foi analisado (ou seja, visualizado na tela). Verifique a imagem abaixo:

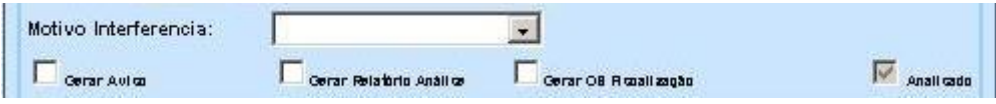

**Observação:** Só após a análise de TODOS os documentos gerados pelo filtro, é que se deve clicar nos botões que geram o relatório escolhido, desde que haja imóvel selecionado para relatório.

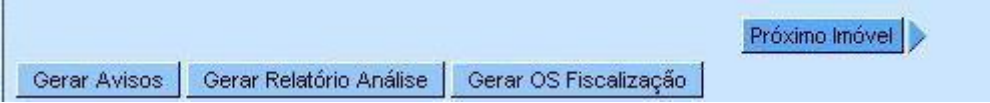

O **Botão Gerar Aviso** serve para identificar alguma anormalidade no imóvel. Ao clicar nesse botão será gerado um resumo com informações a respeito da anormalidade dos imóveis selecionados. Lembrando que o relatório apenas será gerado se o imóvel acusar anormalidade.

O **Gerar Relatório Análise -** gera um espelho do Relatório apresentado na tela.

O **Gerar OS Fiscalização** - gera uma Ordem de serviço para um técnico averiguar alguma irregularidade com o imóvel, entre outros problemas relacionados.

**Observação:** no campo imóvel é possível pesquisar dentro do filtro gerado; Basta colocar a matrícula do imóvel no campo e clicar em pesquisar:

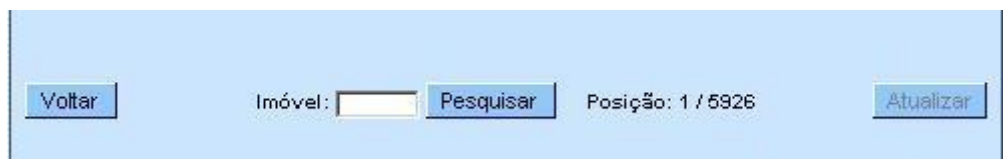

Se o imóvel procurado não estiver entre os resultados do filtro, não aparecerá.

#### **Restrições**

Para utilização dessa funcionalidade é necessário que o processo consistir leituras (Rotina Batch) do grupo especificado tenha sido executado. Para verificar, basta acessar Batch -> Filtrar Processo.

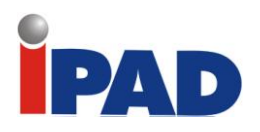

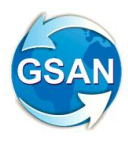

### Solicitar Revisita

#### <span id="page-9-0"></span>**Gsan> Faturamento > Leituras e Consumo > Analisar Exceções de Leituras e Consumos**

#### **Motivação**

Esta funcionalidade possibilita a solicitação de revisita a um ou mais imóveis de uma rota.

#### **Procedimentos para Utilização**

Para o acompanhamento e solicitação pelo GSAN, siga os seguintes passos:

- 1. Acesse a seguinte funcionalidade: 'Gsan > Faturamento > Leituras e Consumo > Analisar Exceções de Leituras e Consumos';
- 2. Adicione os dados para realizar o filtro e clique no botão 'Filtrar';
- 3. Escolha o imóvel que deseja fazer releitura;

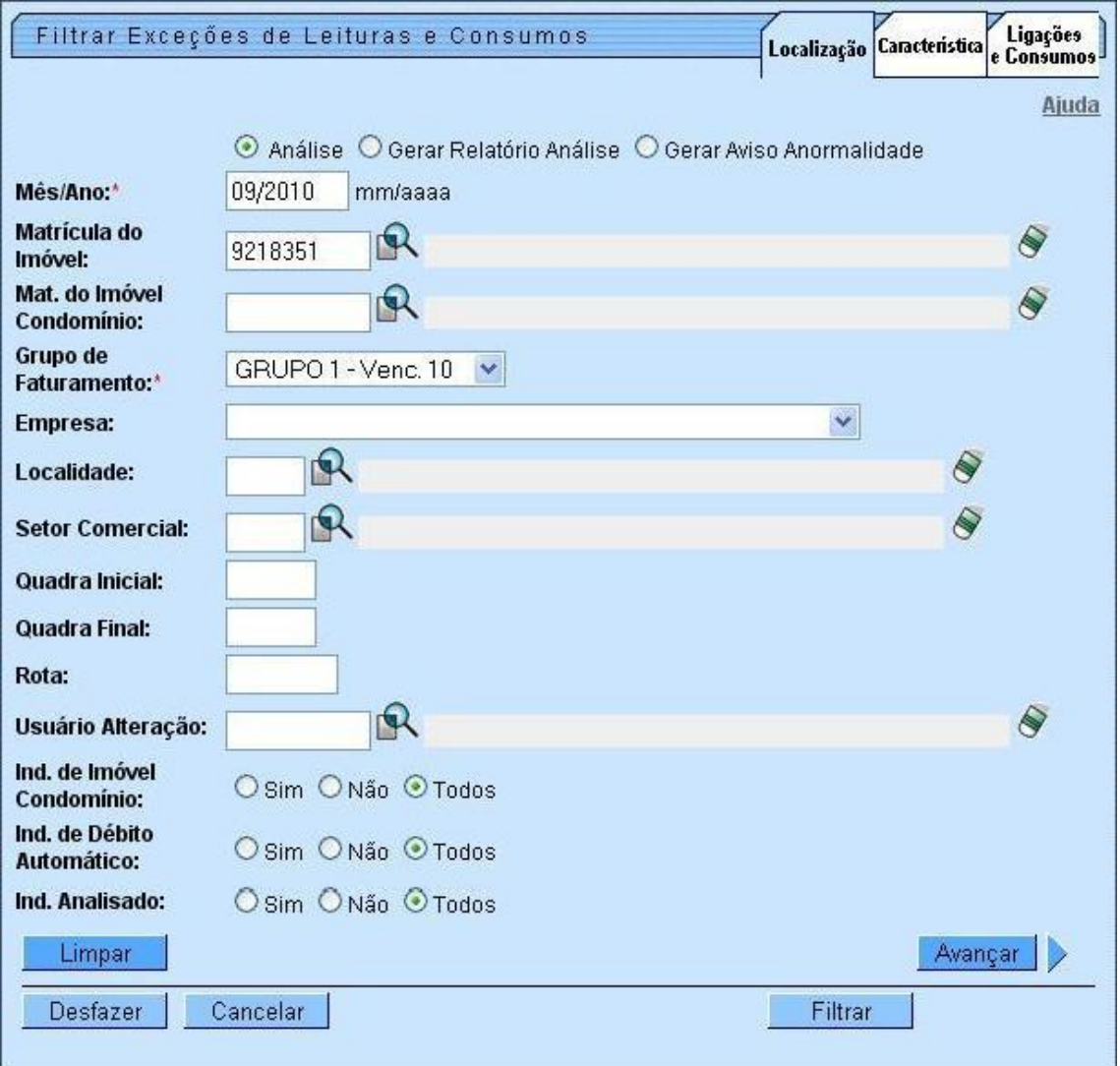

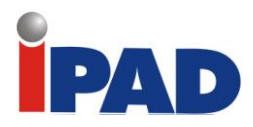

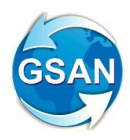

- 4. Clique no botão 'Solicitar Releitura';
- 5. Uma janela de sucesso será mostrada com a seguinte mensagem: 'Releitura do imóvel foi solicitada com sucesso'.

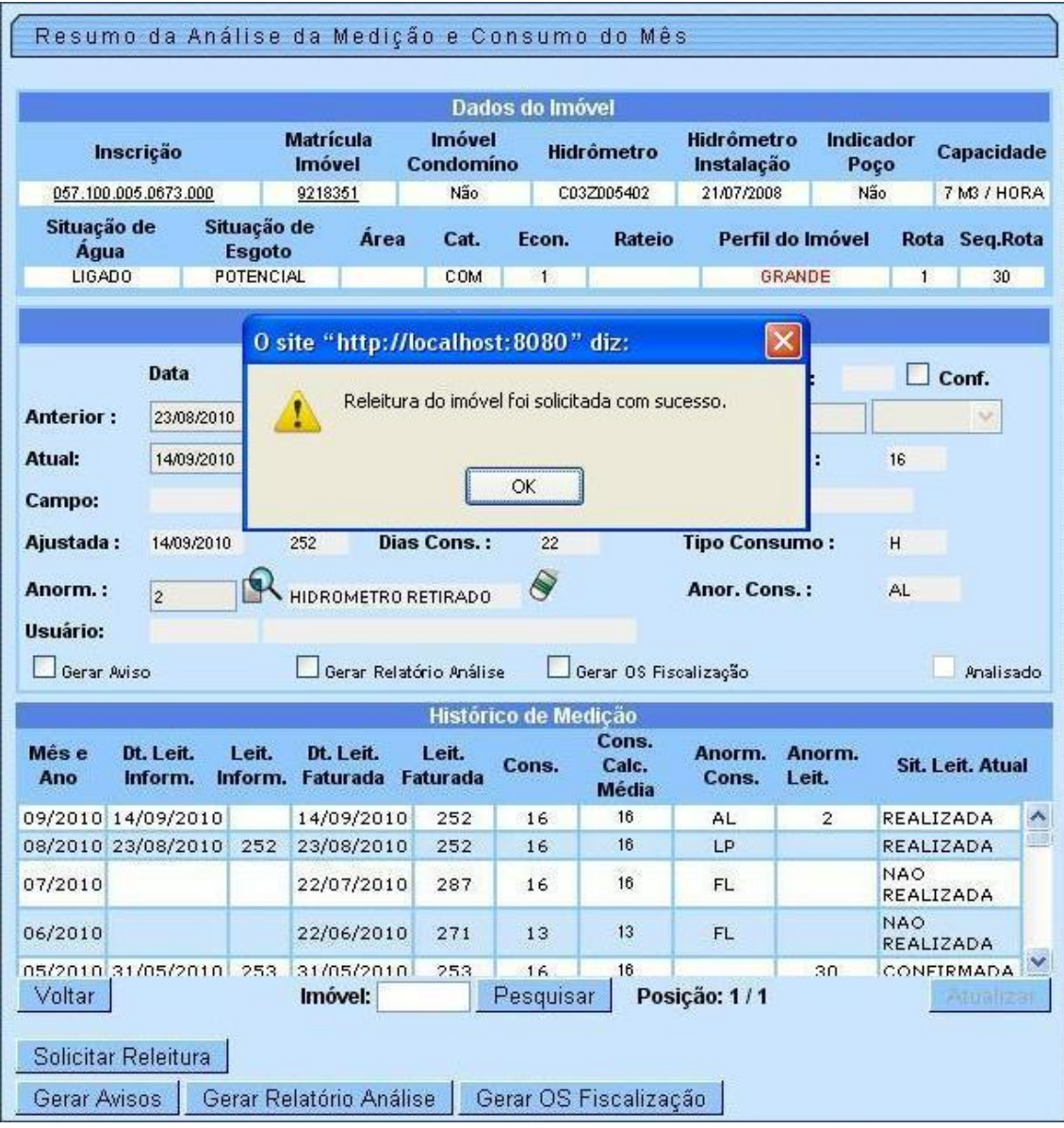

6. Quando o agente comercial enviar os dados do próximo imóvel, ele receberá um alerta indicando que há imóveis a revisitar;

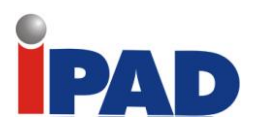

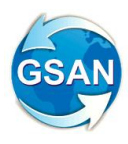

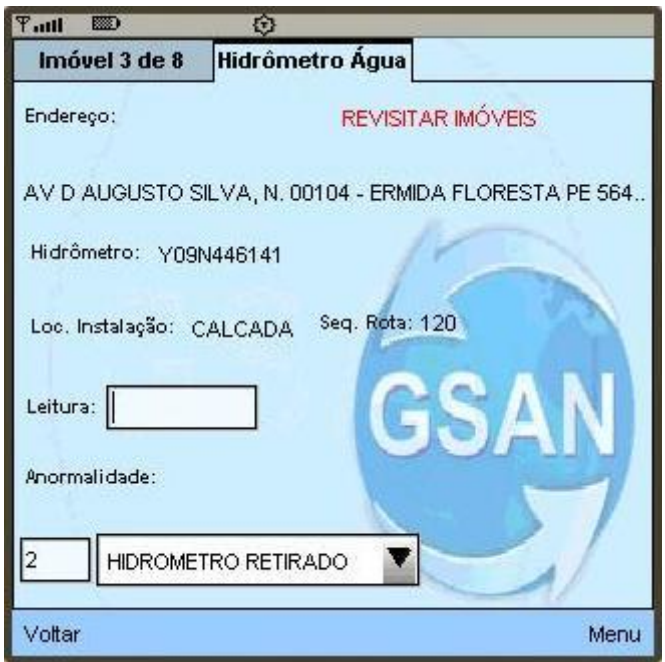

7. O agente comercial terá duas opções para encontrar os imóveis a revistar: pelo menu interno da aplicação, usando a opção 'Próximo a revisitar' e pelo Consultar do menu principal, usando o filtro 'Imóveis para Revisitar';

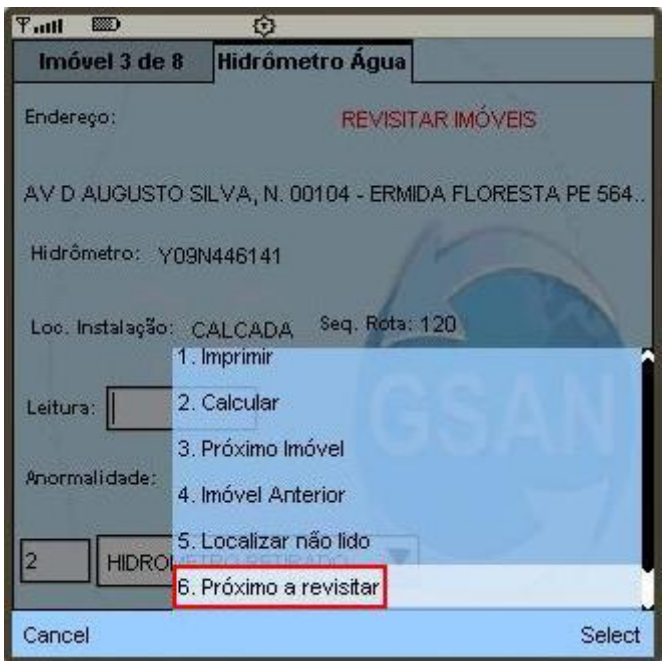

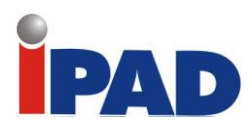

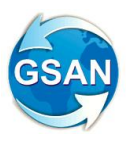

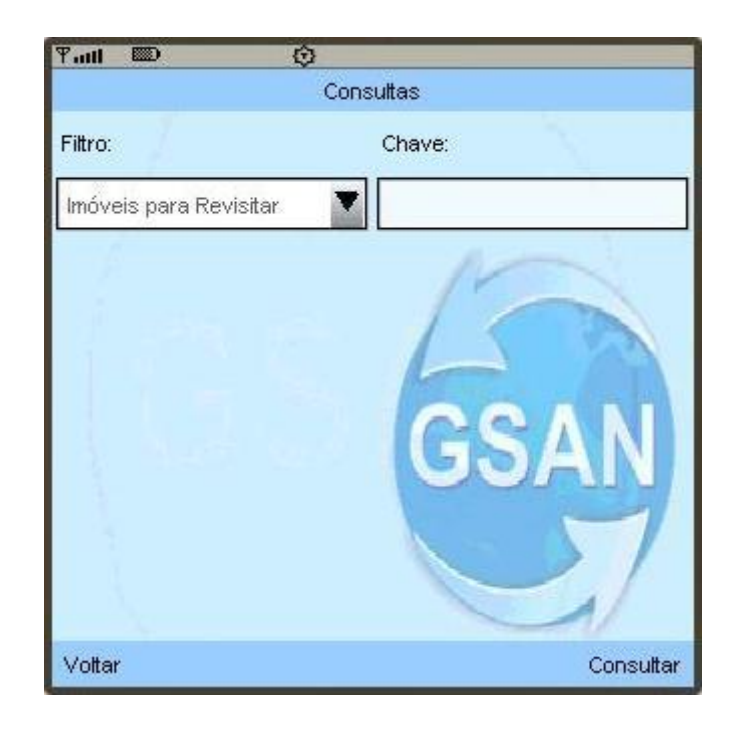

8. Quando o agente comercial revisitar o imóvel solicitado, aparecerá ao lado do botão 'Solicitar releitura' no GSAN, uma mensagem informando que a releitura já foi realizada.

Solicitar Releitura | A releitura já foi realizada.

**Observação:** A rota só poderá ser finalizada se todas as releituras tenham sido realizadas. Caso o leiturista escolha Finalizar Incompleto, essa verificação não será feita.

<span id="page-13-0"></span>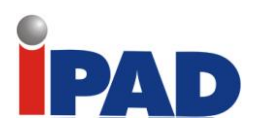

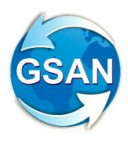

### Inserir Vencimento Alternativo

#### **Gsan -> Faturamento -> Conta -> Informar Vencimento Alternativo**

#### **Motivação**

Customização para inclusão de vencimento alternativo, além de configurar o vencimento para o mês seguinte, podendo essa ação ser executada pelo próprio usuário.

#### **Procedimentos para Utilização**

#### **Funcionalidade:** Informar Vencimento Alternativo

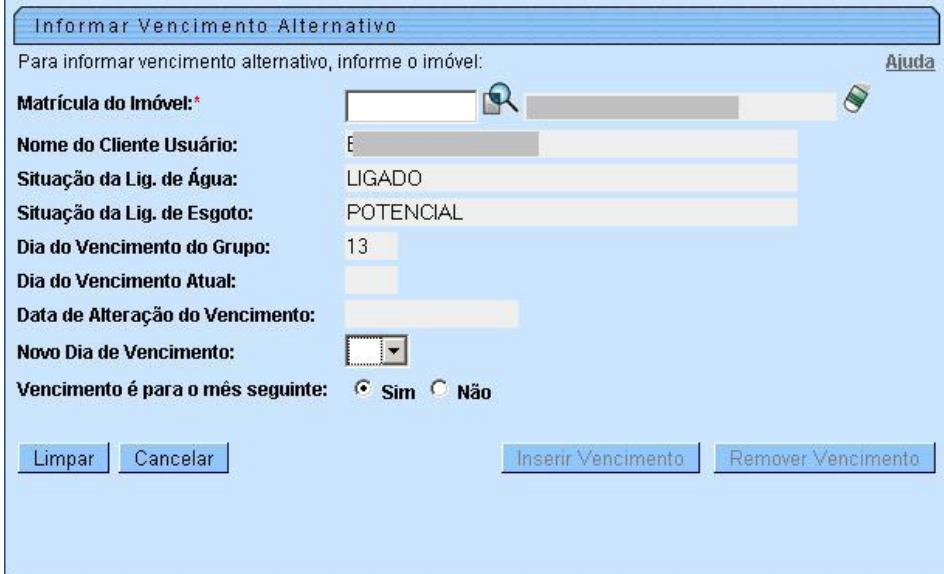

Informando a Matrícula do Imóvel, os dados relacionados serão preenchidos automaticamente (Nome do Cliente Usuário, Situação da Lig. de água, Situação da Lig. de Esgoto e Dia do Vencimento do Grupo). Os campos Dia do Vencimento Atual e Data de Alteração do Vencimento só aparecerão caso esse imóvel já tenha passado por alguma alteração de vencimento.

Após escolher o novo dia de vencimento, clique em Inserir Vencimento. Uma janela pedirá confirmação da modificação; após clicar em "Ok", uma página de confirmação surgirá com a modificação executada.

Quando o vencimento informado é posterior ao vencimento do grupo, o sistema não exibe na tela "Vencimento é para o mês seguinte: Sim ou Não", e coloca o vencimento da conta automaticamente para o mês seguinte.

#### **Restrições**

Para que se possa alterar o dia de vencimento do imóvel, necessário que seja gerada um RA (Registro de Atendimento), solicitando a modificação do dia de vencimento ou tenha permissão especial para alterar sem RA.

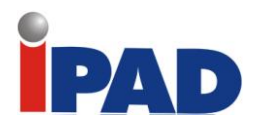

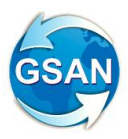

### Mensagem na Conta Informando Ano Quitado

#### <span id="page-14-0"></span>**Motivação**

Gerar uma mensagem na conta informando a quitação do ano, que será escolhido através de parâmetro.

#### **Procedimentos para Utilização**

**Funcionalidade:** Não haverá alteração em tela ou relatório

O sistema consulta o extrato de quitação de cada imóvel, relativo ao ano escolhido, e gera a mensagem quando o extrato existir.

Foi criado no extrato um campo indicando que a mensagem na conta relativa a quitação do ano já foi impressa, para evitar a repetição da impressão da mensagem em mais de uma conta.

#### **Restrições**

Não há restrições

<span id="page-15-0"></span>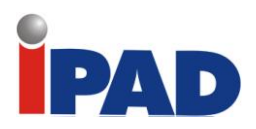

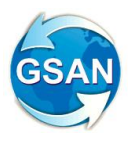

### Faturamento/Conta

#### **Gsan -> Faturamento -> Conta -> Manter Conta**

#### **Motivação**

Restringe o usuário atendente, com senha normal, colocar fatura com mais de 30 dias de vencida com a situação da conta para Revisão e evitar a permissão de colocar faturas com EC (Estouro Consumo) e AC (Alto Consumo), que foram automaticamente faturadas para revisão, podendo realizar as alterações apenas com senha especial.

#### **Procedimentos para Utilização**

#### **Funcionalidade:** Manter Conta

O sistema exibirá os dados do imóvel ou de um conjunto de imóveis, do qual se poderão colocar as contas em revisão.

Ao indicar a opção de "Colocar Revisão" serão verificadas as seguintes situações:

- Caso o vencimento seja maior que 30 dias da data atual, só será permitido colocar a situação da conta em revisão se o usuário tiver permissão especial;
- Caso as contas possuam anormalidades, como sejam: estouro de consumo (EC), ou alto consumo (AC), ou baixo consumo (BC), só será permitido colocá-las em revisão se o usuário possuir permissão especial.

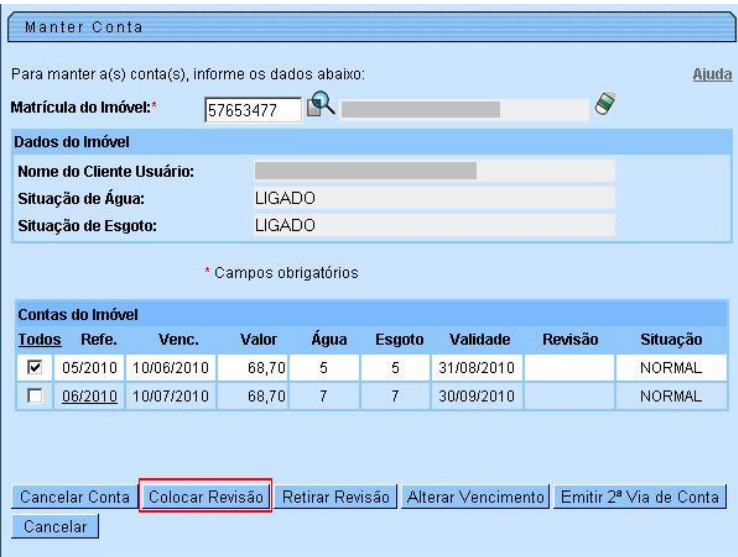

#### **Restrições**

É necessário ter algum RA (Registro de Atendimento), que permita a manutenção de conta para o imóvel. Ou permissão especial para alterar a conta sem RA.

<span id="page-16-0"></span>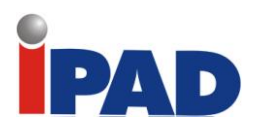

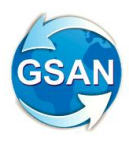

### Faturas por e-mail

#### **Site da empresa -> Cadastro de e-mail do Cliente**

#### **Motivação**

Permite abrir na internet um acesso para o cliente se cadastrar para receber a fatura por email, e quando do faturamento do grupo, a conta e enviada para o e-mail indicado.

#### **Procedimentos para Utilização**

Acesso: Site da empresa -> Cadastro de e-mail do Cliente

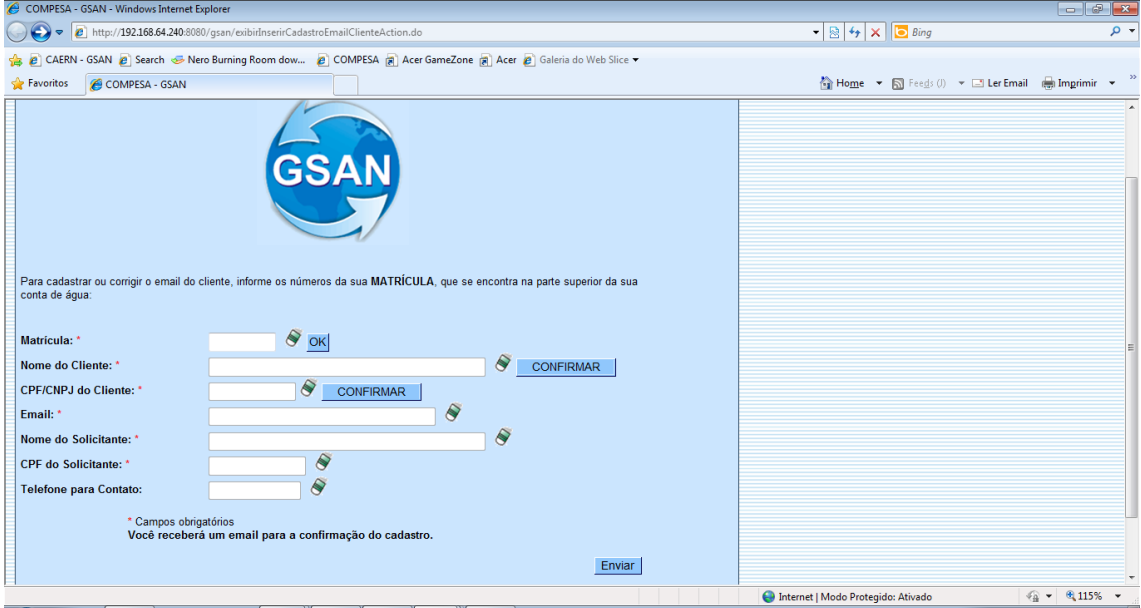

Informe a matrícula que está no canto superior da conta e clique em "OK".

Preencha todos os dados obrigatórios indicados por (\*).

O nome do cliente só pode ser alterado em cinco caracteres, e deve ser confirmada a alteração com o botão de "Confirmar".

O CPF/CNPJ do Cliente também deve ser confirmado para garantir a alteração.

Ao efetuar as alterações necessárias o cliente deve enviar a solicitação no botão "Enviar". O sistema enviará uma mensagem padrão para o e-mail informado.

Após a confirmação (link de confirmação do e-mail), os dados serão alterados.

#### **Restrições**

O CPF/CNPJ informado deve ser válido.

<span id="page-17-0"></span>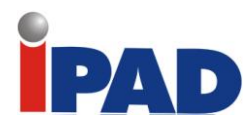

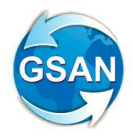

### Boleto bancário para outros documentos

#### **Gsan -> Cadastro -> Sistema Parametro -> Informar Parametros do Sistema Gsan -> Faturamento -> Guia de Pagamento -> Inserir Guia de Pagamento**

#### **Motivação**

Possibilitar que outros documentos como guia emitam boleto bancário para valores acima de R\$ 1.000.

#### **Procedimentos para Utilização**

#### **Caso(s) de Uso Relacionado(s)**

[UC0379] Emitir Guia de Pagamento [UC0060] Informar Parâmetro Sistema [UC0968] Emitir Cartas da Campanha Final de Ano

#### **Layout de Tela(s) / Arquivo(s) / Relatório(s)**

Tela 1 - Informar Parâmetros do Sistema, aba Dados Gerais:

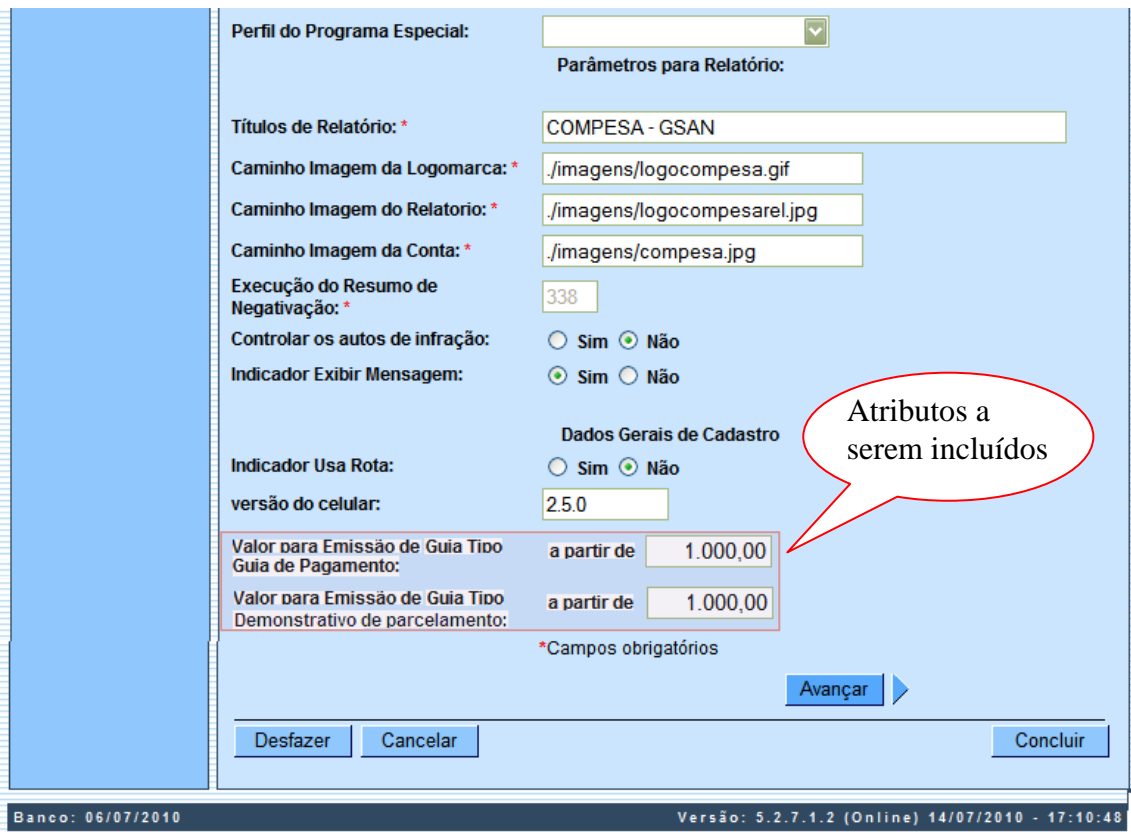

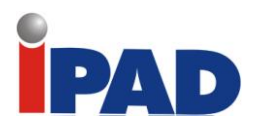

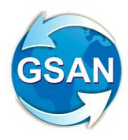

Imagem 1 – Guia de Pagamento com Código de Barras no Formato Boleto Bancário (imagem ilustrativa)

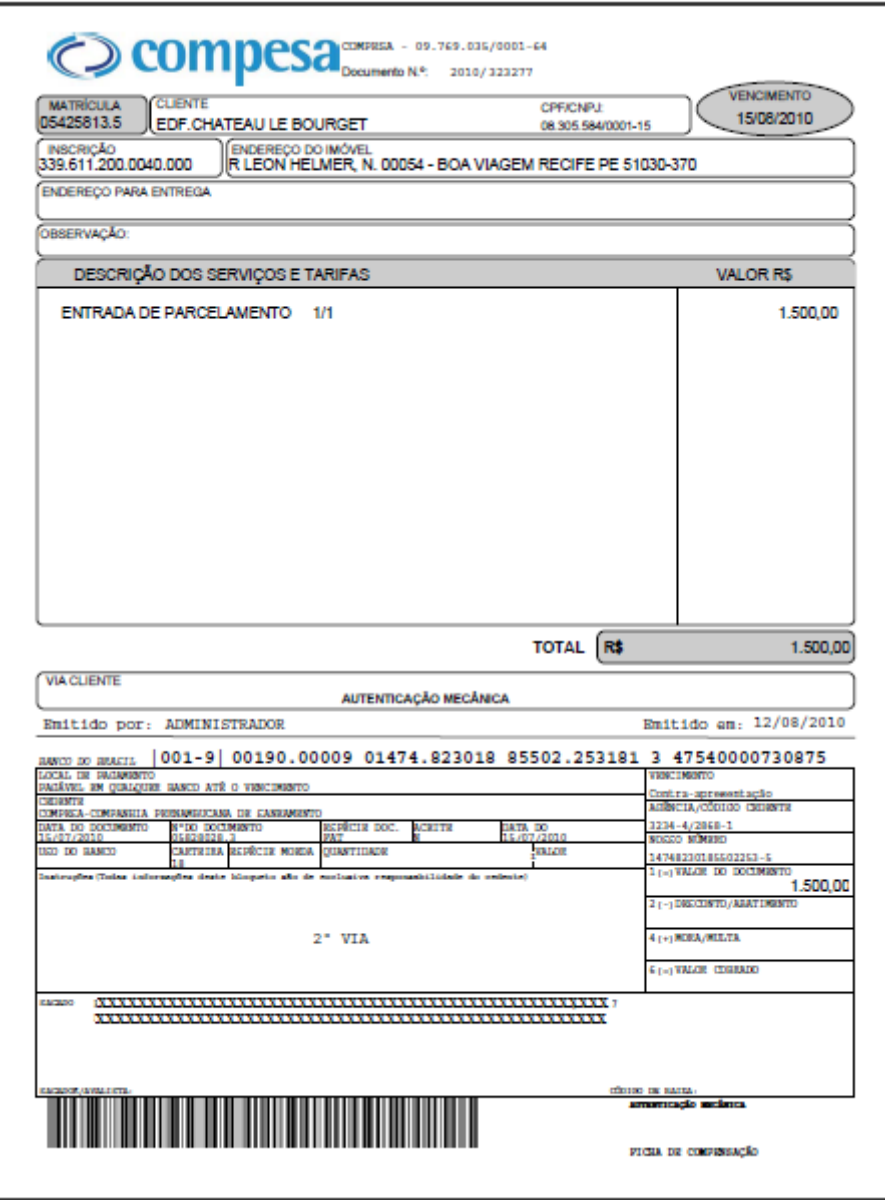

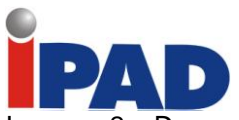

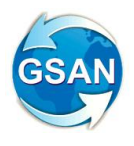

#### Imagem 2 – Demonstrativa do Parcelamento Mensal com Código de Barras no Formato boleto Bancário (imagem ilustrativa)

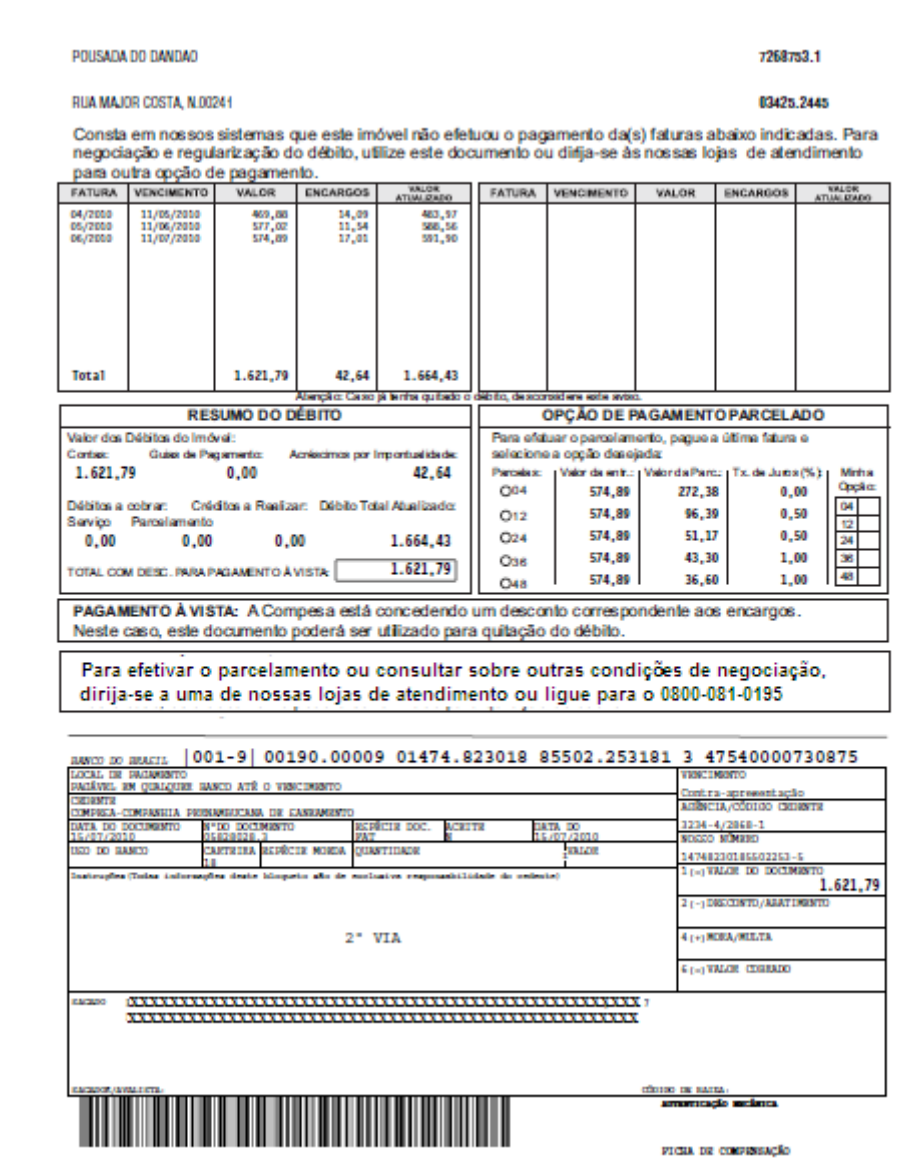

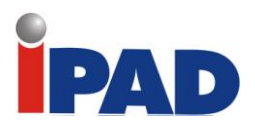

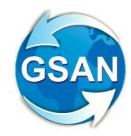

Imagem 3 – Demonstrativa do Parcelamento Final de Ano com Código de Barras no Formato boleto Bancário (imagem ilustrativa)

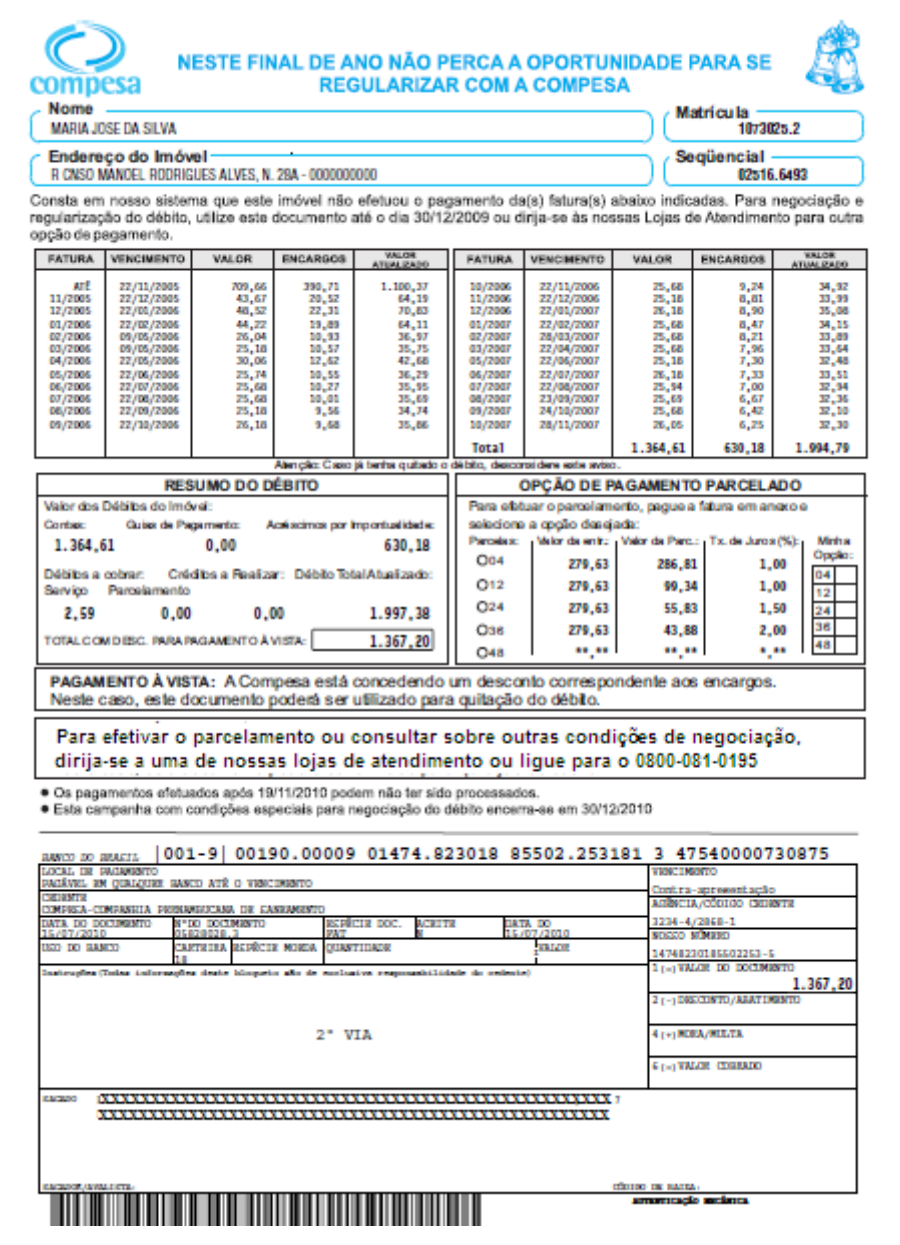

#### **Observação**

Na aba Dados Gerais da opção "Informar Parâmetros do Sistema" serão incluídos os campos "Valor para Emissão de Guia Tipo Guia de Pagamento" e "Valor para Emissão de Guia Tipo Demonstrativo Parcelamento" (tela 1). O usuário poderá informar o valor a partir do qual vai ser emitido a guia de pagamento, ou o demonstrativo de parcelamento onde o código de barras para pagamento sairá no formato Boleto Bancário (ver Imagem 1, Imagem 2 e imagem 3). Os valores menores do que o valor informado no parâmetro continuará saindo com o código de barras no formato convênio.

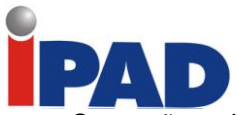

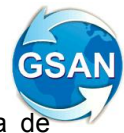

Caso não seja informado o valor nos campos "Valor para Emissão de Guia Tipo Guia de Pagamento" e "Valor para Emissão de Guia Tipo Demonstrativo Parcelamento", as guias sairão com o código de barras no formato convênio.

Devem ser criados os novos formulários para a Guia de Pagamento e o Demonstrativo de Parcelamento (Mensal e Final de Ano) para atender a emissão tipo boleto bancário. Estas alterações devem ser negociadas com a gráfica.

Serão ajustadas as rotinas de emissão de guia de pagamento e demonstrativo do parcelamento para que passem a emitir o formato de código de barras tipo boleto bancário.

#### **Restrições**

Não há restrições.

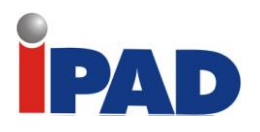

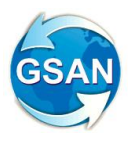

### <span id="page-22-0"></span>Devolução de Valores Semi Automático - Parte 1

#### **Gsan -> Faturamento -> Conta -> Devolução Pagamento Duplicidade**

#### **Motivação**

Desenvolver melhoria para o módulo de devolução, permitindo que a partir da visualização de RA de devolução seja possível creditar de forma automática, valores pagos em duplicidade.

**Procedimentos para Utilização**

#### **Caso(s) de Uso Relacionado(s)**

[UC0150] Retificar Conta [UC0194] Inserir Credito a Realizar [UC0435] Encerrar Registro Atendimento [UC0482] Emitir 2ª Via de Conta

#### **Layout de Tela(s) / Arquivo(s) / Relatório(s)**

#### Tela 01 – Devolução Pagamento em Duplicidade

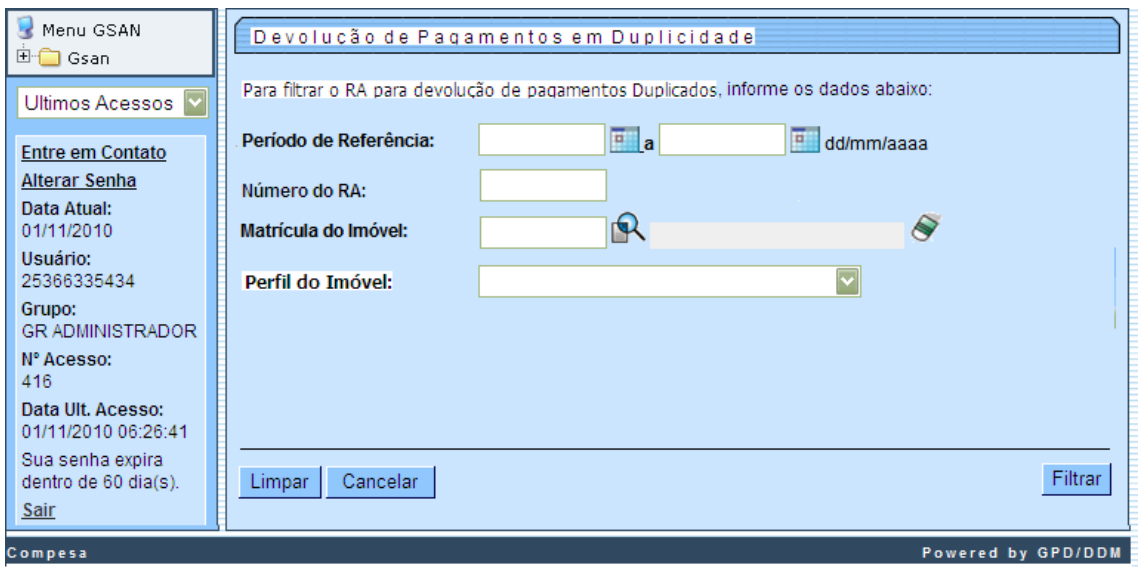

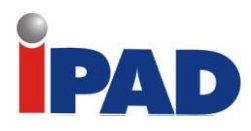

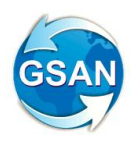

#### Tela 02 – Devolução Pagamento em Duplicidade

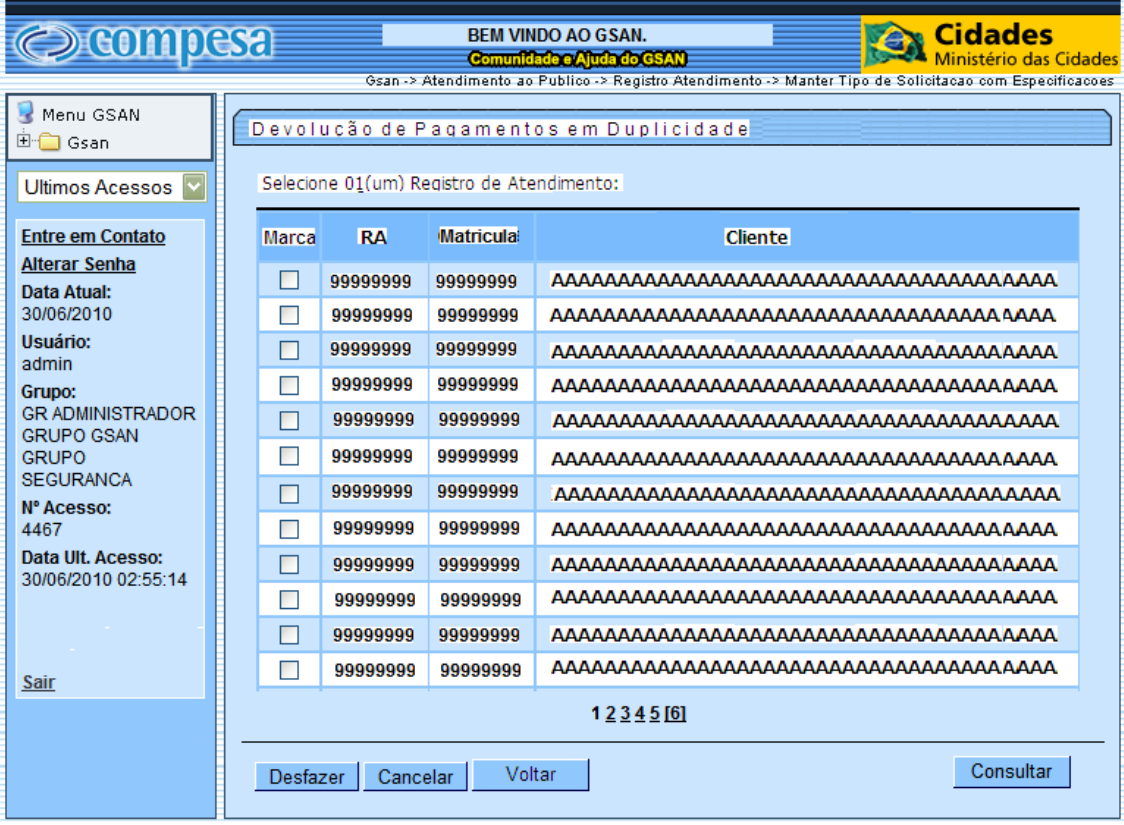

#### Tela 03 – Devolução Pagamento em Duplicidade

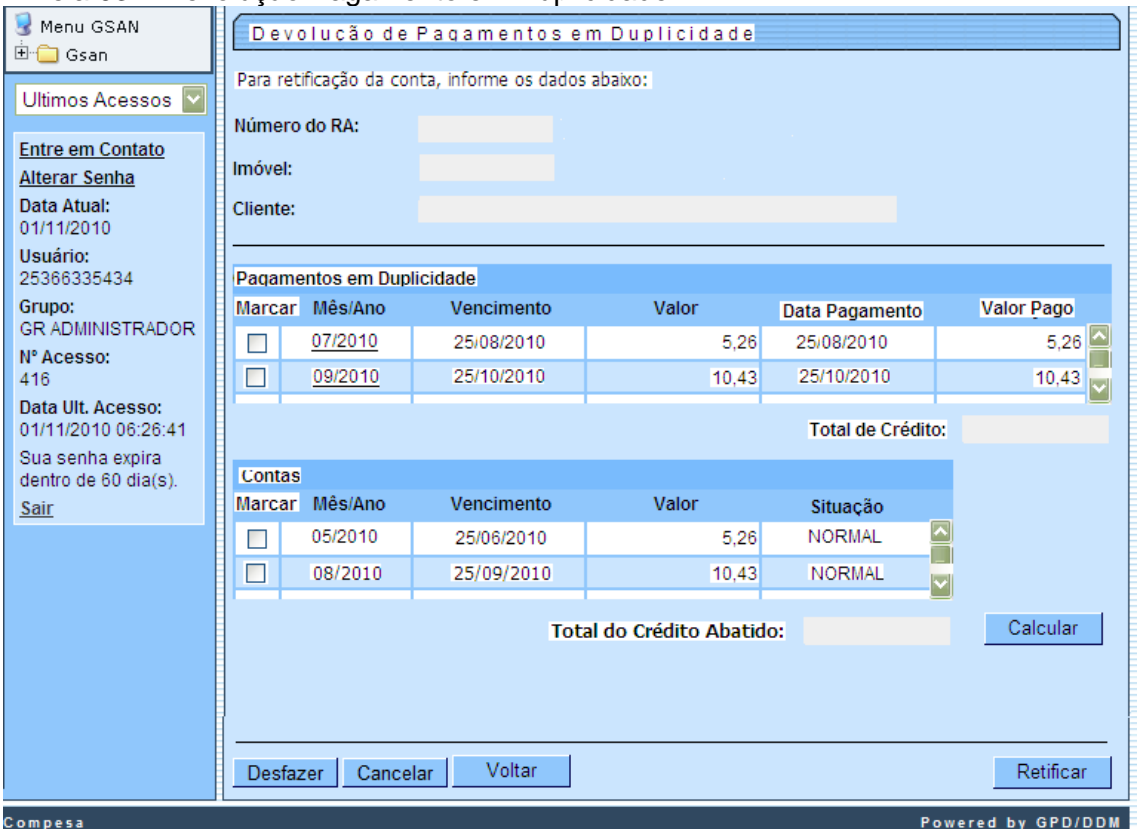

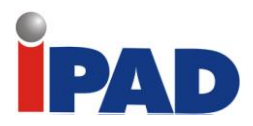

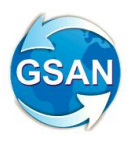

#### Tela 04 – Devolução Pagamento em Duplicidade

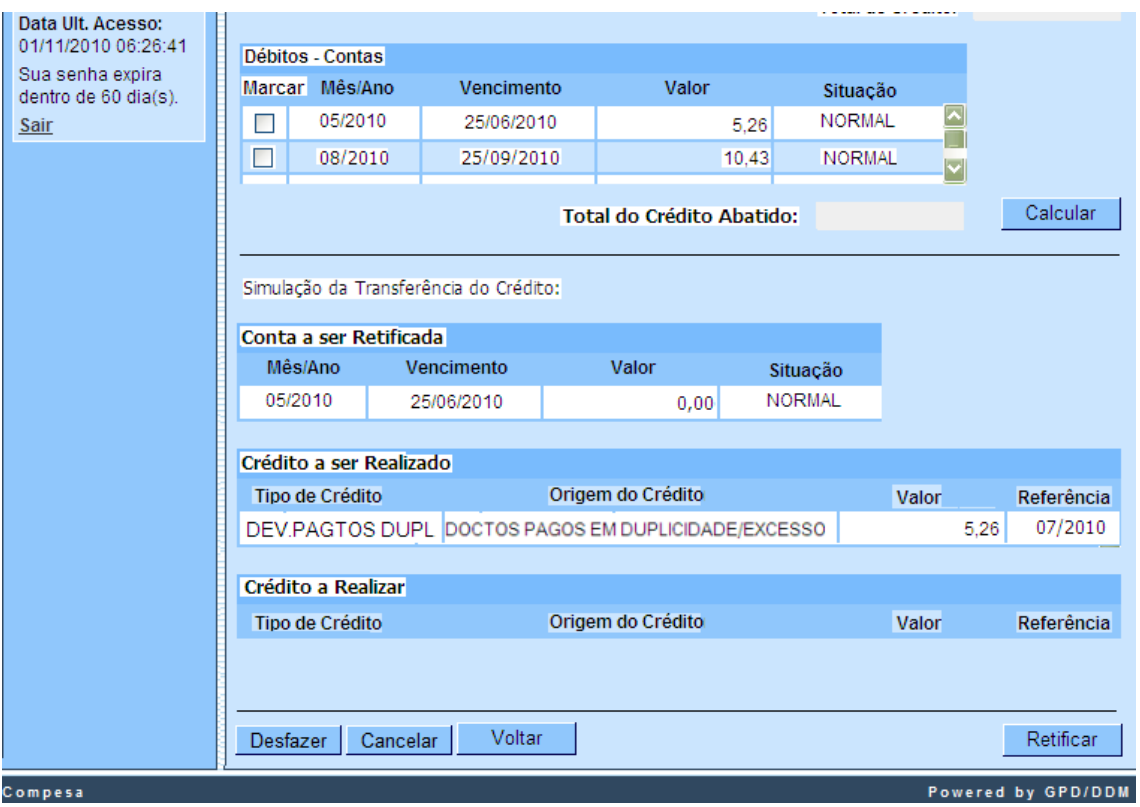

#### Tela 05 – Devolução Pagamento em Duplicidade

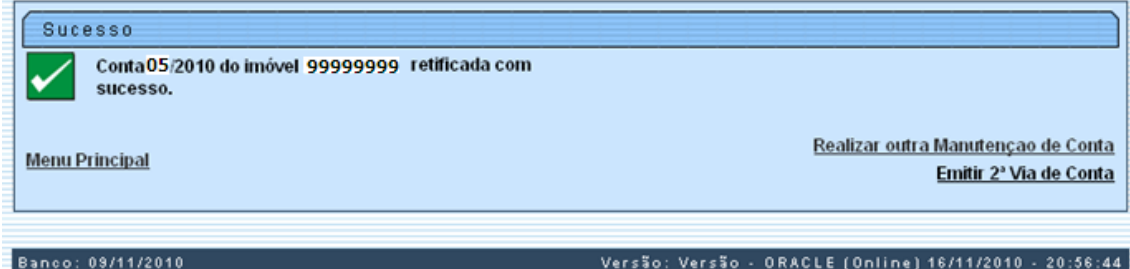

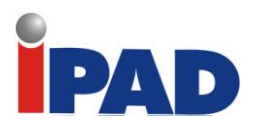

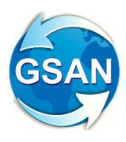

#### Tela 06 – Adicionar/Atualizar Especificação da Solicitação

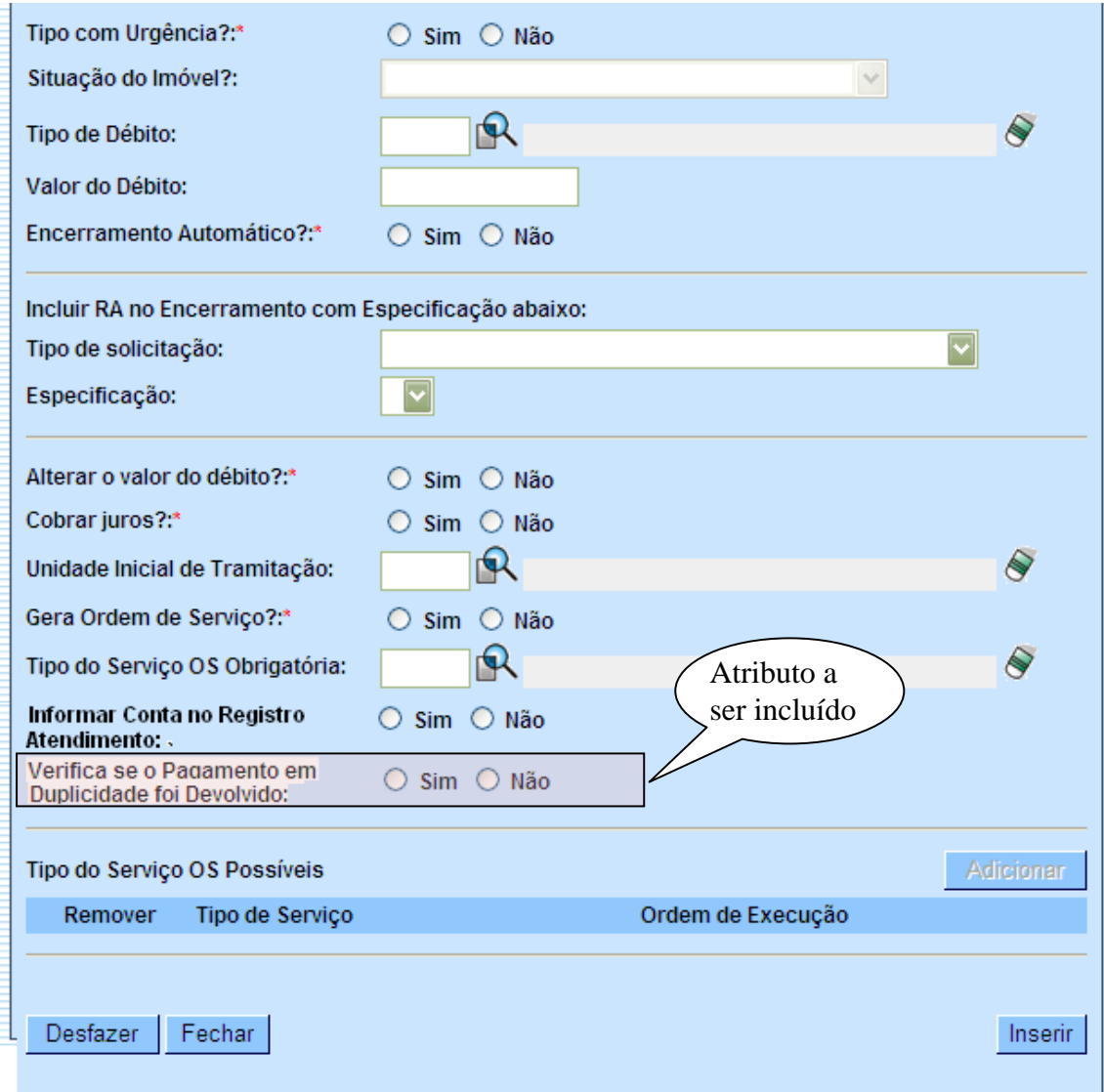

#### **Observação**

Para atender a demanda de automatização do processo de Devolução do Pagamento em Duplicidade será definido um novo aplicativo, cujos passos definiremos a seguir:

Será disponibilizado no sistema GSAN a opção "Devolução do Pagamento em Duplicidade". Ao selecionar está opção, será apresentada uma tela de pesquisa por Período de Referência, Número do RA, Matrícula do Imóvel ou Perfil do Imóvel (ver tela 01). Se não for informado nenhum dos atributos de pesquisa, será apresentada uma lista contendo os Registros de Atendimento cadastrados, onde o tipo de solicitação seja "Devolução", e a especificação seja "Pagamento em Duplicidade", classificado em ordem crescente pela data da solicitação (ver tela 02). Caso o usuário queira consultar informações sobre o RA, poderá fazê-lo clicando sobre o número do RA.

Para o RA selecionado, serão apresentados os pagamentos em duplicidade indicados pelo mês/ano de referência informados, quando da abertura do RA, e as contas do imóvel que estão na situação de "em aberto" (ver tela 03).

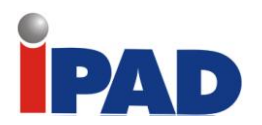

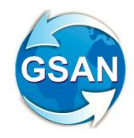

Em seguida o usuário irá selecionar na tabela "Pagamentos em Duplicidade" um ou mais pagamentos e da tabela "Contas" uma ou mais contas, solicitando em seguida o cálculo para retificação das contas (ver tela 03).

Em seguida, serão apresentados os cálculos realizados pelo sistema, onde serão descriminados os resultados através das tabelas "Conta a ser Retificada", "Crédito a ser Realizado" e "Crédito a Realizar" (ver tela 04).

Em seguida, o usuário irá confirmar a retificação da conta e a geração dos créditos (ver tela 04).

Para cada "conta a ser retificada" será gerado um "crédito realizado" (por exemplo, se forem selecionadas duas contas na tabela "débitos – Contas", serão gerados duas contas retificadas na tabela "Conta Retificada" e dois créditos na tabela "Crédito Realizado"). Se houver um saldo credor este será gerado na tabela "Crédito a Realizar". Se houver um saldo devedor este será ajustado no valor da conta a ser retificada (caso haja mais de uma conta a ser retificada e o valor ajustado será na conta mais recente).

Para o caso onde o imóvel não tenha contas em aberto o pagamento em duplicidade será gerado na tabela "Credito a Realizar".

Será criada uma senha especial para liberar a transferência do crédito a realizar caso o valor do saldo credor ultrapasse o limite permitido para transferência.

Concluída a transferência do crédito, será atualizada a situação do pagamento duplicado para "DUPL./EXC. DEVOLVIDO".

Após o usuário confirmar a retificação das contas, o sistema apresentará uma mensagem solicitando do usuário que confirme se deseja realizar o encerramento automático do RA. Em seguida, será apresentada uma mensagem confirmando a retificação da conta e dando as seguintes opções para o usuário: "Realizar outra Manutenção de Conta", "Emitir 2ª. Via de Conta" e "Menu Principal" (ver tela 05).

Se o usuário não confirmar a retificação das contas, o sistema retornará para a tela anterior (ver tela 04).

Se o usuário confirmar a baixa automática do RA, os campos da baixa devem ser preenchidos com as seguintes informações:

- Motivo do Encerramento Conclusão do Serviço
- Data do Encerramento Data corrente
- Hora do Encerramento Hora Corrente
- Parecer do Encerramento:

Se for retificada uma conta e não existir saldo credor:

"Devolvido o valor de <Total do Credito> referente ao pagamento em duplicidade da fatura <Mês/Ano Pagamento em Duplicidade> crédito lançado na fatura < Referência Crédito Realizado >

Se for retificada uma conta e existir saldo credor:

"Devolvido o valor de <Total do Credito> referente ao pagamento em duplicidade da fatura <Mês/Ano Pagamento em Duplicidade> crédito lançado na fatura <Referência Crédito Realizado> no valor de <Valor Crédito Realizado> saldo restante de <Valor Crédito a Realizar> lançado na fatura < Referência Crédito a Realizar > a realizar.

O <Mês/Ano Pagamento em Duplicidade>, <Referência Crédito Realizado>, < Referência Crédito a Realizar > pode corresponder a mais de um(a) conta/crédito.

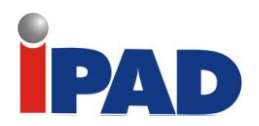

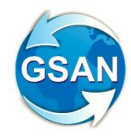

A automatização deste processo irá substituir os seguintes procedimentos realizados atualmente pelo usuário:

- Consulta os débitos Verificar se tem pagamento em duplicidade e débito em aberto
- Retificar Conta opção Créditos Realizados
- Se houver saldo credor opção de Crédito a Realizar
- Baixa o Registro de Atendimento

#### **Ajustes na opção Inserir/Manter Registro de Atendimento:**

Na opção Incluir/Manter Tipo de Solicitação com Especificações do sistema GSAN, será criado um indicador "Verifica se o Pagamento em Duplicidade foi Devolvido" em Adicionar/Atualizar Especificação da Solicitação (ver tela 06). Este indicador só poderá ser setado para "SIM" se o indicador "Informar Conta no Registro Atendimento" estiver setado para "SIM".

Uma vez que o indicador "Verifica se o Pagamento em Duplicidade foi Devolvido" tenha sido setado para "SIM", na opção Inserir/Manter Registro de Atendimento, para o tipo de especificação "DEV. DE VALORES – PAG. EM DUPLIC", quando for informada a conta, o sistema irá verificar se o pagamento em duplicidade registrado para a conta informada não foi devolvido. Caso o pagamento já tenha sido devolvido será apresentada uma mensagem de crítica.

#### **Restrições**

Não há restrições.

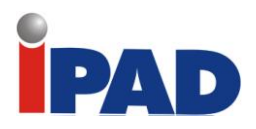

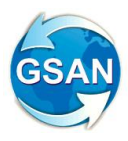

### <span id="page-28-0"></span>Devolução de Valores Semi Automático - Parte 2

#### **Gsan -> Faturamento -> Conta -> Devolução Pagamento Duplicidade**

#### **Motivação**

Desenvolver melhoria para o módulo de devolução, permitindo que a partir da visualização de RA de devolução seja possível creditar de forma automática, valores pagos em duplicidade.

#### **Procedimentos para Utilização**

#### **Caso(s) de Uso Relacionado(s)**

[UCXXXX]Gerar Relatório Devolução dos Pagamentos em Duplicidade

#### **Layout de Tela(s) / Arquivo(s) / Relatório(s)**

Tela 01 – Relatório Devolução de Pagamento em Duplicidade

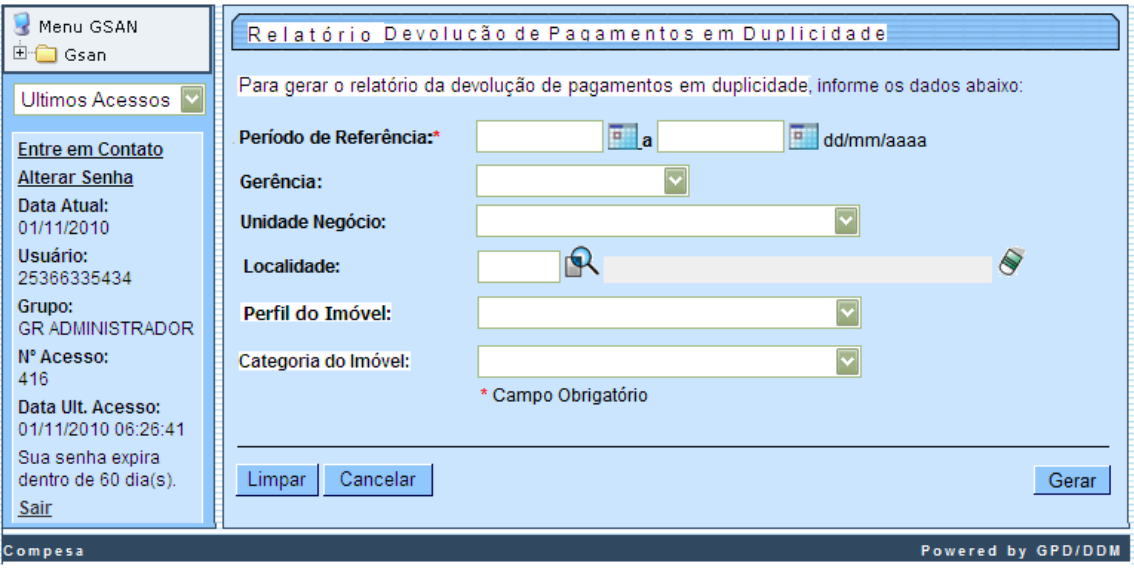

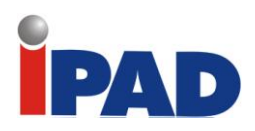

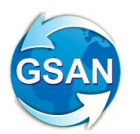

Relatório 01 –Relatório Devolução dos Pagamentos em Duplicidade

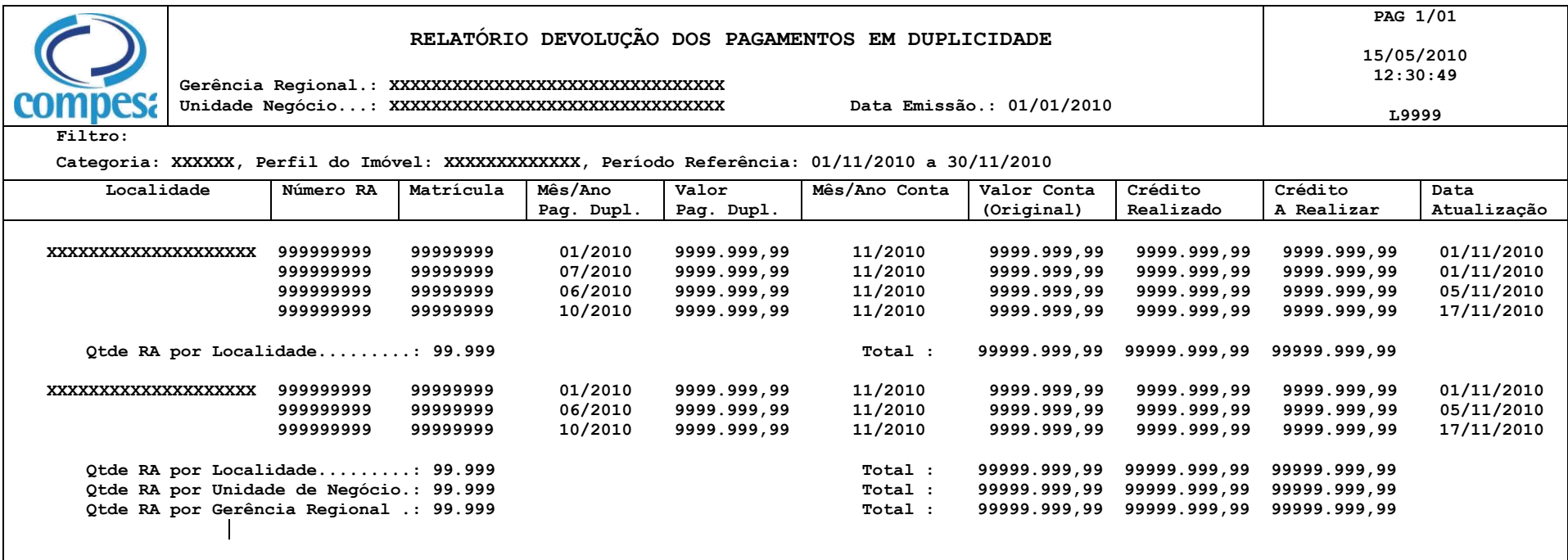

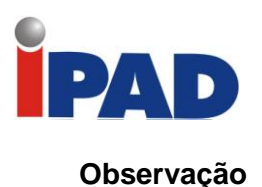

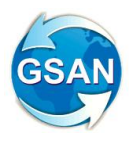

Será disponibilizado no sistema GSAN a opção para geração do relatório de Devolução dos pagamentos em duplicidade. Os argumentos para pesquisa serão o Período de Referência, Gerência, Unidade de Negocio, Localidade, Perfil e Categoria do Imóvel (ver tela 01, Relatório 01).

O atributo valor Conta Original é o valor da conta antes da retificação, serão apresentados os totais por Valor Conta Original, Crédito a Realizar e Crédito Realizado como tam'bem a Quantidade de RA's por Localidade.

**Restrições**

Não há restrições.

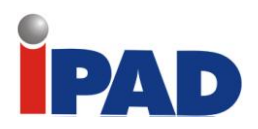

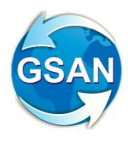

### <span id="page-31-0"></span>Cancelamento de Débitos Prescritos de Imóveis Públicos

#### **GSAN -> Faturamento -> Cancelamento de Débitos Prescritos de Imóveis Públicos**

#### **Motivação**

Permite cancelar débitos com mais de cinco anos, mudando a situação das contas destes imóveis de categoria pública para débitos prescritos.

#### **Procedimentos para Utilização**

Esta funcionalidade poderá ser executada através de dois processos:

- 1) Processo Manual
- 2) Processo automático

#### Processo Manual:

Acessar: GSAN -> Faturamento -> Cancelamento de Débitos Prescritos de Imóveis Públicos Verificar se a opção "Manual" está acionada. Informar os parâmetros desejados, lembrando que '\*' são obrigatórios. Cliente responsável Matrícula do imóvel Caso não seja informada será selecionada todas as matrículas pertencentes ao cliente responsável. Esfera de poder (Municipal, Estadual, e Federal) Período desejado. A data final deverá ser superior a data inicial e sua diferença para a data atual, deve ser superiores a cinco anos.

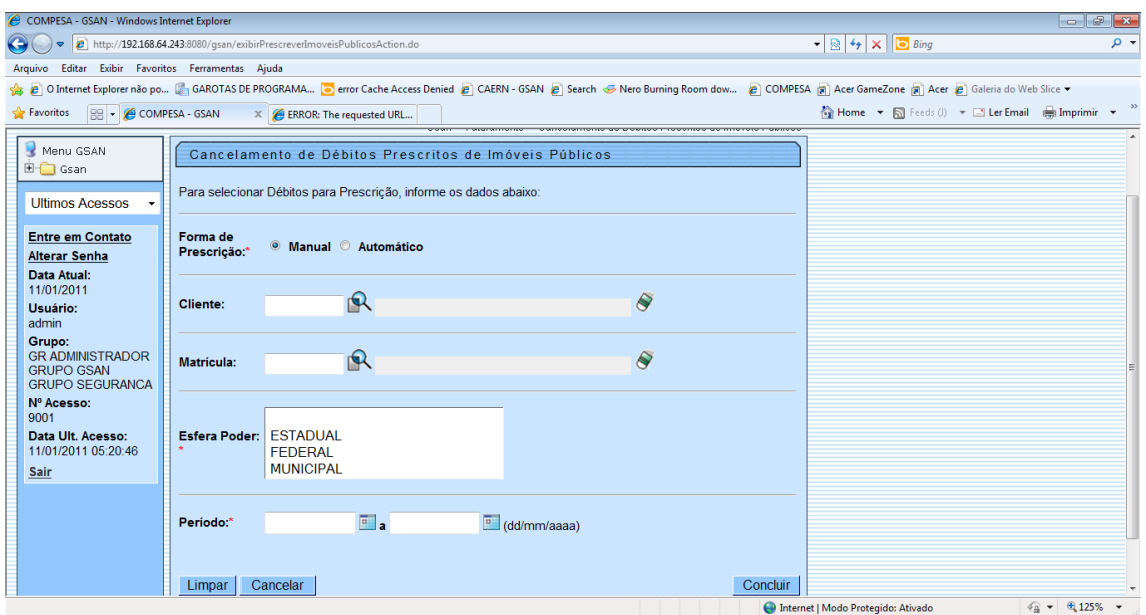

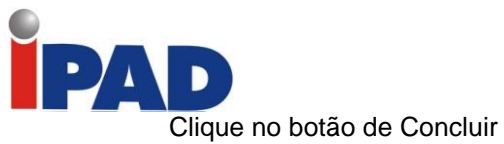

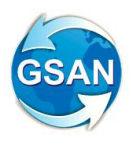

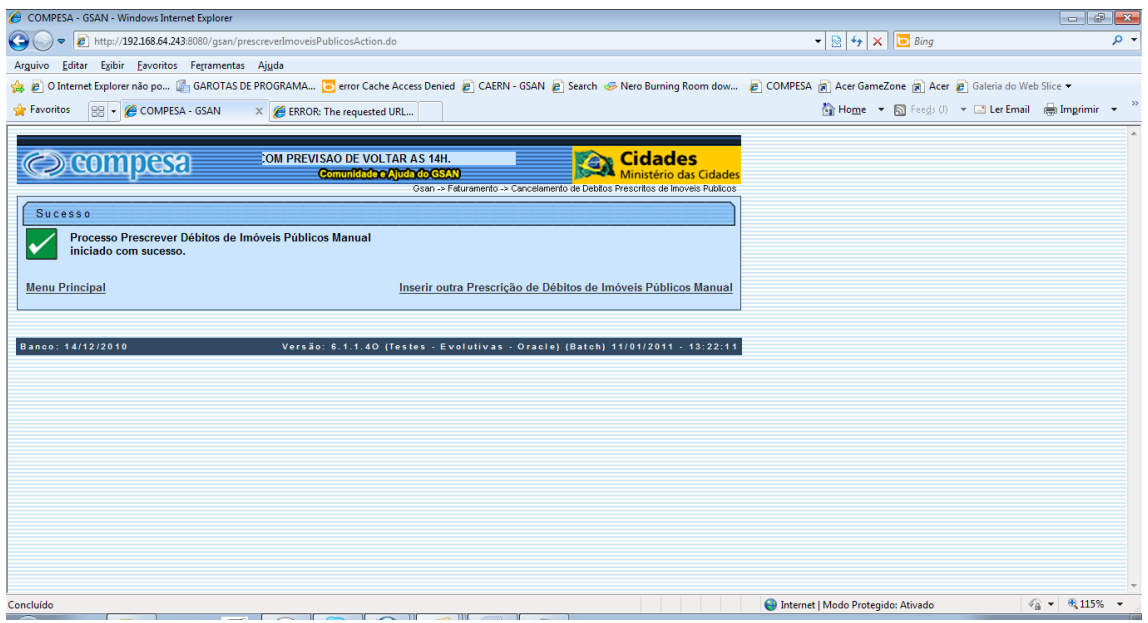

#### Processo Automático

Selecionar a opção: "Automático" Deverá ser informada a esfera de Poder (Campo obrigatório)

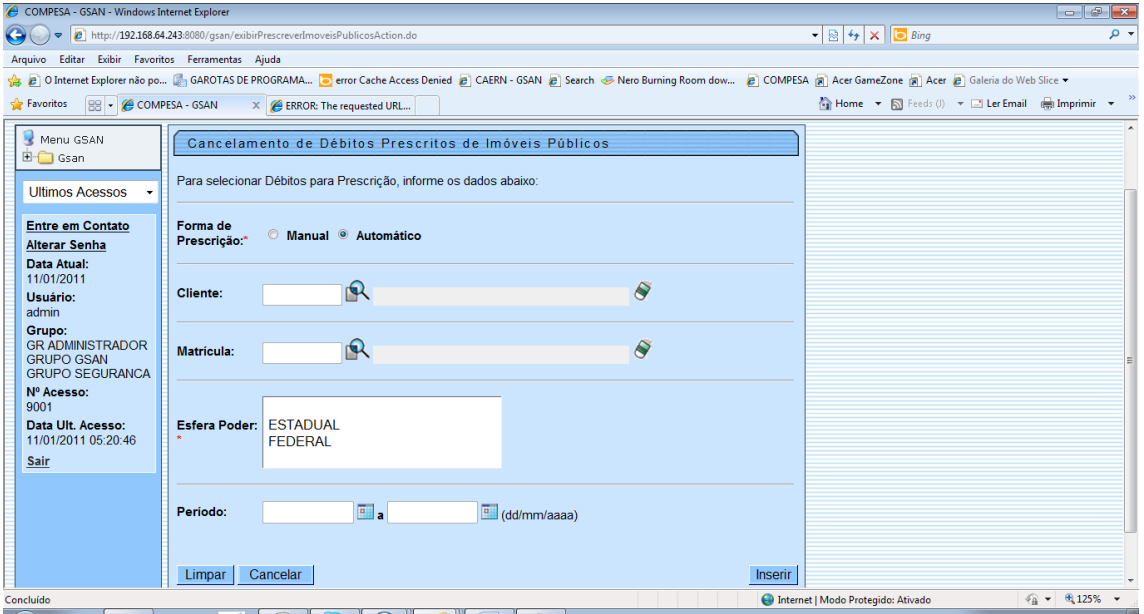

Clique no botão de Inserir

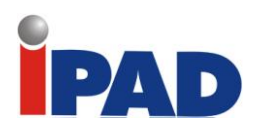

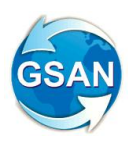

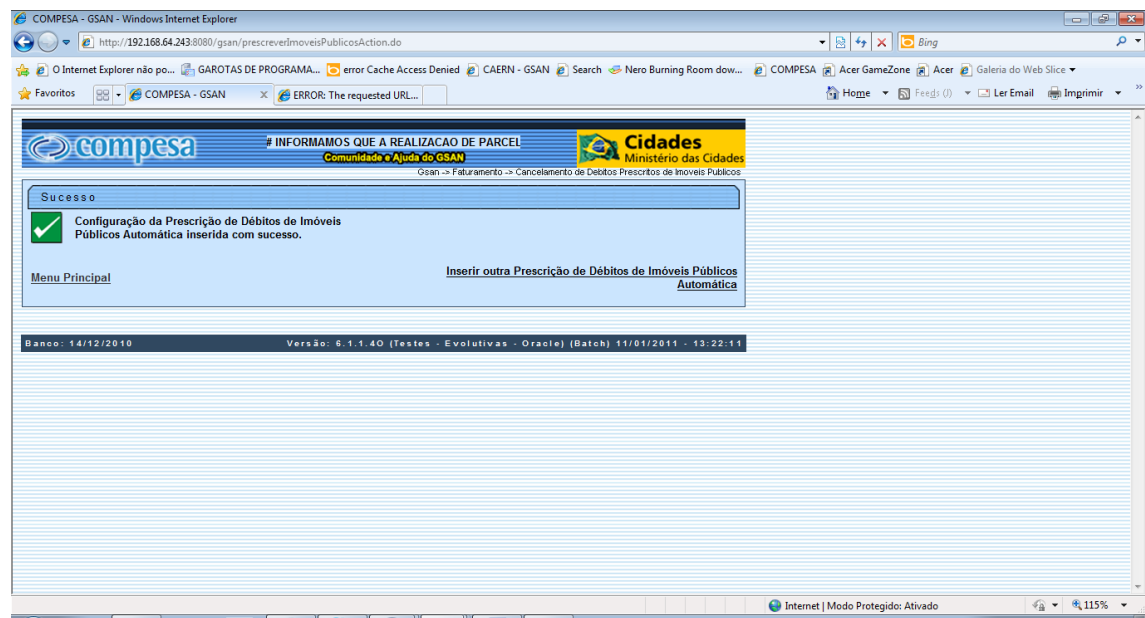

#### **Restrições**

Não há restrições.

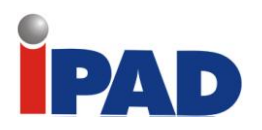

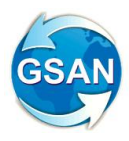

### Manter Conjunto de Contas

<span id="page-34-0"></span>**Faturamento > Conta > Manter contas em um conjunto de imóveis**

#### **Motivação**

Incluir situação de esgoto em manter conjunto de conta.

#### **Procedimentos para Utilização**

Em razão da necessidade de cancelar a cobrança de esgoto para um conjunto de contas, segue a especificação da proposta abaixo para análise.

Em razão da necessidade de cancelar a cobrança de esgoto para um conjunto de contas, segue a especificação da proposta abaixo para análise.

Agora existirá um botão onde o usuário poderá retificar tanto os Dados de Água quanto Dados de Esgoto. Para esse o funcionamento do botão é necessário liberar acesso a funcionalidade de Manter Conta.

#### **Caminho da Funcionalidade**

Faturamento > Conta > Manter contas em um conjunto de imóveis

#### **Caso(s) de Uso Relacionado(s)**

UC0146 Manter Conta [SB0002] – Manter Contas de um Conjunto de Imóveis [SB0008] – Retificar um Conjunto de Contas

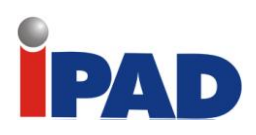

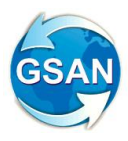

#### **Layout de Tela(s) / Arquivo(s) / Relatório(s)**

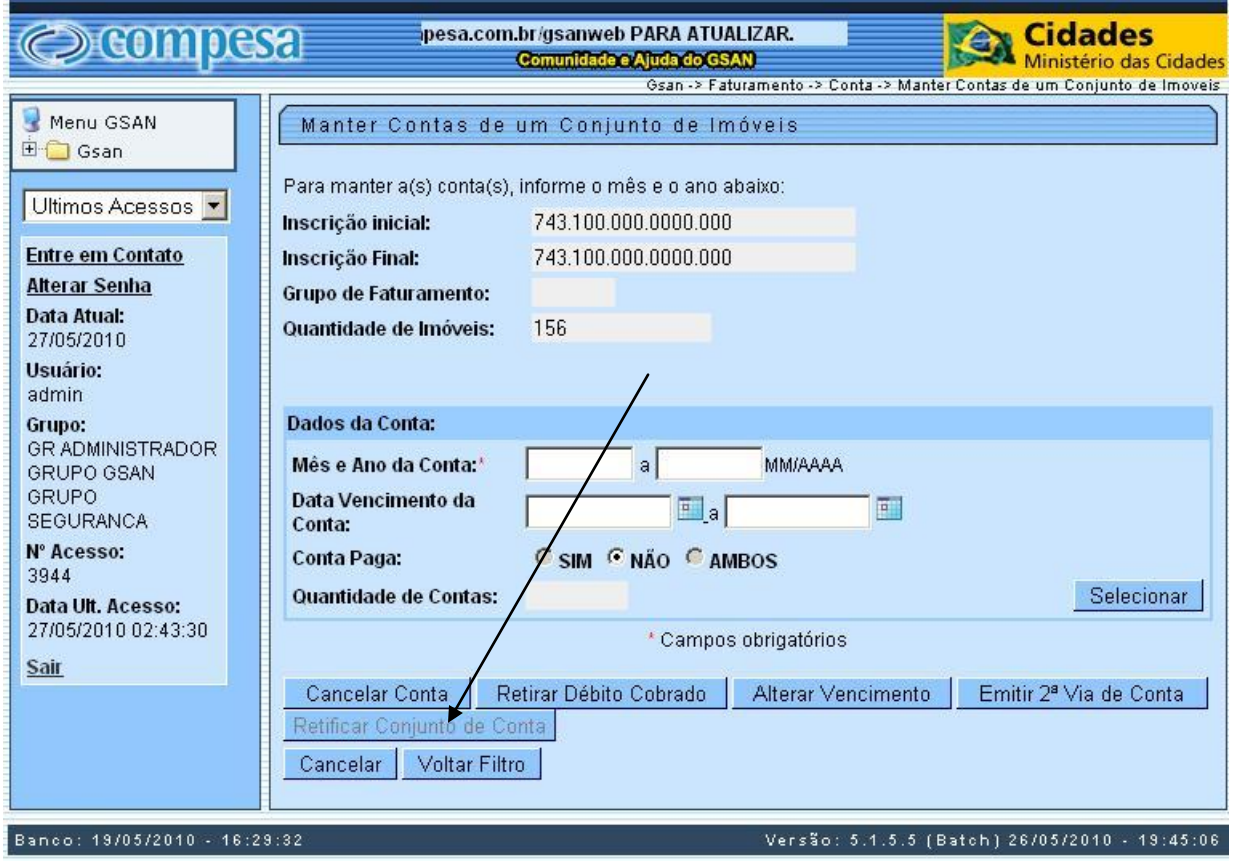

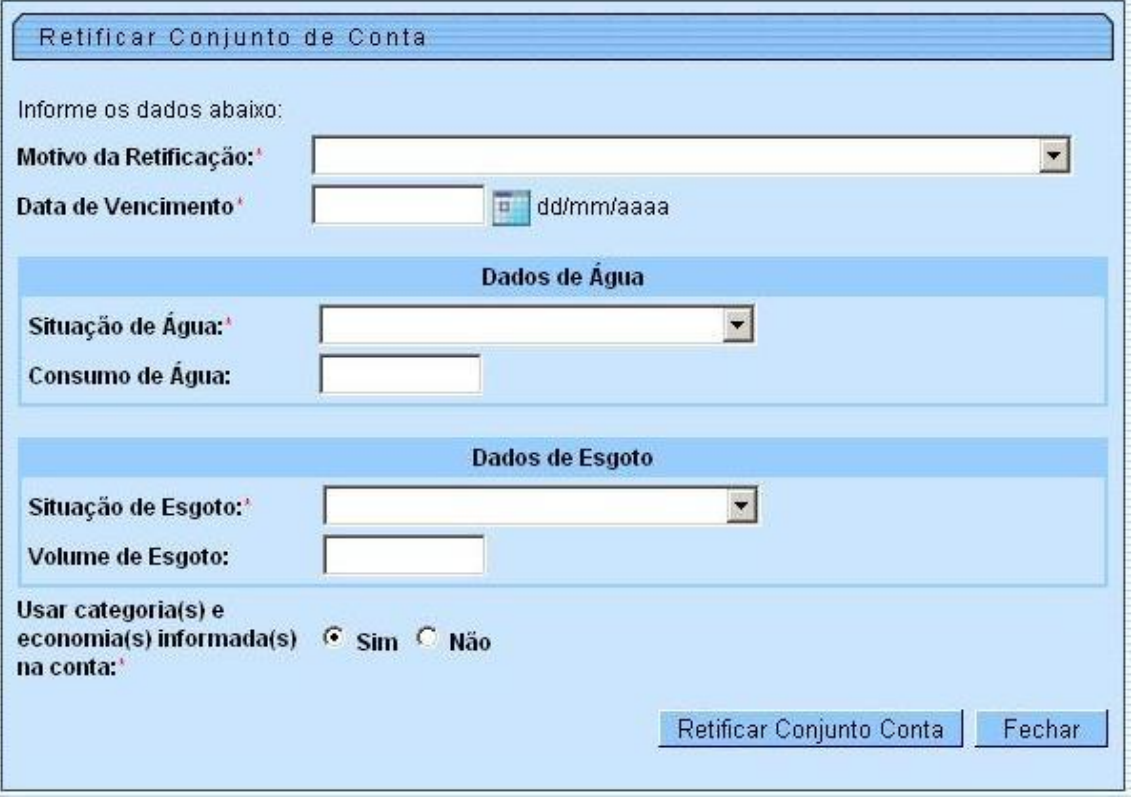
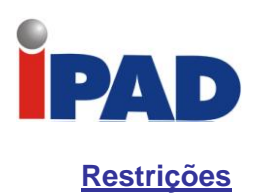

Existir o conjunto de contas

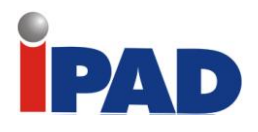

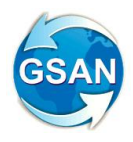

# Norma de Retificação de Contas

#### **Gsan \ Faturamento \ Conta \ Manter Conta Gsan \ Atendimento ao Publico \ Inserir Registro de Atendimento Gsan \ Atendimento ao Publico \ Manter Regitro de Atendimento Gsan \ Segurança \ Acesso \ Grupo Gsan \ Cadastro \ Parametros do sistema**

#### **Motivação**

Atender a norma interna da COMPESA CM-000 "REVISÃO DE FATURAMENTO POR SOLICITAÇÃO DO CLIENTE", por parte de todos os usuários que utilizam o GSAN em obediência a referida norma.

#### **Procedimentos para Utilização**

Destina a implementar no GSAN tratamentos e amarrações para atender a Norma Interna de "REVISÃO DE FATURAMENTO POR SOLICITAÇÃO DO CLIENTE", tais como: só permitir manter a conta se existir um Registro de Atendimento (R.A.) para a conta e não simplesmente uma R.A. para o imóvel, criar competências para retificações de consumo; e criar amarração de retificação de campos baseada no motivo da retificação.

Não é objeto desta proposta, tratar o cancelamento de Contas, uma vez que a norma que rege o cancelamento ainda não foi disponibilizada.

#### **Nas Requisições de Atendimento para Revisar/Retificar as contas;**

Será Informado nos Registros de Atendimento de "Revisão de Conta" ou "Retificação de Conta" a(s) conta(s) do imóvel a que ela se refere;

As contas só serão informadas caso exista parâmetro no tipo de Solicitação indicando que é para ser informada a Conta no Registro de Atendimento;

Só será permitido manter a conta se existir o Registro de Atendimento associada a ela;

As contas só poderão ser associadas aos Registros de Atendimento caso o seu vencimento (considerar os vencimentos alterados) não tenha ultrapassado seis meses;

As contas com mais de seis meses só poderão ser associadas aos Registros de Atendimento, se somente se, o usuário possuir permissão especial;

Para permitir que posteriormente o prazo de vencimento das contas para associação aos Registros de Atendimentos possa ser alterado, será criado um parâmetro do sistema para informar o número de meses a serem considerados como prazo de vencimento;

#### **Nas Contas a serem retificadas;**

Para o mesmo imóvel, o Motivo da Retificação "RETIFICAÇÂO POR VAZAMENTO NÃO APARENTE" não poderá se repetir mais que três vezes no período de doze meses;

As contas de clientes Corporativos (consumo acima de 1.000m3) serão tratadas por permissão especial dada a Coordenação de Clientes Corporativos-CCC;

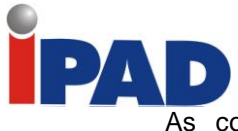

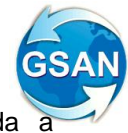

As contas de Órgãos Públicos serão tratadas por permissão especial dada a Coordenação de Órgãos Públicos-COP;

#### **Nos Motivos da Retificação;**

Será incluído parâmetro para informar a quantidade limite de ocorrências no período de doze meses;

Caso não seja informada a quantidade limite de ocorrências no período de doze meses, será considerado como livre a quantidade de ocorrências;

Serão associados aos Motivos das Retificações, os campos passiveis de informação;

Será incluído parâmetro para indicar validar a competência de Consumo;

### **Os campos a serem retificados nas Contas;**

Será colocada inteligência nos campos a serem retificados de forma consoante com o motivo da retificação, ou seja, o que cada motivo de retificação pode permitir alteração ou não. A informação do que pode ser alterado ou não, será prestada pela COMPESA para que possa ser implementada no GSAN;

A informação dos campos disponíveis para retificação será obtida na associação entre o Motivo da Retificação e os campos existentes na tela de Retificar Conta;

#### **Ajustes de leitura para Água e Esgoto/Poço;**

Será incluído na tela "Retificar Conta" campos para retificação da "Leitura Anterior" e "Leitura Atual" de poço;

As retificações nas leituras de água e poço **NÃO** terão repercussão automática nos históricos de leituras e consumos, e continuarão a ser feitas através da funcionalidade "Alterar Dados para Faturamento" existente no GSAN;

#### **Competências para retificação de consumo;**

Serão criadas competências para retificações de consumo;

A princípio, as competências serão aplicadas apenas quando o motivo da retificação for "RETIFICAÇÂO POR VAZAMENTO NÃO APARENTE";

Para permitir que posteriormente outros Motivos da Retificação possam fazer uso das competências para retificações de consumo, será utilizado um parâmetro para indicar se o Motivo da Retificação vai aplicar ou não a Competência para retificações de consumo;

As competências serão associadas aos grupos de usuários;

Caso não exista competência informada para o grupo, e seja necessária uma competência, então, será considerada a competência que possua mais vezes a media de consumo;

As competências são:

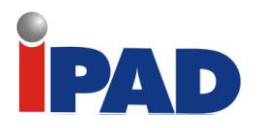

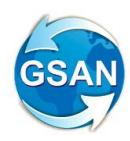

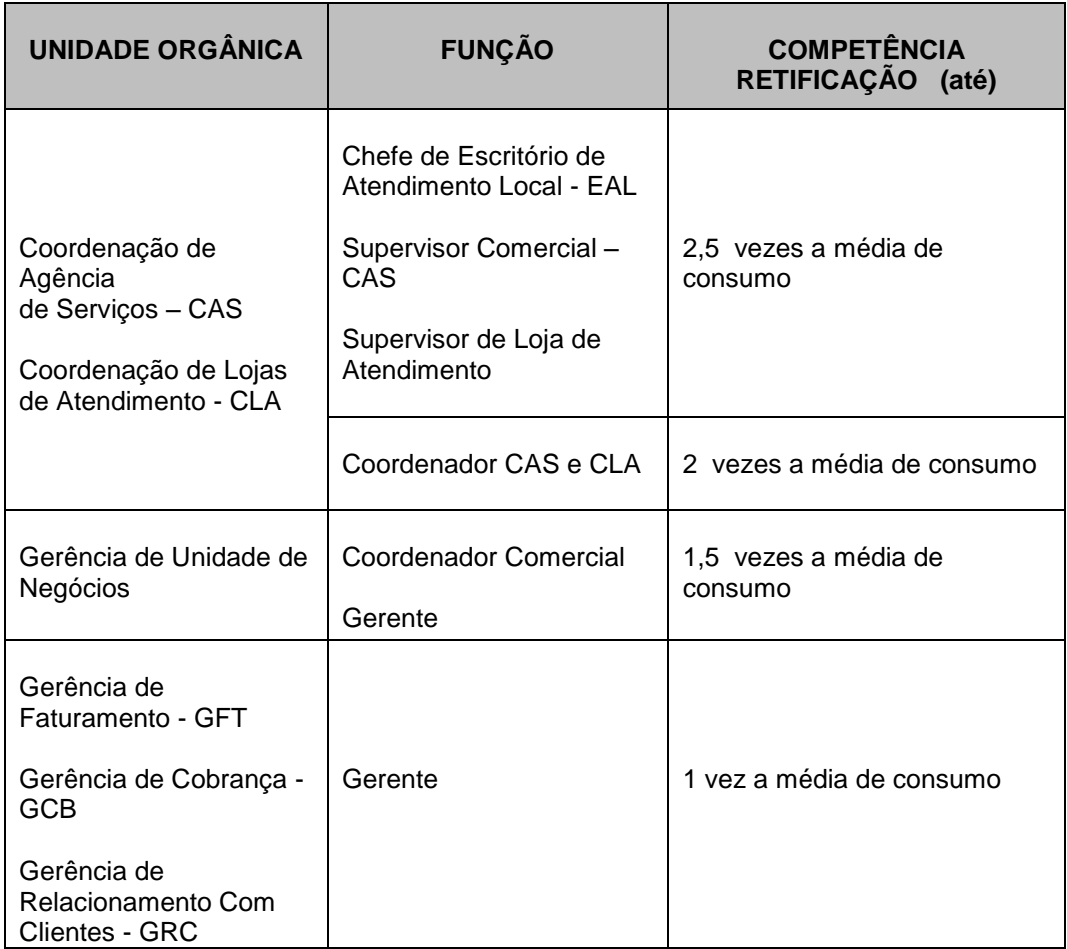

As competências irão permitir retificação do consumo até determinados limites;

#### Exemplos:

- 1. O grupo de Gerentes que tem competência para retificar uma conta até uma vez a media, pode retificar uma conta que teve como consumo 150m3 e tem a média de consumo de 50m3, ele pode alterar o consumo para no mínimo 50m3;
- 2. O grupo de Coordenador Comercial que tem competência para retificar uma conta até uma vez e meia a media, pode retificar uma conta que teve como consumo 150m3 e tem a média de consumo de 50m3, ele pode alterar o consumo para no mínimo 75m3;
- 3. Os grupos de Coordenadores CAS e CLA que tem competência para retificar uma conta até duas vezes a media, podem retificar uma conta que teve como consumo 150m3 e tem a média de consumo de 50m3, ele pode alterar o consumo para no mínimo 100m3;

#### **Consulta Imóvel;**

Na tela de Consulta Imóvel, na aba de Registro de Atendimento serão exibidas as contas que estão associas ao RA, se for o caso;

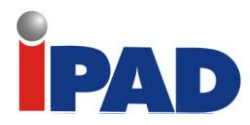

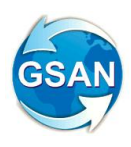

## **Caso(s) de Uso Relacionado(s)**

UC0146-ManterConta UC0150-RetificarConta. UC0366-InserirRegistroAtendimento UC0405-ManterRegistroAtendimento UC0424-ConsultarRegistroAtendimento UC0248-PesquisarConta UCnnnn-InserirMotivoRetificacao (novo) UCnnnn-ManterMotivoRetificacao (novo) UCnnnn-SelecionarCamposTabela (novo) UC0278-InserirGrupo UC0279-ManterGrupo UC0060-InformarParametrosSistema UC0061-ConsultarParametrosSistema UC0061-ManterParametrosSistema UC0399-InserirTipoSolicitacaoComEspecificacao UC0400-FiltrarTipoSolicitacaoComEspecificacao UC0401-ManterTipoSolicitacaoComEspecificacao UC0472-ConsultarImovel (aba RA) UC0449–ConsultarRegistroAtendimentoImovel UC0448-ConsultarDadosRegistroAtendimento

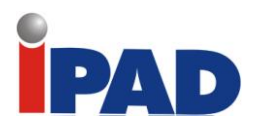

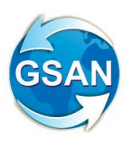

## **Layout de Tela(s) / Arquivo(s) / Relatório(s)**

## Tela: Retificar Conta

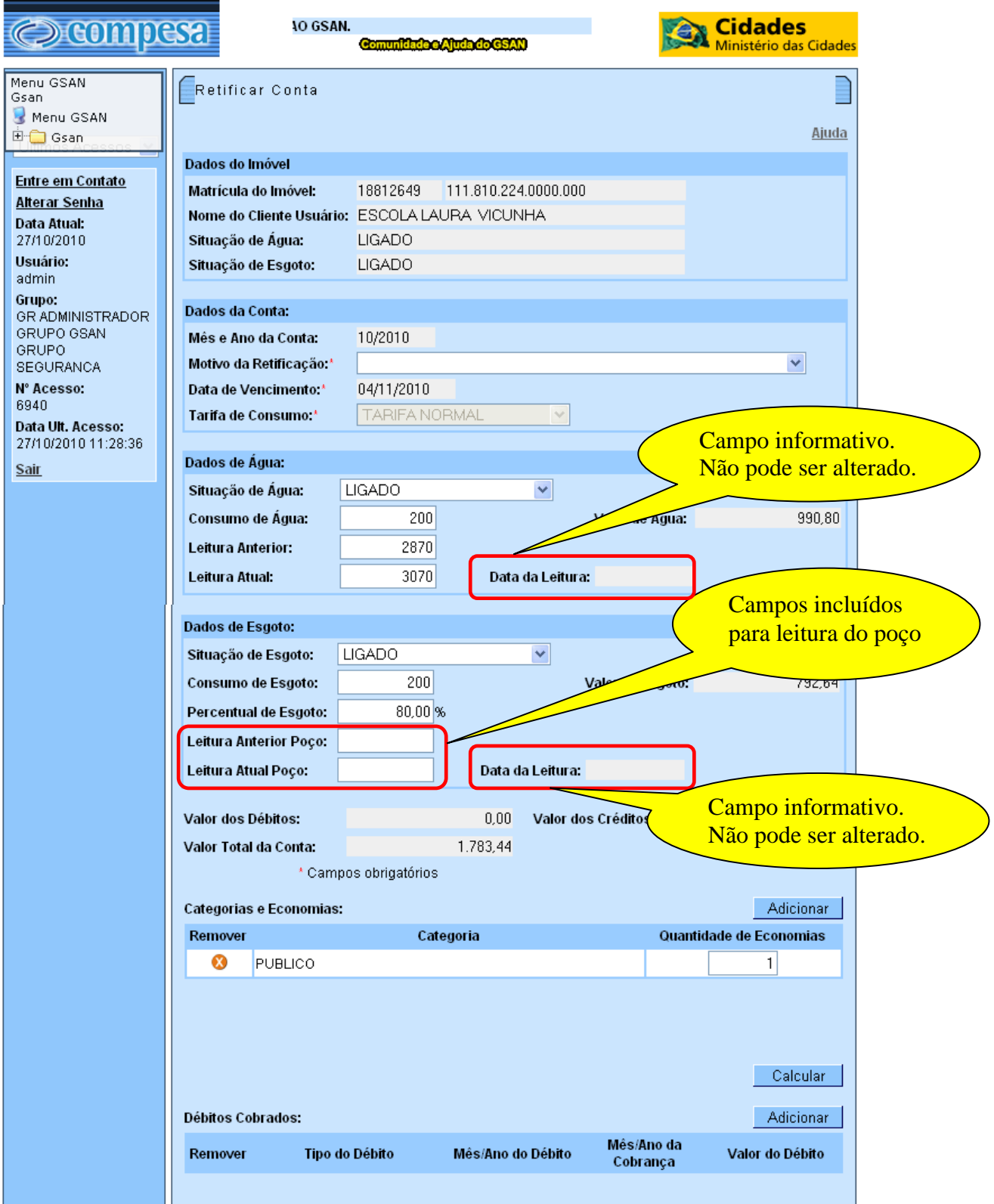

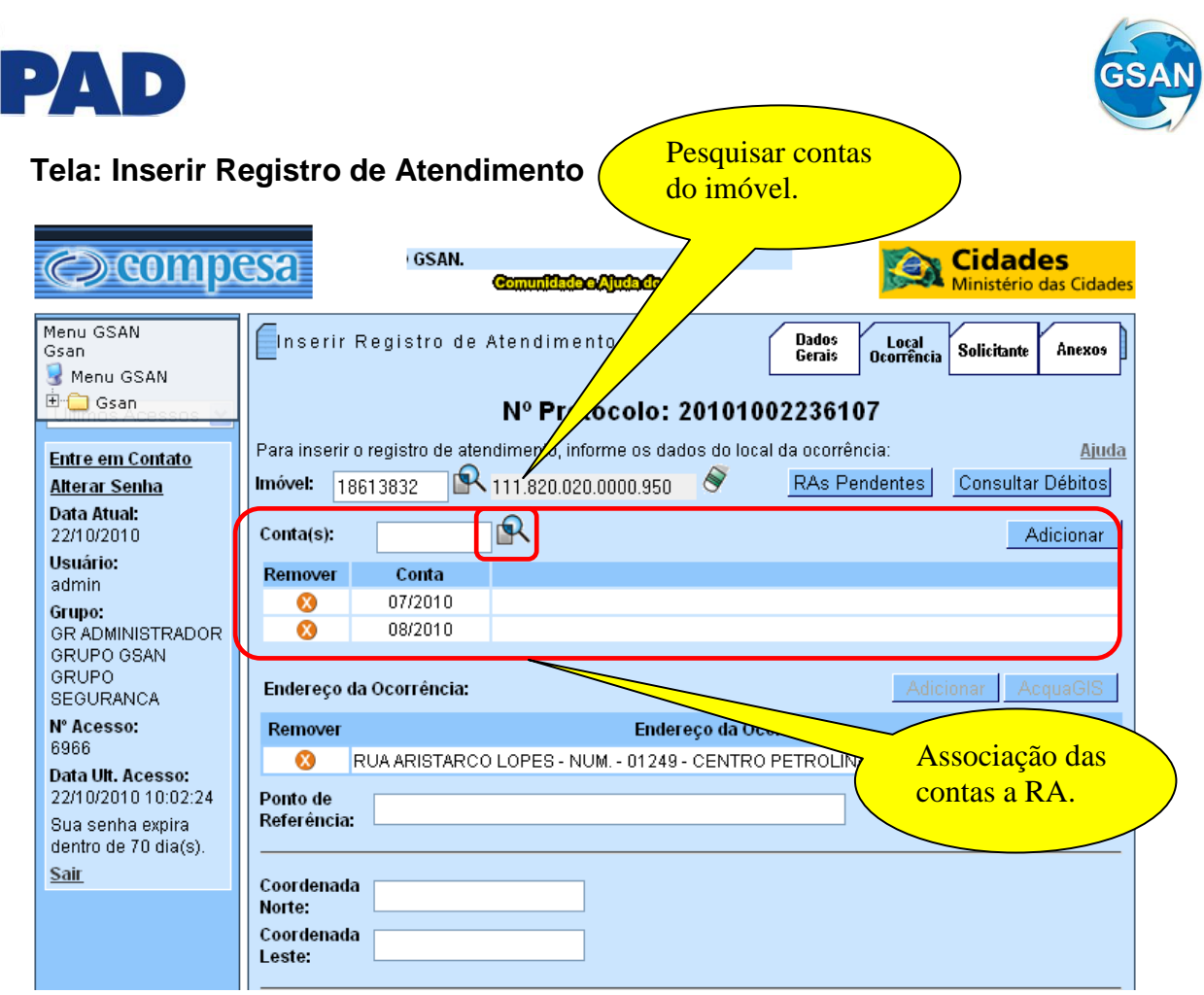

 $\overline{\phantom{0}}$ 

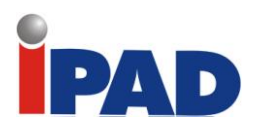

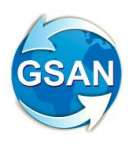

## **Tela: Manter Registro de Atendimento**

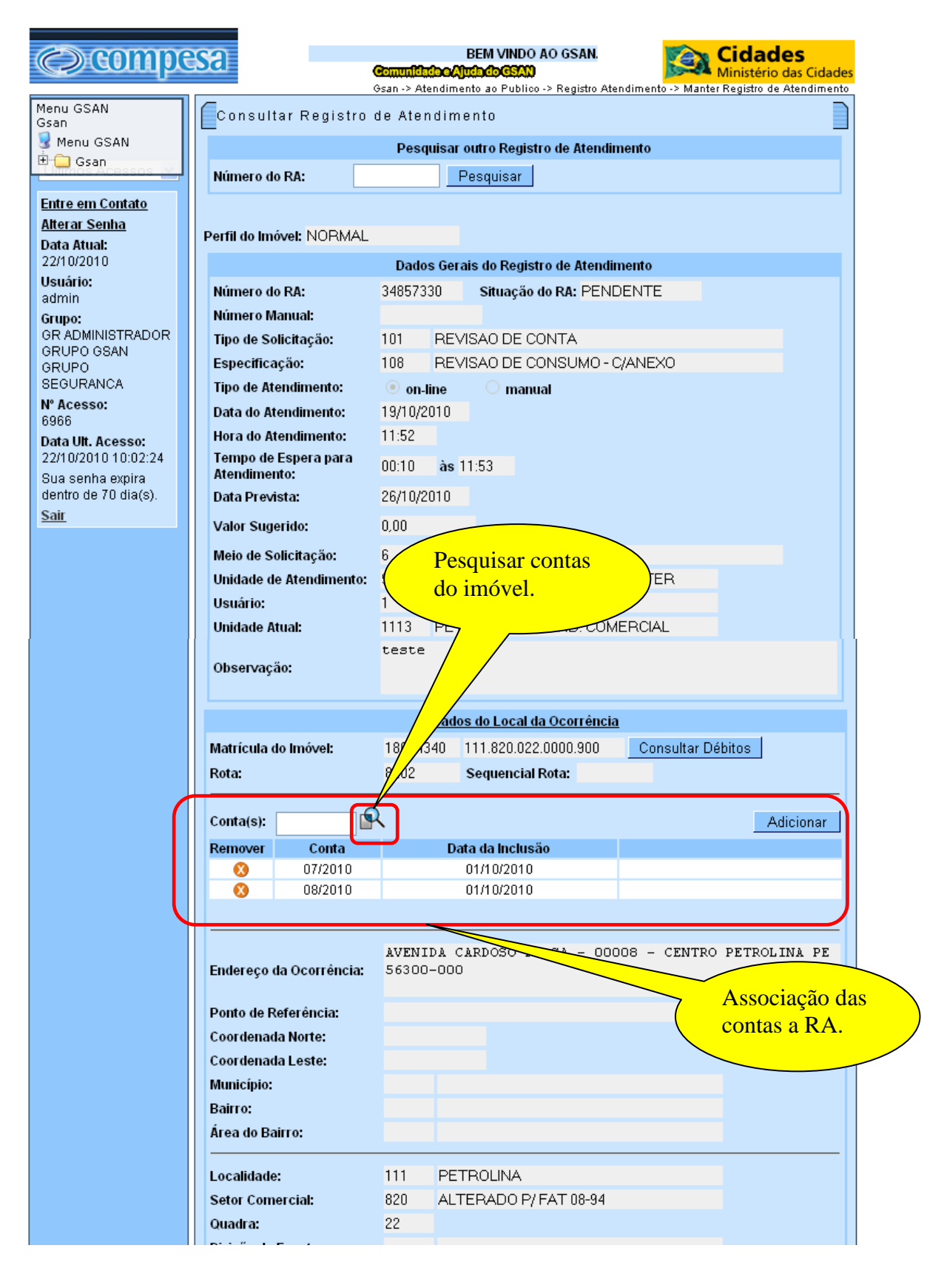

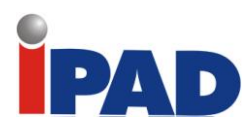

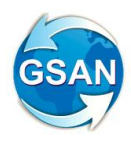

## **Tela: Pesquisar Contas do Imóvel**

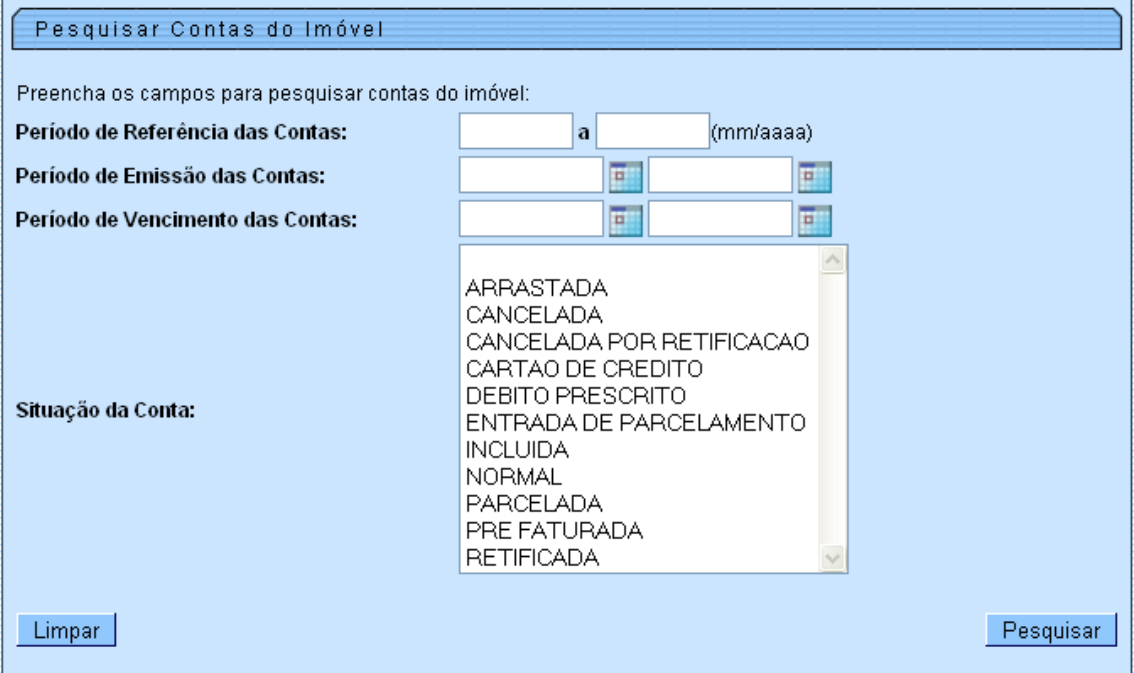

## **Tela: Pesquisa de Conta do Imóvel**

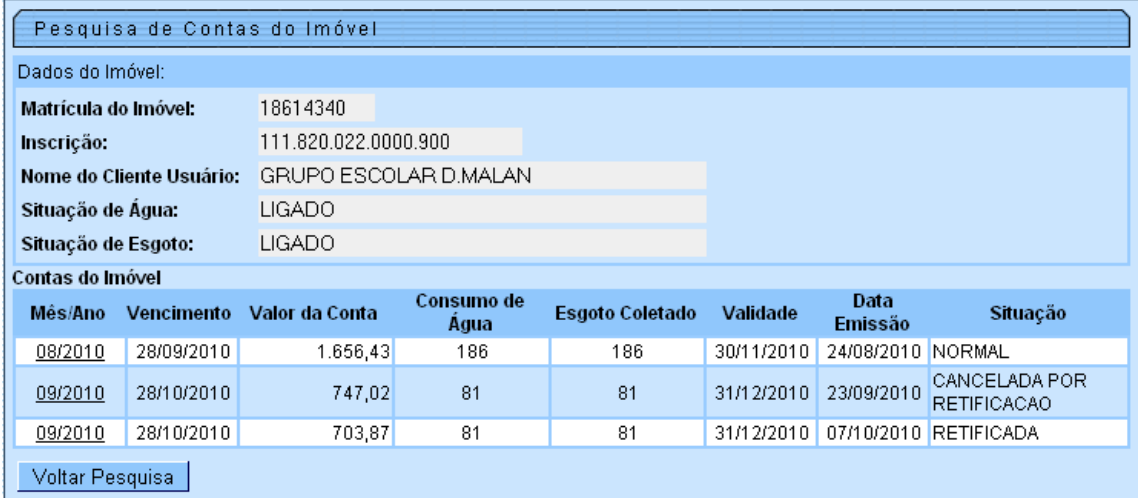

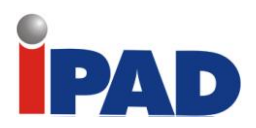

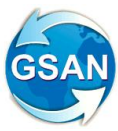

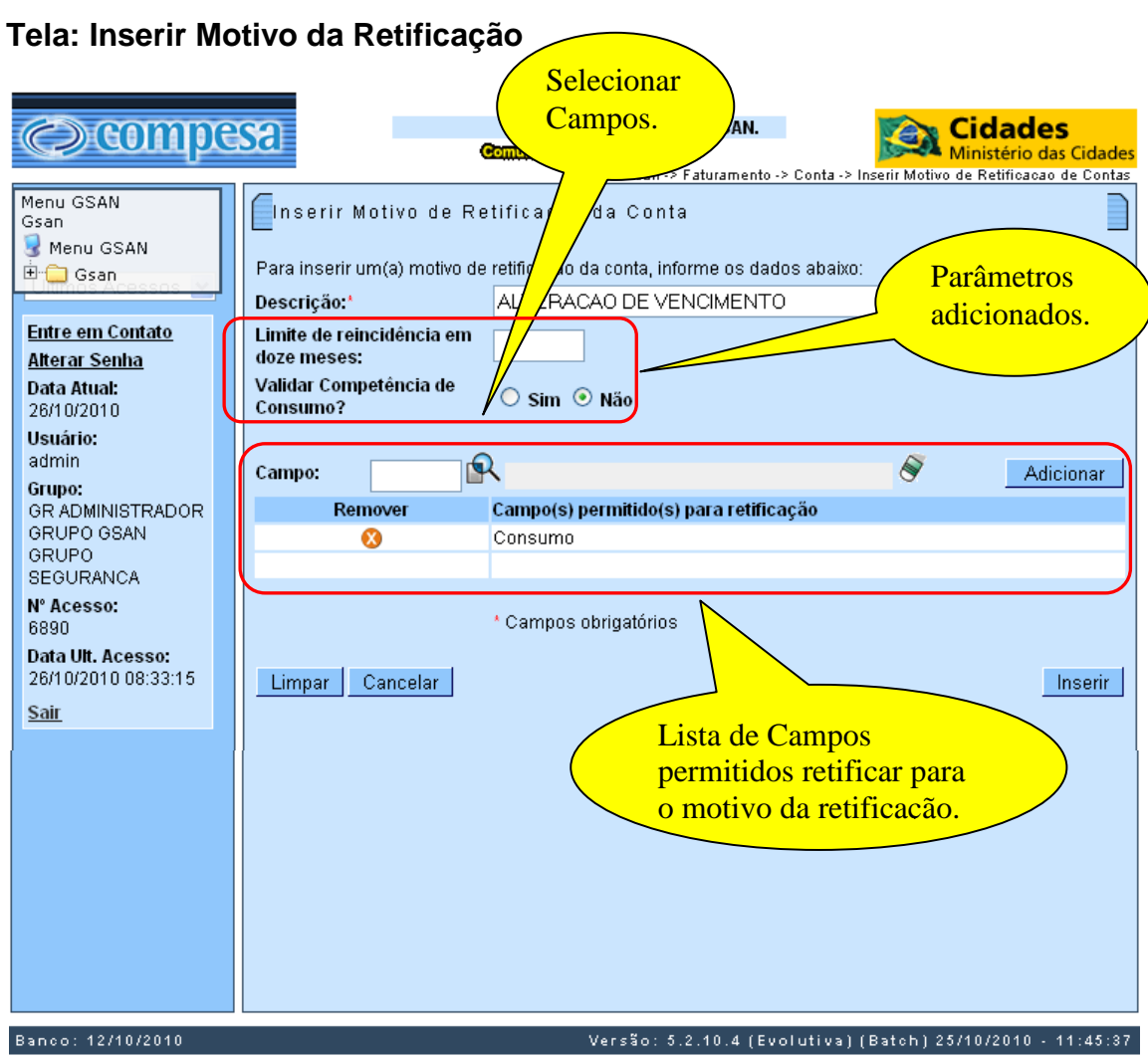

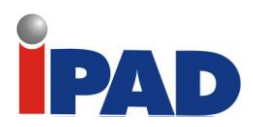

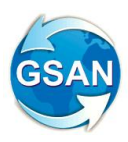

# **Tela: Manter Motivo da Retificação**

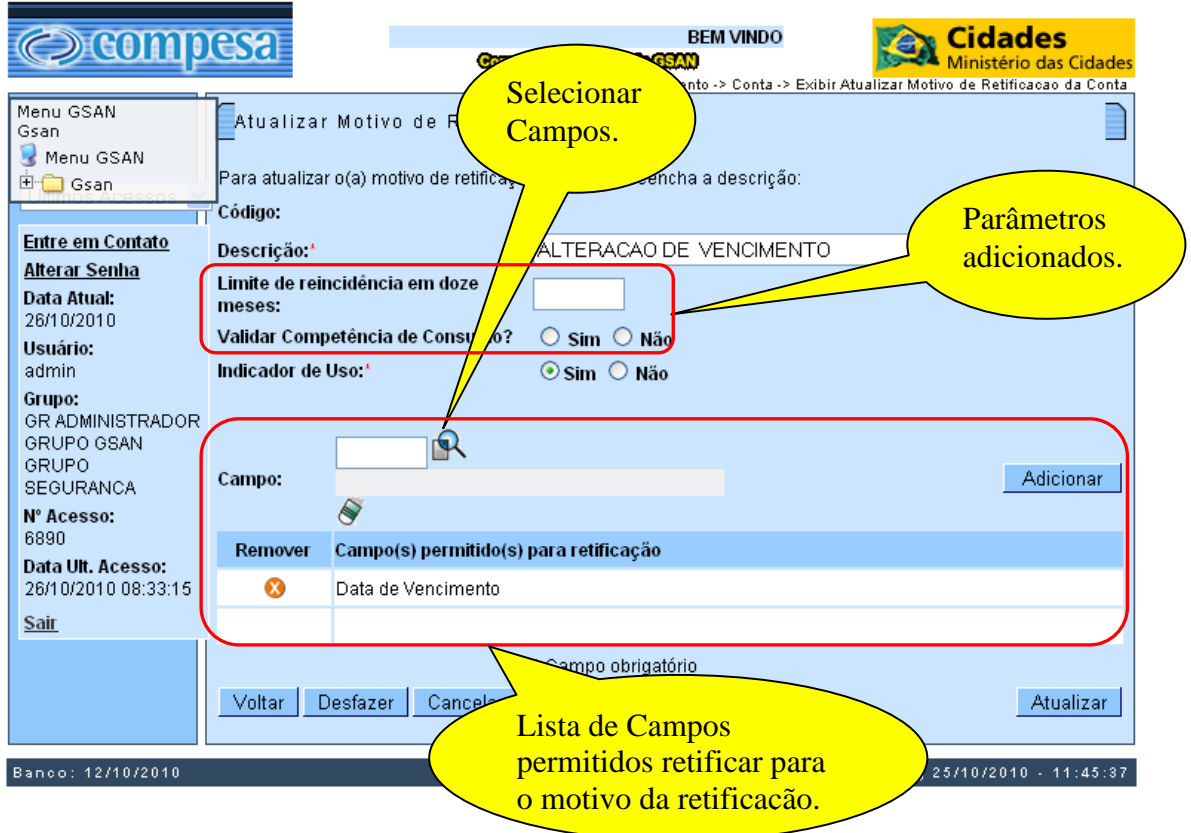

## **Tela: Selecionar Campos**

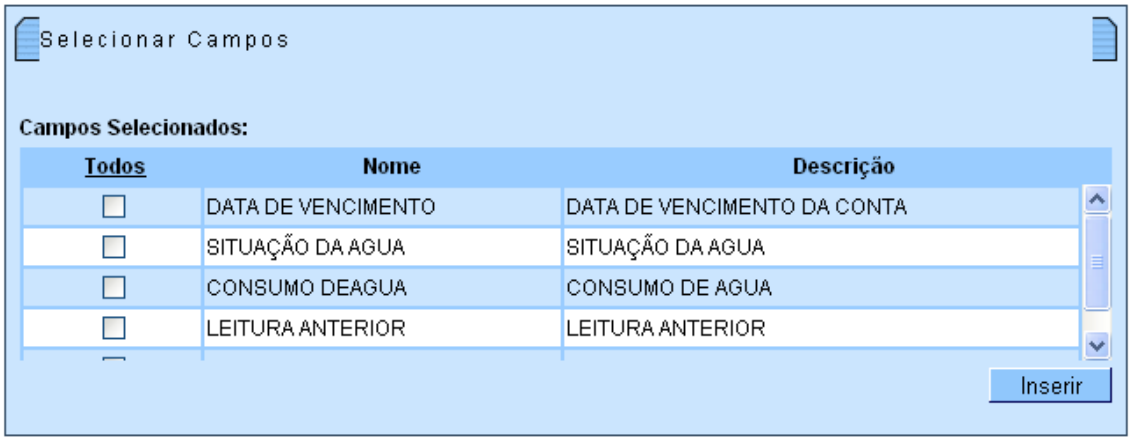

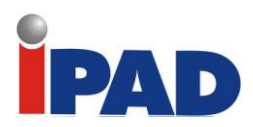

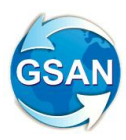

## **Tela: Inserir Grupo de Usuário**

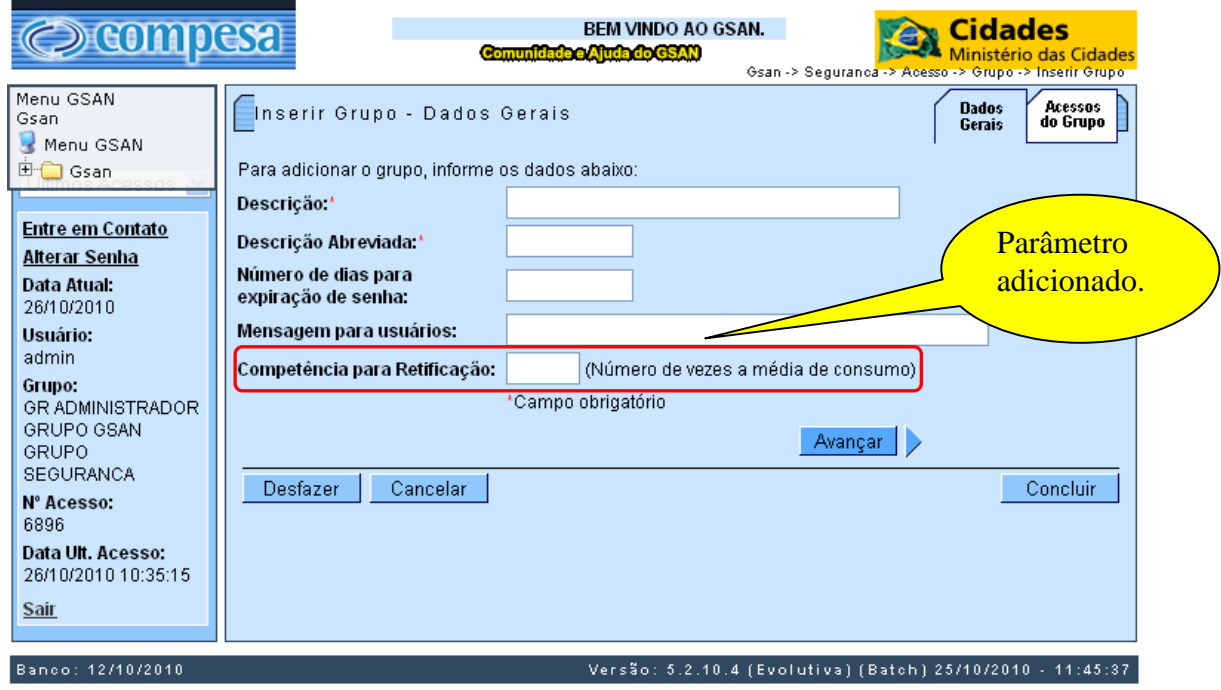

## **Tela: Manter Grupo de Usuário**

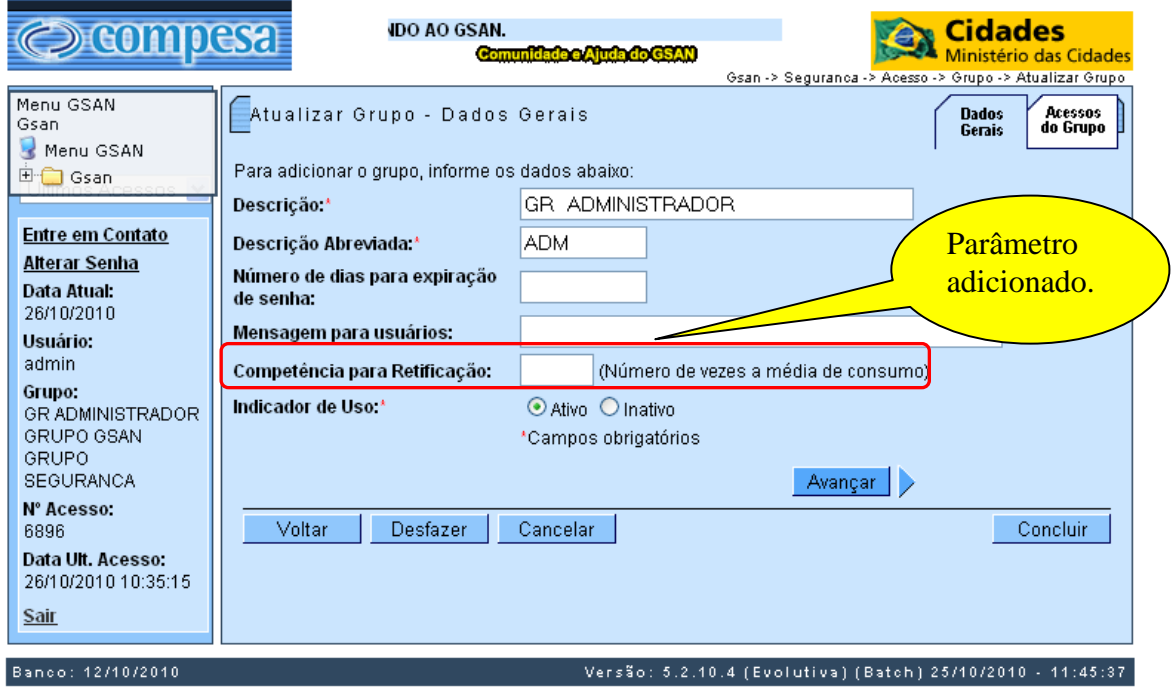

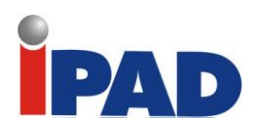

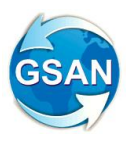

## **Tela: Informar Parâmetros do Sistema**

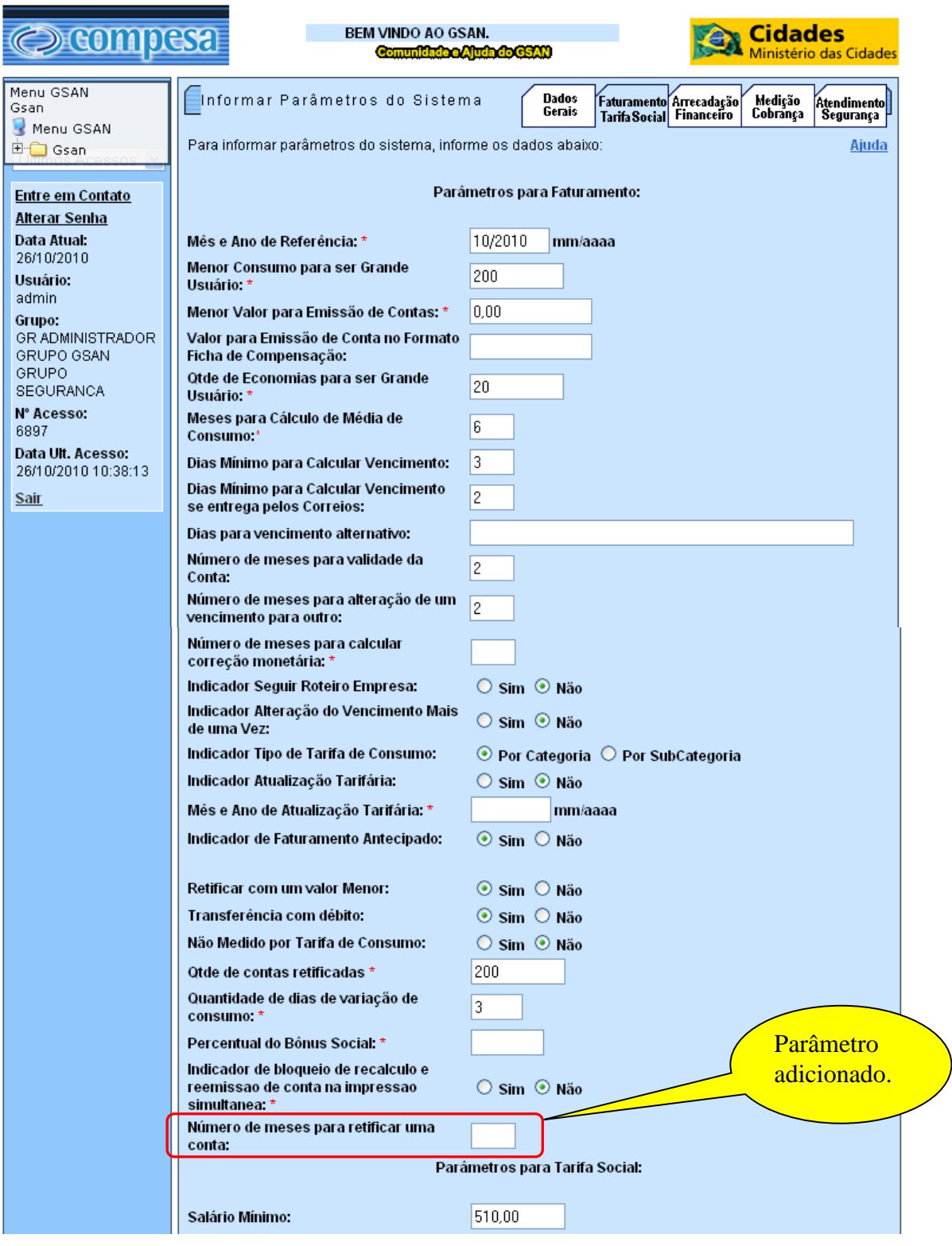

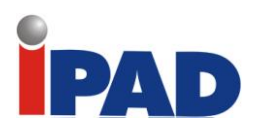

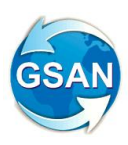

## **Tela: Manter Sistemas Parâmetros**

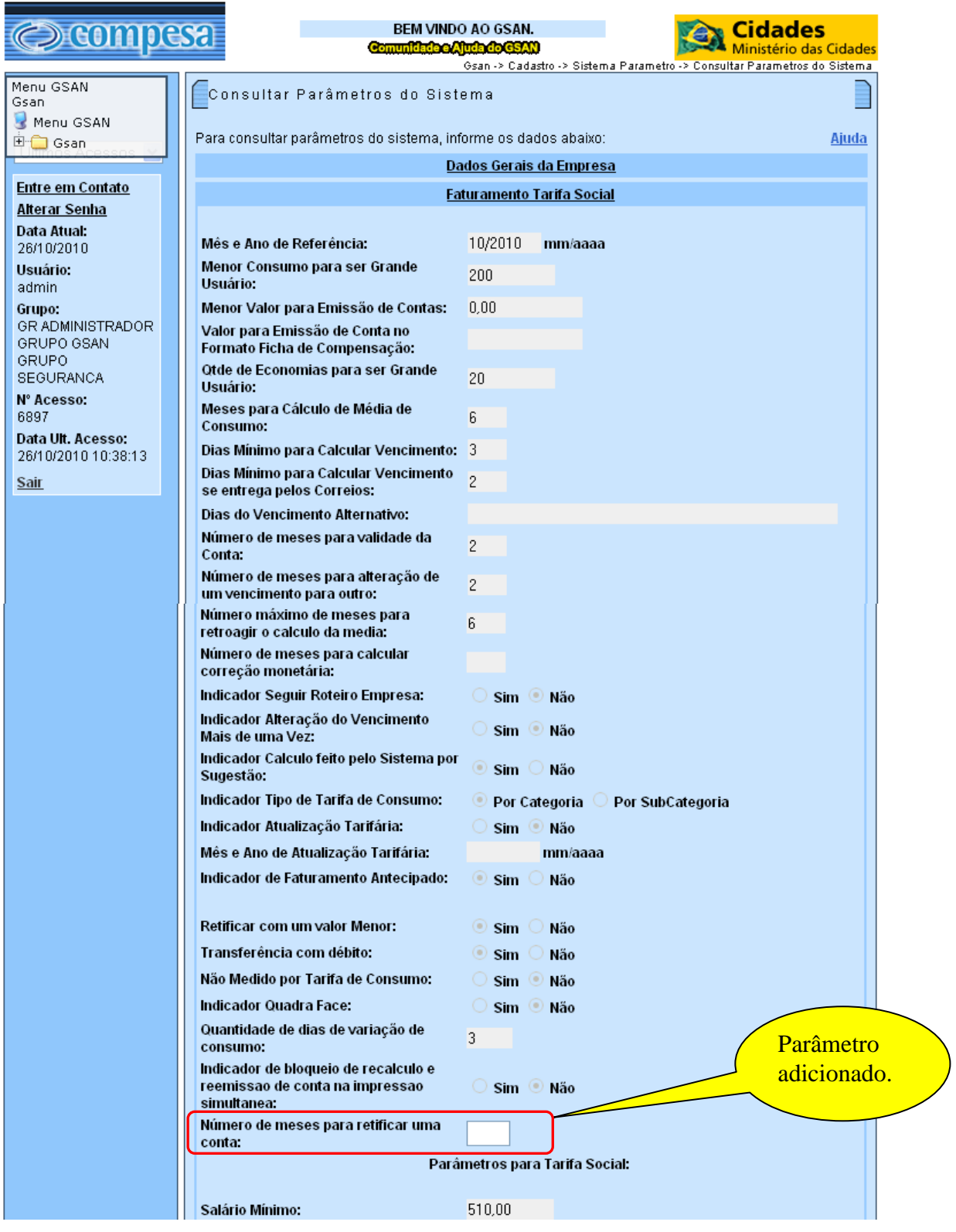

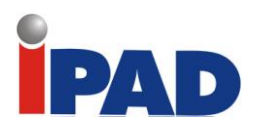

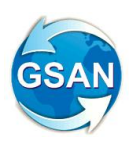

# **Tela: Inserir Tipo de Solicitação com Especificação**

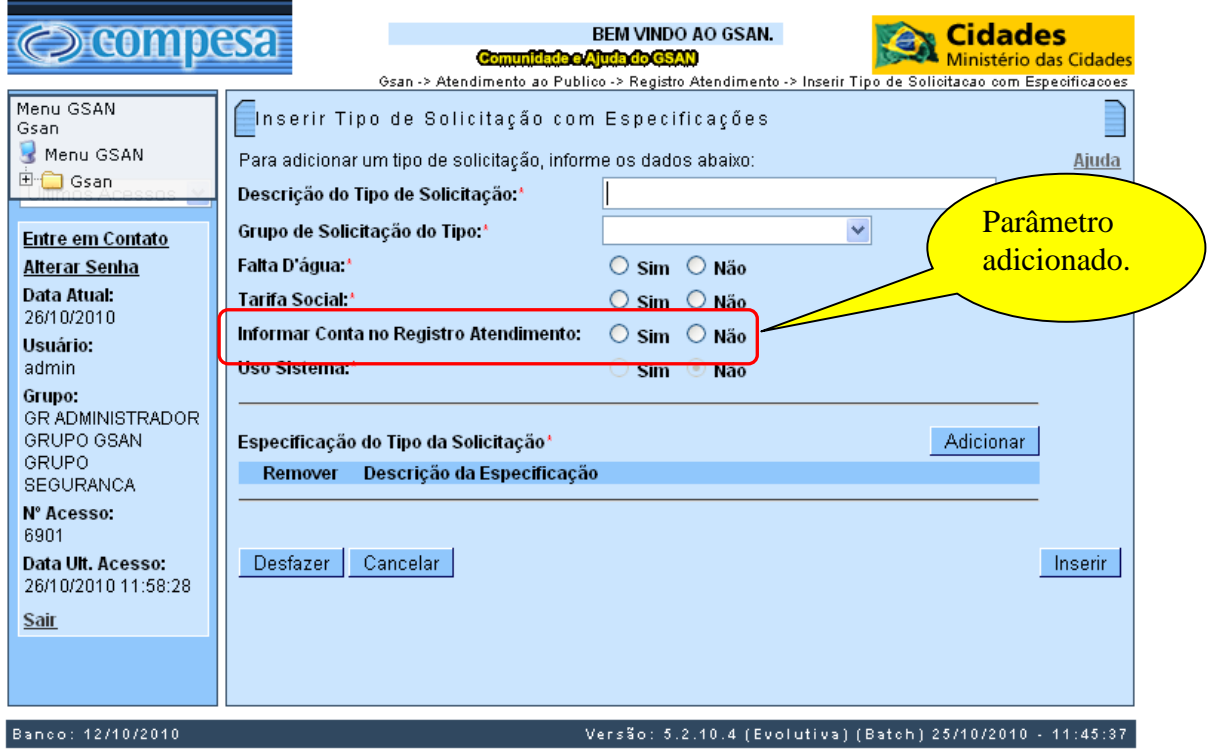

## **Tela: Filtrar Tipo de Solicitação com Especificação**

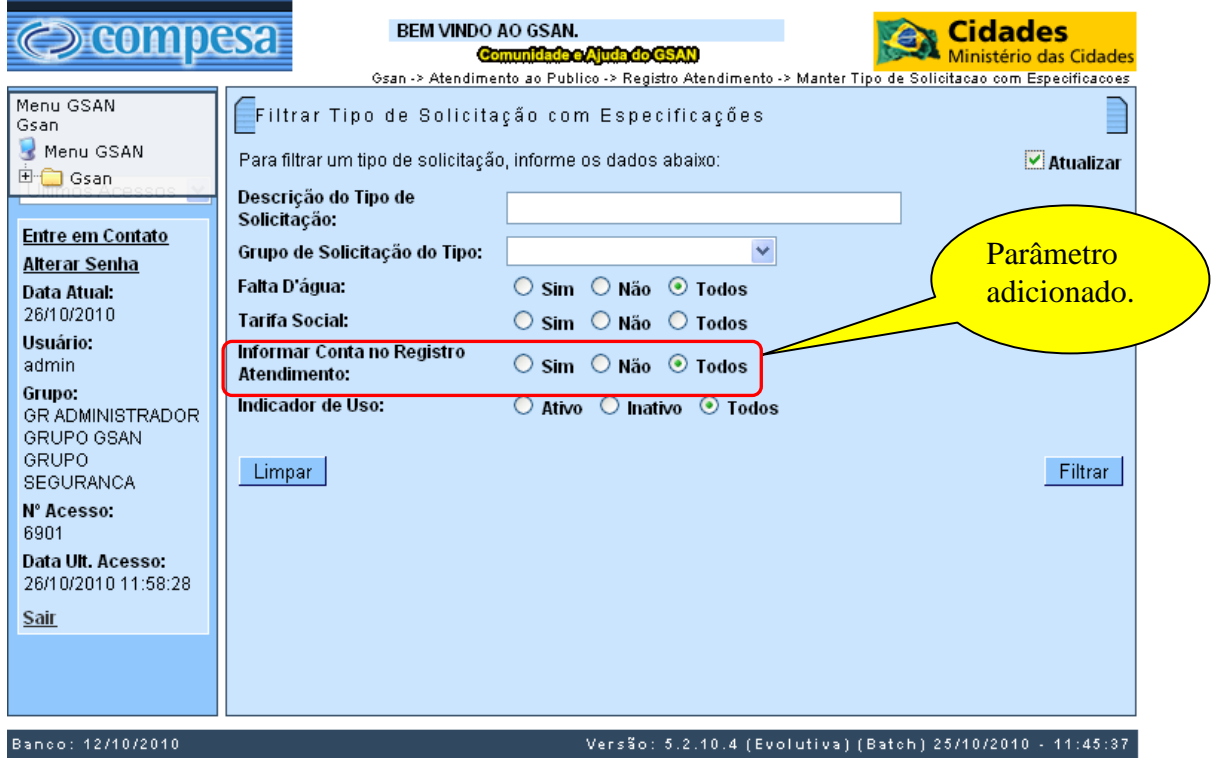

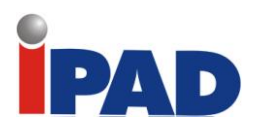

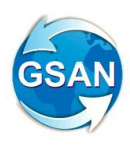

# **Tela: Manter Tipo de Solicitação com Especificação**

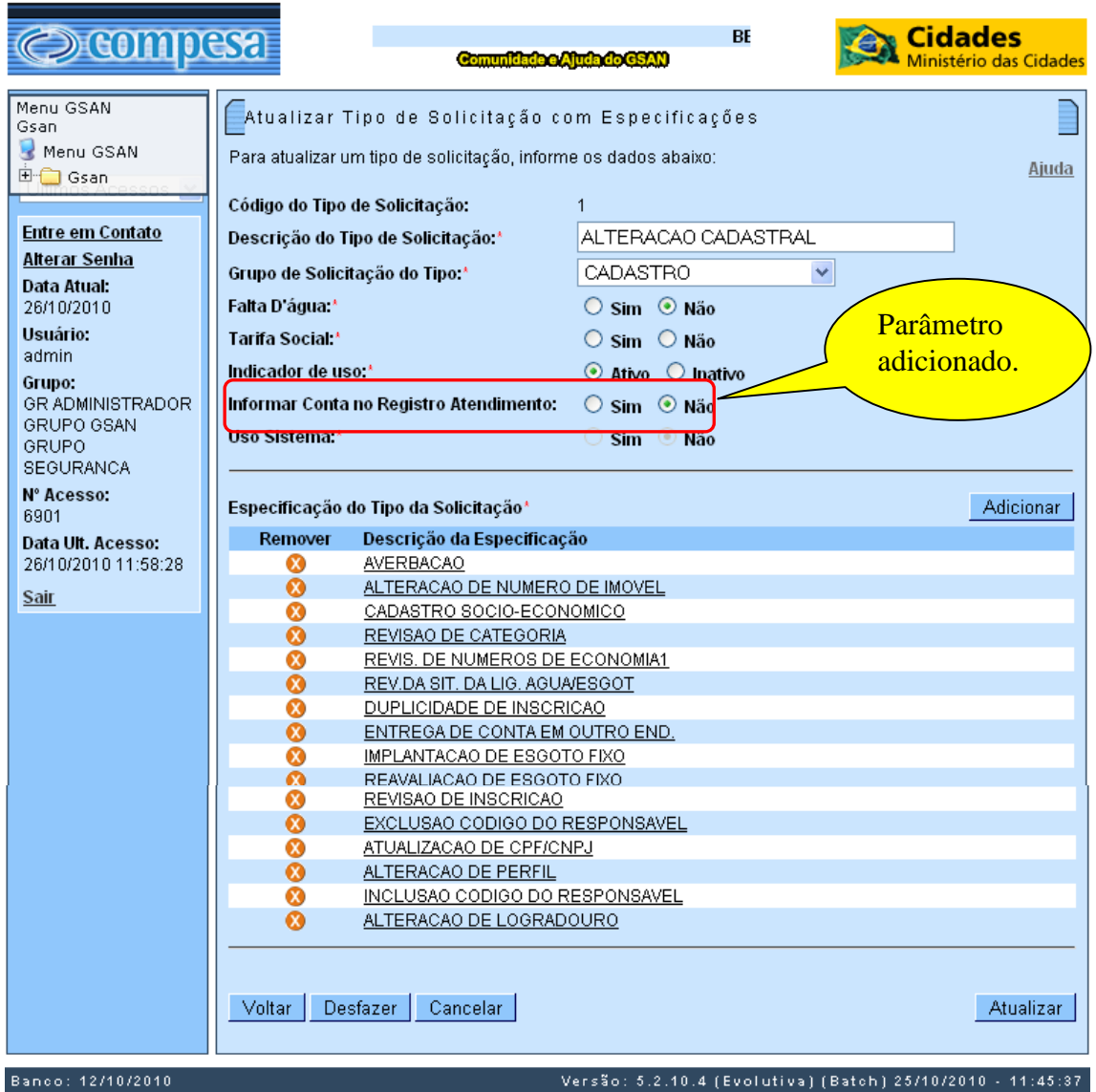

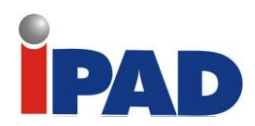

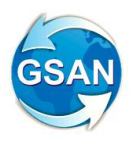

## **Tela: Consulta Imóvel Aba RA**

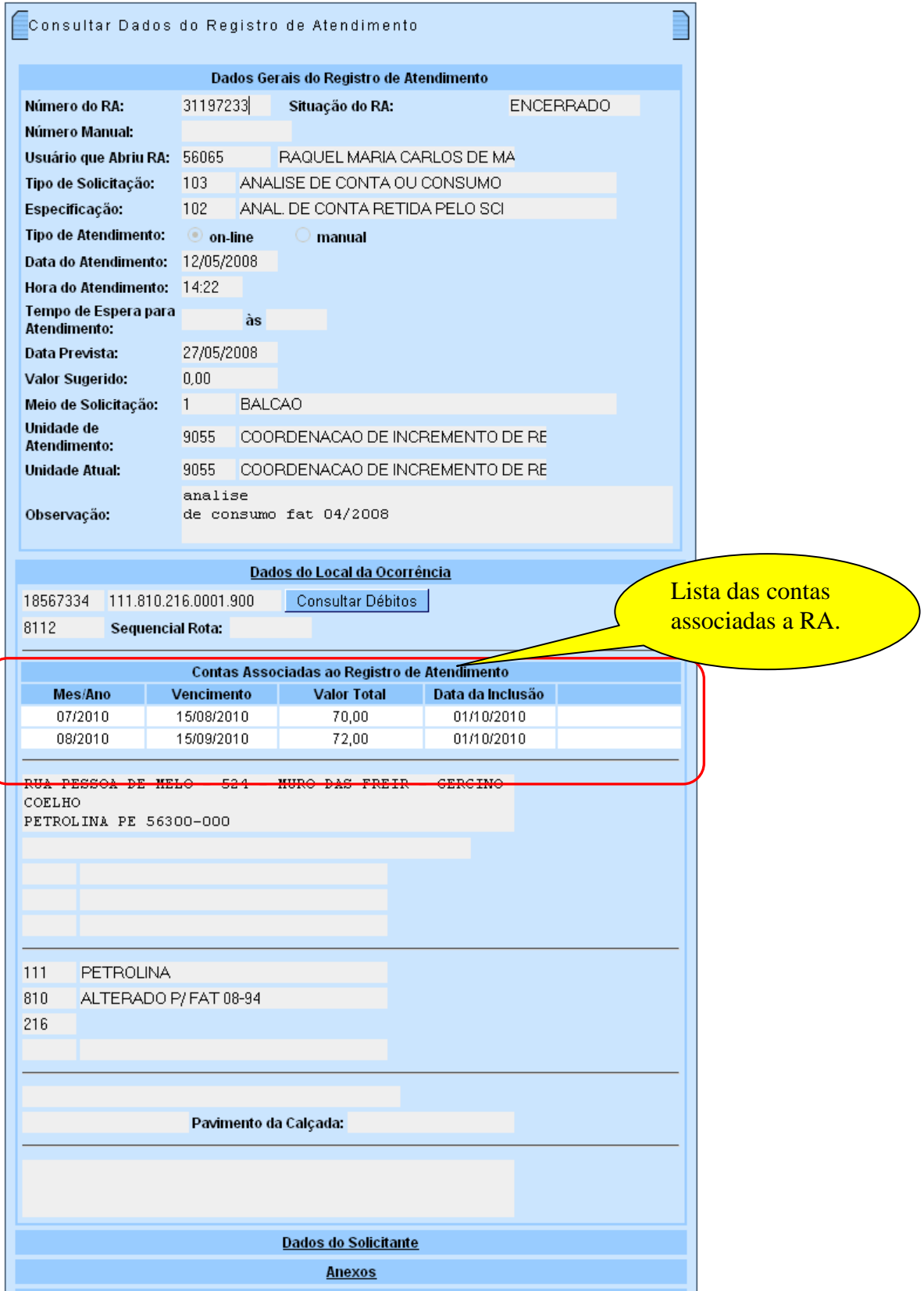

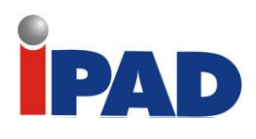

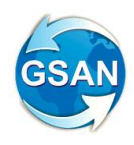

## **Restrições**

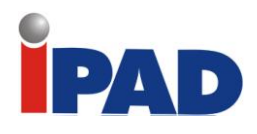

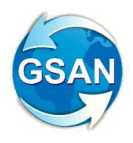

# Armazenar Usuário no Retificar Contas

#### **GSAN -> Faturamento -> Consultar Histórico Faturamento GSAN -> Faturamento -> Conta -> Manter Conta GSAN -> Atendimento ao Público -> Consultar Imóvel**

## **Motivação**

Armazenar o histórico de usuários que alteraram faturas

### **Procedimentos para Utilização**

A fim de armazenar o histórico de usuários que alteraram faturas, ao consultar uma conta, serão exibidos os nomes dos usuários e as matriculas destes que realizaram cancelamento, revisão e retificação da conta em todas as telas de consultar conta do sistema. Serão distintos os usuários que realizaram cada operação (retificar, alterar para revisão e cancelar) e serão exibidos como uma lista.

Ao retificar, colocar em revisão ou cancelar uma conta, o identificador do usuário é armazenado pelo GSAN a partir da funcionalidade de registrar operações. Desta forma, para esta alteração serão consultados dados das operações efetuadas a partir do imóvel no ano/mês de referencia da alteração da conta.

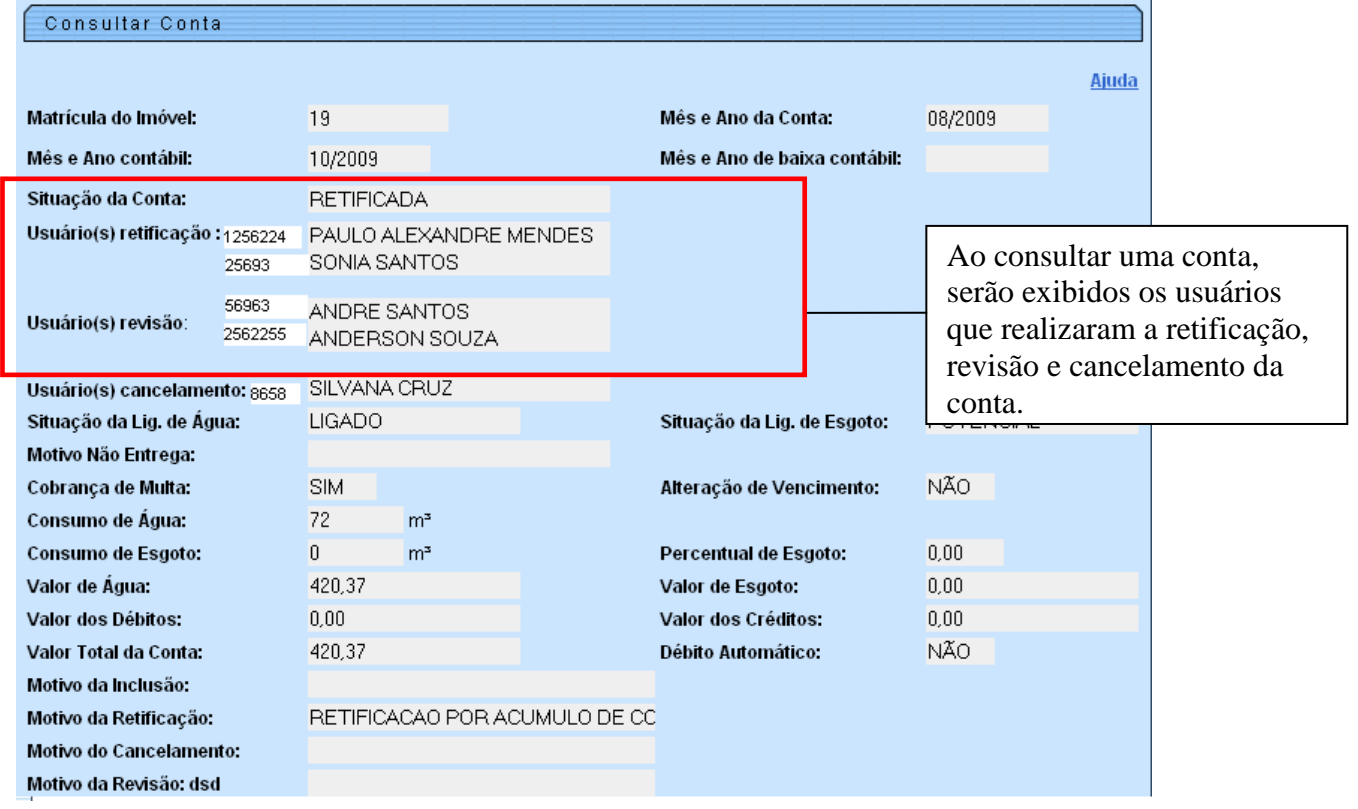

## **Restrições**

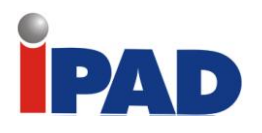

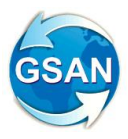

# Gerar Declaração de Quitação Anual de Débitos

### **GSAN -> Faturamento -> Gerar Declaração de Quitação Anual de Débitos**

## **Motivação**

De acordo com a Lei nº. 12.007/2009 o cliente tem direito de receber uma declaração contendo as quitações dos faturamentos mensais dos débitos de um determinado ano, o sistema através da implementação desta funcionalidade, visa gerar uma declaração que contenha a situação de débitos do imóvel.

## **Procedimentos para Utilização**

Nesta opção o sistema executará a geração do arquivo texto para cada grupo de faturamento. Deve ser selecionado o grupo e clicar no botão "Gerar". Será executado o processo 208.

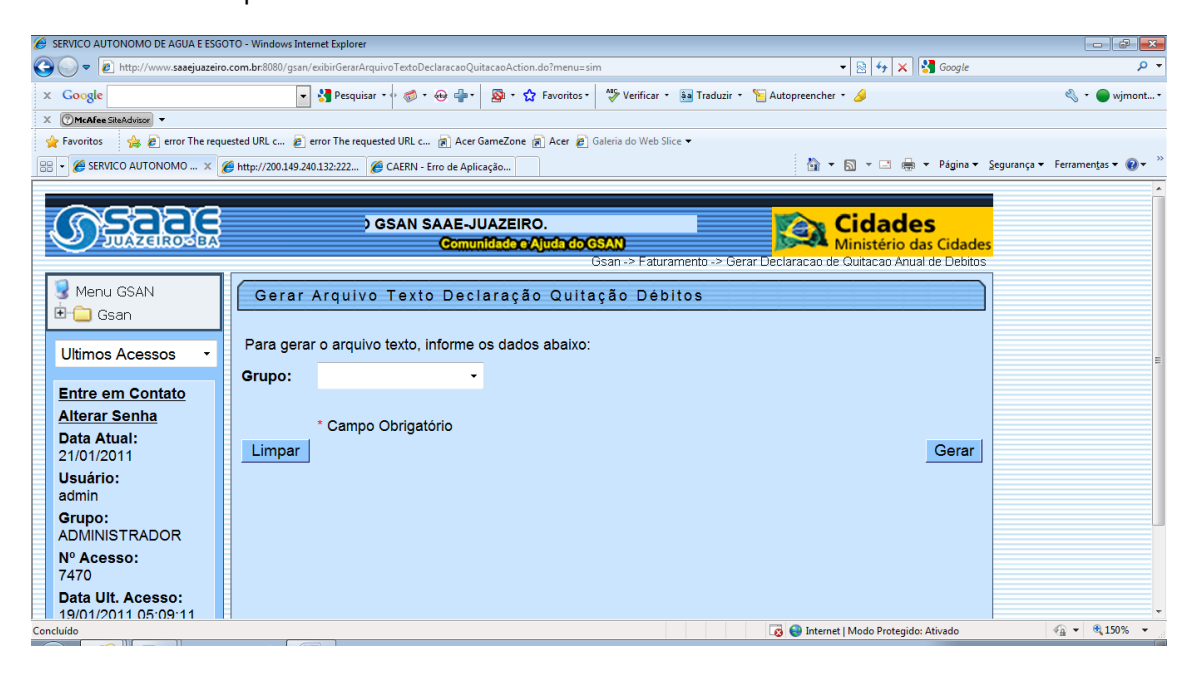

## **Restrições**

Parametrização da funcionalidade.

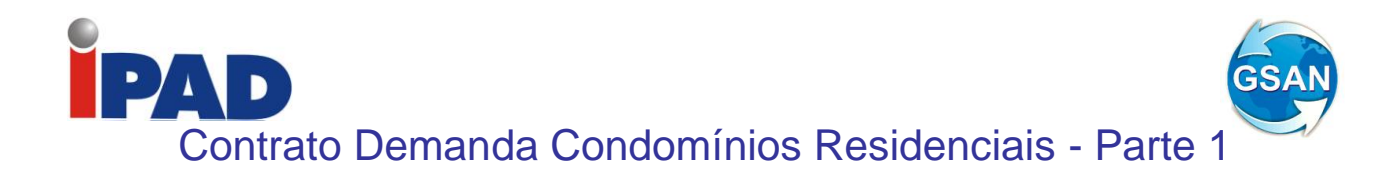

#### **Gsan-->Faturamento--> Contrato de Demanda → Inserir Contrato de Demanda Condomínios Residenciais Gsan-->Faturamento--> Contrato de Demanda → Manter Contrato de Demanda Condomínios Residenciais**

## **Motivação**

Atende a Norma Interna que regulamenta os contratos de demanda, para imóveis na categoria residencial com 20 ou mais economias, e que estejam na situação ligado ou cortado de água.

### **Procedimentos para Utilização**

Criadas funcionalidades para inserir e manter o cadastro dos contratos de demanda para imóveis na categoria residencial com 20 ou mais economias. No cadastro deverá ser informada a matrícula do imóvel, a demanda mínima contratada por cada economia e demais dados como: data do contrato, dados do solicitante, que poderá ser o síndico ou representante legal.

As demandas mínimas possíveis de serem contratadas e os respectivos percentuais de descontos a serem aplicados seguem abaixo:

## **TABELA DE DESCONTO POR FAIXA DE CONSUMO**

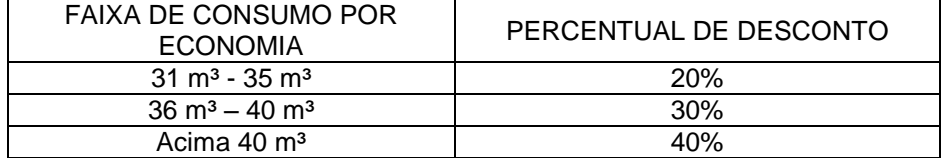

Havendo confirmação do cadastro do contrato de demanda, o GSAN armazenará os dados informados.

## **Caso(s) de Uso Relacionado(s)**

UC0000 – Inserir Contrato de Demanda Condominios Residenciais (novo) UC0000 – Manter Contrato de Demanda Condominios Residenciais (novo)

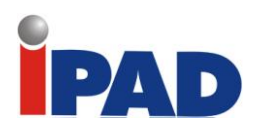

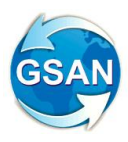

**Layout de Tela(s) / Arquivo(s) / Relatório(s)**

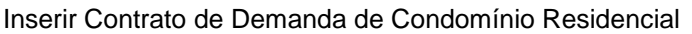

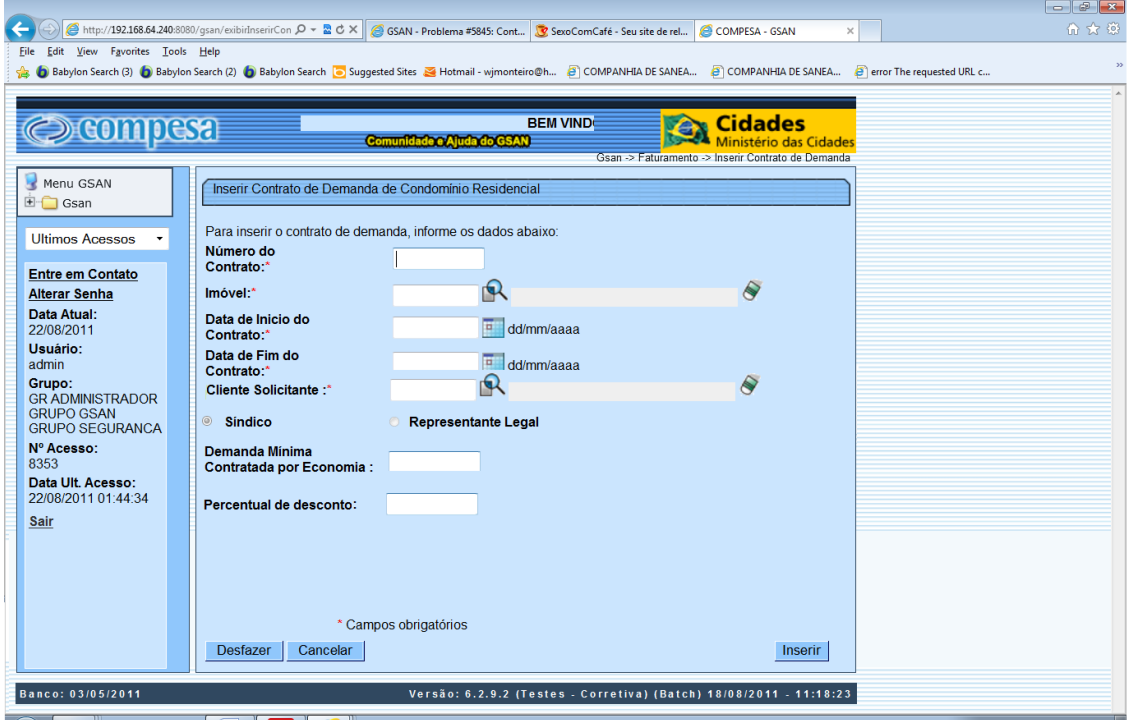

### Manter Contrato de Demanda de Condomínio Residencial

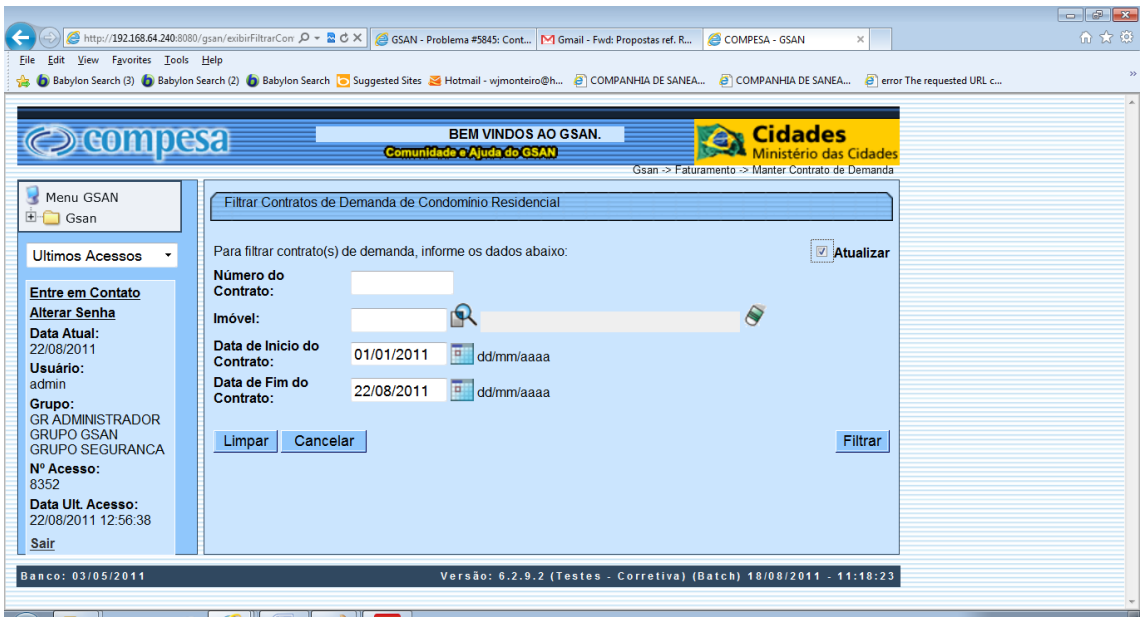

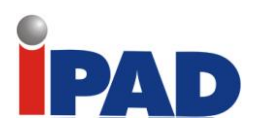

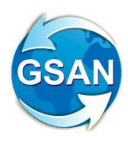

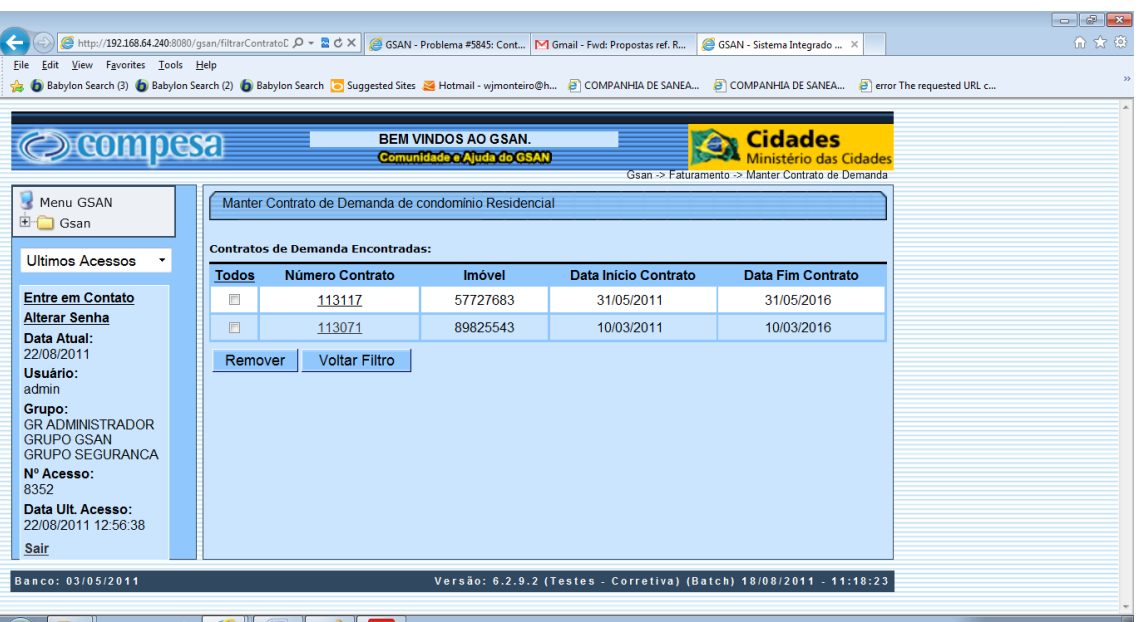

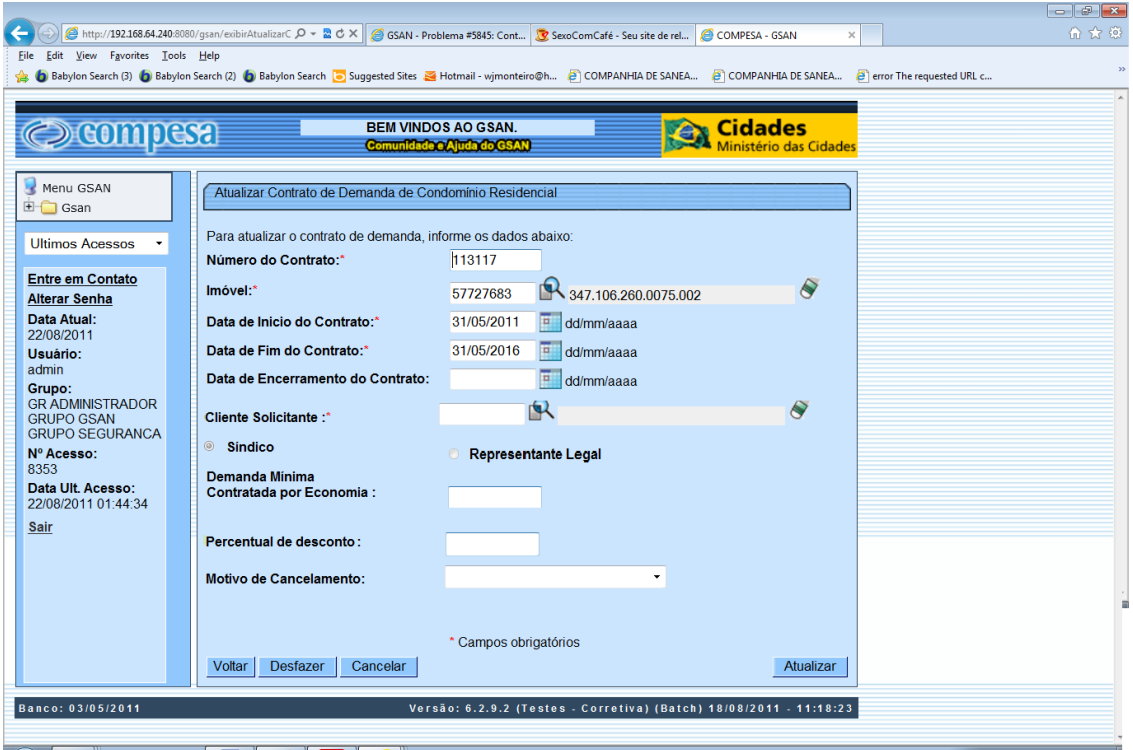

## **Restrições**

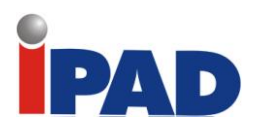

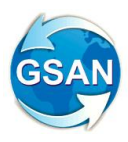

## Parâmetros do Faturamento

#### **GSAN->Batch-> Inserir Processo**

### **Motivação**

Efetuar a parametrização necessária para durante o processo de faturamento atender as seguintes regras: alto consumo (AC); estouro de consumo (EC); e baixo consumo (BC).

#### **Procedimentos para Utilização**

Regras para o processo de faturamento:

#### **a) Baixo Consumo (BC)**

#### **No primeiro mês:**

O sistema cobrará o consumo registrado no hidrômetro e será impressa na fatura a seguinte mensagem:

"VOLUME CONSUMIDO NESTE MES ESTA ABAIXO DA MEDIA, QUALQUER DIFERENÇA NO VOLUME CONSUMIDO SERÁ COBRADA NO PRÓXIMO MÊS".

#### **No segundo mês:**

O sistema cobrará o consumo registrado no hidrômetro e será impressa na conta a seguinte mensagem:

"SEGUNDO MÊS CONSECUTIVO COM CONSUMO ABAIXO DA MEDIA. VERIFICAREMOS MOTIVOS DO BAIXO CONSUMO".

#### **A partir de terceiro mês:**

Caso o BC permaneça será cobrado o consumo registrado no hidrômetro.

#### **b) Alto Consumo (AC)**

#### **No primeiro mês:**

O sistema cobrará o valor correspondente a 1,5 (uma vez e meia) da média mensal do consumo do imóvel e será impressa na conta a seguinte mensagem:

"ALTO CONSUMO REGISTRADO NESTA FATURA, SERA COBRADA 1,5 VEZES O CONSUMO MEDIO, VERIFICAR EXISTENCIA DE VAZAMENTOS".

#### **A partir do segundo mês:**

Será cobrado o consumo real apurado e será impressa na conta a seguinte mensagem:

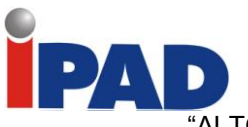

"ALTO CONSUMO VERIFICAR A EXISTENCIA DE VAZAMENTOS".

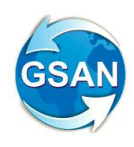

### **C) Estouro de Consumo (EC)**

#### **No primeiro mês (estouro de média):**

O sistema cobrará o valor equivalente a 2 (duas) vezes a média mensal de consumo do imóvel e será impressa na conta a seguinte mensagem:

"ESTOURO DE CONSUMO REGISTRADO NESTA FATURA, SERA COBRADA 2 VEZES O CONSUMO MEDIO, VERIFICAR EXISTENCIA DE VAZAMENTO".

#### **No segundo mês (estouro de consumo):**

O sistema cobrará, novamente, o valor correspondente a 2 (duas) vezes a média mensal do imóvel e será impressa na conta a seguinte mensagem:

"SEGUNDO MES CONSECUTIVO COM ESTOURO DE CONSUMO. SERA COBRADO 2 VEZES DO CONSUMO MEDIO, VERIFICAR EXISTENCIA DE VAZAMENTO".

#### **No terceiro mês:**

Será cobrado do cliente o volume correspondente ao consumo apurado no mês.

## **Caso(s) de Uso Relacionado(s)**

[UC0083] Gerar Dados para Leitura

## **Restrições**

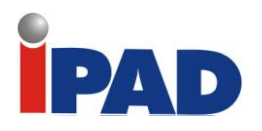

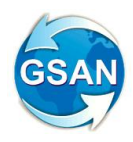

# Cancelar Faturamento

### **GSAN -> Faturamento -> Cancelar Faturamento do Grupo**

### **Motivação**

Efetuar o cancelamento de faturamento de um determinado grupo.

### **Procedimentos para Utilização**

Criada uma funcionalidade que efetua o cancelamento do faturamento de um determinado grupo.

Na primeira tela da funcionalidade, haverá a seleção do grupo de faturamento a ser cancelado. Só serão listados os grupos cuja data de faturamento esteja superior a data de referencia da tabela de parâmetros do sistema.

Ao selecionar o grupo, será mostrada ao usuário uma segunda tela contendo as informações de quantidade de contas e valor total do faturamento daquele grupo.

Na confirmação do cancelamento, as informações serão gravadas no LOG do sistema para análises posteriores, identificando os dados do grupo cancelado e o usuário executor do cancelamento.

Com a confirmação do cancelamento, será disparado um processo Batch que irá cancelar todo o faturamento do grupo. Desta forma o sistema permitirá incluir um novo comando para que se possa faturar novamente o grupo

#### **Caso(s) de Uso Relacionado(s)**

[UCXXXX] – Filtrar Cancelamento Faturamento Grupo [UCYYYY] – Cancelar Faturamento Grupo

**Tabelas Relacionadas**

CONTA\_CATEGORIA\_CONSUMO\_FAIXA CONTA\_CATEGORIA CONTA\_IMPRESSAO CLIENTE\_CONTA CONTA\_IMPOSTOS\_DEDUZIDOS DEBITO\_AUTOMATICO\_MOVIMENTO DEBITO\_A\_COBRAR DEBITO\_COBRADO\_CATEGORIA DEBITO\_COBRADO CREDITO\_A\_REALIZAR CREDITO\_REALIZADO\_CATEGORIA CREDITO\_REALIZADO CONTA\_GERAL **CONTA** LINHA\_ALTERACAO OPERACAO\_EFETUADA TAB\_LINHA\_COL\_ALTERACAO USUARIO\_ALTERACAO RESUMO\_FATUR\_SIMULACAO DEBITO\_AUTOMATICO\_MOVIMENTO

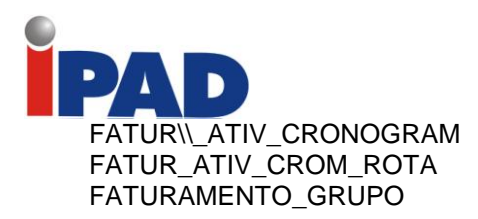

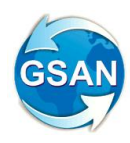

## **Layout de Tela(s) / Arquivo(s) / Relatório(s)**

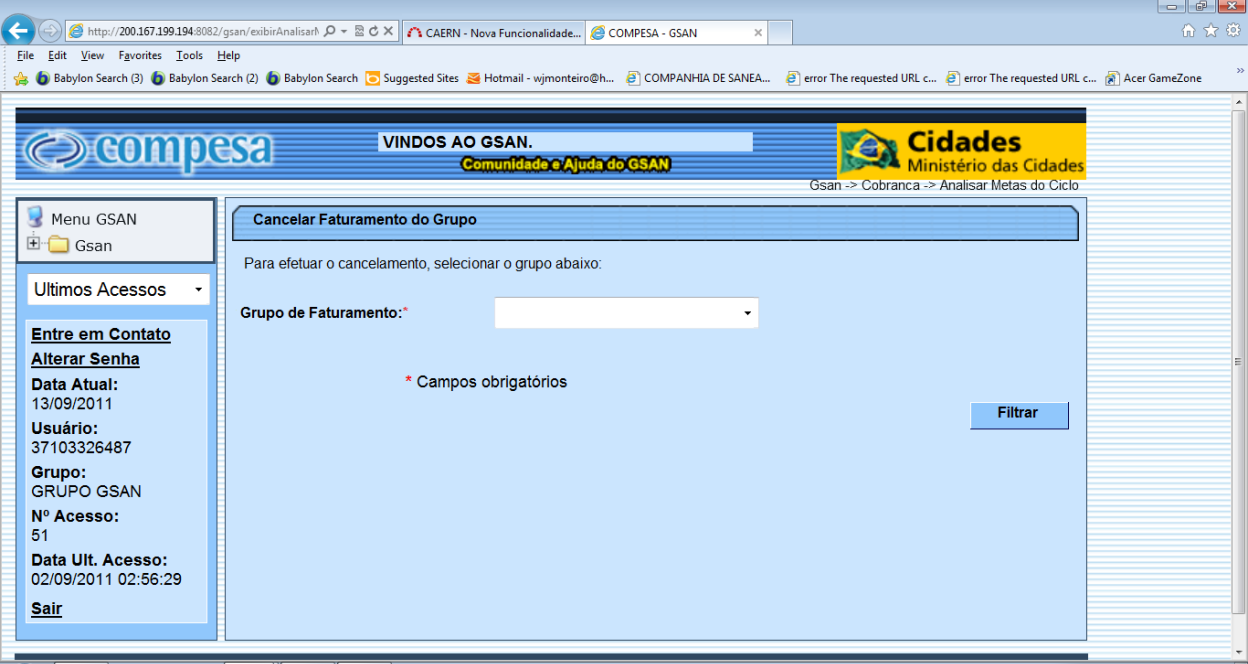

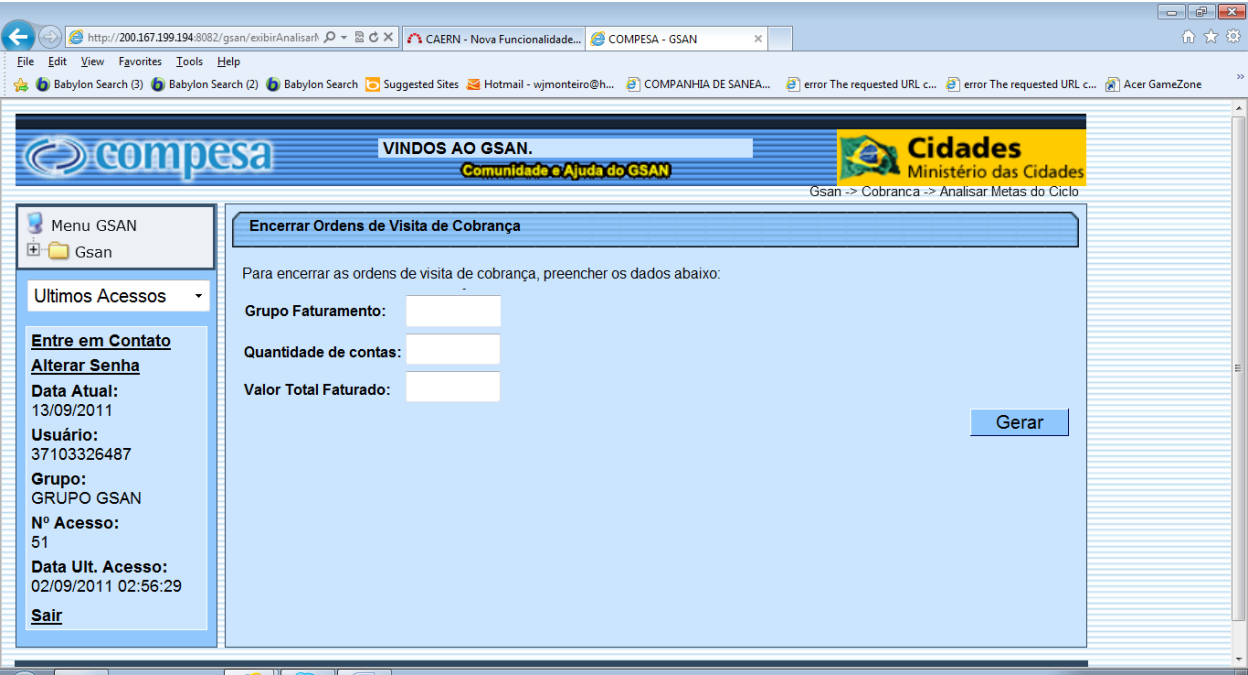

## **Restrições**

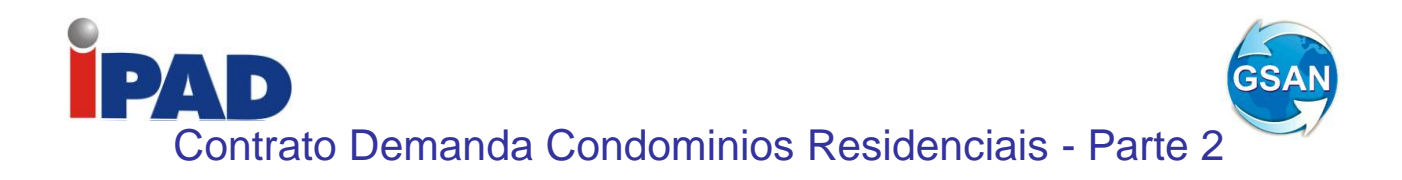

### **Motivação**

Imóvel da Categoria Residencial com 20 ou mais economias, na situação ligado ou cortado de água.

### **Procedimentos para Utilização**

A funcionalidade de gerar dados para leitura e faturamento foi alterada para detectar os imóveis que possuem contrato de demanda e, gerar no arquivo TXT, que é enviado para impressão simultânea de contas (ISC), o valor da demanda mínima contratada e o percentual de desconto que será aplicado. Além disso, na funcionalidade que gera o movimento de contas prefaturadas, deverá ser gerado um crédito a realizar referente ao desconto e um crédito realizado correspondente, com valor igual a zero, sendo estes valores atualizados após a emissão da conta em campo pelo celular, onde será efetuado o cálculo do valor do desconto.

O faturamento no celular deverá verificar os imóveis que tenham a demanda mínima e percentual de desconto informado, atribuindo como consumo a ser faturado, o maior valor entre o consumo apurado no hidrômetro e o valor da demanda mínima vezes a quantidade de economias. Após o cálculo dos valores de água e esgoto com base no consumo a ser faturado o sistema deverá calcular o valor do desconto com base no percentual definido. Este valor do desconto – que incide apenas sobre os valores de água e esgoto - será o valor do crédito a realizar e realizado que foram mencionados anteriormente.

A conta será emitida com os valores de água e esgoto calculados normalmente e será impressa uma linha com a descrição do crédito **Desconto Contrato de Demanda XX%,** onde XX é o percentual do desconto contratado, e o valor aquele correspondente ao desconto calculado. Este valor será abatido do valor total a ser pago.

No retorno do celular, será atualizado o valor do crédito a realizar e do crédito realizado com o valor do desconto calculado.

#### **Caso(s) de Uso Relacionado(s)**

- UC0083 Gerar Dados para Leitura
- UC0760 Pré-Faturar Grupo de Faturamento
- UC0740 Calcular Consumo no Dispositivo Móvel
- UC0743 Calcular Valores de Água/Esgoto no Dispositivo Móvel
- UC0749 Emitir Conta no Dispositivo Móvel
- UC0811 Requisições do Dispositivo Móvel da Conta Pré-faturada

#### **Restrições**

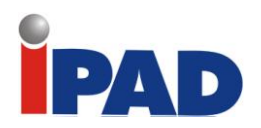

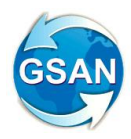

# Contrato Demanda Condominios Residenciais - Parte 3

## **Motivação**

Imóvel da Categoria Residencial com 20 ou mais economias, na situação ligado ou cortado de água.

#### **Procedimentos para Utilização**

Para o faturamento via batch no GSAN, são detectados os imóveis que possuem contrato de demanda, sendo calculado o consumo a ser faturado o maior valor entre o consumo apurado no hidrômetro e o valor da demanda mínima vezes a quantidade de economias.

Criada uma funcionalidade que detecta os imóveis que possuem contrato de demanda e calcula o valor do desconto com base no percentual definido. Este valor do desconto – que incide apenas sobre os valores de água e esgoto - será o valor do crédito a realizar gerado no processo de gerar dados para leitura.

A conta será emitida com os valores de água e esgoto calculados normalmente, e será impressa uma linha com a descrição do crédito **Desconto Contrato de Demanda XX%,** onde XX é o percentual do desconto contratado, e o valor aquele correspondente ao desconto calculado. Este valor será abatido do valor total a ser pago.

#### **Caso(s) de Uso Relacionado(s)**

UC0101 - Consistir Leituras e Calcular Consumos UC0XXX - Calcular Valor do Desconto Contratos de Demanda Residenciais UC0120 - Calcular Valores de Água e/ou Esgoto UC0113 - Faturar Grupo de Faturamento UC0352 - Emitir Contas e Cartas

#### **Restrições**

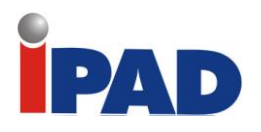

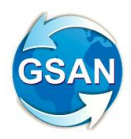

## Evolução do Faturamento

#### **Gsan -> Relatorios -> Faturamento -> Resumo da Análise do Faturamento por Período**

### **Motivação**

Permite a análise em outros níveis além de Grupo de Faturamento e Acumulado, inclusive perfil do imóvel, situação da ligação de água.

### **Procedimentos para Utilização**

Permite a análise em outros níveis além de Grupo de Faturamento e Acumulado, inclusive perfil do imóvel, situação da ligação de água, etc. Em síntese, será possível fazer a seleção utilizando todos os filtros já existentes no Resumo da Análise do Faturamento.

Foi ajustada a opção do GSAN "Resumo da Análise do Faturamento" para que passe a gerar o novo relatório, contendo informações sobre a evolução do faturamento.

Na tela de emissão da consulta/relatório foi criado o atributo "Período de Referência" (ver tela01). Para facilitar o preenchimento do atributo será copiado o conteúdo do campo mês/ano inicial para o campo mês/ano final.

Se o usuário informar para o período de referência apenas um mês (ex: 03/2011 a 03/2011), será emitido o resumo da Análise do Faturamento mensal (relatório já existente).

Se o usuário informar para o período de referência mais de um mês (ex: 03/2011 a 05/2011), será emitido o relatório da evolução do faturamento (ver relatório 01). Este relatório dará para o usuário o agrupamento das informações de vários meses numa mesma página, facilitando assim a comparação dos valores do faturamento dentro dos meses.

Para o atributo "Tipo Análise Faturamento" a opção "Simulada" só deverá ser habilitada quando o atributo Opção de Totalização for "Faturamento por Grupo".

#### **Caso(s) de Uso Relacionado(s)**

[UC0304] Informar Dados Geração Relatório ou Consulta [UC0305] Consultar Análise do Faturamento

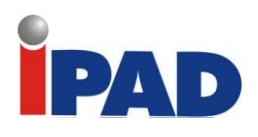

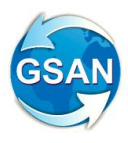

**Layout de Tela(s) / Arquivo(s) / Relatório(s)**

Tela 01 – Informação de Dados para Geração de Relatório ou Consulta

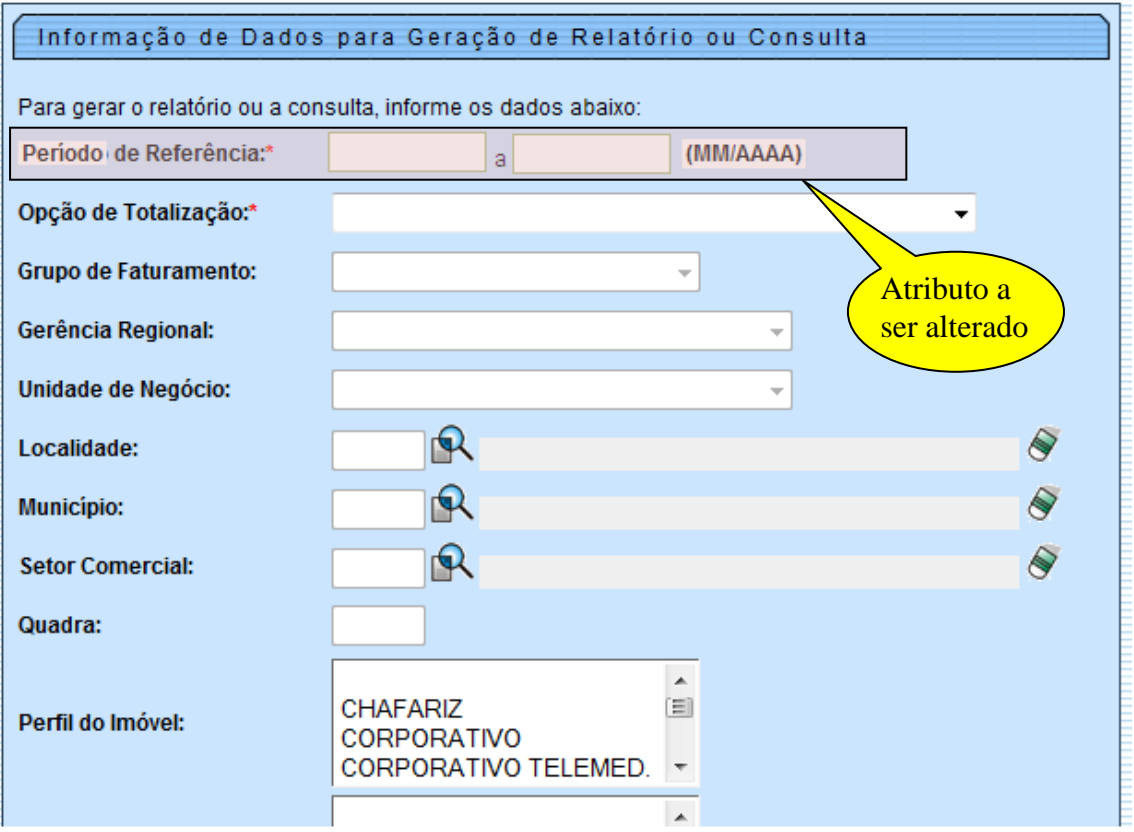

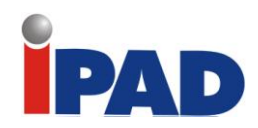

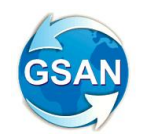

# Relatório 01 – Relatório Evolução do Faturamento

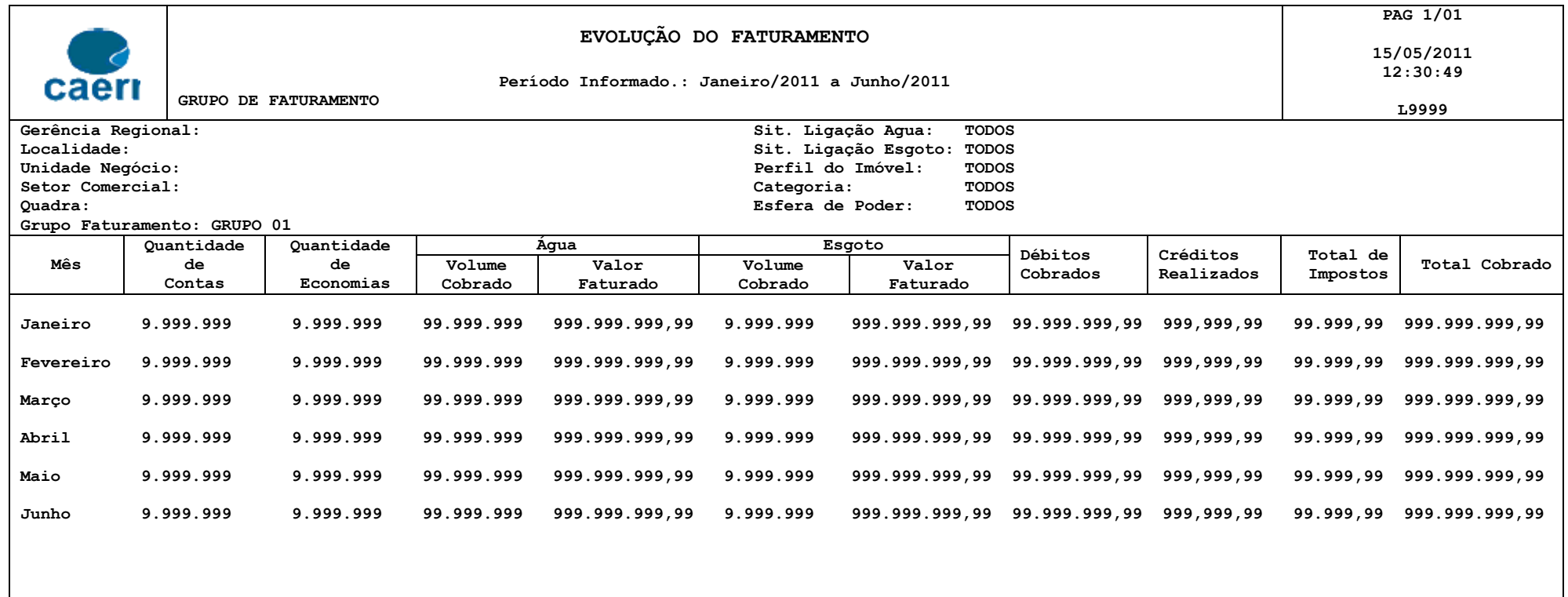

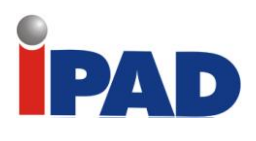

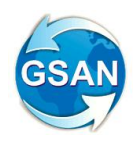

## **Restrições**

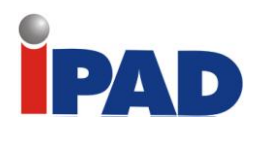

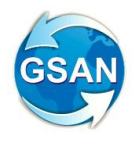

# OS de Fiscalização na Análise de Leitura

#### **Gsan -> Faturamento -> Leituras e Consumo -> Analisar Exceções de Leituras e Consumos**

### **Motivação**

OS de Fiscalização na Análise de Leitura.

#### **Procedimentos para Utilização**

No caso da geração da OS de Fiscalização a observação informada para a Ordem de Serviço também é gerada para o Registro de Atendimento correspondente.

Caso possua OS de Fiscalização associada ao mês solicitado, apresenta a observação digitada na Ordem de Serviço para que possa ser consultada ou atualizada;

Para tanto serão realizados os seguintes procedimentos no sistema GSAN:

- Atualiza Dados do Registro de Atendimento;
- Apresenta a observação digitada da Ordem de Serviço, associado referente a tipo de solicitação igual a "FISCALIZACAO DE ANALISE" e especificação também igual "FISCALIZACAO DE ANALISE", para que possa ser atualizada;

Após a geração da Ordem de Serviço a informação da "observação" será copiada para o Registro de Atendimento correspondente a atualização.

Na tela de Resumo da Análise da Medição e Consumo do Mês solicitado apresenta o conteúdo do campo observação da Ordem de Serviço correspondente, e mais um destaque em vermelho informando "Imóvel com OS aberta". Caso possua OS de Fiscalização, cujo ano e mês da data de leitura atual do faturamento da MEDIÇÃO correspondente seja igual ao ano e mês, ou o ano e mês + 1 da data da abertura do Registro de Atendimento desta Ordem de Serviço, e cuja Solicitação Tipo Especificação seja igual a "FISCALIZACAO DE ANALISE".

O campo de "Observação" deverá estar habilitado para alteração e, se houver alguma alteração, o sistema deverá atualizar o Registro de Atendimento e a Ordem de Serviço associada;

#### **Caminho da Funcionalidade**

Gsan -> Faturamento -> Leituras e Consumo -> Analisar Exceções de Leituras e Consumos

#### **Caso(s) de Uso Relacionado(s)**

[UC0121] Filtrar Exceções de Leituras e Consumos [UC0806] Gerar Registro de Atendimento para Imóveis com Anormalidade

#### **Restrições**

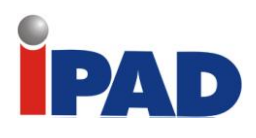

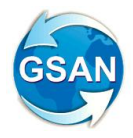

# Rateio Medição Individualizada

#### **GSAN -> Processo -> GerarsituacaoEspecialFaturamentoEsgotoMedicaoIndividualizada**

#### **Motivação**

Não cobrar o volume coletado de esgoto dos imóveis com medição individualizada, que estejam com sua ligação de água cortada ou suprimida.

#### **Procedimentos para Utilização**

Não cobrar o volume de esgoto, para os imóveis que possuam medição individualizada, e que estejam com sua ligação de água cortada ou suprimida.

Criado um batch, a ser executado antes da geração das rotas de leitura de cada grupo de faturamento, para colocar os imóveis com medição individualizada em situação especial de faturamento de esgoto. A duração deve ser de um mês para evitar que os imóveis religados, ou restabelecidos fiquem sem a cobrança da coleta de esgoto.

Serão acessados apenas os imóveis com medição individualizada que estejam cortados ou suprimidos.

Marca o indicador (ftst id), da tabela de imóveis.

Marca o indicador (ftst\_id), da tabela de faturamento\_situação\_Historico.

#### **Caminho da Funcionalidade**

GSAN -> Processo -> GerarsituacaoEspecialFaturamentoEsgotoMedicaoIndividualizada

#### **Caso(s) de Uso Relacionado(s)**

UCXXXX] – GerarsituacaoEspecialFaturamentoEsgotoMedicaoIndividualizada

**Tabelas Relacionadas** FATURAMENTO\_SITUACAO\_HISTORICO IMOVEIS

**Restrições**

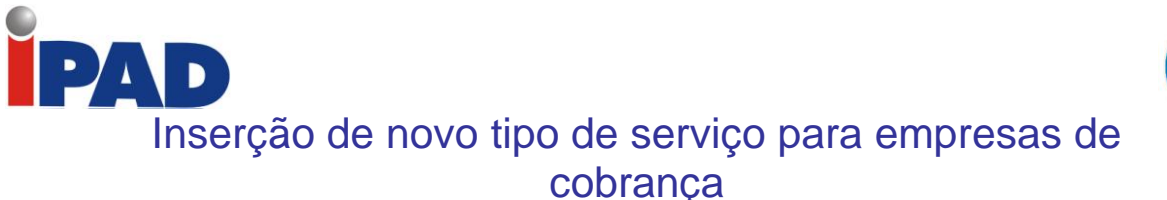

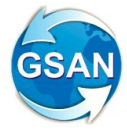

#### **GSAN -> Faturamento -> Item de Contrato -> Informar Itens de Contrato de Serviço GSAN -> Relatório -> Faturamento -> R1054 – Relatório Boletim Medição GSAN -> Relatório -> Cobrança -> R1152 - Rel. Boletim Medição Cobrança**

## **Motivação**

Inserção de um novo tipo de serviço liberado para as empresas de cobrança.

## **Procedimentos para Utilização**

Possibilitar a associação de um item de contrato a um ou mais tipos de serviço.

- 1 Vinculação dos tipos de serviço aos itens de contrato:
- 1.1 Será necessária a criação de uma entidade de relacionamento associando os itens do contrato aos tipos de serviço.

A tabela conterá:

O código do item de contrato O código do serviço associado

1.2 A funcionalidade "Informar Itens de Contrato de Serviço", foi modificada para ser mantidos os dados da tabela (código do item de contrato, e código do serviço associado).

Será possível adicionar mais de um tipo de serviço para cada item do contrato.

Cada tipo de serviço só deverá estar vinculado uma única vez para cada item de contrato.

Nesta funcionalidade haverá a manutenção do relacionamento entre o tipo de serviço e o item de contrato.

- 1.3 Relatório Boletim Medição o relatório deverá visualizar a possibilidade de um item de cobrança ter mais de um tipo de serviço. Sendo assim, para cada item do contrato, o sistema deverá buscar, na nova tabela criada, todos os serviços que estão vinculados ao item de contrato para gerar as informações referentes ao Boletim de Medição.
- 1.4 Relatório Boletim Medição Cobrança o relatório deverá visualizar a possibilidade de um item de cobrança ter mais de um tipo de serviço. Sendo assim, para cada item do contrato, o sistema deverá buscar, na nova tabela criada, todos os serviços que estão vinculados ao item de contrato para gerar as informações referentes ao Relatório do Boletim de Medição de Cobrança.

## **Caminho da Funcionalidade**

GSAN -> Faturamento -> Item de Contrato -> Informar Itens de Contrato de Serviço
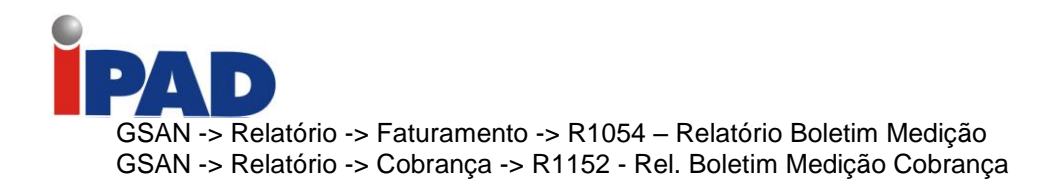

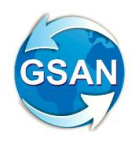

# **Caso(s) de Uso Relacionado(s)**

[UC1152] Emissão Boletim Medição Cobrança [UC1054] Gerar Relatório Boletim de Medição [UC1055] Informar Valor de Item de Serviço Por Contrato

#### **Tabelas Relacionadas**

CONTRATO\_EMPRESA\_SERVICO ITEM\_SERVICO\_CONTRATO.

# **Layout de Tela(s) / Arquivo(s) / Relatório(s)**

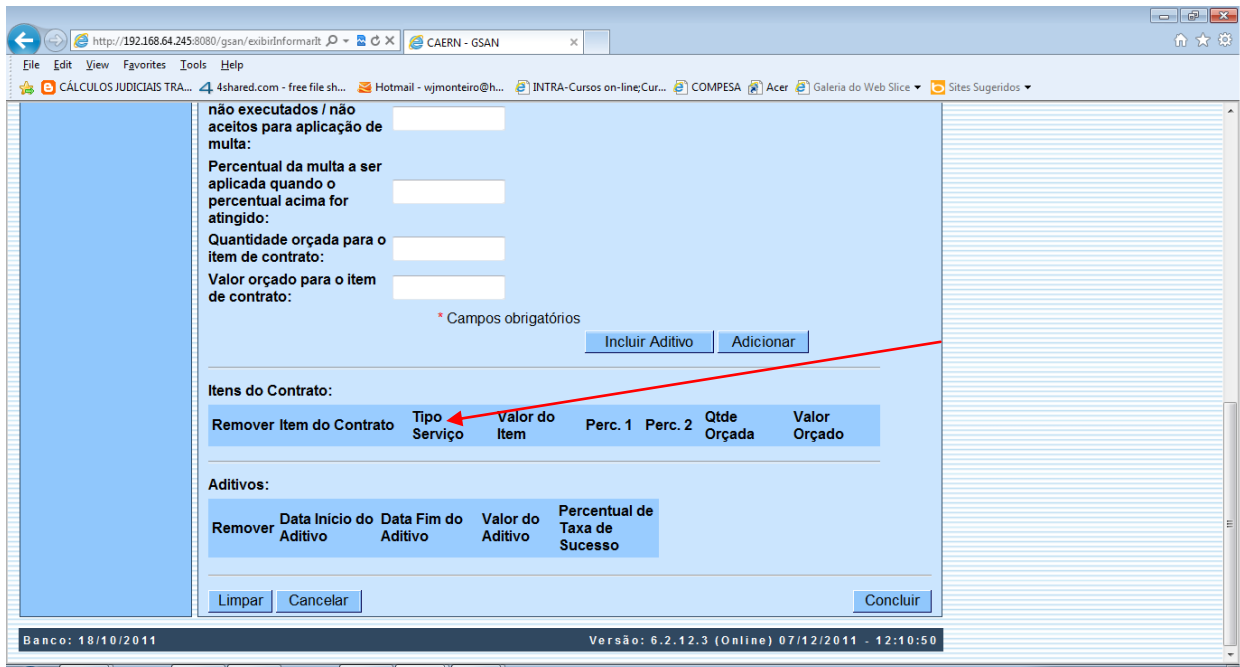

## **Restrições**

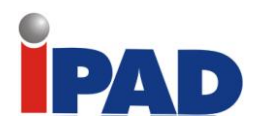

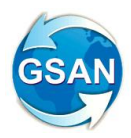

# Sazonalidade de localidades

#### **Gsan -> Faturamento -> Informar Situação Especial Faturamento**

## **Motivação**

Desconsiderar o Alto Consumo e o Estouro de Consumo para Localidades pré-definidas que possuem Sazonalidade de Consumo.

#### **Procedimentos para Utilização**

Altera a funcionalidade Informar Situação Especial Faturamento, para possibilitar que o usuário possa escolher imóveis para desconsiderar o Alto Consumo e o Estouro de Consumo, em um determinado período.

O sistema apresentará na lista de Tipo da Situação Especial de Faturamento uma nova situação "Desconsiderar AC e EC" (Para identificar qual tipo de Situação Especial de Faturamento que irá desconsiderar AC e EC, o sistema será parametrizado). Caso o imóvel esteja com essa situação especial, e com a anormalidade de consumo (AC ou EC) será cobrado o consumo real correspondente à diferença das leituras.

O novo parâmetro que identifica qual situação especial de faturamento, não deve considerar estouro de consumo e alto consumo, será inserido no arquivo de envio de impressão simultânea de contas.

Ajustado o cálculo do consumo, tanto no GSAN quanto no Mobile para a implantação dessa nova regra, quando houver essa situação especial de faturamento.

#### **Caminho da Funcionalidade**

Gsan -> Faturamento -> Informar Situação Especial Faturamento

#### **Caso(s) de Uso Relacionado(s)**

- [UC0096] InserirTipoSituacaoFaturamento
- [UC0097] ManterTipoSituacaoFaturamento
- [UC0745] GerarArquivoTextoFaturamento
- [UC0740] CalcularConsumoNoDispositivoMóvel
- [UC0101] ConsistirLeituraCalcularConsumo

**Tabelas Relacionadas**

FATUR\_SITUACAO\_TIPO CONSUMO\_HISTORICO

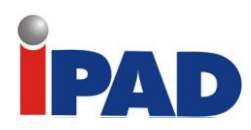

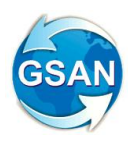

# **Layout de Tela(s) / Arquivo(s) / Relatório(s)**

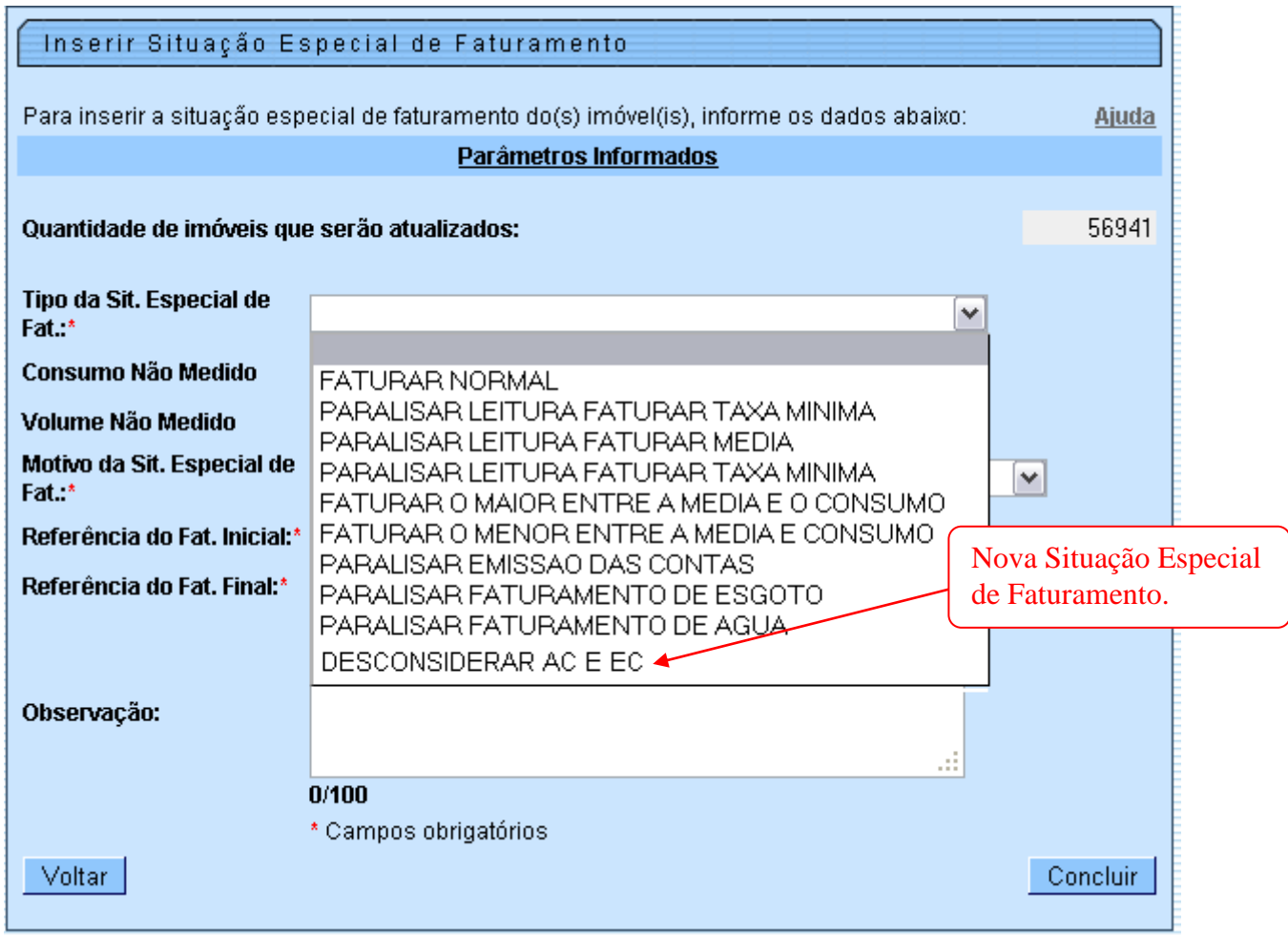

# **Restrições**

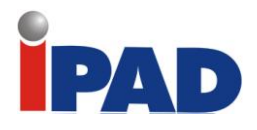

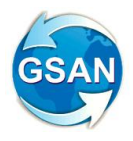

# Geração de Ordem de Serviço

**Gsan -> Faturamento ->Gerar Comando OS por Anormalidade de Consumo. Gsan -> Faturamento -> Filtrar Comando OS por Anormalidade de Consumo. Gsan -> Batch -> Faturar Grupo de Faturamento (nova seqüência no processo).**

## **Motivação**

Geração de Ordem de Serviço conforme a norma NI022010.

#### **Procedimentos para Utilização**

De acordo com a Norma NI022010, o GSAN deve gerar ordens de serviço para os imóveis com as seguintes anormalidades de consumo:

#### **Baixo Consumo - BC**

- a) No primeiro mês:
	- Nos casos, exclusivamente de grandes consumidores e corporativos (marcados no GSAN), será emitida Ordem de Serviço - OS para realização de vistoria nas instalações hidráulicas do imóvel.
- b) No segundo mês, persistindo o BC:
	- O GSAN emitirá Ordem de Serviço OS para realização de vistoria nas instalações hidráulicas do imóvel.

#### **Estouro Consumo - EC**

- a) No primeiro mês:
	- Será emitida Ordem de Serviço para realização de vistoria nas instalações hidráulicas do imóvel.

Criada uma funcionalidade para gerar os comandos das ordens de serviço com anormalidade de consumo Baixo Consumo e Estouro de Consumo (Essa comando restringe os imóveis que devem entrar na geração das ordens de serviço). **Tela 1**

Através da tela de filtrar os comandos gerados, a pesquisa será pela referência, grupo e intervalo de localidade (**Tela 2**). Os comandos filtrados podem ser excluídos, conforme tela de excluir comandos (Os comandos já usados na geração da ordem de serviço não podem ser excluídos). **Tela 3**

Criado um batch para a geração dessas ordens de serviço, esse batch ficará no processo de faturar grupo de faturamento, sendo a última sequencia do processo. Os imóveis que devem gerar ordem de serviço devem estar na regra da norma NI022010, e no comando gerado pelo usuário (gerado na tela 1).

Caso o comando seja gerado depois de alguns grupos já terem sido faturados, então no próximo grupo serão geradas todas as ordens de serviço dos grupos anteriores de acordo com o comando inserido.

#### **Caminho da Funcionalidade**

Gsan -> Faturamento ->Gerar Comando OS por Anormalidade de Consumo. Gsan -> Faturamento -> Filtrar Comando OS por Anormalidade de Consumo. Gsan -> Batch -> Faturar Grupo de Faturamento (nova seqüência no processo).

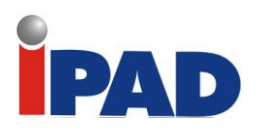

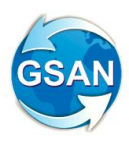

## **Caso(s) de Uso Relacionado(s)**

[UCXXXX] Batch [UCXXXX] Gerar Comando OS por Anormalidade de Consumo [UCXXXX] Filtrar Comando OS por Anormalidade de Consumo [UCXXXX] Excluir Comando OS por Anormalidade de Consumo

#### **Tabelas Relacionadas**

IMOVEL ORDEM\_SERVICO IMO\_OS\_AC

## **Layout de Tela(s) / Arquivo(s) / Relatório(s)**

## **Tela 1**

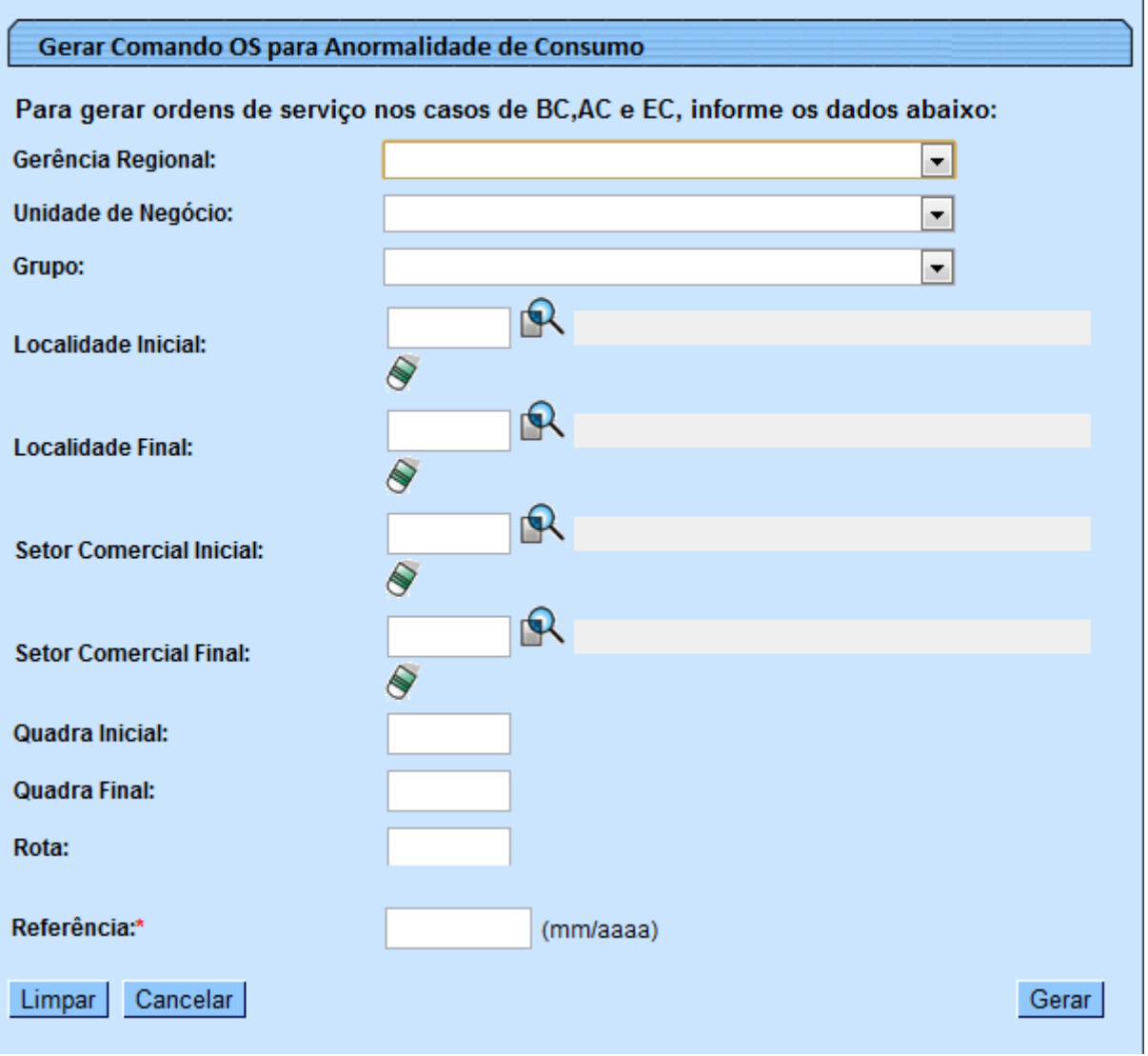

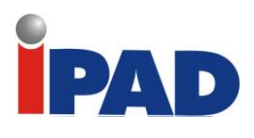

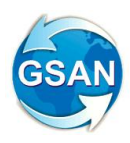

# **Tela 2**

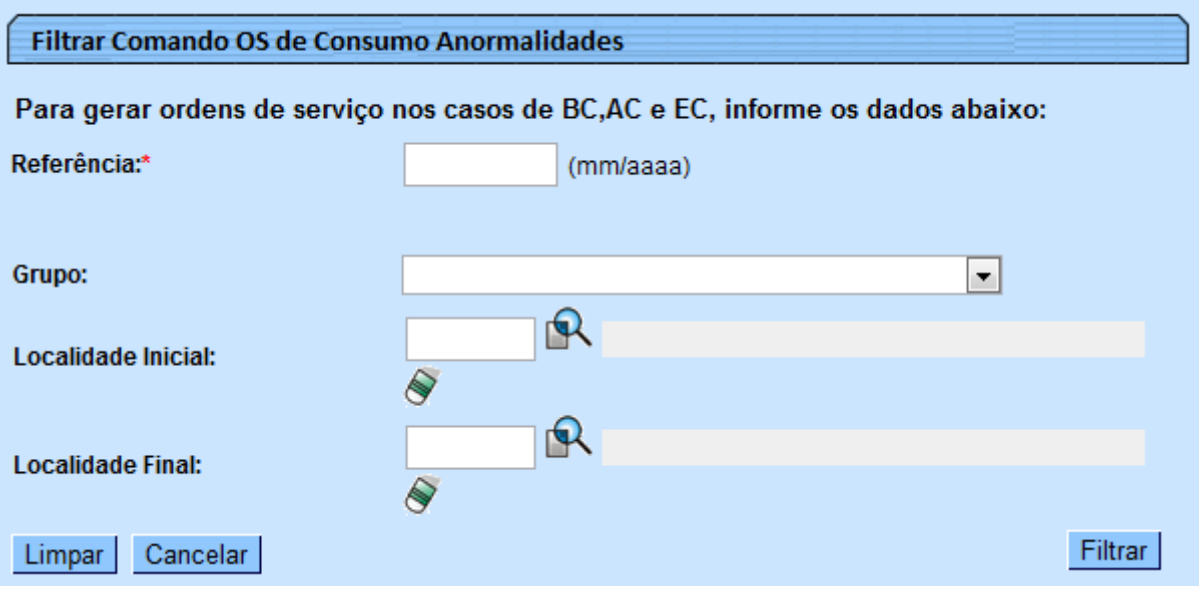

# **Tela 3**

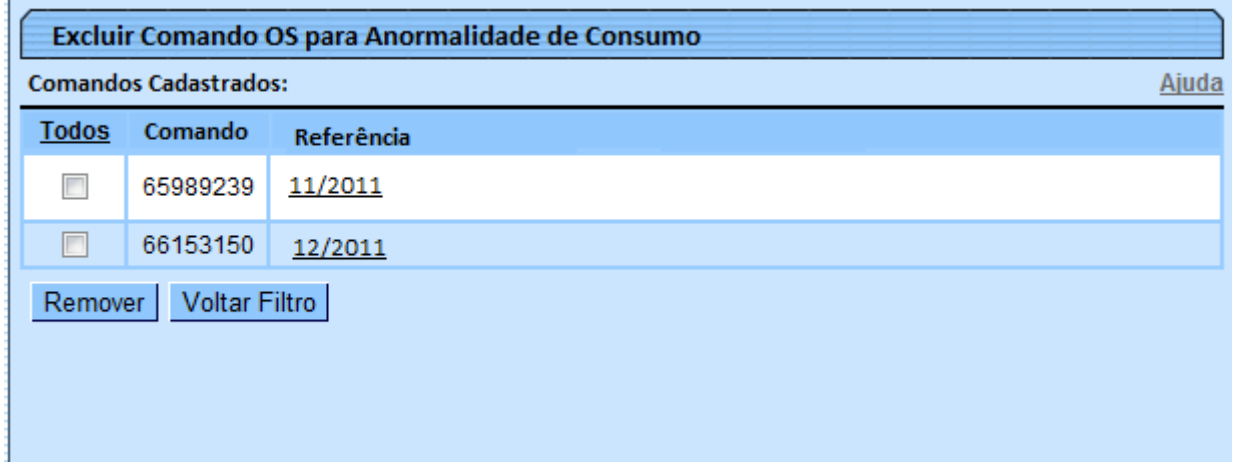

# **Restrições**

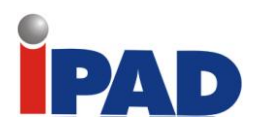

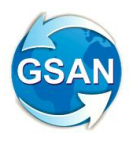

# Retificar Conjunto de Contas

## **Gsan -> Faturamento -> Conta -> Manter Conta (opção para Retificar um Conjunto de Contas)**

## **Motivação**

Retificar conjunto de contas.

# **Procedimentos para Utilização**

Altera a funcionalidade "Manter Conta" (opção de retificação de um conjunto de contas) para que, na opção referente à retificação das contas selecionadas, a exemplo do que já é feito na retificação de uma conta específica de um imóvel, seja possível informar:

- Uma nova tarifa de consumo;
- Um novo percentual de esgoto:
- Um novo percentual de coleta;
- Novas categorias e respectivas quantidades de economias;
- Novos débitos cobrados a serem incluídos ou excluídos das contas;
- Novos créditos realizados a serem incluídos ou excluídos das contas;

Alterada a tela referente à retificação de um conjunto de contas, para contemplar os novos dados a serem informados:

- No combo-box para a seleção obrigatória da tarifa de consumo, a ser utilizada no cálculo de todas as contas selecionadas para retificação, em substituição à tarifa utilizada;
- Uma caixa de texto permite informar um percentual de esgoto a ser aplicado no cálculo de todas as contas selecionadas para retificação;
- Uma caixa de texto para que seja opcionalmente informado um percentual de coleta a ser aplicado no cálculo de todas as contas selecionadas para retificação;
- Opção de seleção para usar categorias e economias:
	- o A partir das contas (desabilita a opção de adicionar novas categorias);
	- o A partir do imóvel (desabilita a opção de adicionar novas categorias);
	- o Informadas (habilita a opção de adicionar novas categorias):
		- Sempre que o usuário clicar no botão "Adicionar", deverá ser exibida uma nova tela "popup" para que sejam informadas a categoria e a respectiva quantidade de economias;
		- Após a confirmação, a categoria e a quantidade de economias informadas serão exibidas na lista da tela;

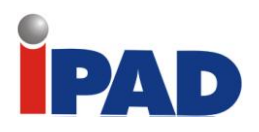

 Caso o usuário deseje remover da lista uma categoria informada, deverá clicar no ícone **co** correspondente;

- Lista de débitos cobrados:
	- o Sempre que o usuário clicar no botão "Adicionar", deverá ser exibida uma nova tela "popup" para que seja informado o débito cobrado a ser incluído ou excluído das contas selecionadas para retificação, com o respectivo tipo de débito. A ação a ser executada: incluir o débito para todas as contas ou excluir o débito para as contas que o possuam, mês/ano do débito, mês/ano de cobrança, e o valor do débito (obrigatório apenas para a ação de inclusão);
	- o Após a confirmação, o débito cobrado informado será exibido na lista da tela;
	- o Caso o usuário deseje remover da lista um débito cobrado informado, deverá clicar no ícone  $\bullet$  correspondente;
- Lista de créditos realizados:
	- o Sempre que o usuário clicar no botão "Adicionar", deverá ser exibida uma nova tela "popup" para que seja informado o crédito realizado a ser incluído ou excluído das contas selecionadas para retificação, com o respectivo tipo de crédito. A ação a ser executada: incluir o crédito para todas as contas ou excluir o crédito para as contas que o possuam, mês/ano do crédito, mês/ano de cobrança, e o valor do crédito (obrigatório apenas para a ação de inclusão);
	- o Após a confirmação, o crédito realizado informado será exibido na lista da tela;
	- o Caso o usuário deseje remover da lista um crédito realizado informado, deverá clicar no ícone  $\bullet$  correspondente.

Foram alteradas as funcionalidades "Manter Conta" e "Retificar um Conjunto de Contas" para contemplar os novos parâmetros informados.

Todas as validações que são feitas ao informar estes parâmetros para a retificação de uma conta de um imóvel, também deverão ser executadas ao informá-las para um conjunto de contas de um imóvel, como por exemplo:

- Existência de RA associado ao imóvel e contas a serem retificadas;
- Aderência à Norma de Retificação de Conta, de modo a só habilitar os campos com permissão associado ao Motivo de Retificação informado [FS0038-Habilitar/desabilitar campos para retificação] do [UC0146 - Manter Conta];
- Ao adicionar categorias, não permite adicionar uma categoria já informada, nem permite quantidade de economias com valor zero;
- Ao incluir débitos cobrados, só permite selecionar tipos de débito com tipo de financiamento correspondente a "serviço normal", não permite adicionar um débito com tipo de débito já informado, não permite mês/ano do débito ou de cobrança inválidos, não permite mês/ano de referência da cobrança maior que o mês/ano de referência da arrecadação, não permite valor do débito igual a zero, verifica permissão especial etc.;

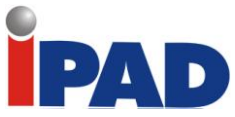

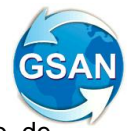

 Ao incluir créditos realizados, só permite selecionar tipos de crédito com tipo de financiamento correspondente a serviço normal, não permite adicionar um crédito com tipo de crédito já informado, não permite mês/ano do crédito ou de cobrança inválidos, não permite mês/ano de referência para o crédito caso não exista conta para esta referência, não permite mês/ano de referência da cobrança maior que o mês/ano de referência da arrecadação, não permite valor do crédito igual a zero, verifica permissão especial etc.

# **Caminho da Funcionalidade**

Gsan -> Faturamento -> Conta -> Manter Conta (opção para Retificar um Conjunto de Contas)

**Caso(s) de Uso Relacionado(s)**

[UC0146] Manter Conta [UC0914] Retificar um Conjunto de Contas

# **Layout de Tela(s) / Arquivo(s) / Relatório(s)**

#### Tela a ser alterada:

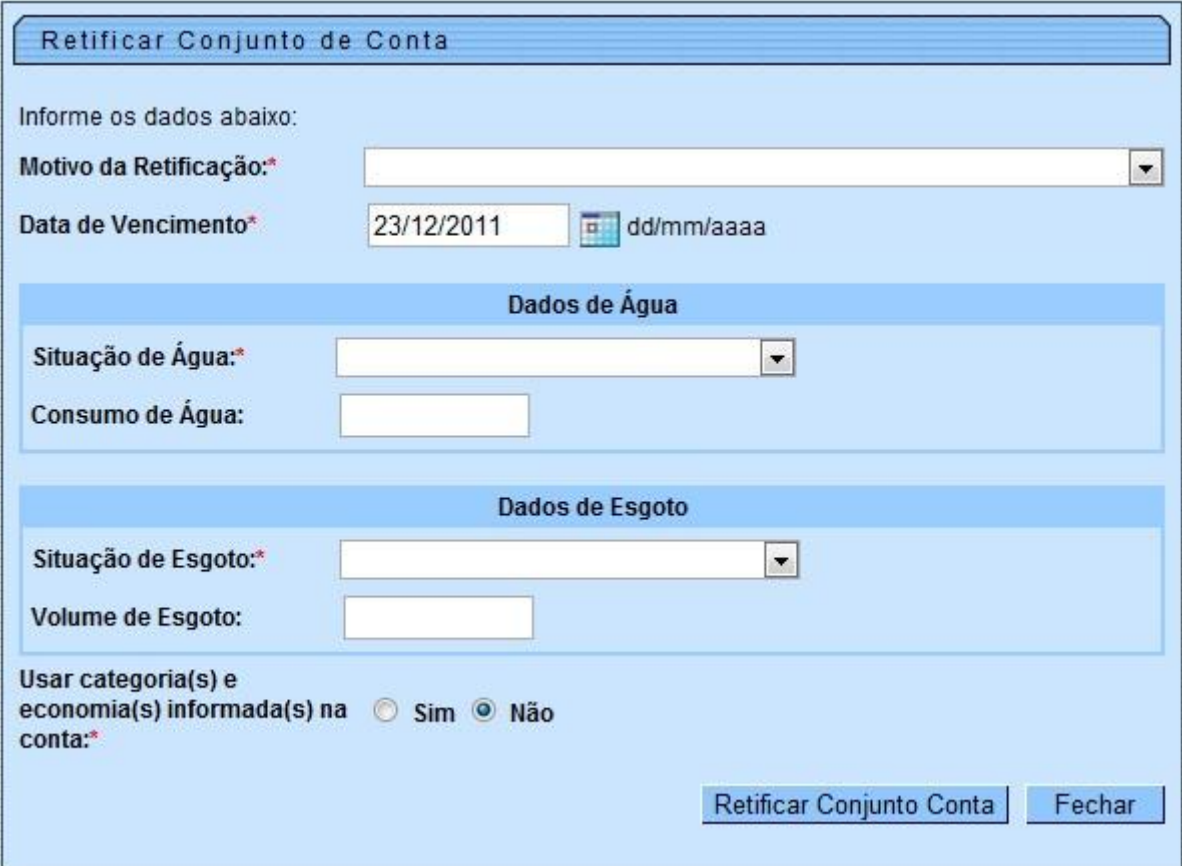

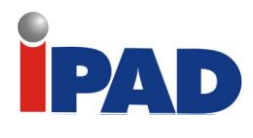

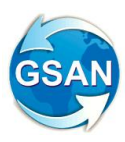

Novo formato de tela a ser utilizado:

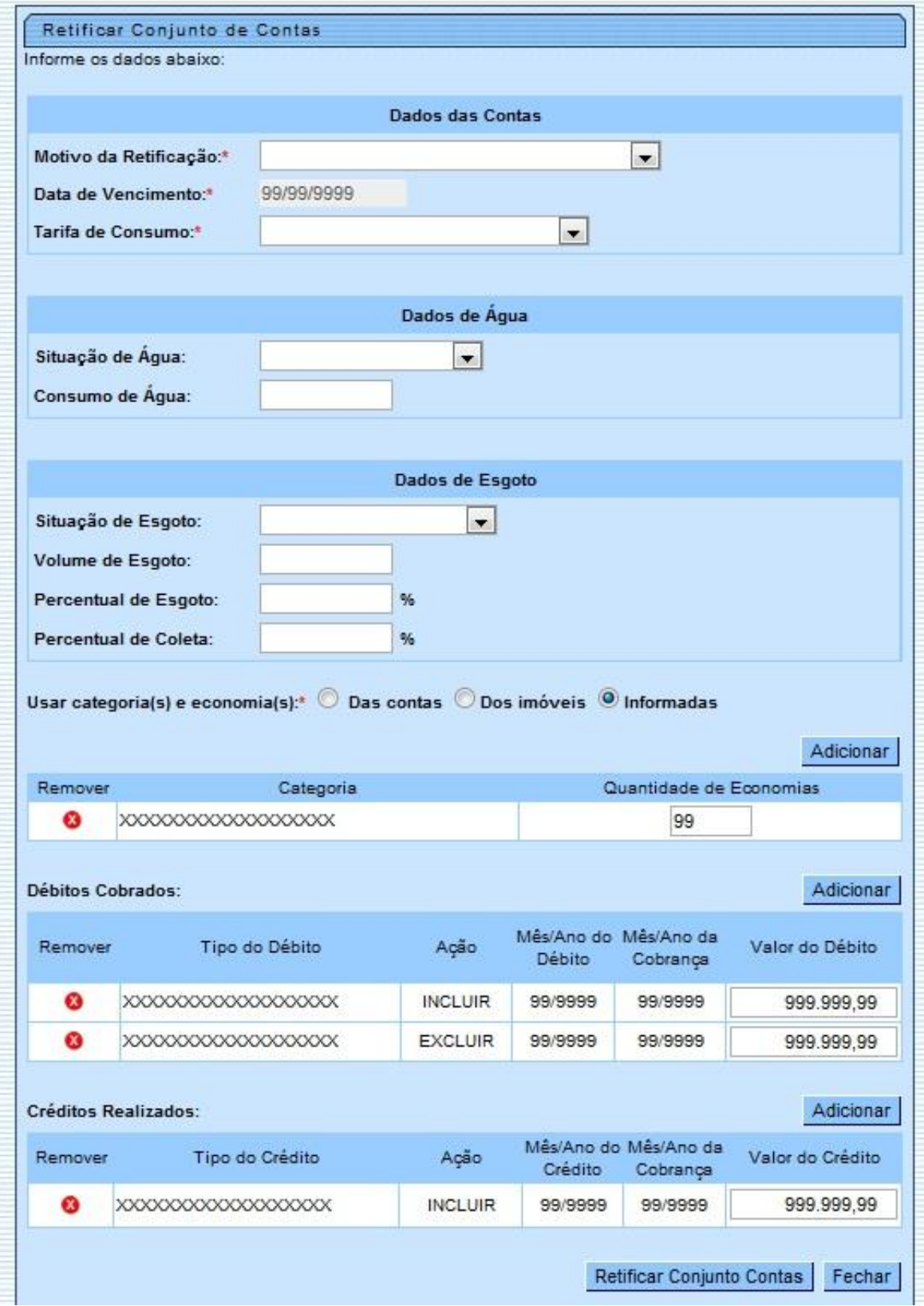

PAD

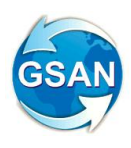

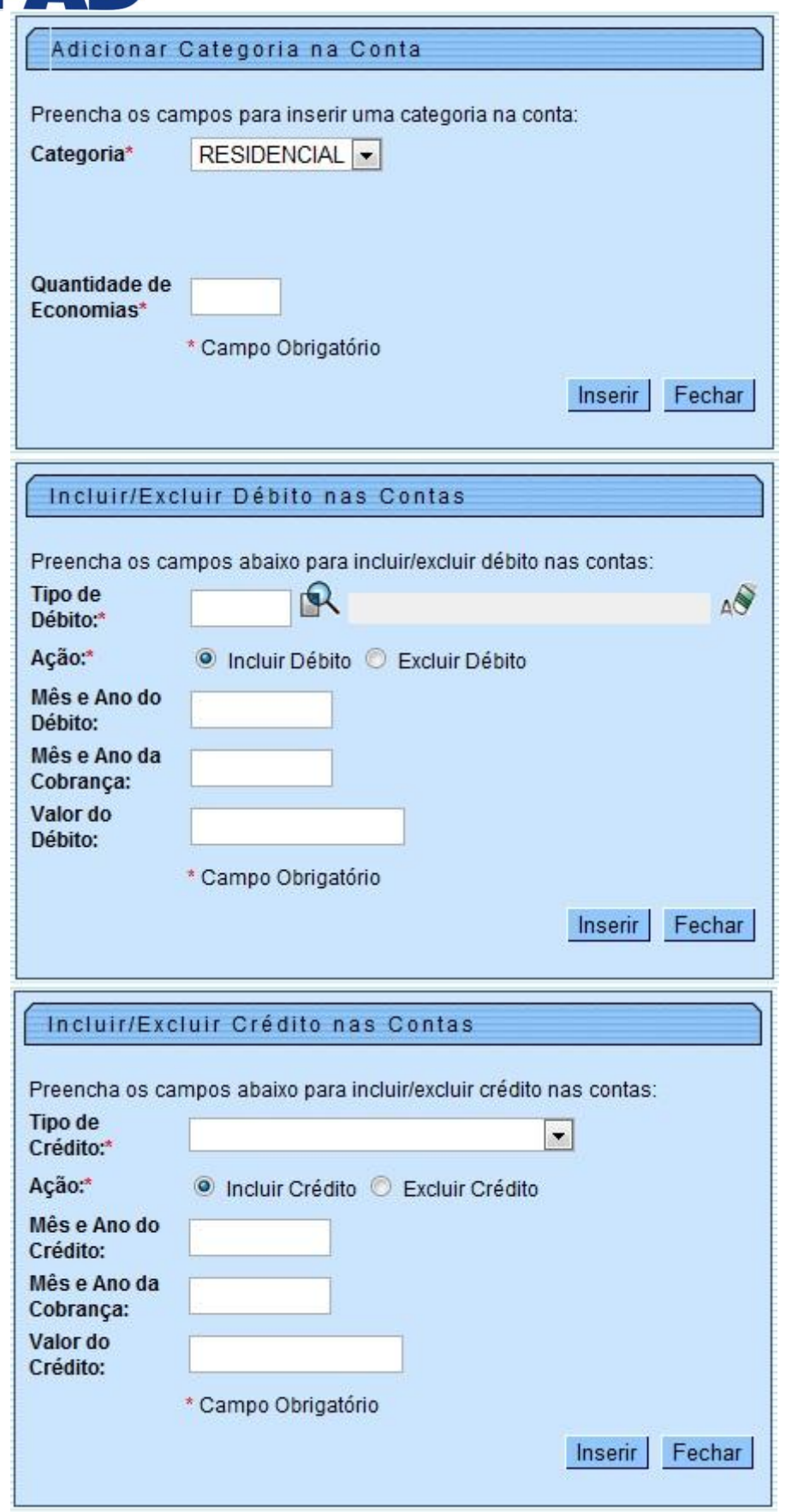

82

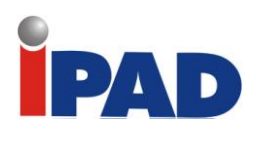

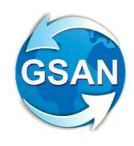

# **Restrições**

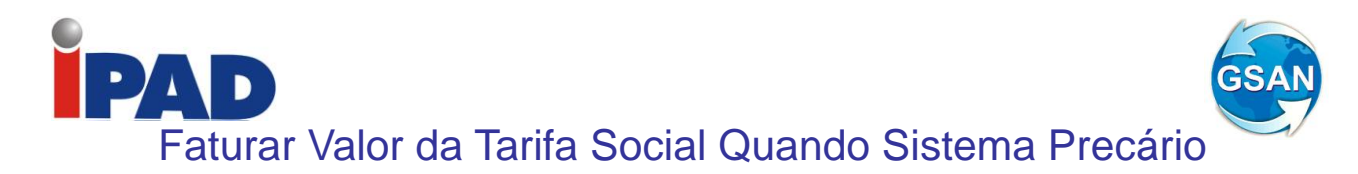

**Gsan -> Faturamento -> Inserir Tipo de Situação de Faturamento Gsan -> Faturamento -> Manter Tipo de Situação de Faturamento Gsan -> Faturamento -> [Informar Situação Especial Faturamento](http://localhost:8080/gsan/exibirSituacaoEspecialFaturamentoInformarAction.do?menu=sim)**

#### **Motivação**

Faturar Valor de Tarifa Social quando o Abastecimento estiver Precário

**Procedimentos para Utilização**

Será cobrado o consumo mínimo, e o valor de água será calculado como se o imóvel fosse "Tarifa Social".

As funcionalidades para "Inserir" e "Manter" Tipo de Situação de Faturamento foram alteradas para criação de um novo indicador que determina o faturamento do imóvel com a "Tarifa Social" (Telas 01 e 02). As rotinas de faturamento e pré-faturamento foram adequadas para verificar essa nova forma de indicação de tarifa na situação especial de faturamento. Também foi alterada a funcionalidade de faturamento do dispositivo móvel, para que a conta seja gerada dentro dos valores definidos.

O filtro da funcionalidade "Informar Situação de Faturamento" já atende aos filtros geográficos solicitados, sendo apenas informado o motivo que será criado. Desse modo, não houve alteração (Telas 03 e 04). O tipo criado com esse indicador será exibido na tela de "Consultar Imóveis > Dados Adicionais". Como já está previsto no sistema, não haverá necessidade de alteração (Tela 05).

Os imóveis continuarão normalmente em suas rotas originais para entrega e não haverá leitura, de acordo com parametrização já existente.

## **Caminho da Funcionalidade**

Gsan -> Faturamento -> Inserir Tipo de Situação de Faturamento Gsan -> Faturamento -> Manter Tipo de Situação de Faturamento Gsan -> Faturamento -> [Informar Situação Especial Faturamento](http://localhost:8080/gsan/exibirSituacaoEspecialFaturamentoInformarAction.do?menu=sim)

#### **Caso(s) de Uso Relacionado(s)**

UC0096 Inserir Tipo da Situação de Faturamento UC0097 Manter Tipo da Situação de Faturamento UC0820 Atualizar Faturamento do Movimento do Celular UC0156 Informar Situação Especial de Faturamento UC0113 Faturar Grupo de Faturamento UC0760 PreFaturar Grupo de Faturamento UC0745 Gerar Arquivo Texto para Faturamento

**Tabelas Relacionadas**

FATURAMENTO.FATURAMENTO\_SITUACAO\_TIPO

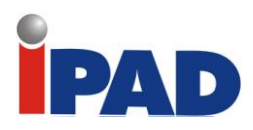

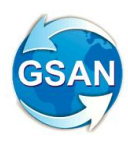

# **Layout de Tela(s) / Arquivo(s) / Relatório(s)**

# **Tela 01**:

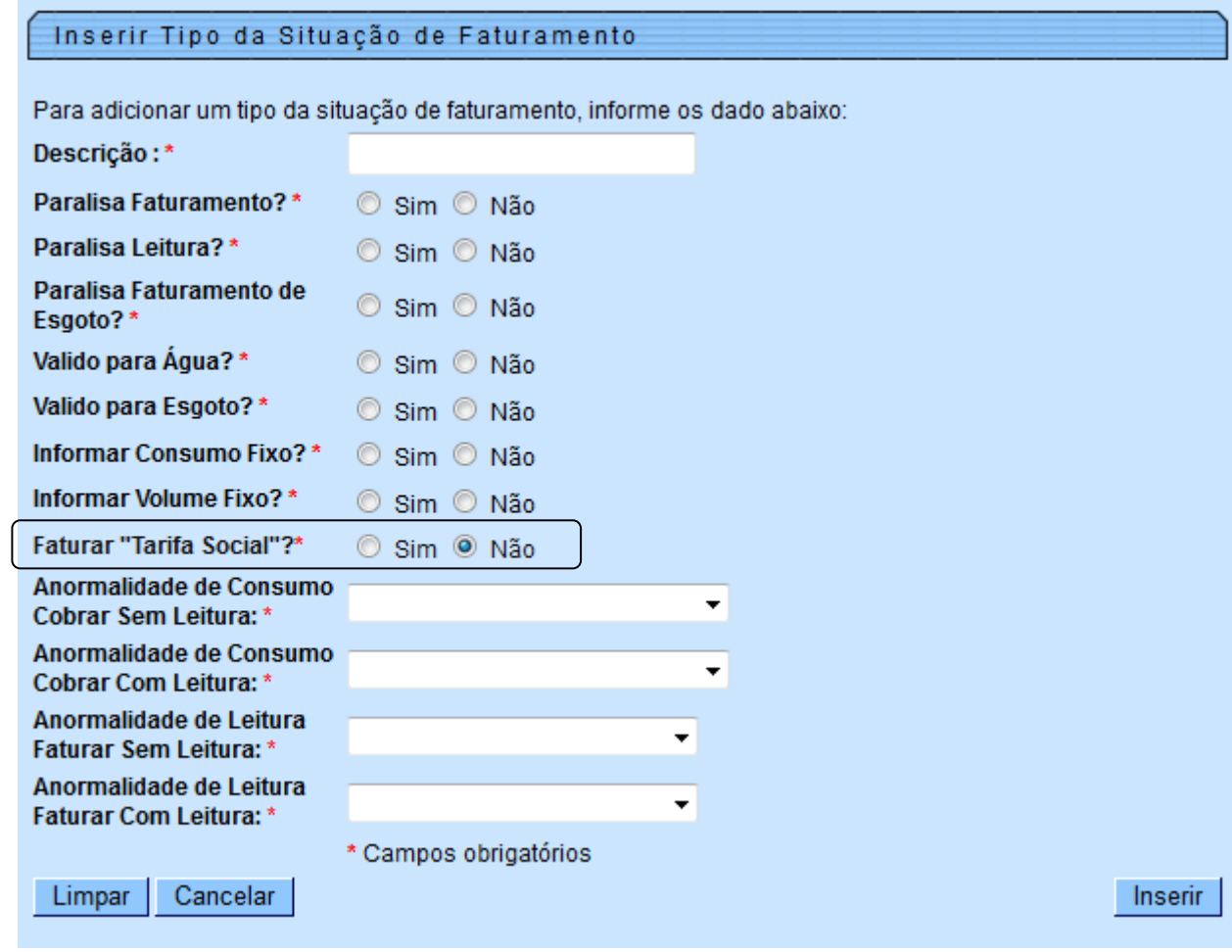

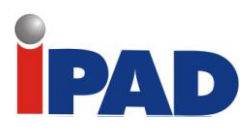

۰

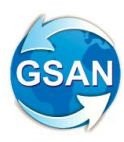

Ť.

Tela 02:

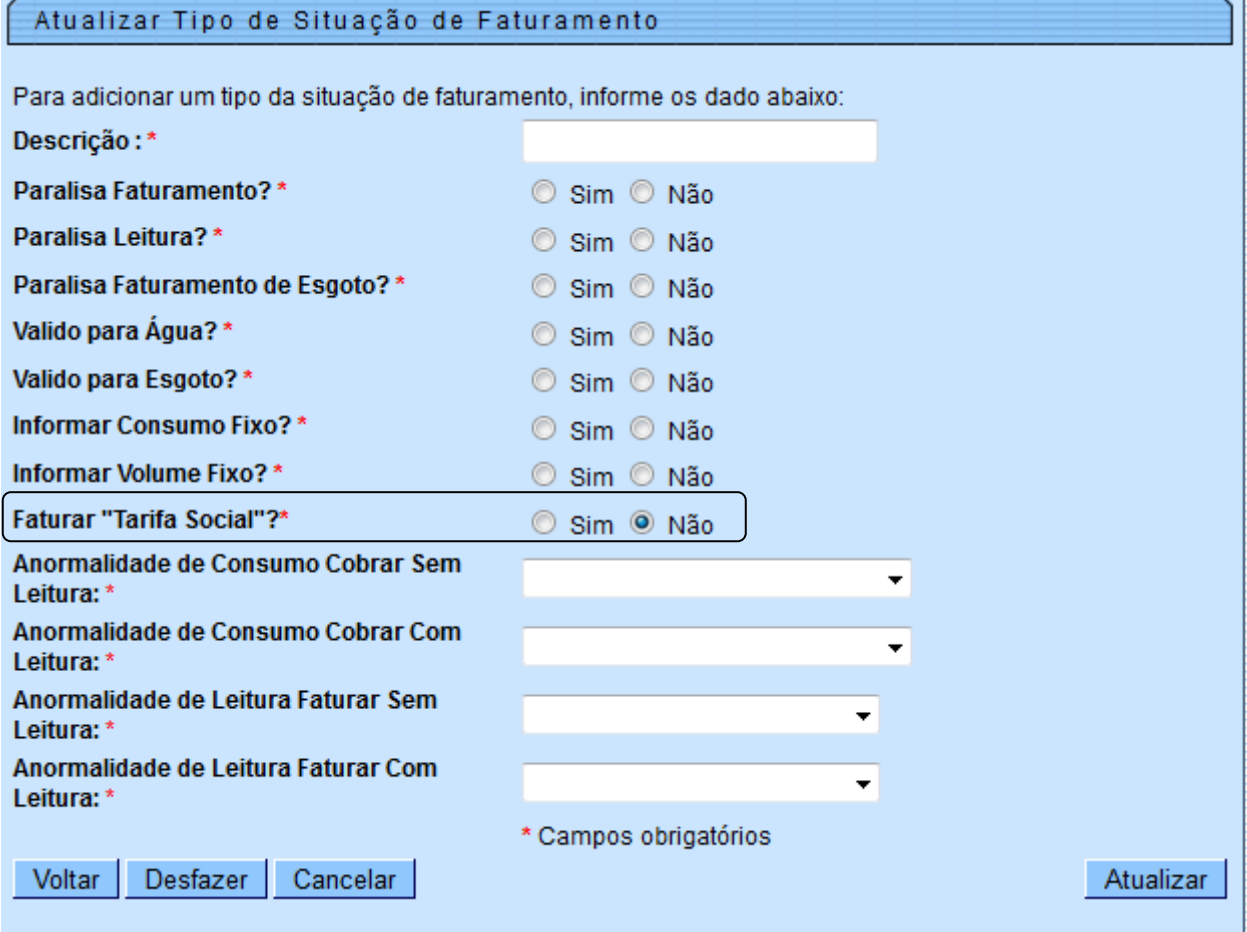

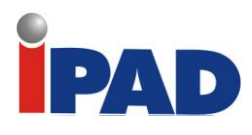

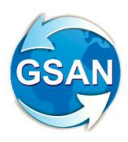

## **Tela 03:**

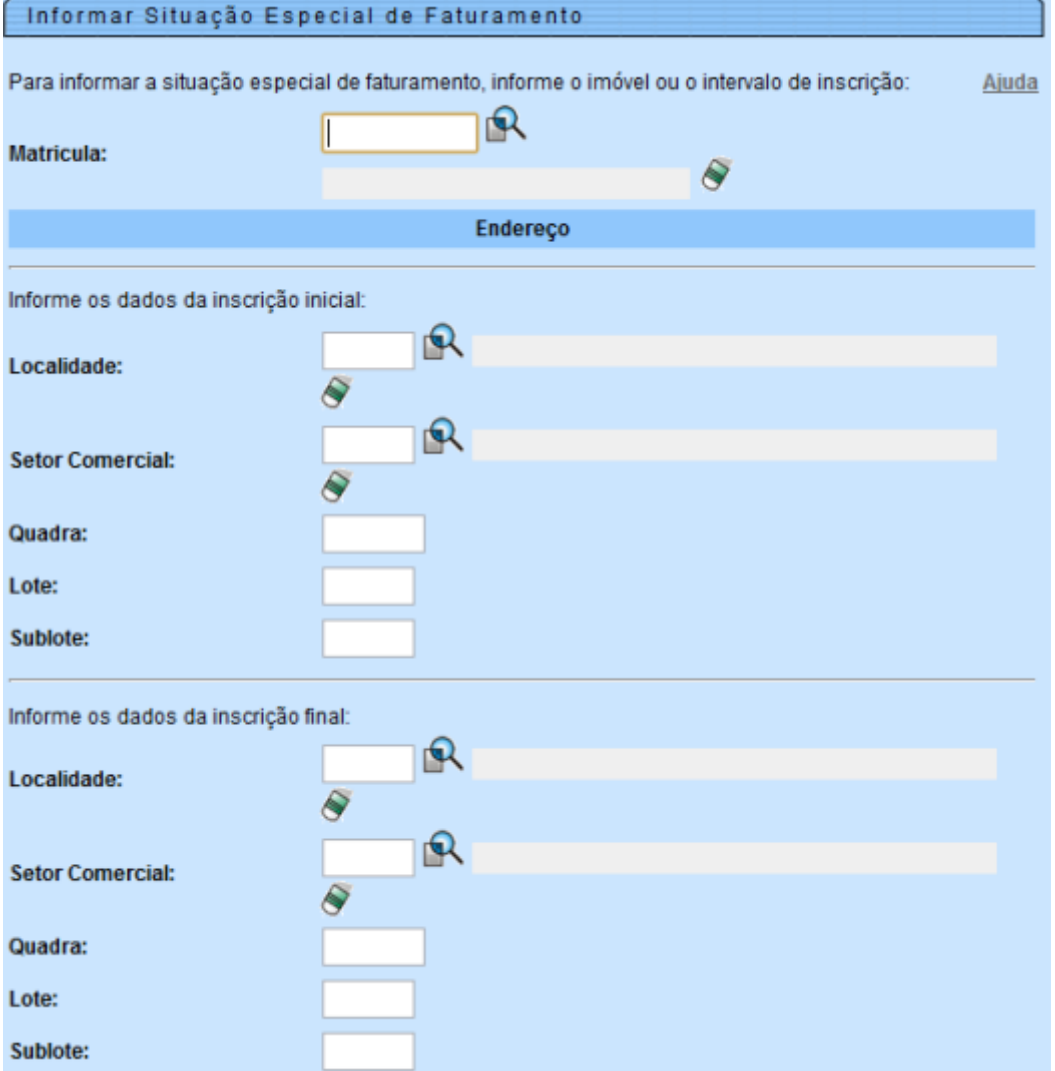

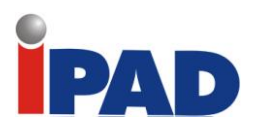

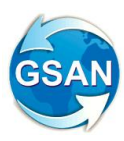

# Tela 04:

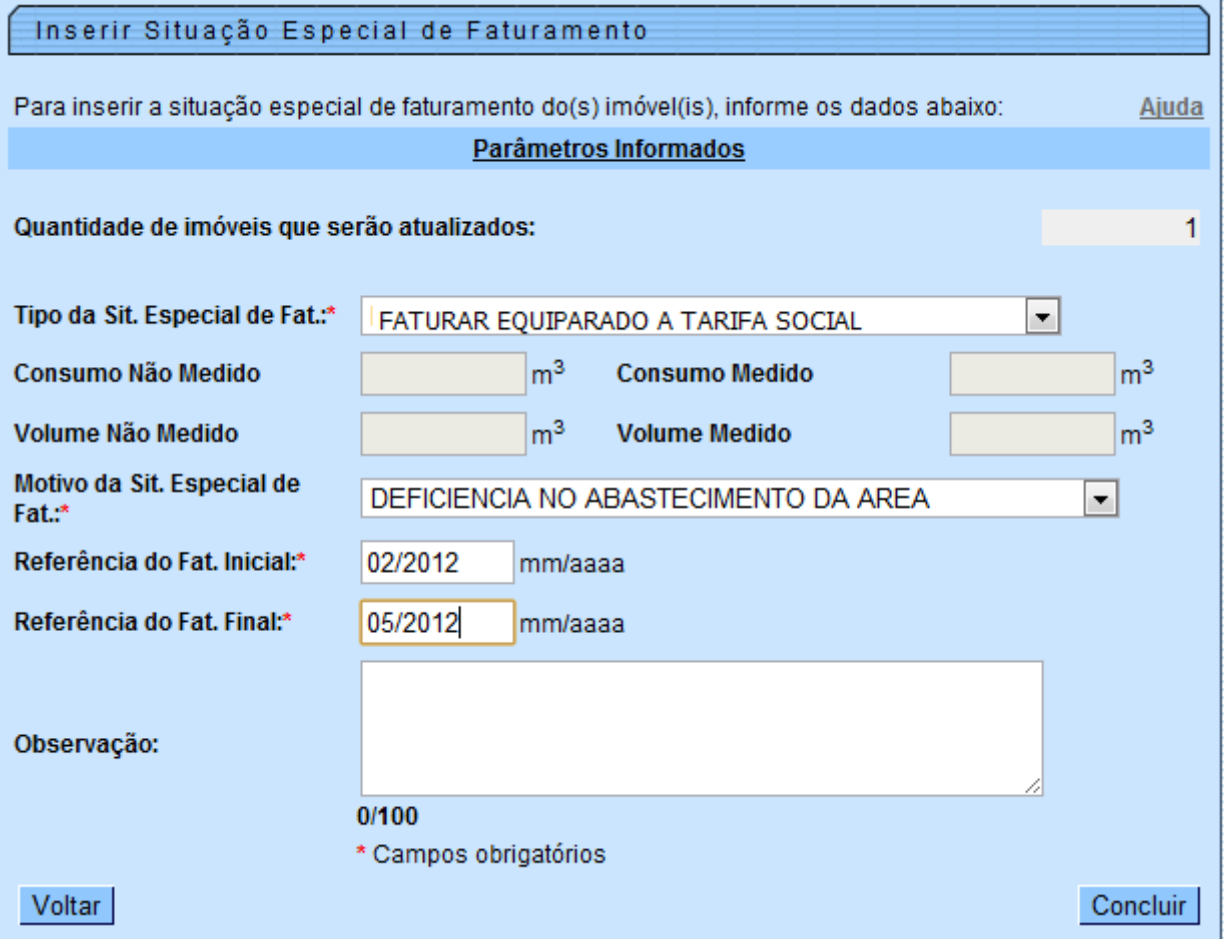

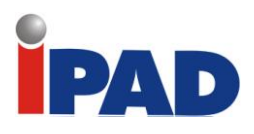

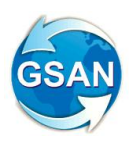

# **Tela 05**

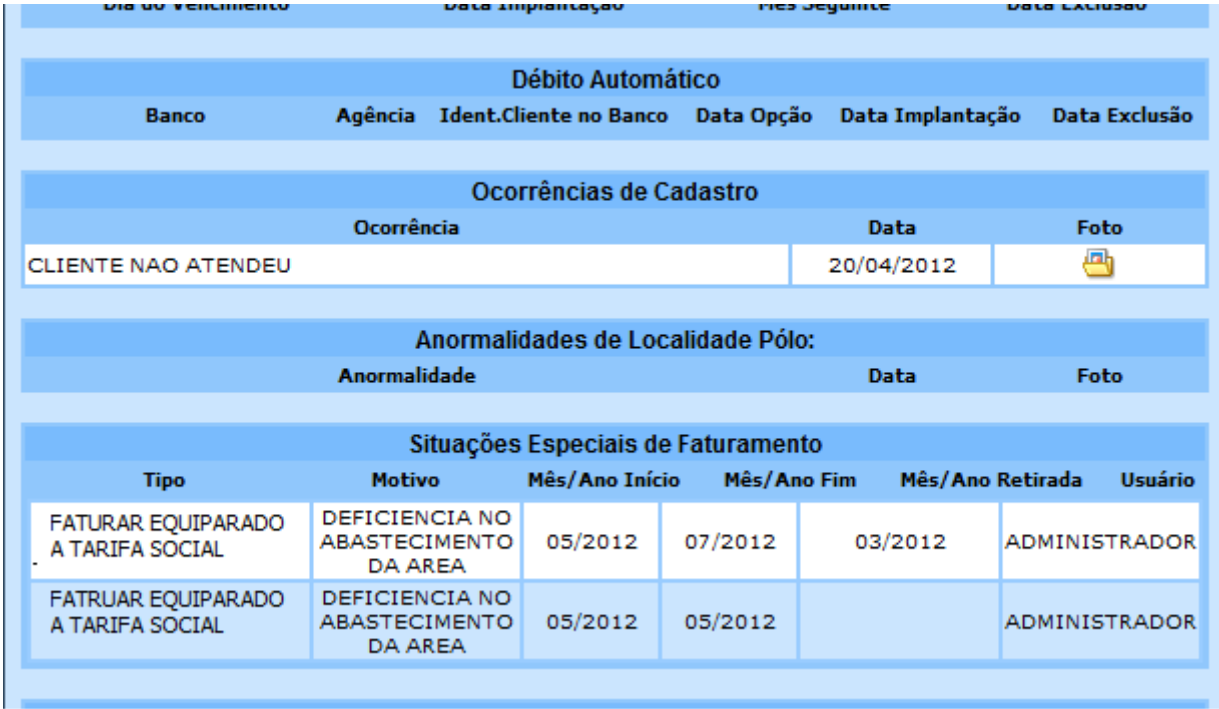

# **Restrições**

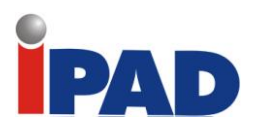

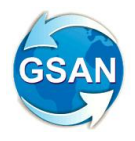

# OS de Fiscalização na Análise de Leitura

#### **Gsan -> Faturamento -> Leituras e Consumo -> Analisar Exceções de Leituras e Consumos Gsan -> Faturamento -> Leitura e Consumo -> Resumo da Análise da Medição e Consumo do Mês**

#### **Motivação**

OS de Fiscalização na Análise de Leitura.

#### **Procedimentos para Utilização**

No caso da geração da OS de Fiscalização, a observação informada para a Ordem de Serviço também é gerada para o Registro de Atendimento correspondente.

Caso exista OS de Fiscalização associada ao mês solicitado, apresenta a observação digitada na Ordem de Serviço para que possa ser consultada ou atualizada;

Para tanto foram realizados os seguintes procedimentos no sistema GSAN:

- Atualiza os Dados do Registro de Atendimento;
- Apresenta a observação digitada da Ordem de Serviço associado, referente a tipo de solicitação igual a "FISCALIZACAO DE ANALISE", e especificação também igual "FISCALIZACAO DE ANALISE", para que possa ser atualizada;

Após a geração da Ordem de Serviço, a observação é copiada para o Registro de Atendimento correspondente para atualização.

Na tela de Resumo da Análise da Medição e Consumo do Mês solicitado, é apresentado o conteúdo do campo observação da Ordem de Serviço correspondente, e mais um destaque em vermelho informando "Imóvel com OS aberta". No caso de possuir OS de Fiscalização, com ano e mês da data de leitura atual do faturamento da MEDIÇÃO correspondente, seja igual ao ano e mês ou ano e mês + 1, da data da abertura do Registro de Atendimento desta Ordem de Serviço, e cuja Solicitação Tipo Especificação seja igual a "FISCALIZACAO DE ANALISE";

O campo de "Observação" é habilitado para alteração e, se houver alguma alteração, o sistema atualiza o Registro de Atendimento e a Ordem de Serviço associada;

#### **Caminho da Funcionalidade**

Gsan -> Faturamento -> Leituras e Consumo -> Analisar Exceções de Leituras e Consumos Gsan -> Faturamento -> Leitura e Consumo -> Resumo da Análise da Medição e Consumo do Mês

**Caso(s) de Uso Relacionado(s)**

[UC0121] Filtrar Exceções de Leituras e Consumos [UC0806] Gerar Registro de Atendimento para Imóveis com Anormalidade

#### **Restrições**

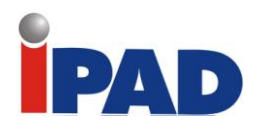

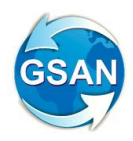

# Cancelar Faturamento

#### **GSAN -> Faturamento -> Cancelar Faturamento do Grupo**

## **Motivação**

Efetuar o cancelamento de faturamento de um determinado grupo.

## **Procedimentos para Utilização**

Criada uma funcionalidade que irá efetuar o cancelamento do faturamento de um determinado grupo.

Na primeira tela da funcionalidade, haverá a seleção do grupo de faturamento a ser cancelado. Só serão listados os grupos cuja data de faturamento esteja superior a data de referencia da tabela de parâmetros do sistema.

Ao selecionar o grupo, será mostrada ao usuário uma segunda tela contendo as informações de quantidade de contas e valor total do faturamento daquele grupo.

Na confirmação do cancelamento, as informações serão gravadas no LOG do sistema para análises posteriores, identificando os dados do grupo cancelado e o usuário executor do cancelamento.

Com a confirmação do cancelamento será disparado um processo Batch, que irá cancelar todo o faturamento do grupo. Desta forma, o sistema permitirá incluir um novo comando para que se possa faturar novamente o grupo.

#### **Caminho da Funcionalidade**

GSAN -> Faturamento -> Cancelar Faturamento do Grupo

#### **Caso(s) de Uso Relacionado(s)**

[UCXXXX] – Filtrar Cancelamento Faturamento Grupo [UCYYYY] – Cancelar Faturamento Grupo

**Tabelas Relacionadas**

CONTA\_CATEGORIA\_CONSUMO\_FAIXA CONTA\_CATEGORIA CONTA\_IMPRESSAO CLIENTE\_CONTA CONTA\_IMPOSTOS\_DEDUZIDOS DEBITO AUTOMATICO MOVIMENTO DEBITO\_A\_COBRAR DEBITO\_COBRADO\_CATEGORIA DEBITO\_COBRADO CREDITO\_A\_REALIZAR CREDITO\_REALIZADO\_CATEGORIA CREDITO\_REALIZADO CONTA\_GERAL **CONTA** LINHA\_ALTERACAO OPERACAO\_EFETUADA TAB\_LINHA\_COL\_ALTERACAO USUARIO\_ALTERACAO RESUMO\_FATUR\_SIMULACAO DEBITO\_AUTOMATICO\_MOVIMENTO

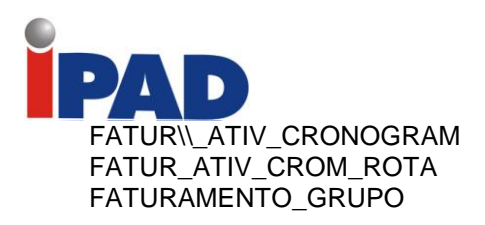

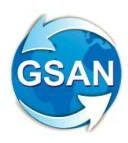

# **Layout de Tela(s) / Arquivo(s) / Relatório(s)**

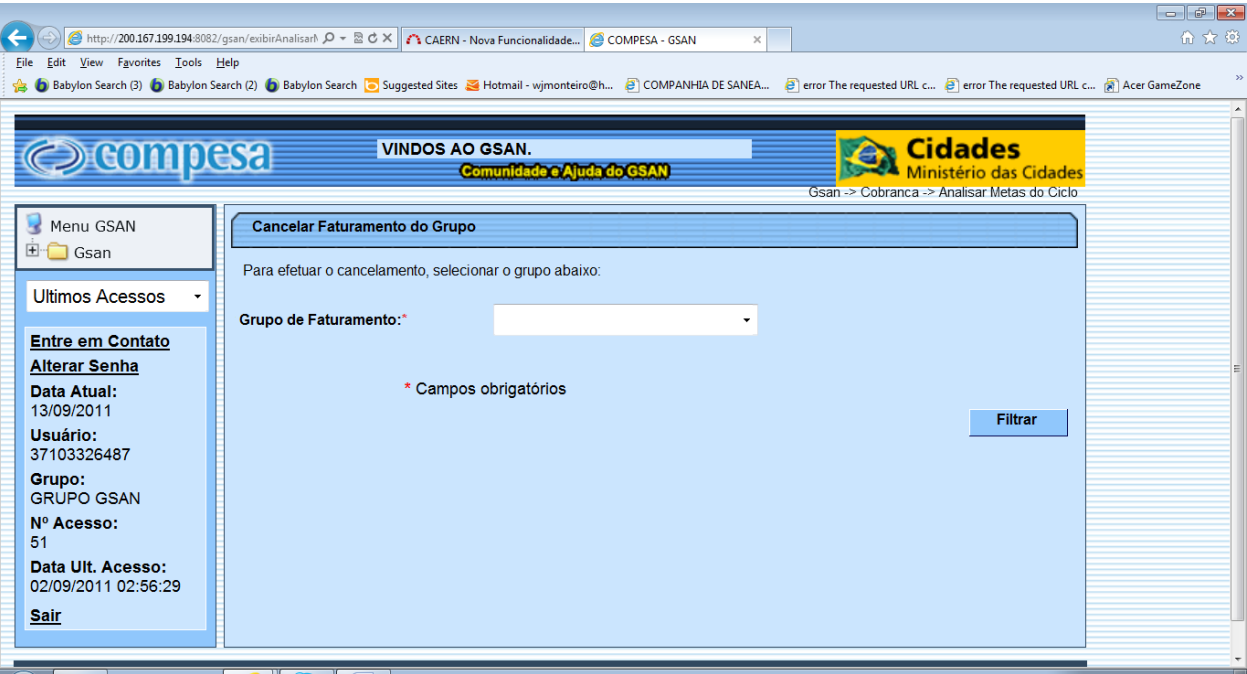

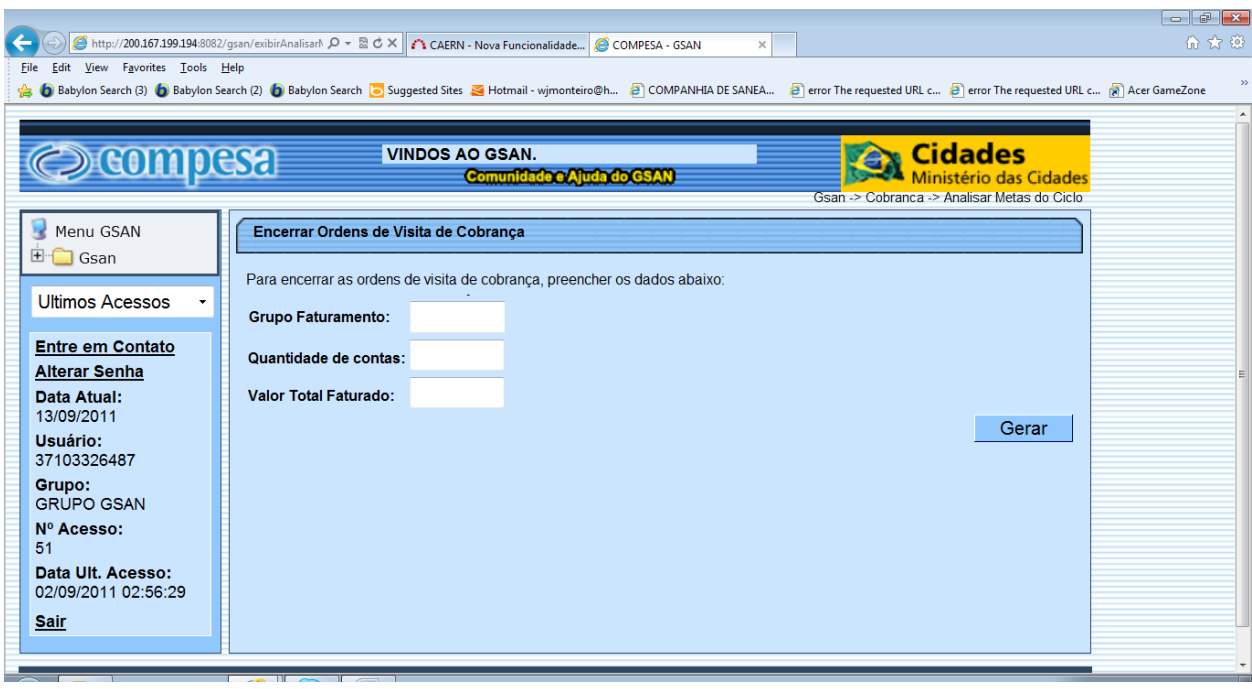

# **Restrições**

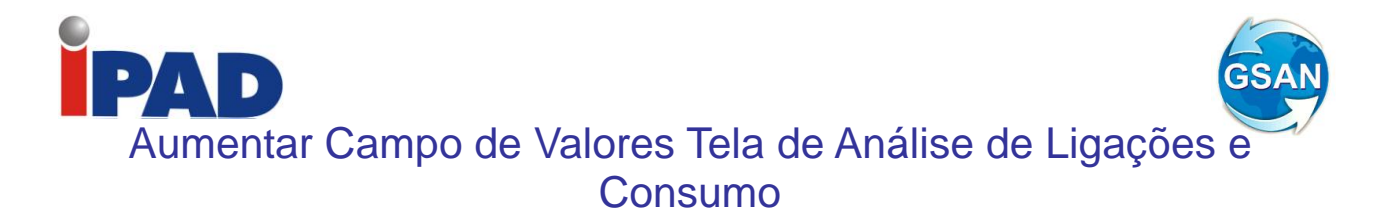

#### **Gsan -> Faturamento -> Leituras e Consumo -> Analisar Exceções de Leituras e Consumos**

## **Motivação**

Aumentar o tamanho dos campos de Valor (água + esgoto) para 8 dígitos na Tela do filtro do analisar exceções de leituras e consumos.

#### **Procedimentos para Utilização**

Alterada a funcionalidade de filtro do Analisar Exceções de Leituras e Consumos, para aumentar a informação de Valor (água + esgoto) para 8 dígitos (99999999).

## **Caminho da Funcionalidade**

Gsan -> Faturamento -> Leituras e Consumo -> Analisar Exceções de Leituras e Consumos

#### **Caso(s) de Uso Relacionado(s)**

[UC0121] - Filtrar Exceções de Leituras e Consumos

#### **Tabelas Relacionadas**

## **Layout de Tela(s) / Arquivo(s) / Relatório(s)**

Tela 01 – Tela do filtro do analisar exceções de leituras e consumos

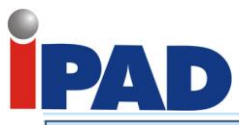

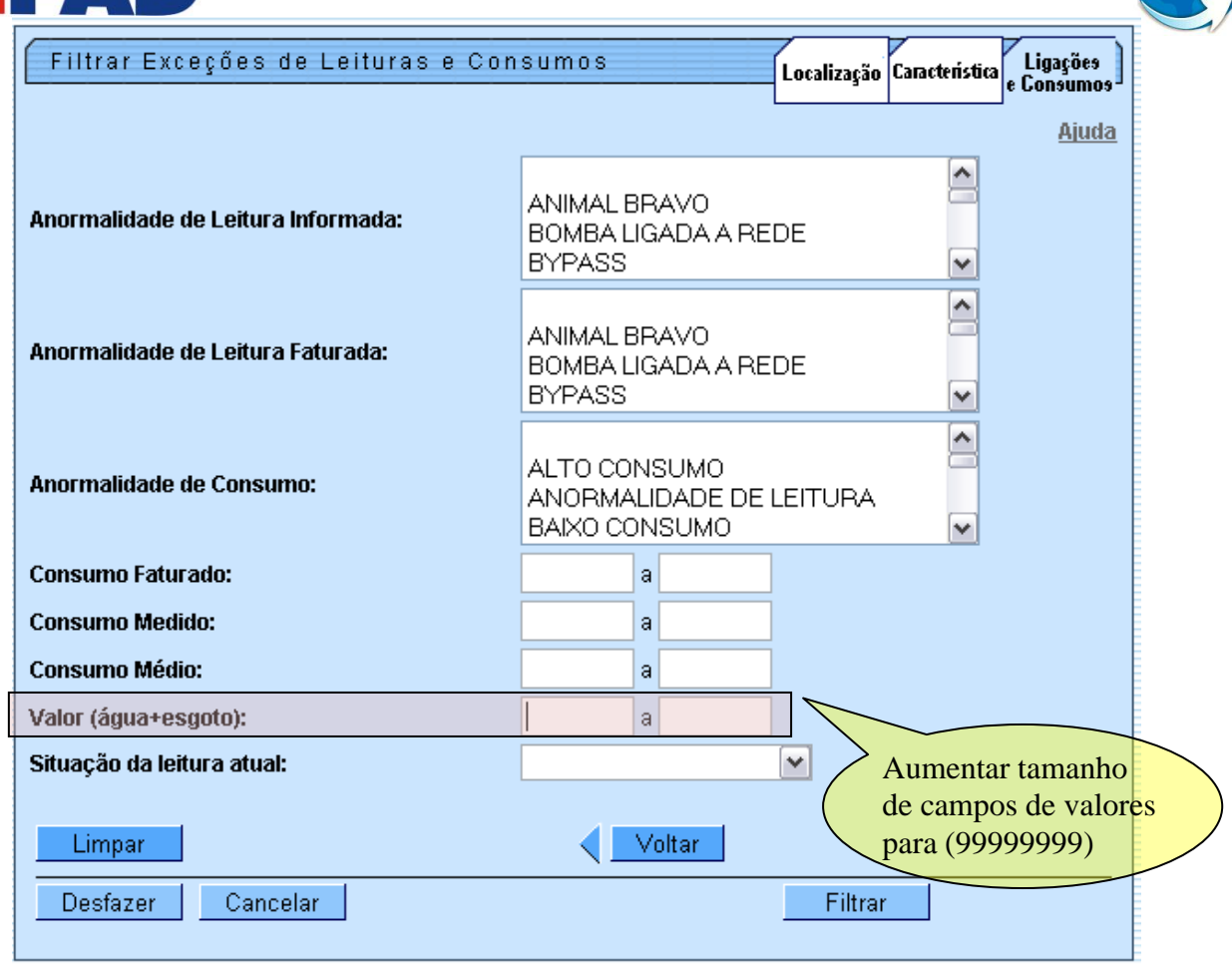

# **Restrições**

Não há restrições.

GSAN

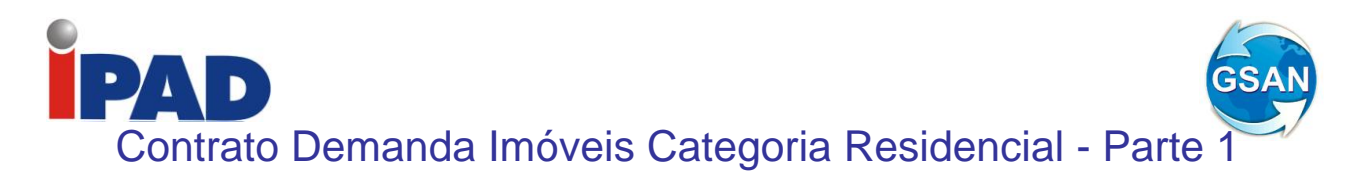

#### **Gsan-->Faturamento--> Contrato de Demanda → Inserir Contrato de Demanda Condomínios Residenciais Gsan-->Faturamento--> Contrato de Demanda → Manter Contrato de Demanda Condomínios Residenciais**

## **Motivação**

Imóvel da Categoria Residencial com 20 ou mais economias, na situação ligado ou cortado de água.

## **Procedimentos para Utilização**

Criadas funcionalidades para inserir e manter o cadastro dos contratos de demanda para imóveis na categoria residencial com 20 ou mais economias.

No cadastro será informada a matrícula do imóvel, a demanda mínima contratada por cada economia e demais dados como data do contrato, dados do solicitante, que poderá ser o síndico ou representante legal.

As demandas mínimas possíveis de serem contratadas e os respectivos percentuais de descontos a serem aplicados seguem abaixo:

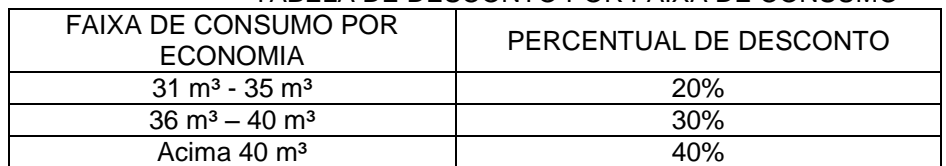

#### TABELA DE DESCONTO POR FAIXA DE CONSUMO

Havendo confirmação do cadastro do contrato de demanda, o GSAN armazenará os dados informados.

## **Caminho da Funcionalidade**

Gsan-->Faturamento--> Contrato de Demanda → Inserir Contrato de Demanda Condomínios Residenciais

Gsan-->Faturamento--> Contrato de Demanda → Manter Contrato de Demanda Condomínios Residenciais

**Caso(s) de Uso Relacionado(s)**

UC0000 – Inserir Contrato de Demanda Condominios Residenciais (novo) UC0000 – Manter Contrato de Demanda Condominios Residenciais (novo)

**Layout de Tela(s) / Arquivo(s) / Relatório(s)**

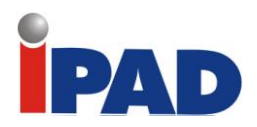

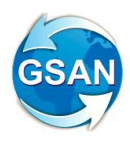

Inserir Contrato de Demanda de Condomínio Residencial

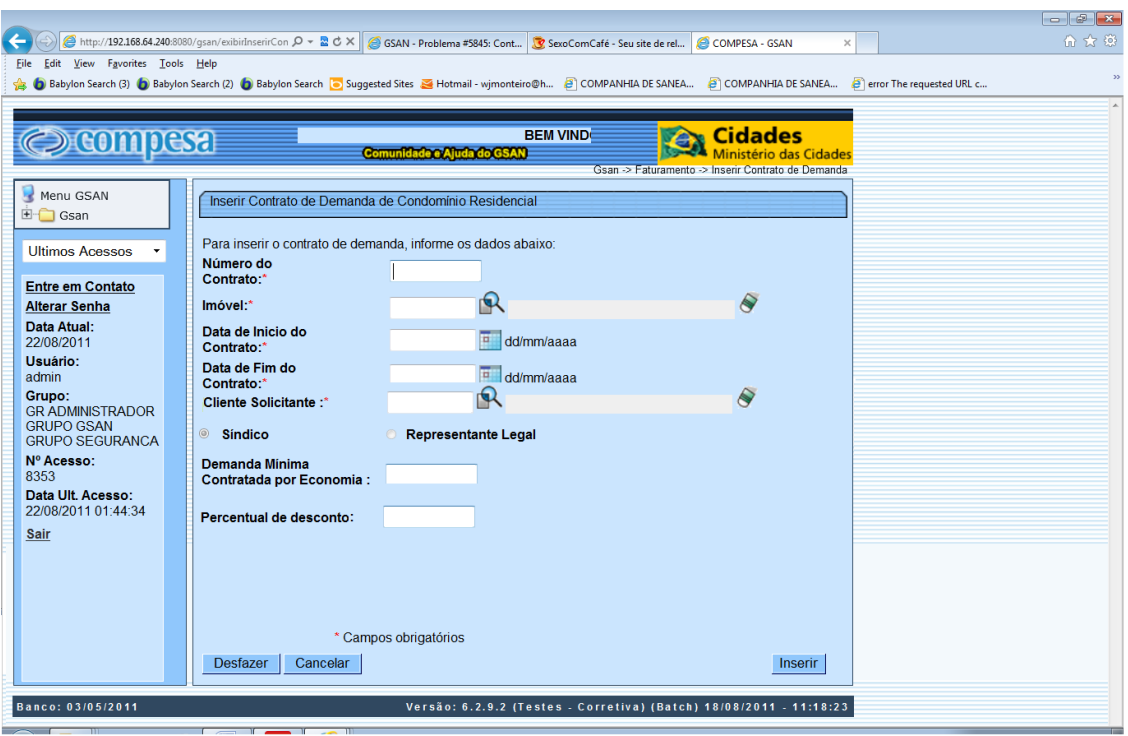

## Manter Contrato de Demanda de Condomínio Residencial

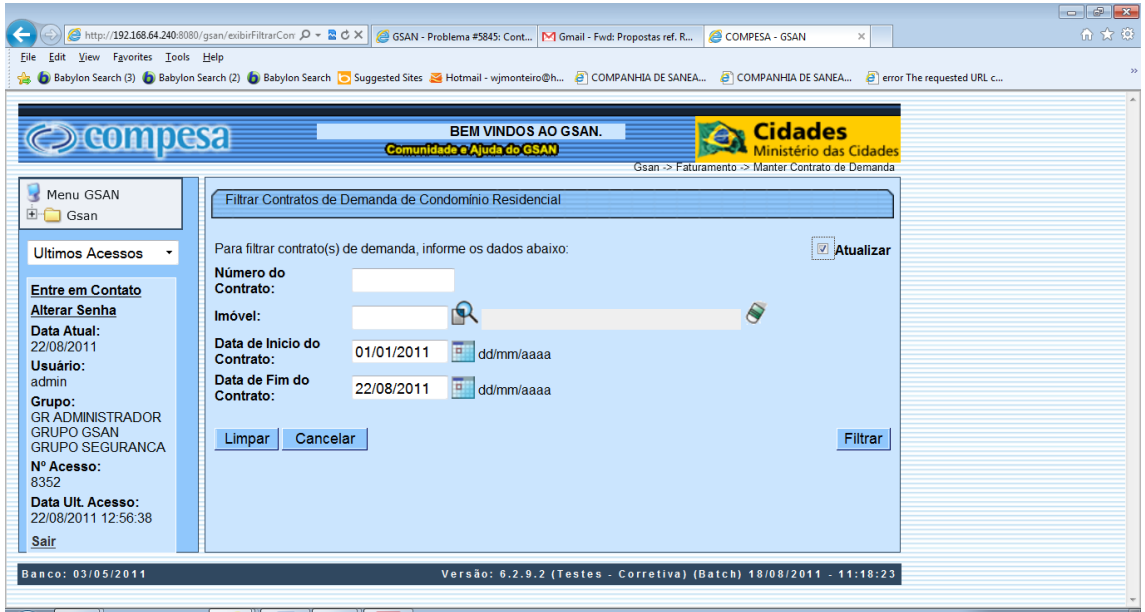

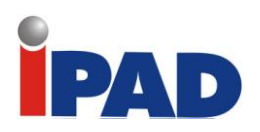

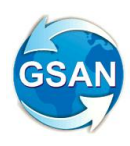

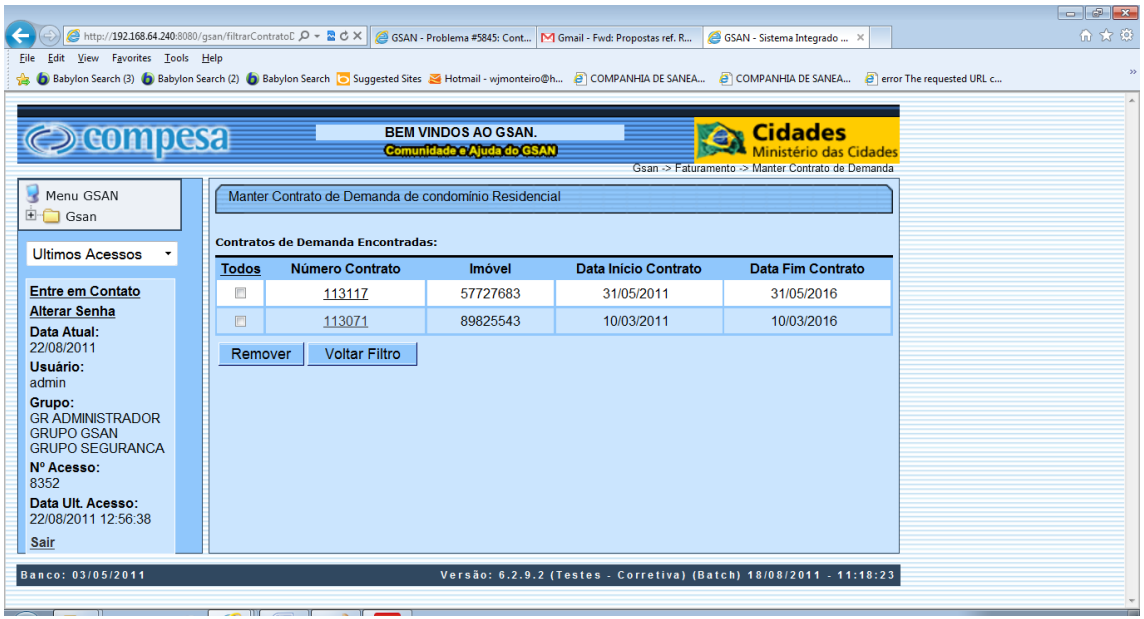

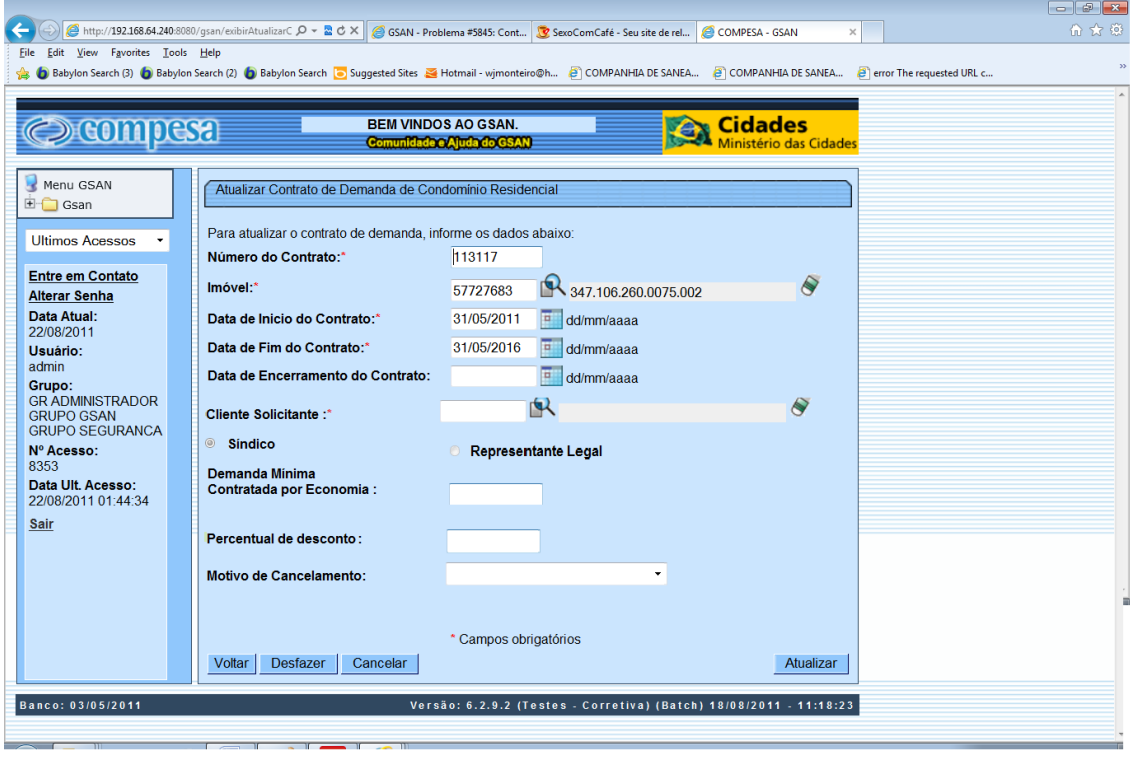

# **Restrições**

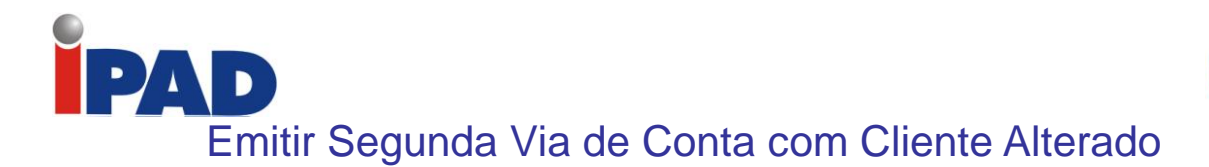

- **GSAN > Faturamento > Conta > Manter Conta (opções "Retificar Conta" e "Retificar um Conjunto de Contas")**
- **GSAN > Atendimento ao Público > Consultar Imóvel (abas "Histórico de Faturamento", "Débitos do Imóvel" e "Documentos de Cobrança")**
- **GSAN > Atendimento ao Público > Emitir Segunda Via de Conta Sem Taxa**
- **GSAN > Faturamento > Conta > Alterar Vínculo de Clientes com o Imóvel e Contas**

#### **Motivação**

Emitir segunda via de conta com cliente alterado.

#### **Procedimentos para Utilização**

Possibilita a emissão da segunda via de uma conta tanto no nome do cliente que estiver vinculado à conta quanto o que está atualmente vinculado ao imóvel, o que facilitará o atendimento de procedimentos para cobrança judicial. De forma semelhante, o objeto da demanda é possibilitar a consulta dos débitos de um imóvel por cliente, bem como a emissão do extrato de débitos contendo, apenas, as contas vinculadas ao cliente selecionado.

Em ambos os casos torna-se necessária à correta vinculação do cliente ao imóvel, como também a associação do mesmo às contas faturadas no período de sua vinculação ao imóvel.

Atualmente, no sistema GSAN, já existe uma vinculação específica dos clientes com as contas geradas, independentemente dos vínculos atuais de clientes com o imóvel. Dessa forma, estão preservados os vínculos históricos dos clientes no momento da geração das contas. Entretanto, na funcionalidade "Retificar Conta", o sistema automaticamente substitui os clientes vinculados à conta que está sendo retificada por aqueles que estão vinculados ao imóvel no momento, gerando a perda do vínculo anterior.

Foi alterada a funcionalidade "Retificar Conta", de modo a tornar opcional a substituição dos clientes vinculados à conta pelos atuais clientes vinculados ao imóvel, ou seja, será exibida uma mensagem solicitando ao usuário confirmar se deseja efetuar a substituição dos clientes vinculados à conta pelos clientes vinculados ao imóvel. Assim, foi alterado o caso de uso [UC0150 – Retificar Conta] de modo que na funcionalidade "Manter Conta", nas opções de "Retificar Conta" e "Retificar um Conjunto de Contas", seja exibida a mensagem "Deseja substituir o(s) cliente(s) vinculado(s) à conta pelo(s) cliente(s) atualmente vinculado(s) ao imóvel?", apresentando as opções "Sim" e "Não", e só sendo efetuada a substituição do(s) cliente(s) vinculado(s) à conta pelo(s) cliente(s) vinculado(s) ao imóvel, se a opção escolhida for "SIM".

Atualmente, não é permitida a alteração dos vínculos anteriores dos clientes com os imóveis, o que passará a ocorrer com o desenvolvimento da nova funcionalidade "Alterar Vínculo de Clientes com Imóvel e Contas". Nessa funcionalidade, será apresentada uma tela para que seja informado o imóvel para o qual se deseja alterar os vínculos de clientes e contas ( Tela 1).

A partir da seleção do imóvel serão exibidos os clientes vinculados ao mesmo, sendo informadas, para cada um, as datas de início e fim da vinculação, o código e o nome do cliente, o tipo de relação do cliente com o imóvel e o indicador se esse deve ser o nome a ser exibido na conta. A funcionalidade possibilitará:

- A remoção de vínculos de clientes com o imóvel, referentes a determinado período de vinculação e tipo de relação do cliente com o imóvel;
- A adição de novos vínculos de clientes com o imóvel, referentes a determinado período de vinculação e tipo de relação do cliente com o imóvel;
- A alteração de vínculos já existentes de clientes com o imóvel, especificamente no que se refere ao período de vinculação e ao tipo de relação do cliente com o imóvel.

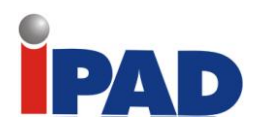

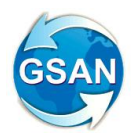

Além de todas as atuais validações que já são normalmente executadas para a vinculação de clientes ao imóvel, também será feita, pela nova funcionalidade, a validação referente aos intervalos de início e fim de vinculação, para o tipo da relação do cliente com o imóvel e para o indicador de exibição do nome do cliente na conta, de modo que não haja lacunas de tempo sem clientes vinculados e/ou duplicidade de clientes em um mesmo período. Ou seja, nessa nova funcionalidade será permitido ao usuário efetuar a remoção, a adição e a alteração de vínculos de clientes com o imóvel, mas será necessário que, ao final da mesma, todos os vínculos estejam íntegros quanto aos períodos de início e fim da vinculação, associados tanto ao tipo de relação dos clientes com os imóveis, como ao indicador de exibição do nome do cliente na conta. Dessa forma, ao se informar, por exemplo, diversos clientes vinculados a um imóvel com o tipo de relação igual a "USUÁRIO", desde a data mais antiga de vínculo inicial até a data corrente (cliente com maior data de vínculo inicial e sem data de vínculo final), não poderá haver lacunas de período sem vinculação de cliente do tipo "USUÁRIO", nem duplicidade de clientes para um mesmo período. Assim sendo, a cada vínculo de cliente com o imóvel com uma data final de vinculação informada, deverá haver outro vínculo de cliente com a data imediatamente seguinte como sendo a data de início de vinculação para o tipo de relação "USUÁRIO". Da mesma forma, não poderá haver outro vínculo de cliente cujo período de vinculação já esteja informado para outra vinculação do tipo de relação "USUÁRIO". Validação semelhante, referente aos intervalos de início e fim de vinculação, também deverá ser feita com relação ao indicador de exibição do nome do cliente na conta, ou seja, independentemente do tipo de relação do cliente com o imóvel, também não poderá haver lacunas nem duplicidades quanto aos períodos informados, referente à indicação do cliente cujo nome deverá constar na conta correspondente ao período.

Após a vinculação consistente dos clientes ao imóvel selecionado, será executada, pela nova funcionalidade, a alteração referente à vinculação dos clientes com as respectivas contas dos períodos informados. Todos os clientes anteriormente vinculados a uma conta em aberto, cujo imóvel associado sofreu alteração de vínculos, serão automaticamente desvinculados da conta e os novos clientes vinculados ao imóvel para o período referente à data de medição do consumo faturado na conta, serão vinculados à mesma.

Para cada conta vinculada ao imóvel, cujos vínculos com clientes estão sendo alterados, caso a conta esteja em aberto, na situação "NORMAL", "INFORMADA" ou "RETIFICADA" e cuja data de leitura referente ao mês de faturamento, obtida de acordo com o descrito no item 10 (Observação), esteja compreendida no intervalo entre a data inicial e final de vínculo do cliente com o imóvel, serão alterados os vínculos existentes da conta com os clientes, substituindo os anteriores pelos clientes informados como vinculados ao imóvel no período.

Os clientes anteriormente vinculados a uma conta cujo imóvel associado sofreu alteração de vínculos e cuja conta se enquadre nas condições acima, serão automaticamente desvinculados da conta e armazenados em uma nova tabela a ser criada no banco de dados do GSAN (CADASTRO.CLIENTE\_CONTA\_ANTERIOR), de modo a não se perder esse histórico e permitir a sua identificação em consultas posteriores. A tabela conterá os dados dos clientes anteriormente vinculados à conta que tenha sido alterada pela nova funcionalidade ("Alterar Vínculo de Clientes com o Imóvel e Contas"), a partir da alteração do vínculo dos clientes com o imóvel.

Será também verificado, para cada conta cujo vínculo com o cliente tenha sido alterado, se existem itens de negativação associado às mesmas e ao cliente que foi desvinculado. Quando existir, esses itens serão retirados da negativação. Para tal, foi necessário alterar a funcionalidade "Obter Itens de Negativação Associados à Conta" para efetuar a verificação da existência de itens de negativação por cliente, passando a receber mais esse parâmetro. Serão cancelados os itens de negativação associados ao cliente que está sendo desvinculado. Caso todos os itens de negativação associados ao cliente desvinculado sejam cancelados, o mesmo será automaticamente retirado da situação de negativação.

Criado, na tabela CADASTRO.IMOVEL, um indicador de alteração de vínculo de clientes e contas, o qual será ativado para cada imóvel que tenha sido atualizado por essa nova funcionalidade, possibilitando futuras ações de cobrança para esses imóveis. Além disso, foi

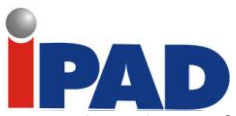

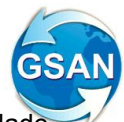

alterada a funcionalidade "Consultar Contas do Imóvel" (chamada pela funcionalidade "Consultar Imóvel", nas abas de "Histórico de Faturamento" e "Débitos do Imóvel"), para que sejam exibidos os atuais clientes vinculados a uma conta, bem como os clientes anteriores resultantes dessas alterações, quando for o caso (Tela 2). Alterado o caso de uso [UC0204 – Consultar Conta], que é acionado pela funcionalidade "Consultar Imóvel" nas abas "Histórico de Faturamento" e "Débitos do Imóvel", para que, ao se clicar no link existente sob a referência de uma conta, na tela popup contendo os dados da conta, sejam exibidos os atuais clientes vinculados à conta (a partir da tabela CLIENTE\_CONTA) e os clientes anteriores alterados através da execução da nova funcionalidade "Alterar Vínculo de Clientes com o Imóvel e Contas" (a partir da tabela CLIENTE\_CONTA\_ANTERIOR a ser criada), caso existam.

Alterada a funcionalidade "Emitir Segunda Via de Conta", de modo a possibilitar a emissão da segunda via de uma conta apresentando o cliente vinculado à mesma (opção padrão) ou o atual cliente que está vinculado ao imóvel. Assim, caso o cliente associado à conta selecionada não seja o mesmo que o atualmente associado ao imóvel, ao se clicar no ícone da impressora para a geração da segunda via da conta, o sistema exibirá uma tela com a mensagem: "Caso deseje emitir a segunda via em nome do cliente que está vinculado à conta (opção padrão), clique no botão "Cliente Conta". Caso deseje a conta em nome do atual cliente vinculado ao imóvel, clique no botão "Cliente Atual" (Tela 3). Caso a opção selecionada seja "Cliente Conta", a funcionalidade emitirá a conta com o cliente vinculado à mesma, conforme já ocorre atualmente. Caso a opção selecionada seja "Cliente Atual", o sistema deverá emitir a conta em nome do atual cliente vinculado ao imóvel com indicador de conta ativo. Essa opção só estará disponível quando a funcionalidade for executada de forma presencial, através de um usuário "logado" ao sistema, não sendo possível realizá-la através da internet. Visando possibilitar um futuro rastreamento, outra alteração a ser executada na emissão da segunda via de conta será o registro histórico de todas as emissões efetuadas de forma presencial, salvando no sistema o usuário que efetuou a emissão, com a respectiva data e hora, bem como a indicação se foi com o cliente da conta ou o do imóvel, além do nome do cliente associado à mesma.

Criada uma nova tabela (FATURAMENTO.CONTA\_SEG\_VIA\_HIST), de modo a permitir a obtenção do histórico de emissão de segunda via de conta.

Aterada a funcionalidade "Consultar Imóvel" (caso de uso [UC0472] Consultar Imóvel), nas abas referentes aos "Dados Adicionais", "Débitos do Imóvel" e "Documentos de Cobrança". Na aba de Documentos de Cobrança (Tela 4), além dos atuais documentos de cobrança exibidos (incluídas as colunas referentes ao indicador de extrato do imóvel ou do cliente, e ao responsável pela emissão do documento), será acrescida uma nova tabela com a finalidade de exibir o histórico de emissão de segunda via de contas, conforme descrito anteriormente. Na aba de Dados Adicionais será incluída uma tabela contendo o histórico de todas as vinculações de clientes com o imóvel, classificados de acordo com os períodos de início e fim dos vínculos, do mais atual para o mais antigo (Tela 5). Também constarão as informações dos clientes referentes às Situações de Cobrança e Negativações, exibindo o código do cliente e um link sobre cada um, o qual, quando ativado, apresentará uma tela "popup" com os dados detalhados do cliente. Na aba de Débitos do Imóvel, as informações dos clientes atuais do imóvel permanecem na parte superior da tela e, mais abaixo, serão exibidos os clientes do imóvel que possuam débitos (Tela 6), do mais atual para o mais antigo, com links sobre o valor total do débito de cada cliente, o qual, quando acionado, exibirá, logo após a linha do cliente, as faturas e guias associadas ao mesmo (Tela 7). Também foi criada uma nova opção visando imprimir o extrato de débito do cliente, na qual o usuário terá a opção de selecionar as faturas e as guias do cliente para o qual deseja emitir o extrato (Tela 8). O layout do extrato será o mesmo, mas caso sejam selecionados débitos de um só cliente, o extrato sairá com o nome desse cliente. Caso contrário, o extrato ficará com o nome do cliente atual do imóvel (vide Tela 9). Dessa forma, será alterada a funcionalidade "Gerar e Emitir Extrato de Débito", de modo a possibilitar a geração/emissão do extrato do cliente selecionado, considerando as contas e as guias de pagamento selecionadas para o mesmo. Visando possibilitar um futuro rastreamento, outra alteração a ser executada na emissão do extrato de débito será o registro histórico de todas as emissões efetuadas de forma presencial, salvando, no sistema, o usuário que efetuou a emissão, com a respectiva data e hora, bem como a indicação se o mesmo foi emitido para o imóvel ou se para um cliente, além da identificação do cliente associado ao mesmo. A consulta

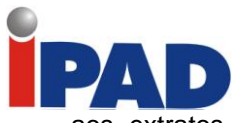

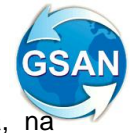

aos extratos de débito emitidos será feita através da aba Documentos de Cobrança, na funcionalidade "Consultar Imóvel", conforme mencionado anteriormente (Tela 4).

# **Caminho das Funcionalidades**

- GSAN > Faturamento > Conta > Manter Conta (opções "Retificar Conta" e "Retificar um Conjunto de Contas")
- GSAN > Atendimento ao Público > Consultar Imóvel (abas "Histórico de Faturamento", "Débitos do Imóvel" e "Documentos de Cobrança")
- GSAN > Atendimento ao Público > Emitir Segunda Via de Conta Sem Taxa
- GSAN > Faturamento > Conta > Alterar Vínculo de Clientes com o Imóvel e Contas

#### **Casos de Uso Relacionados**

- [UC0150] Retificar Conta
- [UCXXXX] Alterar Vínculo de Clientes com Imóvel e Contas
- [UCXXXX] Retirar itens da negativação
- [UC0937] Obter Itens de Negativação Associados à Conta
- [UC0204] Consultar Conta
- [UC0482] Emitir 2a Via de Conta
- [UC0203] Consultar Débitos
- [UC0444] Gerar e Emitir Extrato de Débito
- [UC0914] Retificar Conjunto de Contas
- [UC0473] Consultar Dados Complentares do Imóvel

#### **Tabelas Relacionadas**

CADASTRO.CLIENTE\_CONTA\_ANTERIOR (nova); CADASTRO.TBIMOVEL; FATURAMENTO.CONTA\_SEG\_VIA\_ EMIS\_HIST (nova); COBRANCA.COBRANCA\_DOCUMENTO;

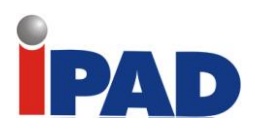

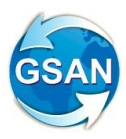

# **Layout de Tela(s) / Arquivo(s) / Relatório(s)**

# Tela 1 - Alterar Vínculo de Clientes com Imóvel e Contas

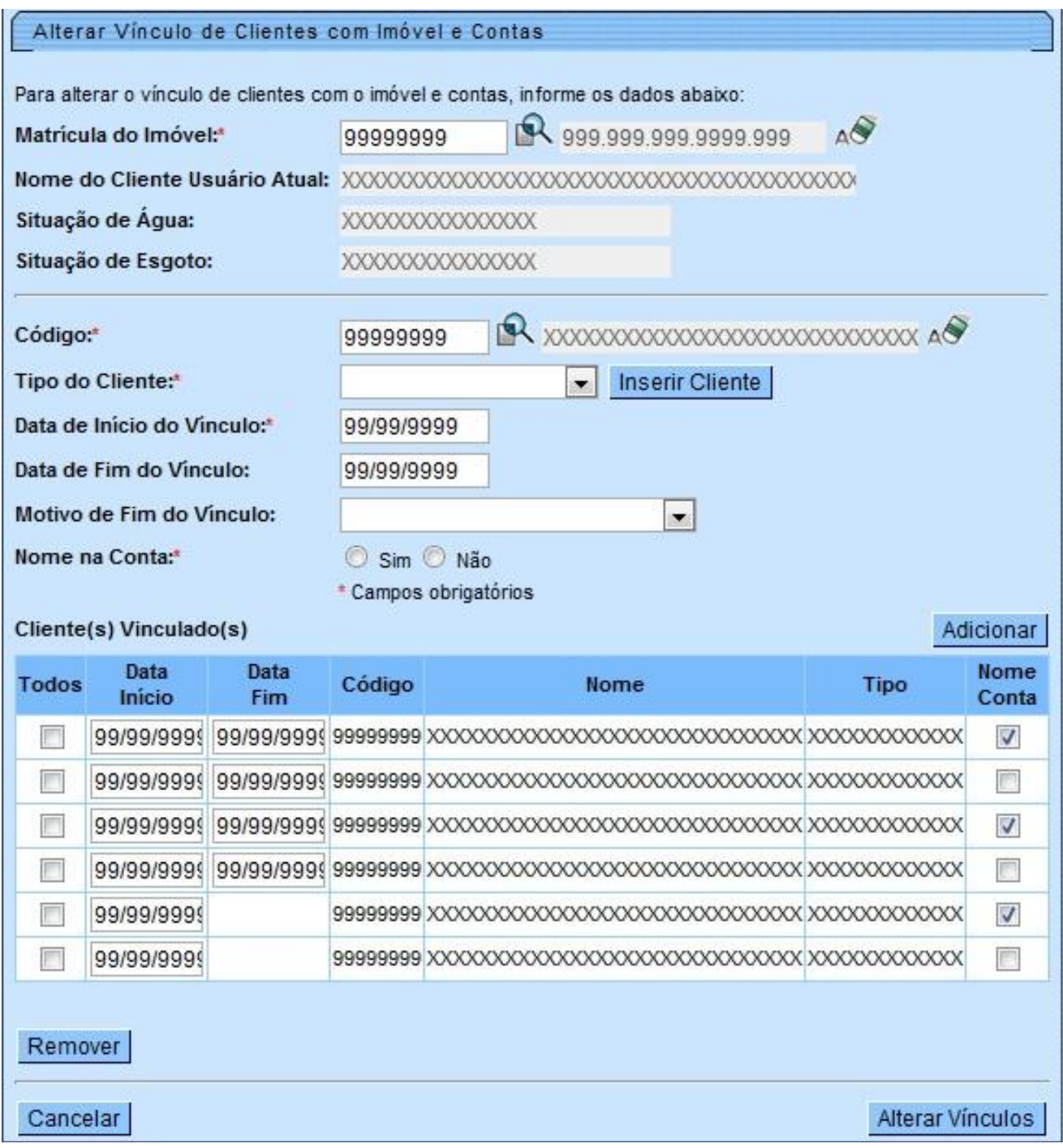

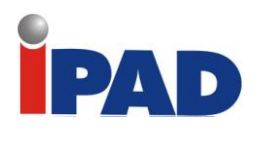

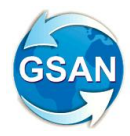

Tela 2 - Exibir os clientes da conta e os clientes anteriores à alteração, no Consultar Conta:

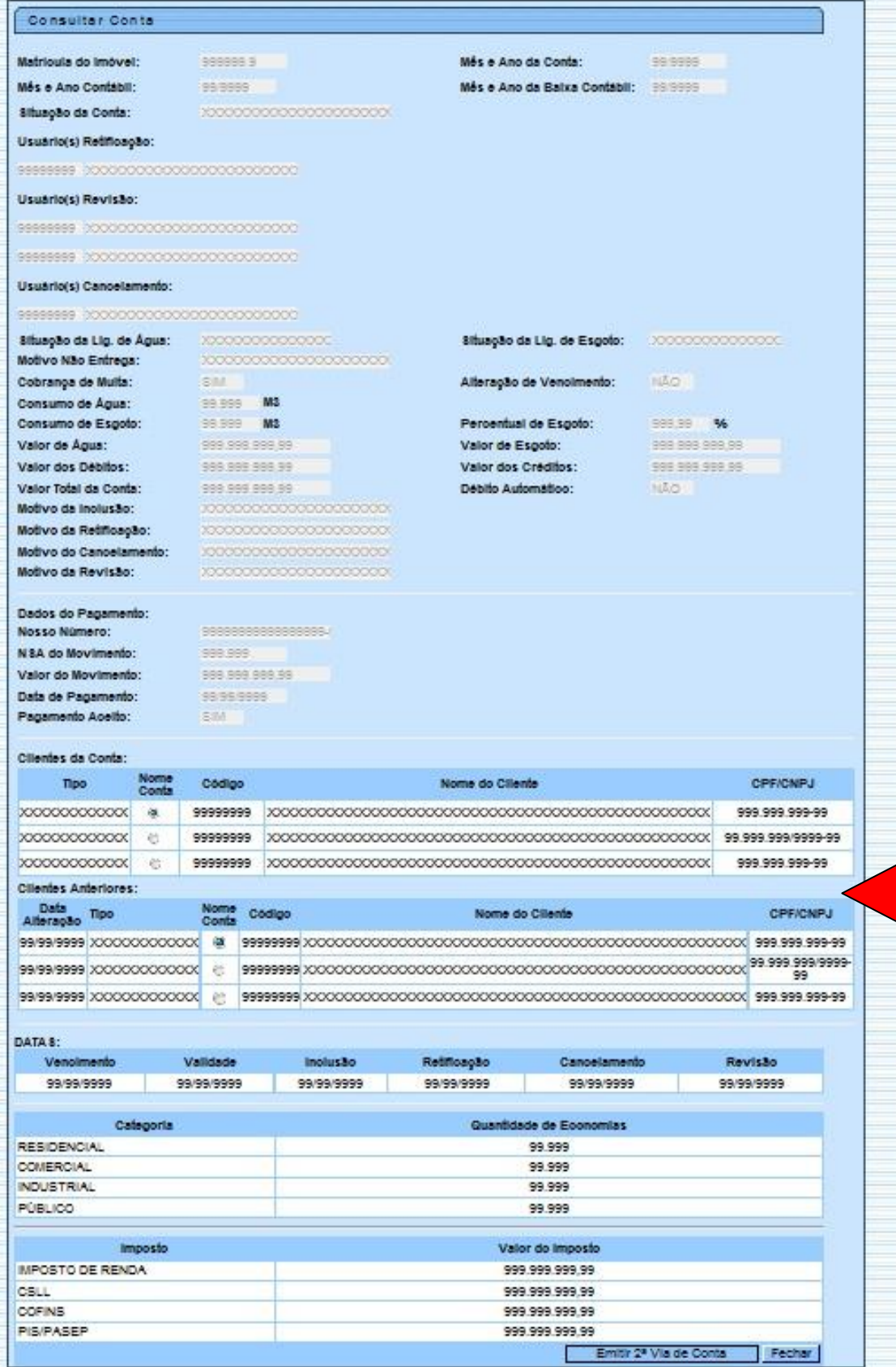

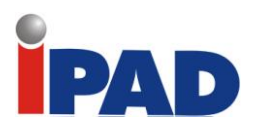

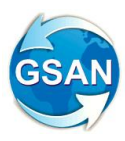

# Tela 3 - Emitir Segunda Via de Conta

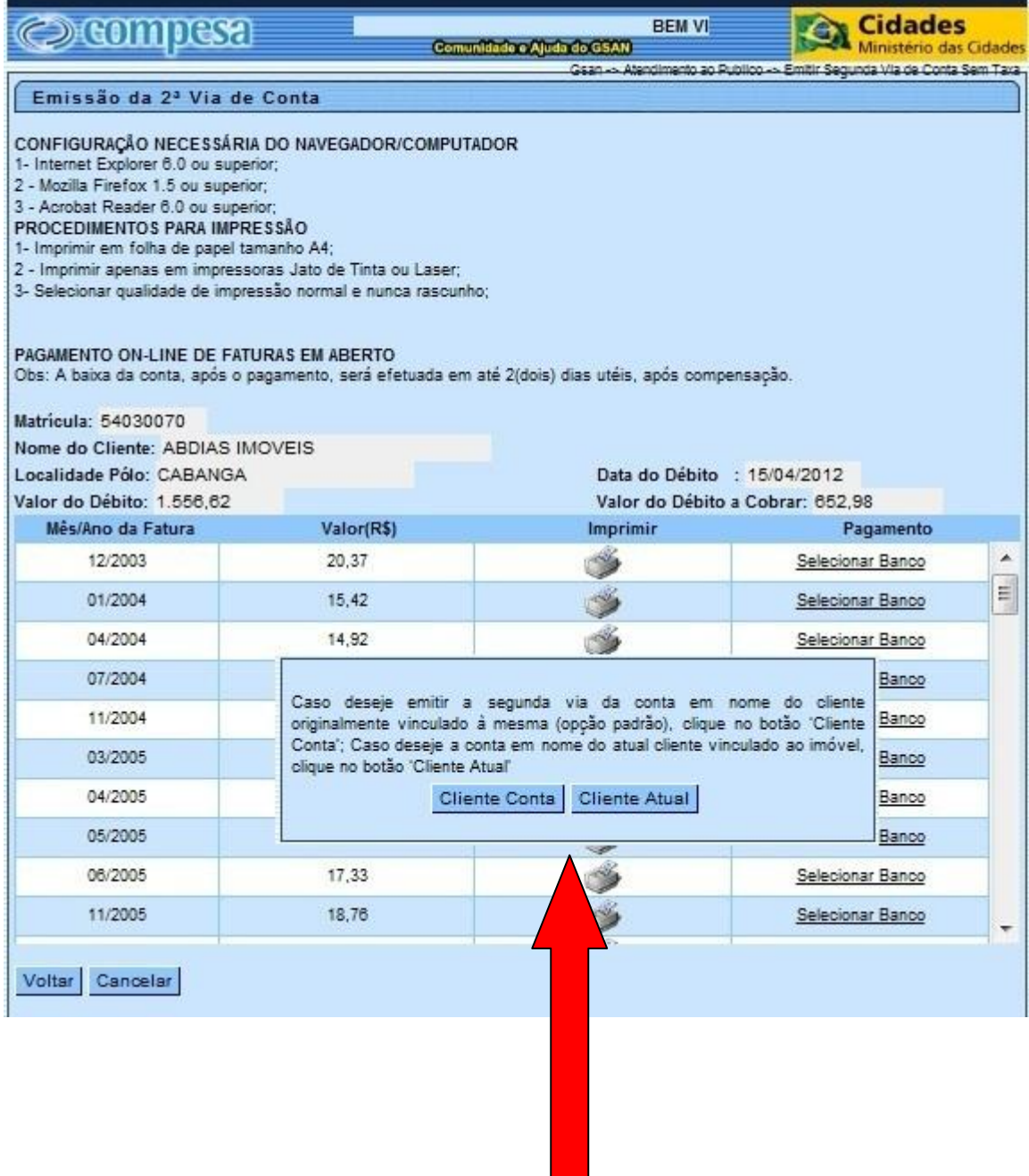

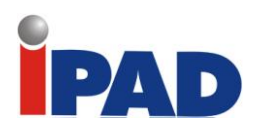

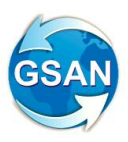

# Tela 4 - Consultar Imóvel - Aba "Documento Cobrança"

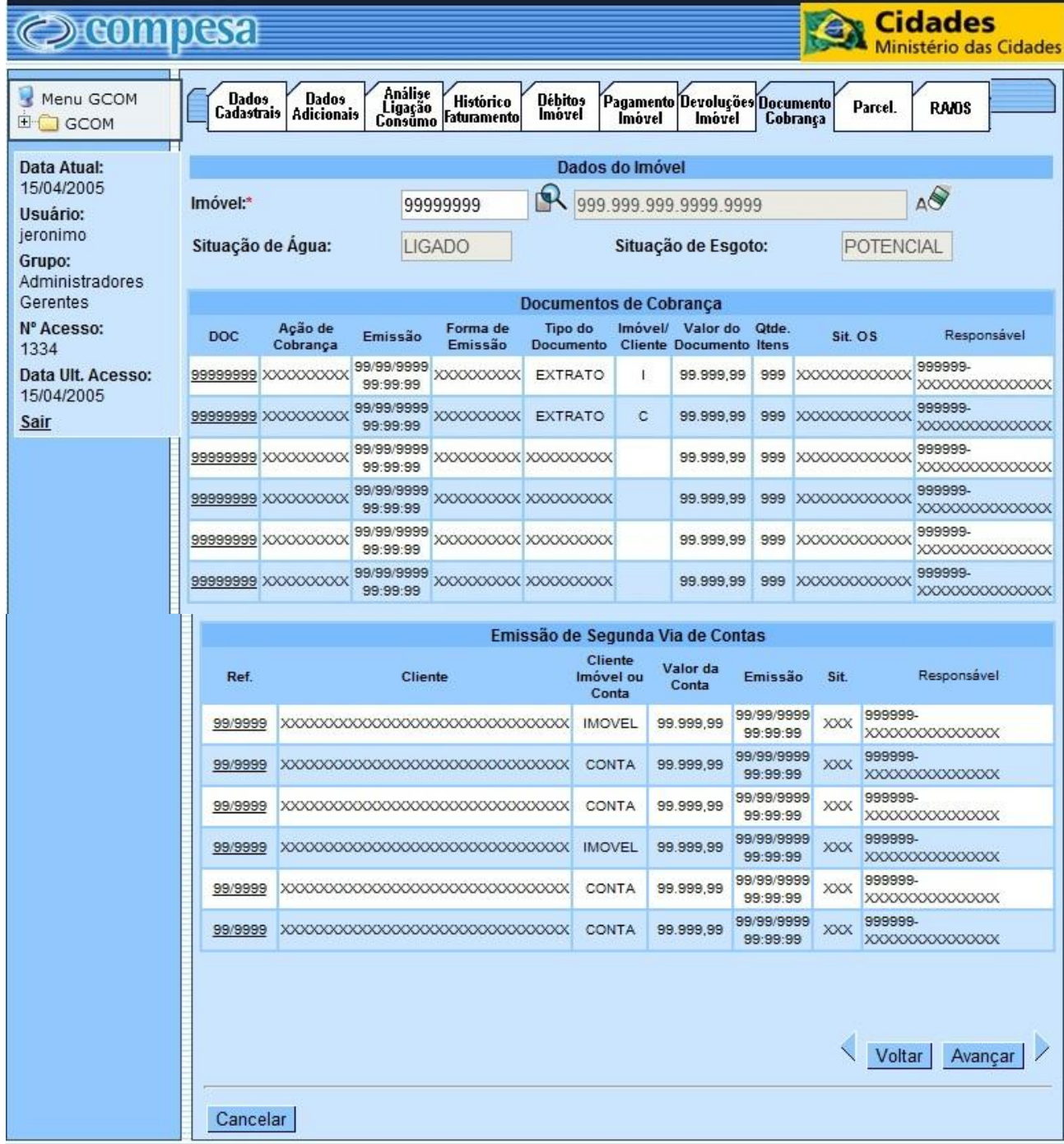

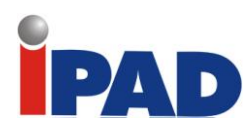

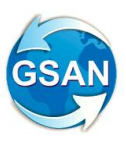

# Tela 5 - Consultar Imóvel - Aba "Dados Adicionais"

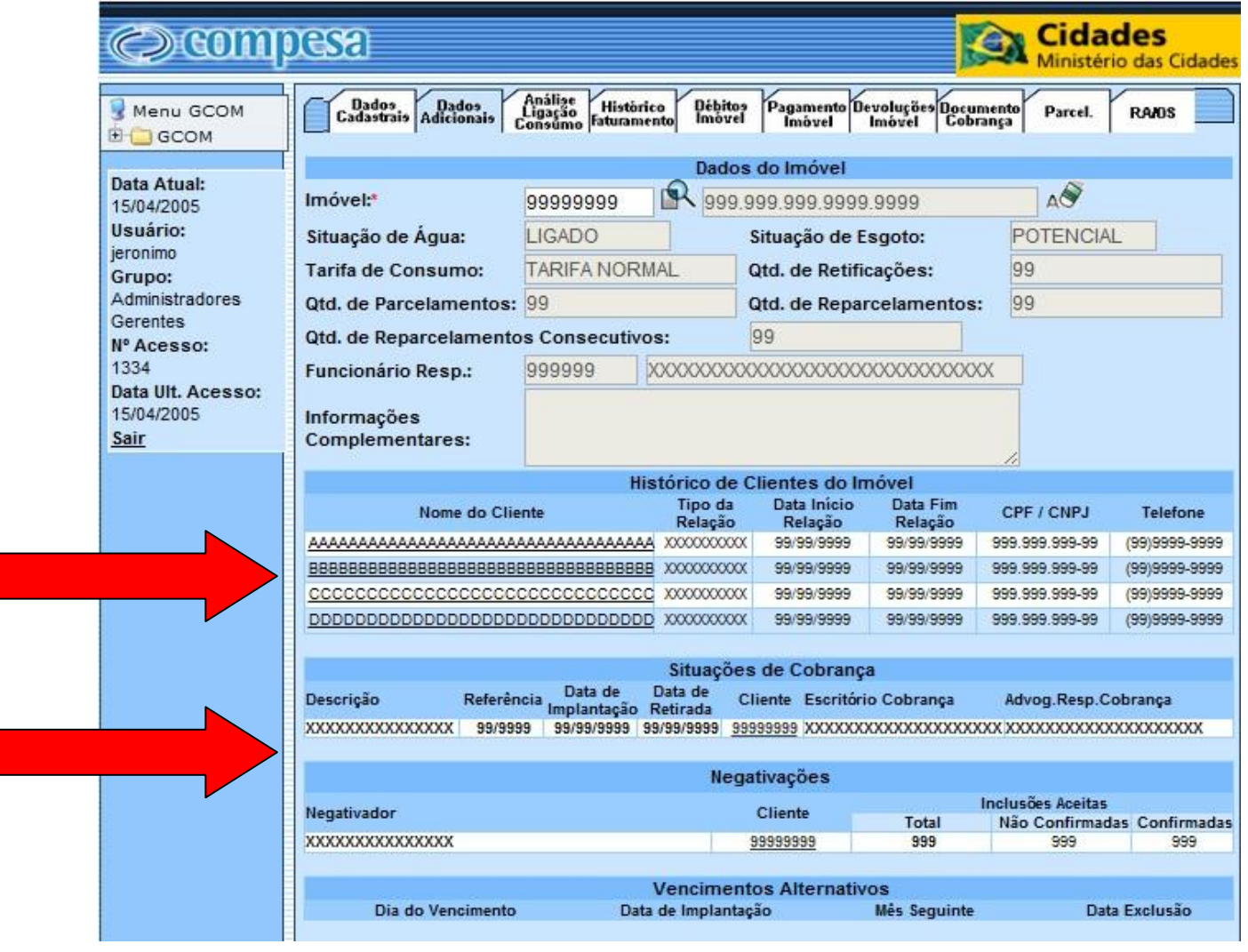

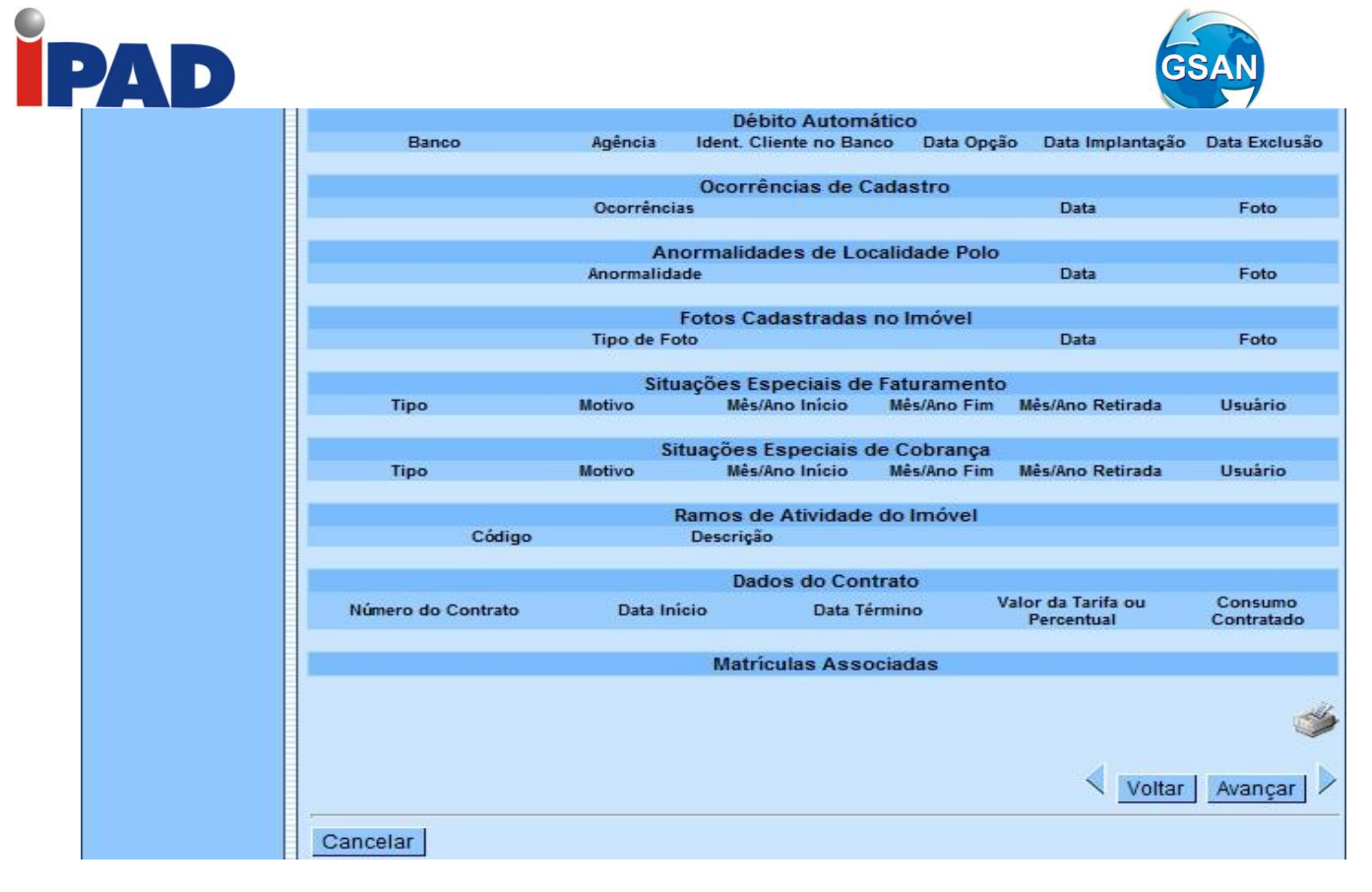

# Tela 6 - Consultar Imóvel - Aba "Débitos do Imóvel"

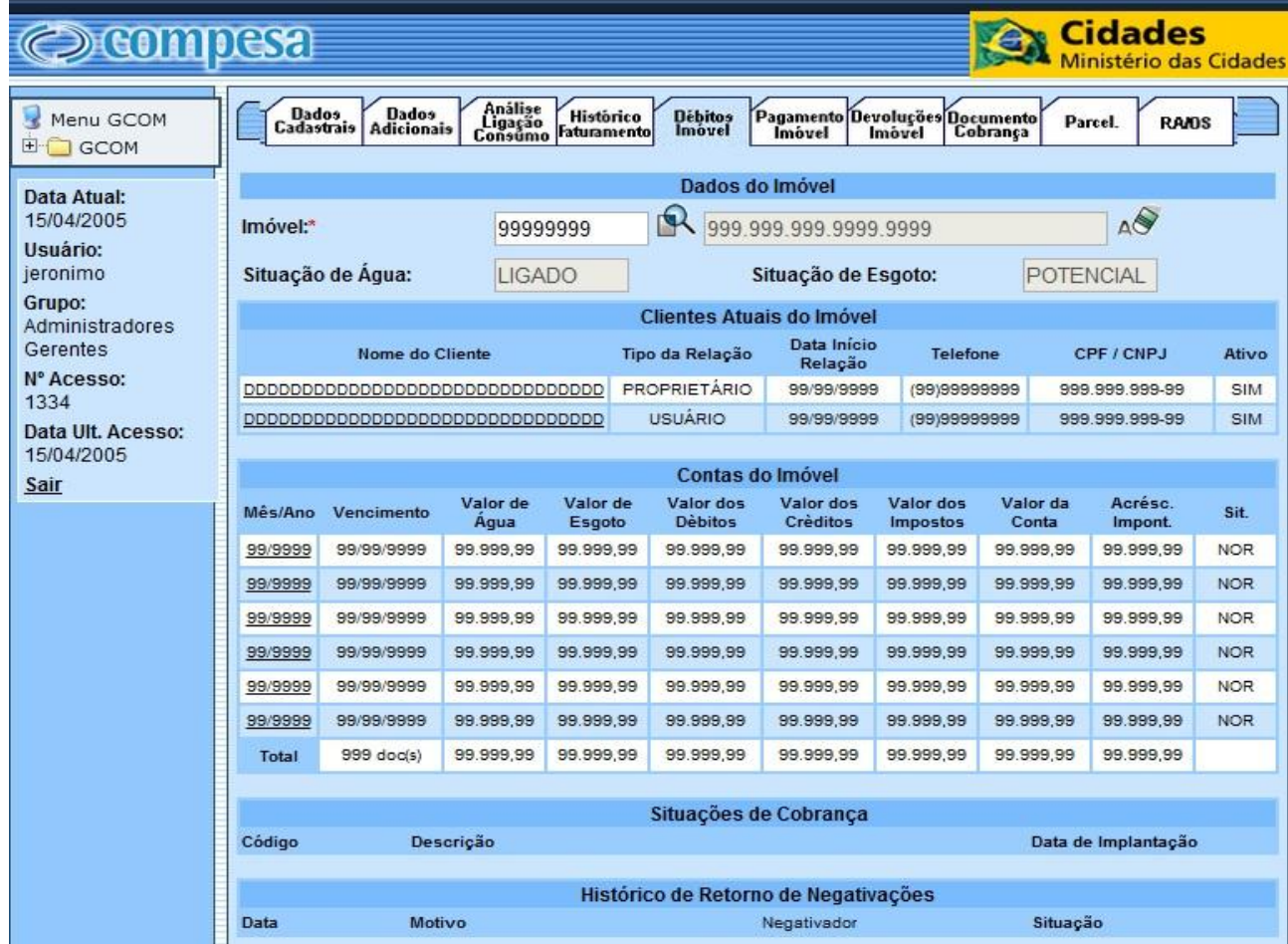
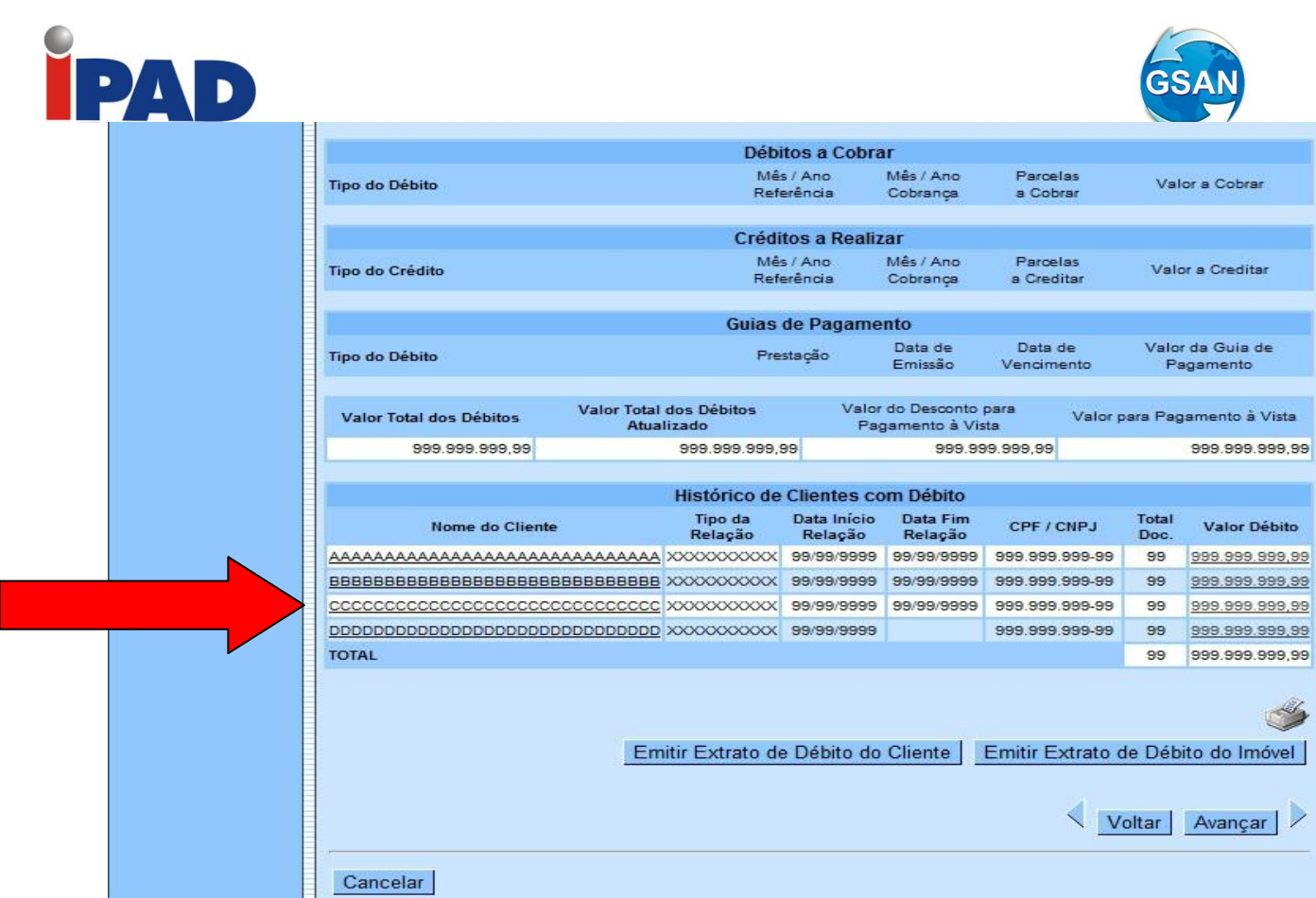

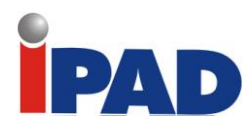

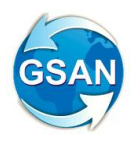

# Tela 7 – Consultar Imóvel – Aba "Débitos do Imóvel" – Exibir Débitos do Cliente

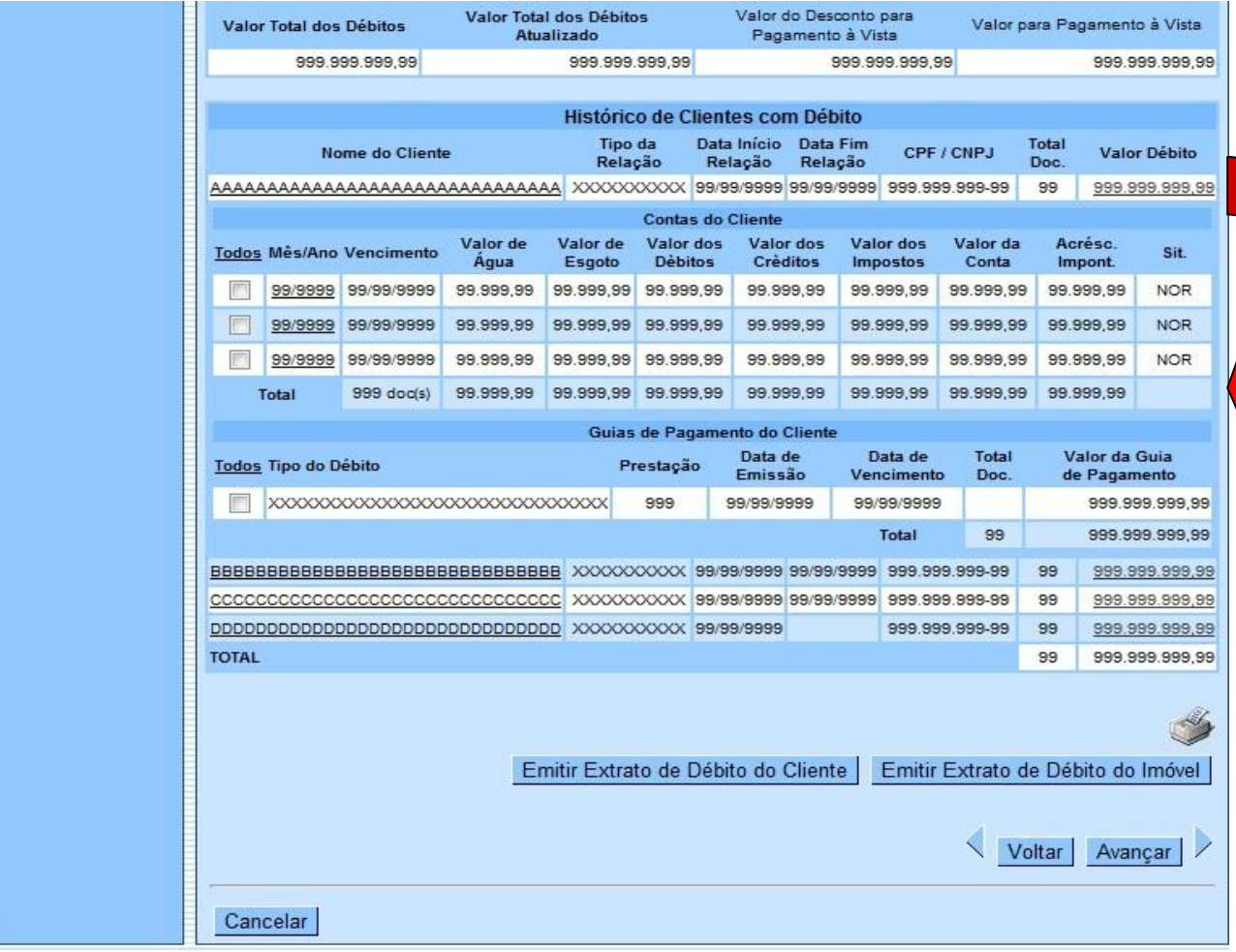

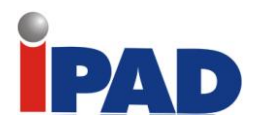

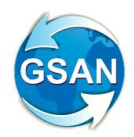

Tela 8 – Consultar Imóvel – Aba "Débitos do Imóvel" – Emitir Extrato de Débito do Cliente

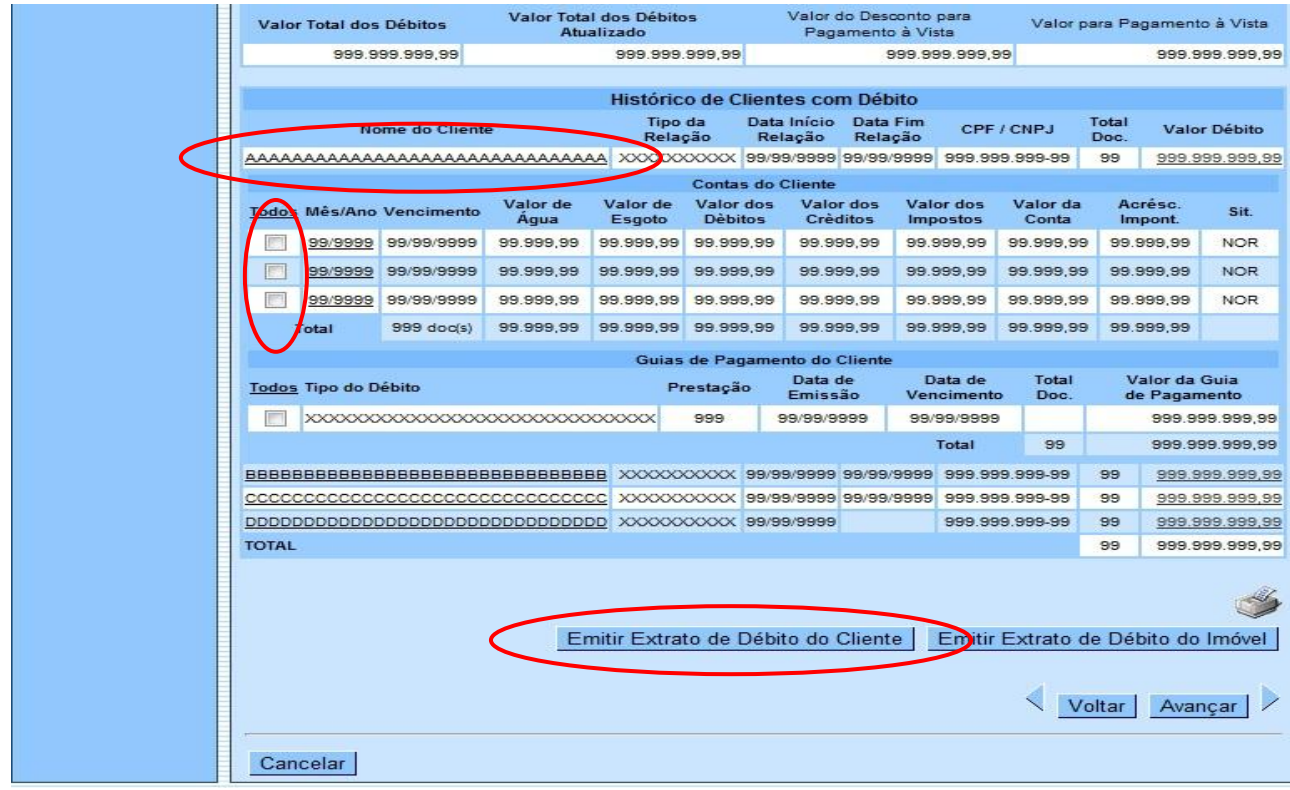

Tela 9 – Extrato de Débito do Cliente

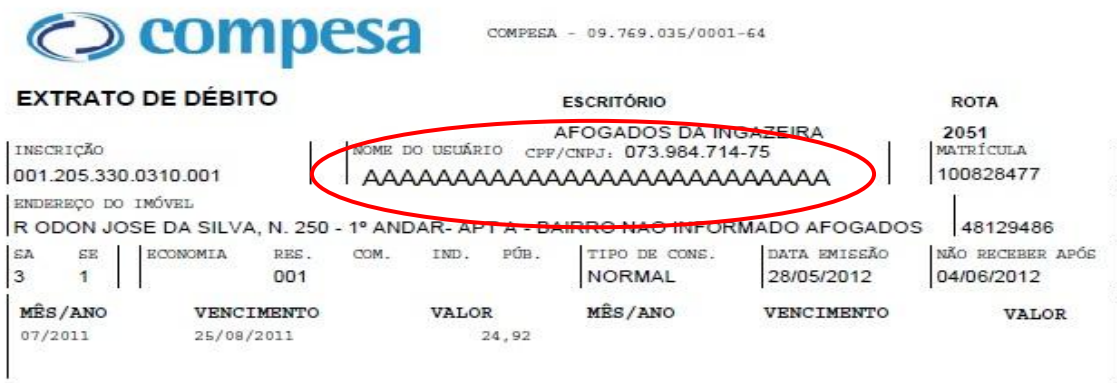

# **Restrições**

Não há restrições.

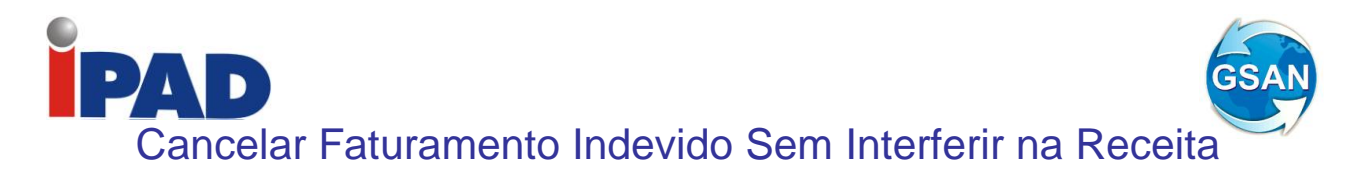

#### **Gsan -> Faturamento -> Conta -> Manter Contas de um Conjunto de Imóveis Gsan -> Atendimento ao Publico -> Consultar Imóvel**

#### **Motivação**

Cancelar Faturamento Indevido Sem Interferir Na Receita.

#### **Procedimentos para Utilização**

Consiste na criação de funcionalidade que permita corrigir um conjunto de contas préselecionadas, devido a faturamento indevido por sistemas em colapso, acordos judiciais ou descontos concedidos, através da concessão de créditos que permitam reduzir ou até zerar o valor das contas selecionadas.

Para atender a demanda, foi alterada a funcionalidade "Manter Conta" (opção de retificação de um conjunto de contas).

No filtro de imóveis para inserir ou manter contas, foram incluídas as opções de seleção da categoria, do perfil do imóvel e a matrícula do imóvel, sendo possível a escolha de uma ou mais categorias e também todas e um ou mais perfis de imóvel, e também todos. Na seleção, serão considerados os dados atuais dos imóveis. Nesta tela também foi incluída a possibilidade de seleção de um único imóvel através da informação da matrícula (Tela 1).

Na tela de seleção das contas, ao lado da quantidade de contas, foi incluído o valor total das contas e incluído um botão com o nome Conceder Crédito (Tela 2).

Ao se clicar no botão Conceder Crédito, será aberto um pop-up onde serão informados os seguintes campos (Tela 3):

- Motivo da retificação da conta (serão incluídos motivos específicos para este fim) (obrigatório);
- Data de vencimento das contas (Opcional)
- Número de RA (Registro de Atendimento) (Obrigatório);
- Valor do Crédito (caso seja informado o valor zero será gerado um crédito com valor igual ao da conta, de forma a zerar a conta) (Obrigatório).

Ao se confirmar a retificação das contas, será concedido um crédito na conta com o tipo correspondente a DECONTOS CONCEDIDOS e com a origem correspondente a DESCONTOS CONDICIONAIS, sendo estes atribuídos automaticamente pelo sistema GSAN.

Caso seja informado um valor para o crédito, para as contas em que o valor da conta é inferior ao valor do crédito informado, será gerado um crédito no valor da conta, zerando a conta, sendo o valor do saldo desprezado.

Dessa forma, quando ocorrer o encerramento do faturamento correspondente ao mês em que foi feita a retificação, haverá a contabilização da mesma sem interferência na receita mensal das localidades.

O RA (Registro de Atendimento) informado deverá ter sido aberto antes da execução dessa operação, e ficará registrado quem efetuou a retificação, o motivo e a observação, havendo também a possibilidade de anexar documentos ao RA.

Criado uma ou mais especificações de RAs, e a funcionalidade checará, através de parametrização, se o RA informado é do tipo que permite efetuar esse tipo de operação.

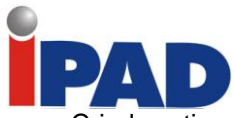

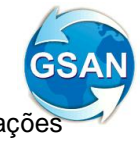

Criado o tipo de solicitação CANCELAMENTO CONJUNTO DE CONTAS e as especificações SISTEMA EM COLAPSO, DECISÃO OU NEGOCIAÇÃO JUDICIAL e CANCELAMENTO PARA A LOCALIDADE.

Esse tipo de especificação de RA não aceita matrícula de imóvel, já que serve para retificar contas de vários imóveis.

A identificação do RA fica registrada nas contas que foram retificadas (coluna RGAT\_ID).

Para permitir a consulta do RA nas contas que foram retificadas, o caso de uso Consultar Conta, que é chamado no LINK das contas na funcionalidade Consultar Imóvel (Abas Débitos Imóvel e Histórico Faturamento), foi alterado para exibir o número do RA que estiver registrado na conta, com um LINK para o Consultar Dados do Registro de Atendimento (TELA 4).

A aba RA/OS do consultar imóvel foi alterada para exibir também os RAs que estejam gravados nas tabelas CONTA e CONTA\_HISTORICO (coluna RGAT\_ID) do imóvel, mesmo que no RA a matrícula do imóvel não esteja preenchida (TELA 5).

#### **Caminho da Funcionalidade**

Gsan -> Faturamento -> Conta -> Manter Contas de um Conjunto de Imóveis Gsan -> Atendimento ao Publico -> Consultar Imóvel

**Caso(s) de Uso Relacionado(s)**

[UC0146] Manter Conta [UC0914] Retificar Conjunto de Contas [UC0407] Filtrar Imóveis para Inserir ou Manter Conta [UC0204] Consultar Conta [UC0449] Consultar Registros de Atendimento por Imóvel [UCXXXX] Conceder Crédito

**Tabelas Relacionadas**

FATURAMENTO.CONTA FATURAMENTO.CONTA\_HISTORICO FATURAMENTO.CONTA\_CATEGORIA FATURAMENTO.CREDITO\_REALIZADO FATURAMENTO.CREDITO\_REALIZADO\_CATEGORIA ATENDIMENTOPUBLICO.REGISTRO\_ATENDIMENTO

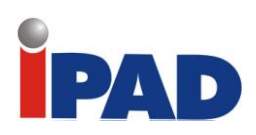

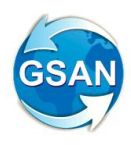

# **Tela 1**

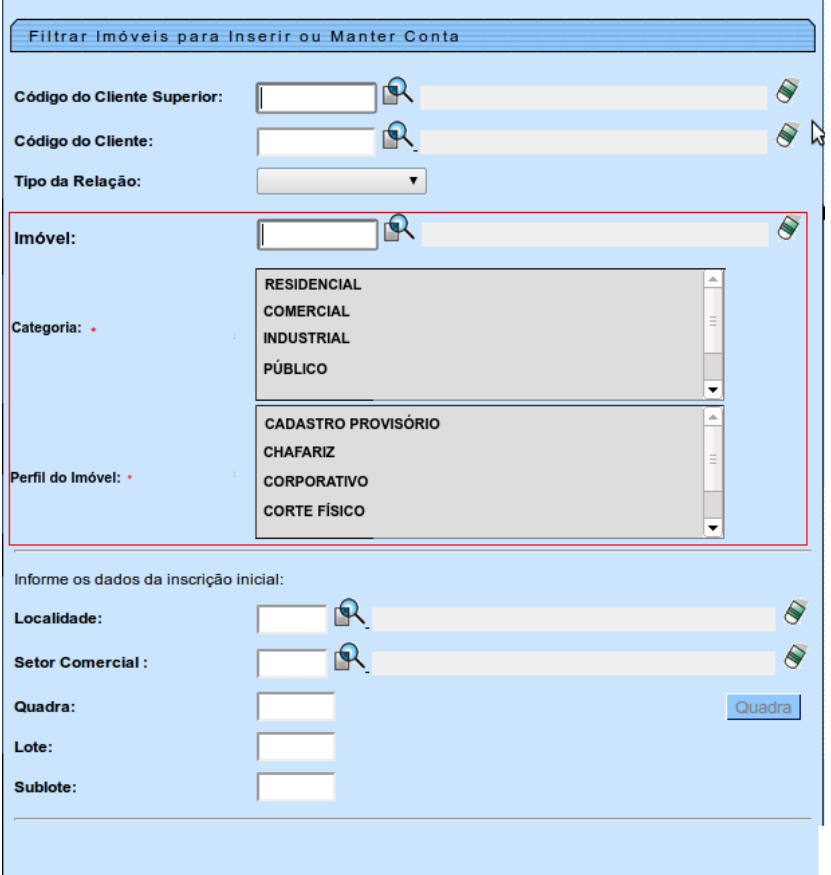

# **Tela 2**

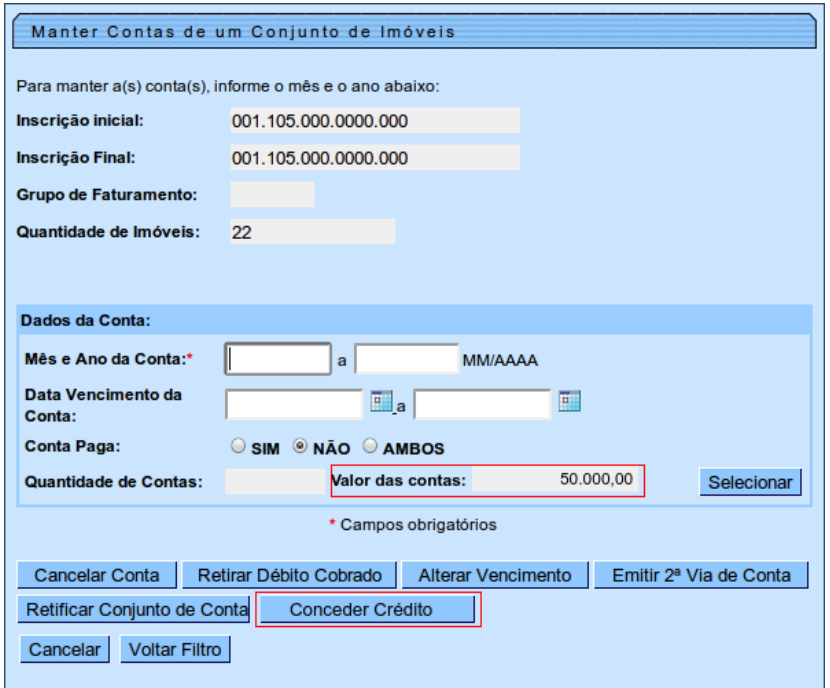

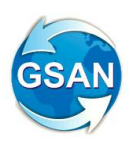

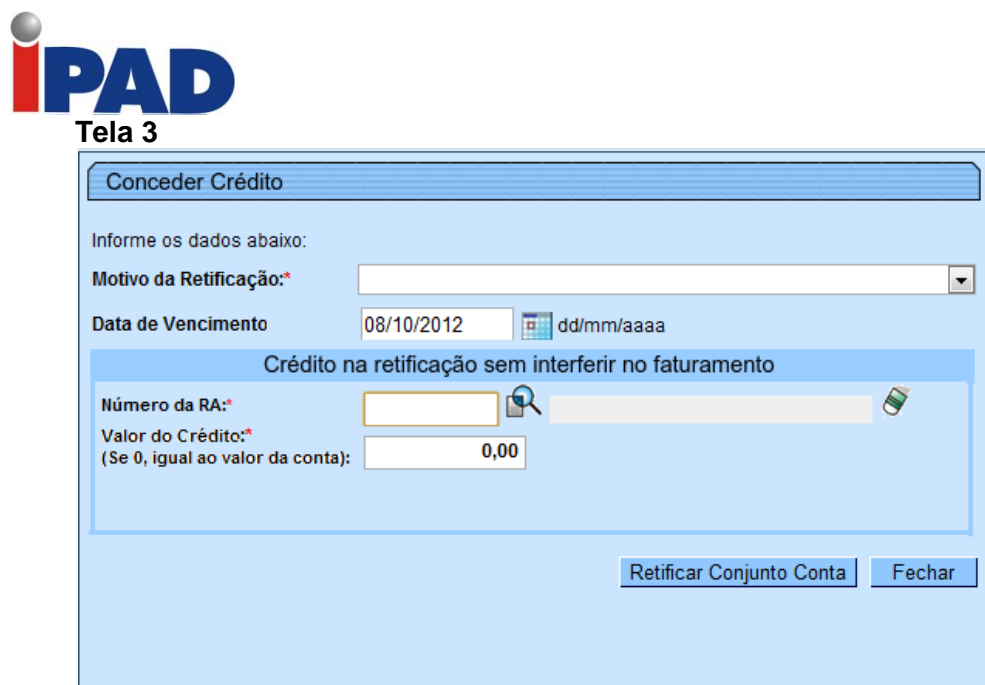

# **Tela 4**

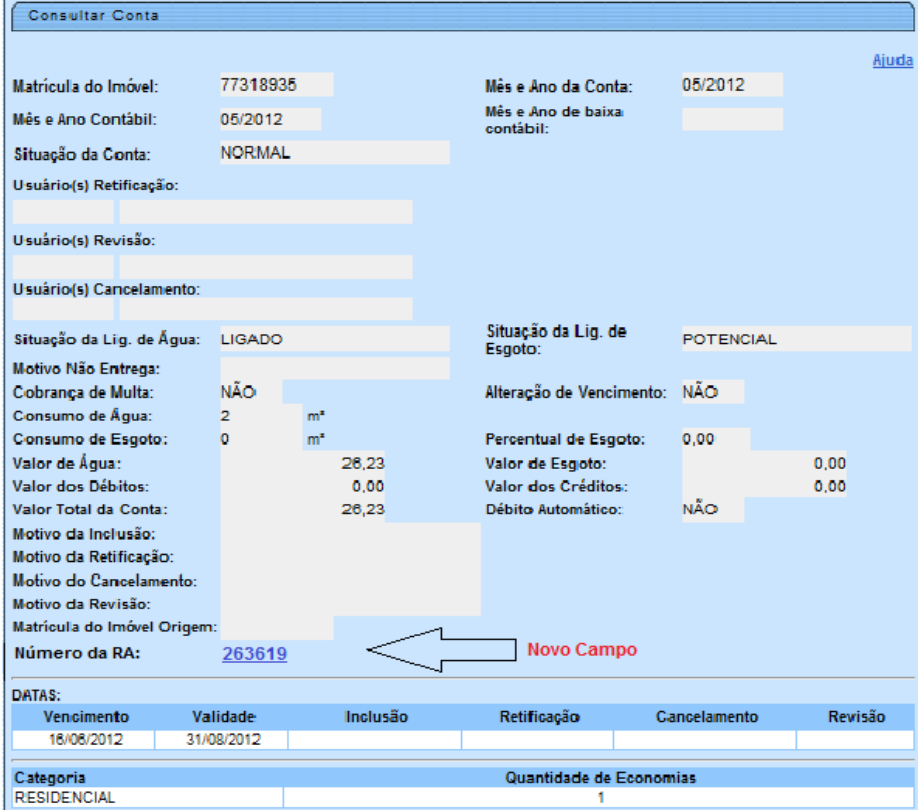

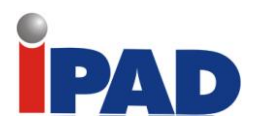

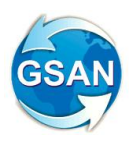

## **Tela 5**

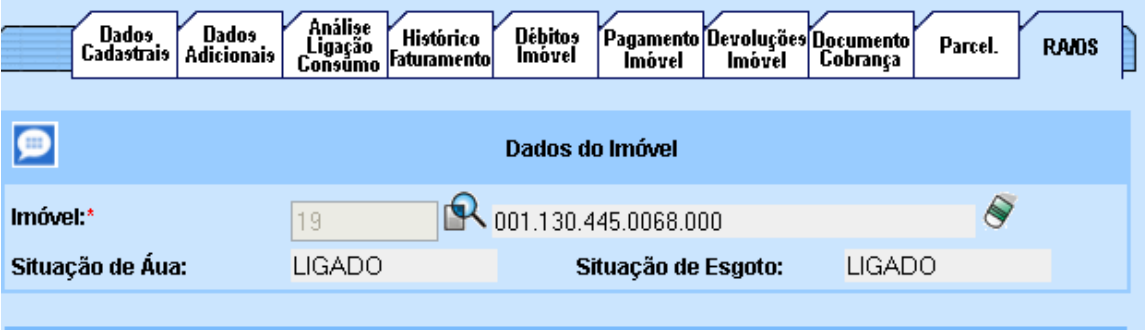

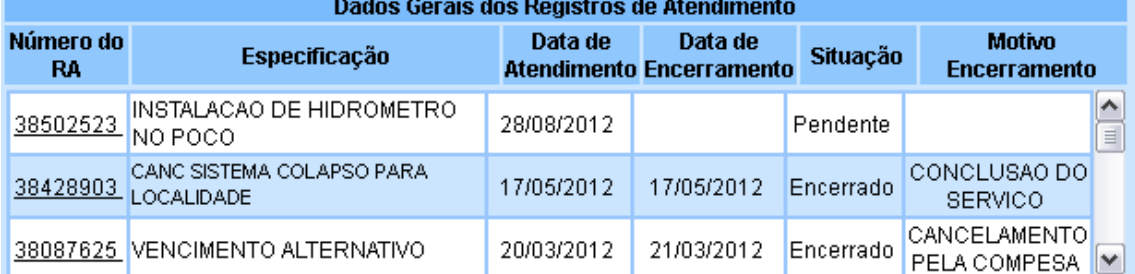

Expandir Consulta RA

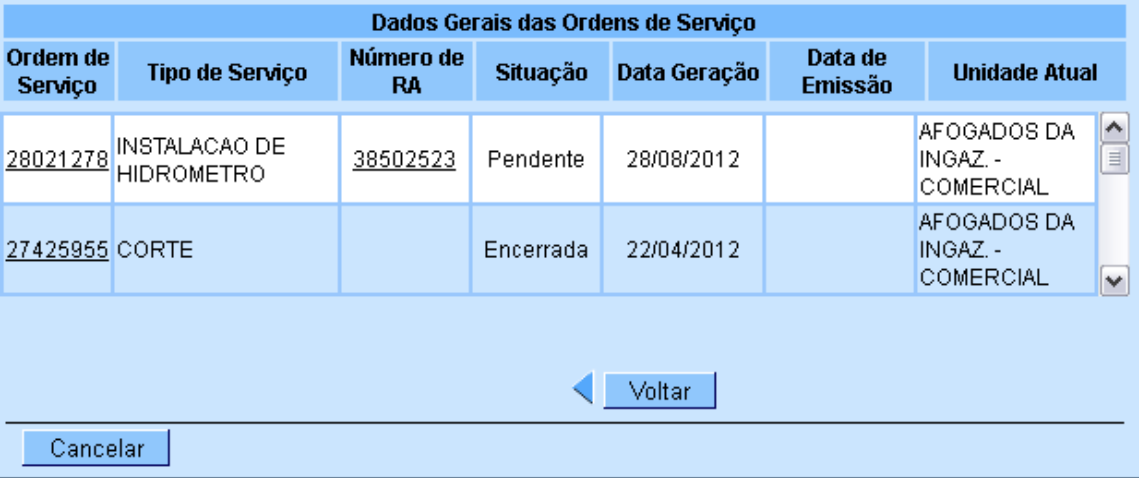

# **Restrições**

Não há restrições.

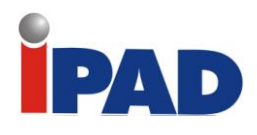

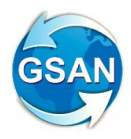

# Manter Fatura Cliente Responsável

#### **Gsan -> Faturamento -> Manter Fatura de Cliente Responsável.**

### **Motivação**

Incluir mais um filtro para evitar o travamento da funcionalidade, reduzindo a quantidade de faturas selecionadas.

#### **Procedimentos para Utilização**

Como filtro para manutenção das faturas, adiciona o campo de imóvel, de modo a evitar o travamento do sistema quando for informado um cliente responsável com inúmeras faturas para a mesma referência.

A demanda é necessária visto que a companhia tem o cliente responsável pelas faturas do programa VIVA AGUA, que possui mais de 90.000 contas associadas, impossibilitando o retorno da pesquisa pela quantidade de imóveis, e dificultando, quando consegue mostrá-las, a seleção da fatura desejada.

Como solução, será colocada na tela de filtro a matrícula do imóvel [Tela 1]. Após ser fornecida a matrícula o sistema retornará, apenas, a fatura referente à conta do imóvel preenchido.

Em caso de retorno da pesquisa com quantidade de faturas acima de 1000, o sistema, obrigatoriamente, retornará mensagem solicitando a matrícula para a qual se deseja realizar a manutenção da fatura, de modo a não ocasionar o travamento do sistema.

#### **Caminho da Funcionalidade**

Gsan -> Faturamento -> Manter Fatura de Cliente Responsável.

#### **Caso(s) de Uso Relacionado(s)**

UC0871- Manter Fatura Cliente Responsável

**Tabelas Relacionadas**

Cadastro.cliente

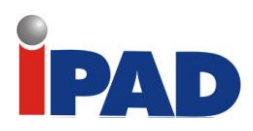

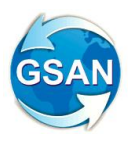

Tela 1:

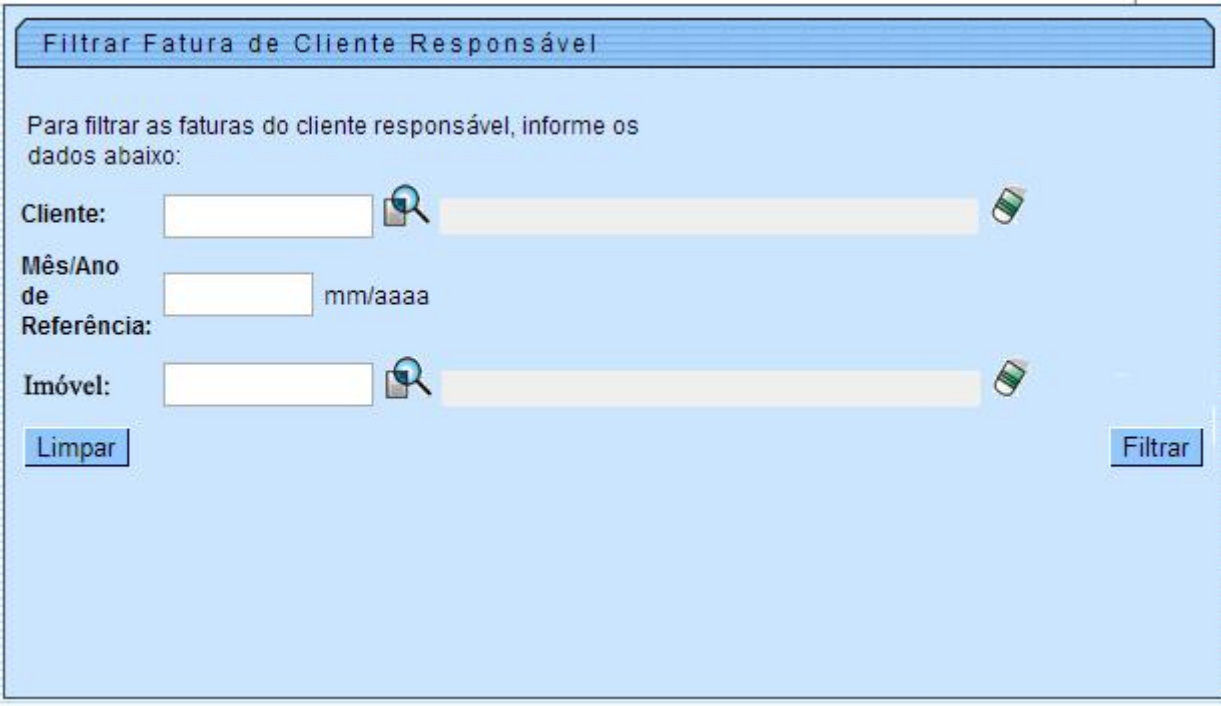

# **Restrições**

Não há restrições.

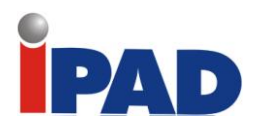

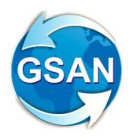

# Ajusta Faturas Retificadas para Normal

# **GSAN > FATURAMENTO > CONTA > MANTER CONTA > RETIFICAR CONTA**

## **Motivação**

Ajustar Faturas no Ciclo de Faturamento sem considerar que elas foram Retificadas.

## **Procedimentos para Utilização**

Ajuste na funcionalidade de retificação de conta e, caso a conta retificada seja de mês de faturamento ainda não encerrado, caso o usuário tenha permissão especial, ele poderá retificar a conta como se fosse uma "alteração" e recalcular o valor do resumo da análise do faturamento do grupo do imóvel.

Alterada a funcionalidade "Retificar Conta", criando uma opção de alteração de conta que só será exibido caso o usuário do sistema tenha a permissão especial criada para esse fim, e o mês/ano de faturamento não for superior ao mês/ano da conta selecionada. Caso o usuário não tenha permissão para essa opção, a conta só poderá ser retificada normalmente **(Tela 1).**

O sistema alterara os valores da conta (valor de água e valor de esgoto), não será permitida alteração da coleção de débitos cobrados e coleção dos créditos realizados, ou seja, quando esta opção for escolhida, a lista de débitos e de créditos ficará bloqueada. Não haverá mudança na situação da conta, continuando na situação "Normal".

Criado um indicador na tabela conta que informará que ela foi retificada, mas não houve alteração na sua situação. Na consulta da conta será exibida a informação de "Conta Alterada". **(Tela 2).**

O sistema recalculará os valores do resumo da análise do faturamento e indicará que eles foram alterados para futuras consultas na base de dados e esclarecimentos de dúvidas.

**Caminho da Funcionalidade**

GSAN > FATURAMENTO > CONTA > MANTER CONTA > RETIFICAR CONTA

**Caso(s) de Uso Relacionado(s)**

UC0150 Retificar Conta UC0914 Retificar Conjunto de Contas UC0204 Consultar Conta

**Tabelas Relacionadas**

FATURAMENTO.CONTA FATURAMENTO.RESUMO\_FATUR\_SIMULACAO

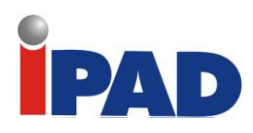

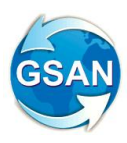

# **Tela 1**:

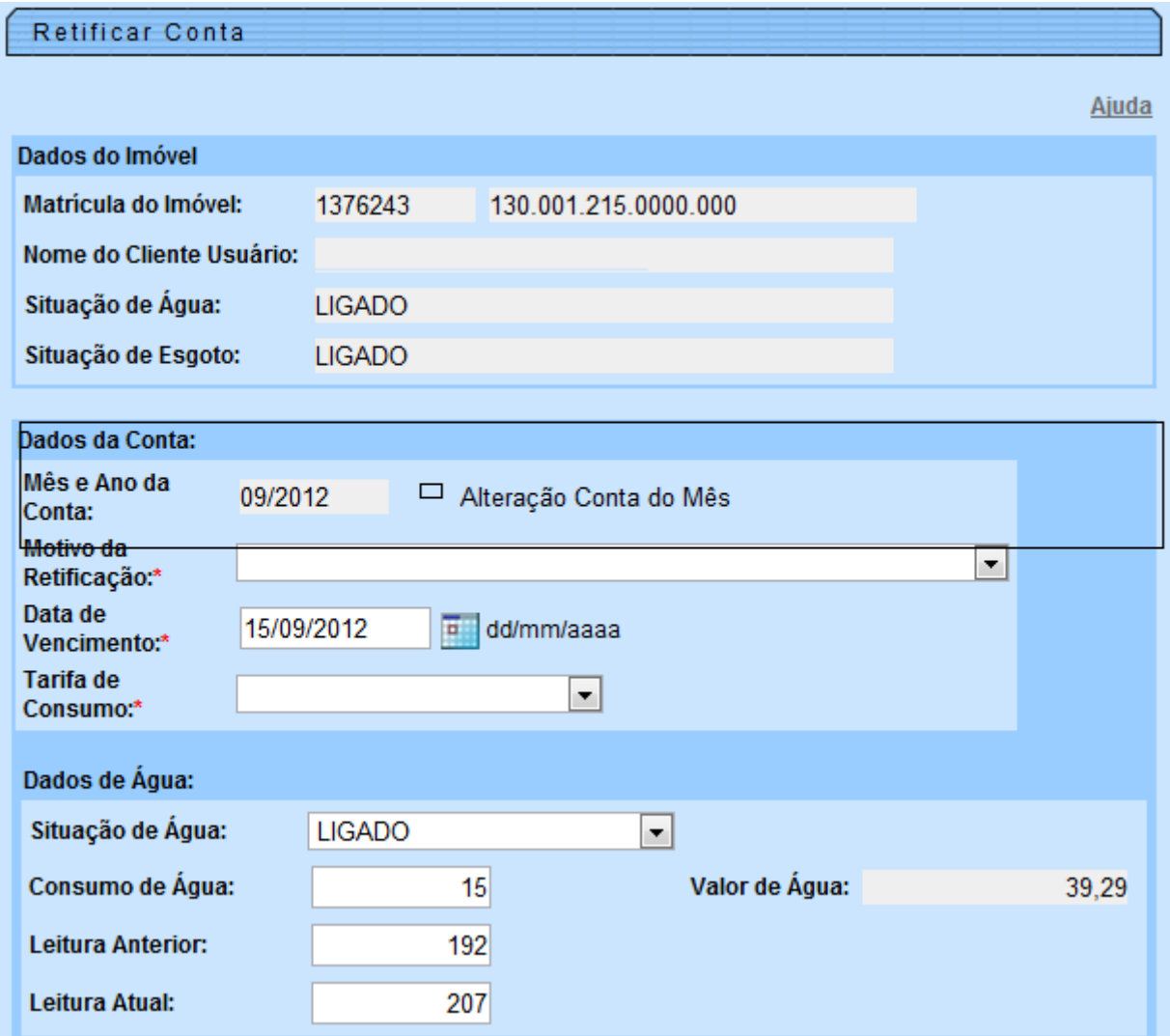

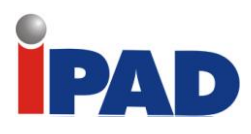

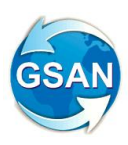

## **Tela 2**:

Ŷ.

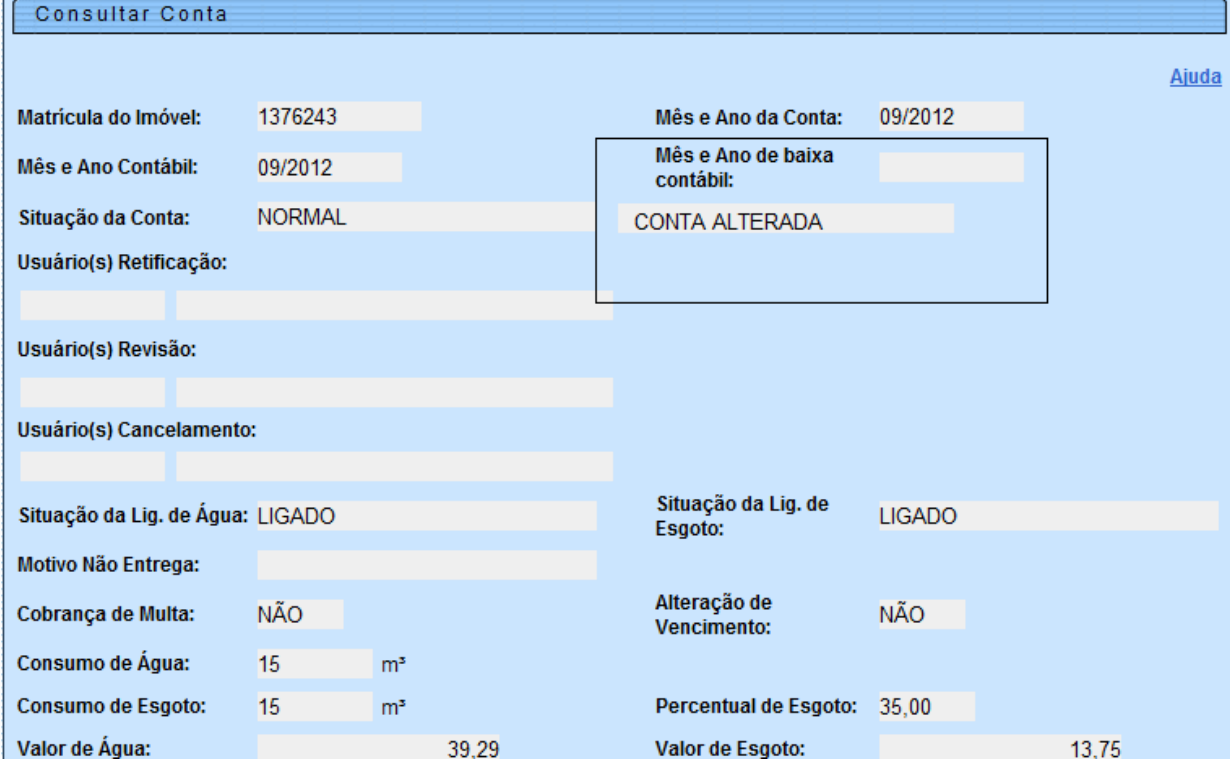

# **Restrições**

Não há restrições.

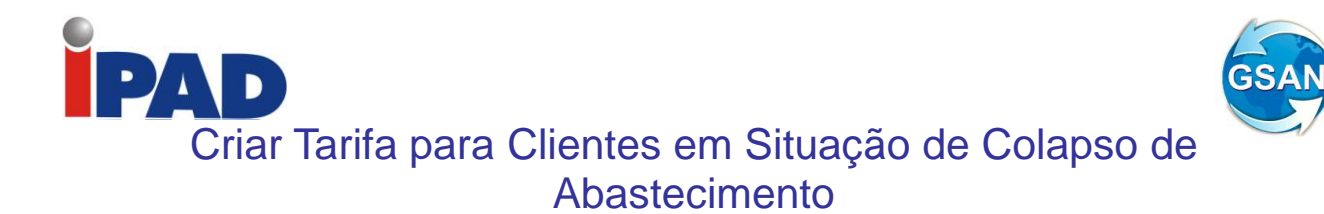

#### **GSAN > FATURAMENTO > TARIFA DE CONSUMO > INSERIR TARIFA DE CONSUMO GSAN > FATURAMENTO > TARIFA DE CONSUMO > [ASSOCIAR TARIFA DE CONSUMO A](http://200.167.199.194:8082/gsan/exibirAssociarTarifaConsumoImoveisAction.do?menu=sim)  [IMOVEIS](http://200.167.199.194:8082/gsan/exibirAssociarTarifaConsumoImoveisAction.do?menu=sim)**

## **Motivação**

Criar tarifa para clientes em situação de colapso de abastecimento.

## **Procedimentos para Utilização**

- Cria TARIFA DE CONSUMO no Gsan para imóveis em situação de COLAPSO;
- Atribui a tarifa criada aos imóveis apontados pelo solicitante; - Em 14/11/2012 foi solicitada a alteração da tarifa para as localidades 18, 77, 136, 157, 6, 33, 83, 228 e 128; - Em 20/11/2012 foi solicitada a alteração das localidades 77 e 128, bem como a alteração de 661 imóveis identificados pelas suas matrículas;
- Realiza teste de geração de arquivo texto e impressão de conta nas plataformas J2ME e Android.

## **Caminho da Funcionalidade**

GSAN > FATURAMENTO > TARIFA DE CONSUMO > INSERIR TARIFA DE CONSUMO GSAN > FATURAMENTO > TARIFA DE CONSUMO > [ASSOCIAR TARIFA DE CONSUMO A](http://200.167.199.194:8082/gsan/exibirAssociarTarifaConsumoImoveisAction.do?menu=sim)  [IMOVEIS](http://200.167.199.194:8082/gsan/exibirAssociarTarifaConsumoImoveisAction.do?menu=sim)

## **Tabelas Relacionadas**

FATURAMENTO.CONSUMO\_TARIFA CADASTRO.IMOVEL CADASTRO.QUADRA CADASTRO.LOCALIDADE

## **Restrições**

Não há restrições.

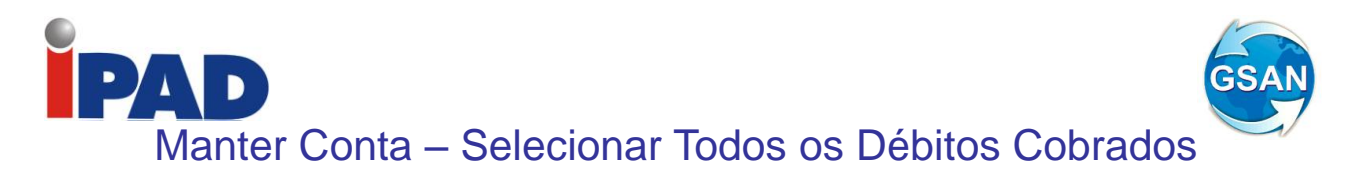

#### **Gsan -> Faturamento -> Conta -> Manter Conta**

#### **Motivação**

Incluir a opção Todos na área de Débitos Cobrados, para permitir remover todos os débitos de uma única vez.

#### **Procedimentos para Utilização**

Na tela de Retificação de Conta, que é chamada através da funcionalidade Manter Conta (clicando no Link da Conta), permite que se faça a remoção de todos os débitos cobrados, clicando apenas na opção "Todos" e no botão <Remover>, conforme apresentado no layout de Telas descrito a seguir.

#### **Caminho da Funcionalidade**

Gsan -> Faturamento -> Conta -> Manter Conta

**Caso(s) de Uso Relacionado(s)**

UC0150- Retificar Conta

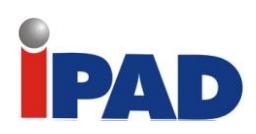

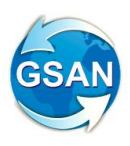

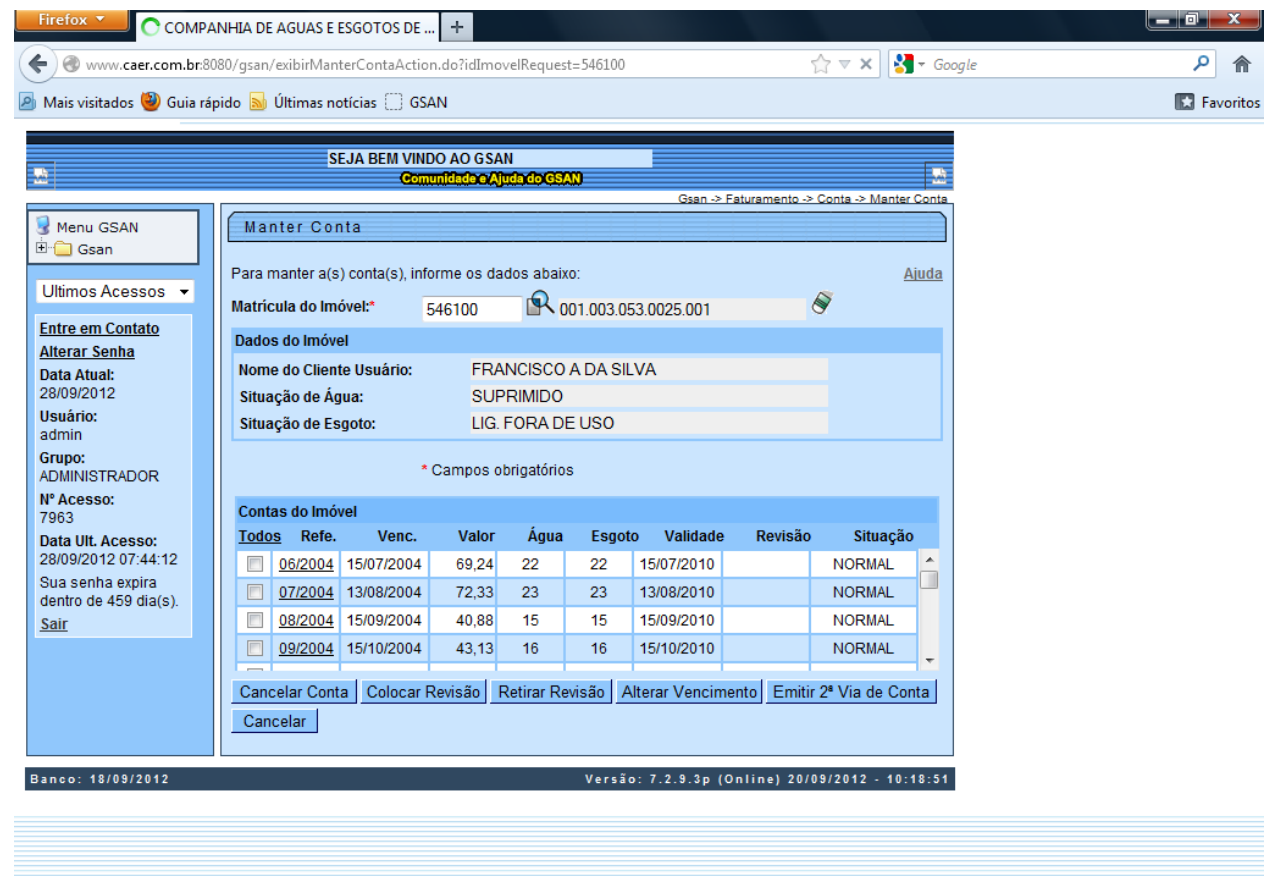

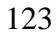

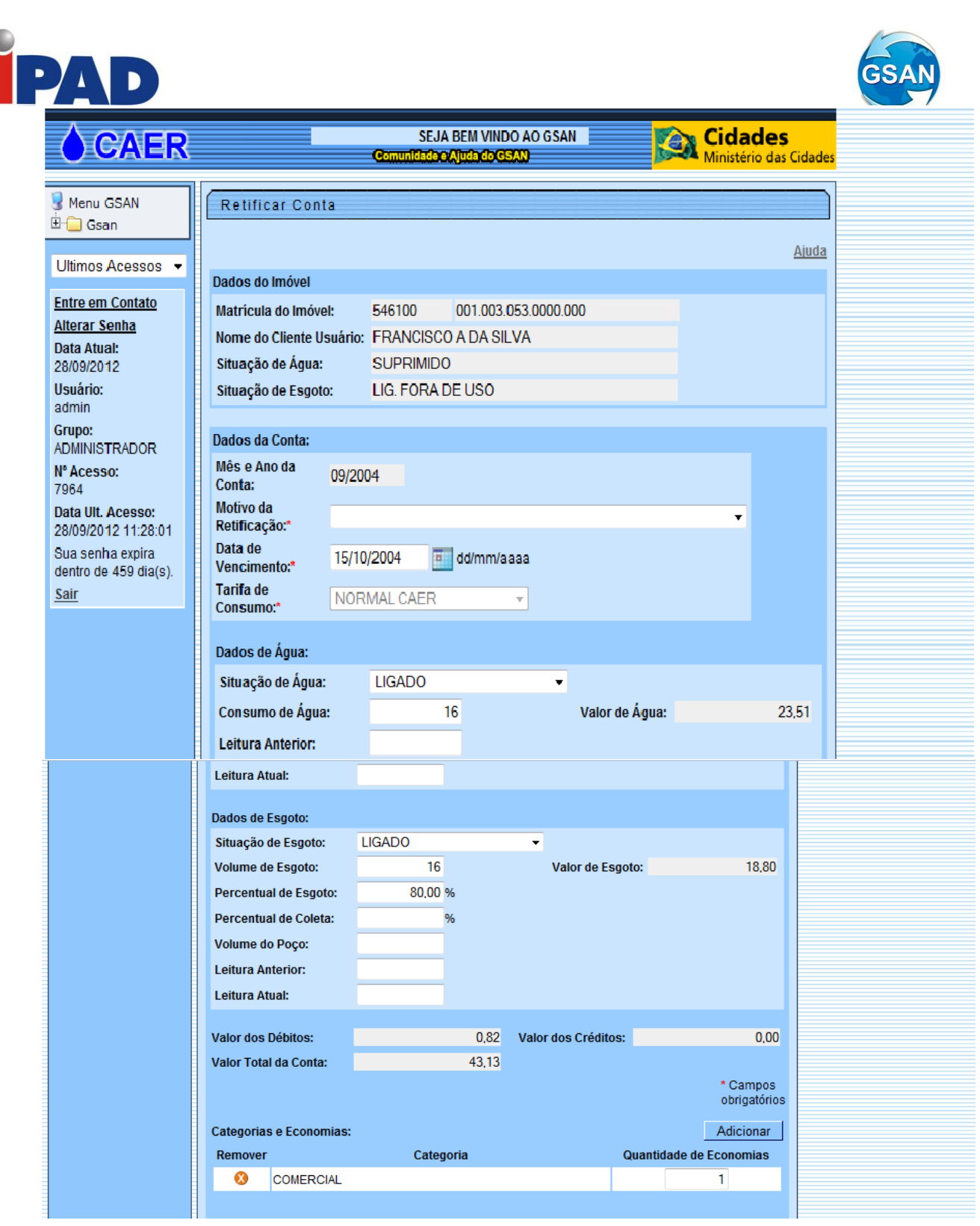

(

I

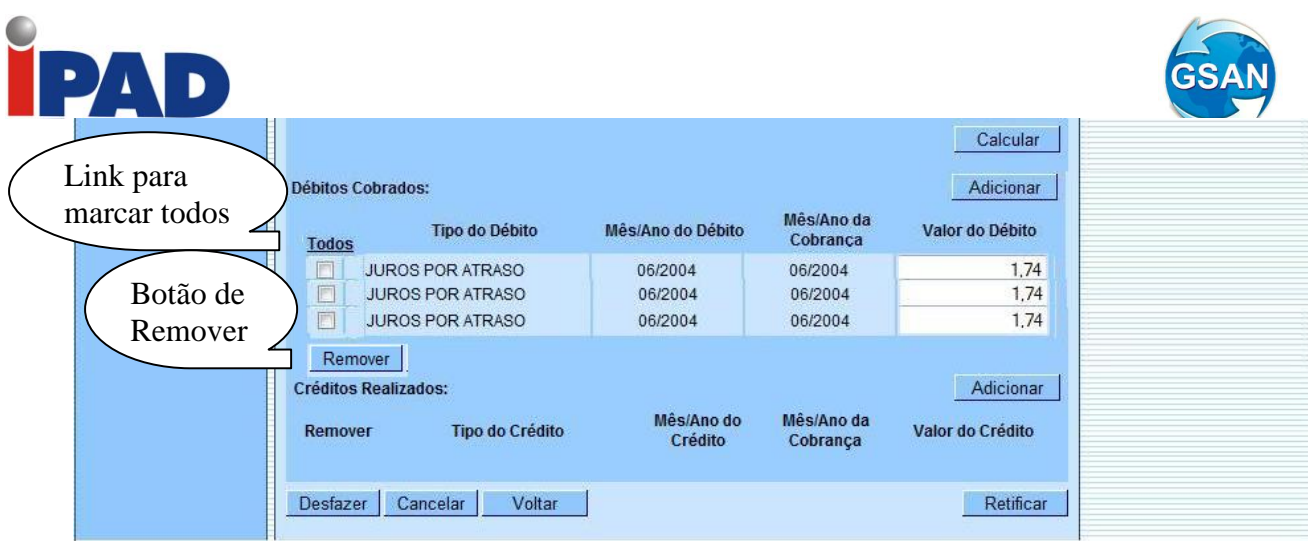

# **Restrições**

Não há restrições.

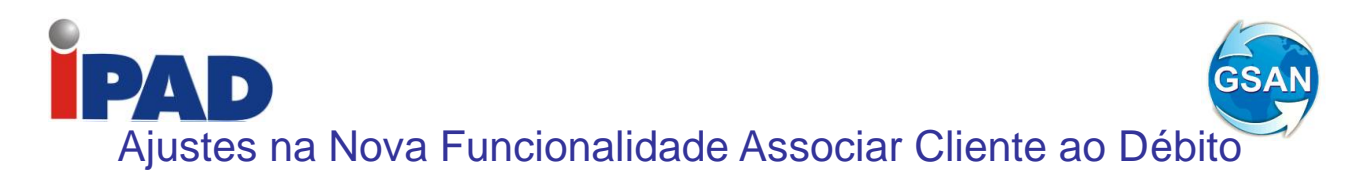

**GSAN > Cadastro > Sistema Parâmetro > Informar Parâmetros do Sistema GSAN > Cadastro > Sistema Parâmetro > Consultar Parâmetros do Sistema GSAN > Faturamento > Conta > Alterar Vínculo de Clientes com Imóvel e Contas GSAN > Atendimento Público > Consultar Imóvel (opção "Emitir Segunda Via de Conta") GSAN > Faturamento > Conta > Manter Conta (opção "Emitir Segunda Via de Conta")**

#### **Motivação**

Ajustes na funcionalidade Associar Cliente ao Débito.

#### **Procedimentos para Utilização**

O objeto da demanda é ajustar a nova funcionalidade implantada "Alterar Vínculo de Clientes com Imóvel e Contas", de modo a tornar necessária a abertura de um Registro de Atendimento para a execução da mesma. A proposta também contempla a opção para emissão da segunda via de conta, em nome do cliente da conta, ou em nome do cliente atual do imóvel, nas emissões com opção de cobrança de taxa, além de aplicar regra semelhante à utilizada na retificação de contas, para estipular um limite, e associar a quantidade de vezes que o vínculo de clientes com uma conta foi alterado, bem como uma permissão especial que permita a alteração além desse limite.

Cadastrada no GSAN a nova especificação "Alteração de Vínculo de Clientes com Imóvel e Contas", cabendo ao usuário definir em qual tipo de solicitação ficará esta especificação, de modo a permitir a abertura de Registros de Atendimento com a finalidade específica. Para essa especificação é obrigatória a informação da matrícula do imóvel quando da abertura do RA.

As funcionalidades "Informar Parâmetros do Sistema" e "Consultar Parâmetros do Sistema" foram alteradas para considerar o novo parâmetro referente à quantidade de vezes máxima permitida para que uma conta tenha seu vínculo com clientes alterado. A tabela de parâmetros do sistema (CADASTRO.SISTEMA\_PARAMETROS) foi alterada para contemplar o respectivo parâmetro. Também foram alteradas as tabelas de contas e respectivo histórico (FATURAMENTO.CONTA e FATURAMENTO.CONTA\_HISTORICO) para conter a nova coluna que armazena a quantidade de vezes que a conta teve o vínculo com clientes alterado, estas novas colunas da conta são inicializadas com o valor zero.

As funcionalidades que geram novas contas, que são Gerar Dados para Leitura (impressão simultânea), Faturar Grupo de Faturamento, Inserir Conta e Retificar Conta, e também as funcionalidades que transferem as contas da tabela CONTA para a tabela CONTA\_HISTORICO, nos encerramentos do faturamento e arrecadação, foram alteradas para passar a considerar esta nova coluna.

Alterada a funcionalidade "Alterar Vínculo de Clientes com Imóvel e Contas" com o objetivo de efetuar a verificação quanto a existência de um RA aberto para o imóvel informado, e com a especificação acima referenciada. Caso contrário, o sistema exibe uma mensagem de erro, alertando o usuário de que não foi encontrado um RA correspondente para o respectivo imóvel. Ao concluir a funcionalidade com sucesso, é alterada para também efetuar o encerramento do RA associado.

Foi implementada na funcionalidade para que, a cada alteração de vínculo de clientes a uma conta, seja verificado se a quantidade de vezes que a mesma já sofreu alteração de vínculos não excede o limite máximo fixado na tabela de parâmetros. Caso o limite seja excedido, será exibida uma mensagem de erro, caso contrário, efetua a alteração de vínculos com os clientes e incrementa o contador existente na respectiva conta. Criada uma permissão especial, de modo que, caso o usuário que estiver executando a funcionalidade possua a referida

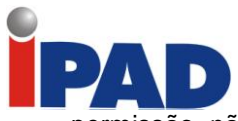

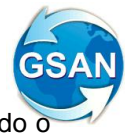

permissão, não será feita a verificação do excesso ao limite máximo, sendo sempre alterado c vínculo dos clientes à conta e incrementado o respectivo contador.

A funcionalidade "Emitir Segunda Via de Conta" na opção com cobrança de taxa foi alterada de forma semelhante à mesma funcionalidade, na opção sem cobrança de taxa, de modo a permitir a emissão da segunda via de conta em nome do cliente da conta (modo padrão), ou em nome do cliente atual do imóvel (modo alternativo). Todos os critérios e regras adotados na funcionalidade já implantada foram utilizados para a funcionalidade objeto dessa alteração.

## **Caminho das Funcionalidades**

GSAN > Cadastro > Sistema Parâmetro > Informar Parâmetros do Sistema GSAN > Cadastro > Sistema Parâmetro > Consultar Parâmetros do Sistema GSAN > Faturamento > Conta > Alterar Vínculo de Clientes com Imóvel e Contas GSAN > Atendimento Público > Consultar Imóvel (opção "Emitir Segunda Via de Conta") GSAN > Faturamento > Conta > Manter Conta (opção "Emitir Segunda Via de Conta")

## **Caso(s) de Uso Relacionado(s)**

- [UC0060] Informar Parâmetros do Sistema
- [UC0061] Consultar Parâmetros do Sistema
- [UC1366] Alterar Vínculo de Clientes com Imóvel e Contas
- [UC0482] Emitir Segunda Via de Conta
- [UC0083] Gerar Dados Para Leitura
- [UC0113] Faturar Grupo de Faturamento
- [UC0145] Inserir Conta
- [UC0150] Retificar Conta
- [UC0819] Gerar Histórico do Encerramento do Faturamento
- [UC0818] Gerar Histórico do Encerramento da Arrecadação

**Tabelas Relacionadas**

CADASTRO.SISTEMA\_PARAMETROS FATURAMENTO.CONTA FATURAMENTO.CONTA\_HISTORICO

**Restrições**

Não há restrições

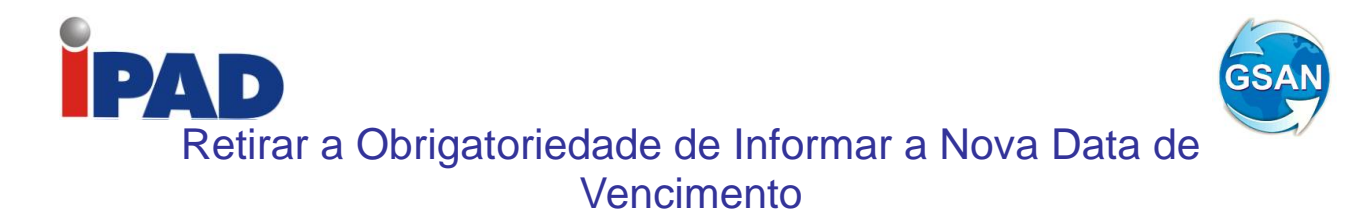

#### **Gsan>Faturamento>Conta>Manter Conta**

#### **Motivação**

No MANTER CONTA, retirada a obrigatoriedade de informar a nova data de vencimento. Se não for informado a data, permanece o vencimento original da conta.

**Procedimentos para Utilização**

Na funcionalidade de MANTER CONTA, retirar a obrigatoriedade de informar uma nova data de vencimento. Caso seja alterado o consumo/valor da conta, e não seja informado a data do novo vencimento, permanecer com o vencimento original da conta.

**Caminho da Funcionalidade**

GSAN>FATURAMENTO>CONTA>MANTER CONTA

**Caso(s) de Uso Relacionado(s)**

[UC0146] – Manter Conta

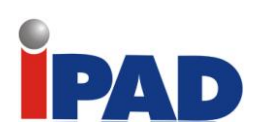

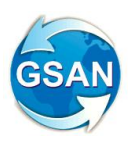

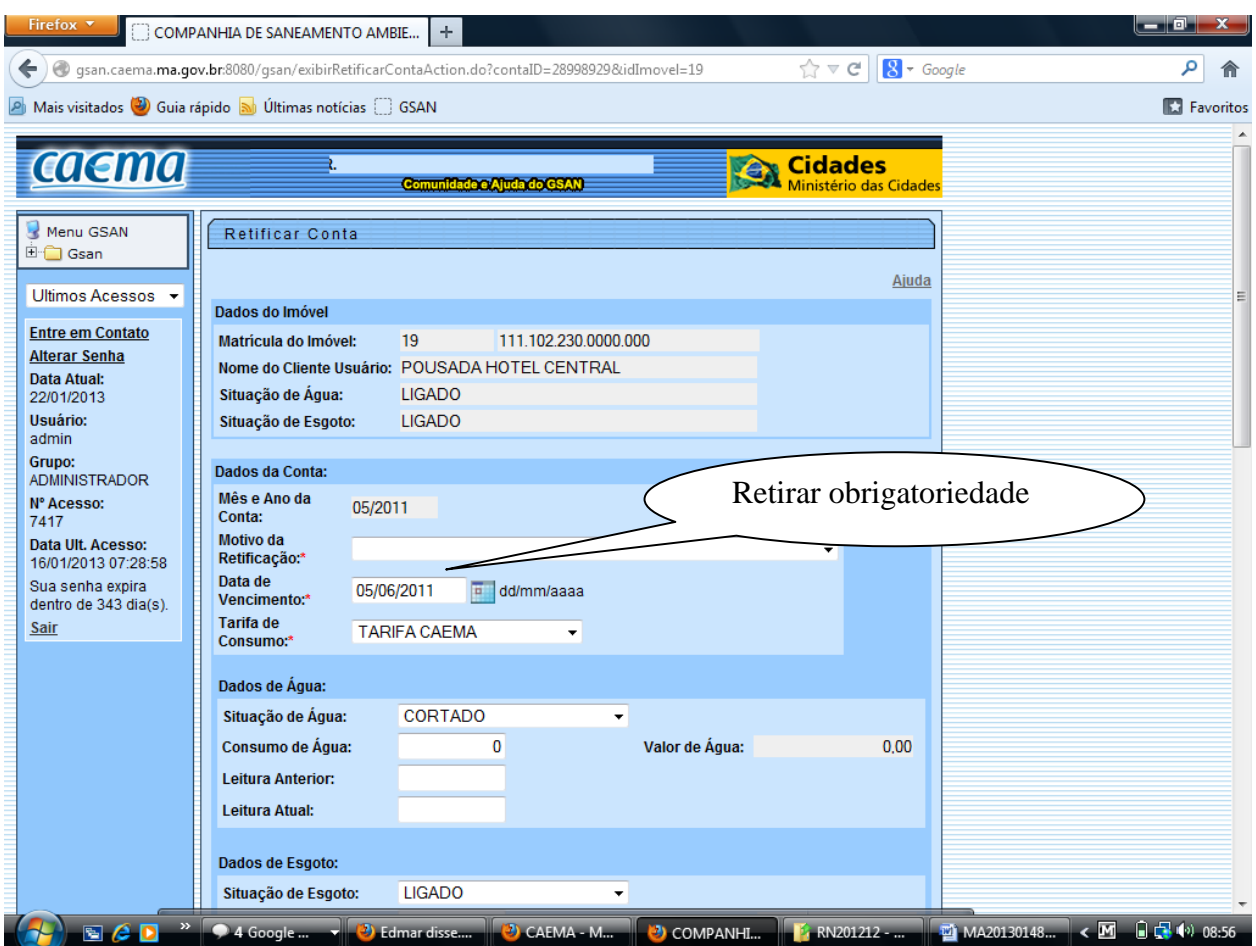

# **Restrições**

Não há restrições

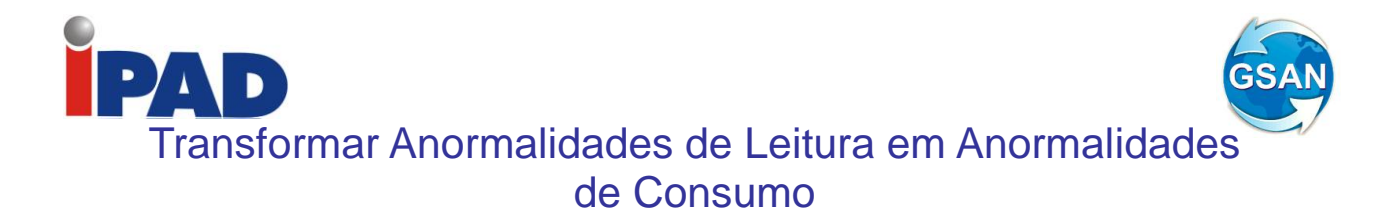

#### **Gsan -> Faturamento -> Leituras e Consumo -> Analisar Exceções de Leituras e Consumos**

#### **Motivação**

Transformar as anormalidades de leitura códigos 30 e 38 (HIDROMETRO PARADO e HIDROMETRO PARADO SEM CONSUMO) em anormalidades de consumo.

#### **Procedimentos para Utilização**

As anormalidades de leitura referentes aos códigos 30 e 38 (HIDROMETRO PARADO e HIDROMETRO PARADO SEM CONSUMO) não são informadas pelos leituristas, são geradas automaticamente pelo sistema GSAN, quando a leitura atual informada é igual à leitura do mês anterior e o imóvel não está em uma subcategoria com indicador de sazonalidade igual SIM (Cadastro > Categoria e Subcategoria > Subcategoria > Inserir Subcategoria).

As seguintes condições determinam a anormalidade que será considerada:

- Anormalidade 30 HIDROMETRO PARADO: Não exista ligação de esgoto ou, caso exista, o valor do consumo mínimo fixado de esgoto não está preenchido e não está indicado no imóvel que existe poço;
- Anormalidade 38 HIDROMETRO PARADO SEM CONSUMO: Existe ligação de esgoto no imóvel com o consumo mínimo fixado preenchido, ou está indicado no imóvel a existência de poço.

O objetivo das alterações é transformar estas duas anormalidades de leitura em anormalidades de consumo, para isto, foi necessário ajustar as funcionalidades que efetuam a consistências das leituras e o cálculo dos consumos no GSAN, e no sistema ISC (Impressão Simultânea de Contas) em Androide, nas mesmas condições apresentadas, gerar as novas anormalidades de consumo HIDROMETRO PARADO (HP) e HIDROMETRO PARADO SEM CONSUMO (HC) que serão criadas.

Foi feita a parametrização destas duas novas anormalidades de consumo, através da tabela CONS\_ANORM\_ACAO\_MENSAL, para que as regras hoje existentes referentes ao consumo que será cobrado sejam as mesmas para as anormalidades de leitura dos códigos 30 e 38. Deste modo, as anormalidades de leitura 30 e 38 serão desativadas, não sendo mais geradas pelo sistema GSAN.

A tela da funcionalidade de Analisar Exceções de Leituras e Consumos foi alterada para não mais exibir as anormalidades faturadas, e serão acrescentadas as duas novas anormalidades de consumo (HIDROMETRO PARADO (HP) e HIDROMETRO PARADO SEM CONSUMO (HC)).

#### **Caminho da Funcionalidade**

Gsan -> Faturamento -> Leituras e Consumo -> Analisar Exceções de Leituras e Consumos

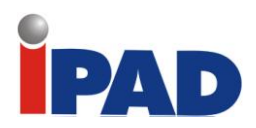

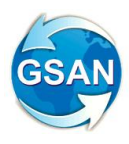

## **Caso(s) de Uso Relacionado(s)**

[UC0101] Consistir Leituras e Calcular Consumos [UC0740] Calcular Consumo No Dispositivo Móvel [UC0121] Filtrar Exceções de Leituras e Consumos

## **Tabelas Relacionadas**

MICROMEDICAO.CONSUMO\_HISTORICO MICROMEDICAO.LEITURA\_ANORMALIDADE MICROMEDICAO.CONSUMO\_ANORMALIDADE

#### **Restrições**

Não há restrições

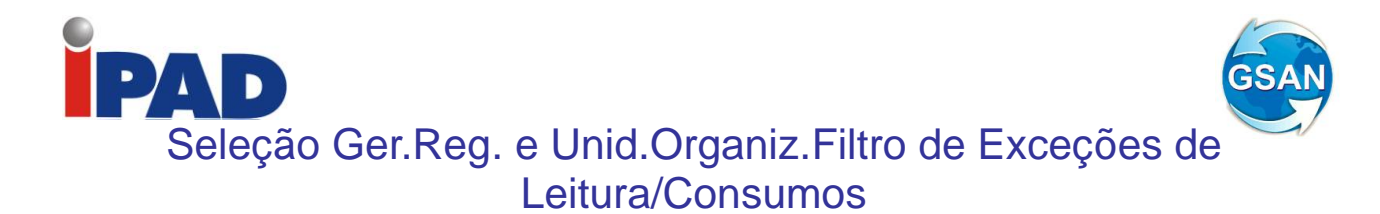

**Gsan -> Faturamento -> Leituras e Consumos -> Analisar Exceções de Leituras e Consumos.**

### **Motivação**

Possibilitar a seleção da gerência regional e unidade de negócio no filtro de exceções de leitura e consumos.

#### **Procedimentos para Utilização**

Alterada a funcionalidade "Filtrar Exceções de Leituras e Consumos", aba "Localização", para possibilitar a seleção dos campos de gerência regional e unidade de negócio (Tela 1).

#### **Caminho da Funcionalidade**

Gsan -> Faturamento -> Leituras e Consumos -> Analisar Exceções de Leituras e Consumos.

#### **Caso(s) de Uso Relacionado(s)**

[UC0121] – Filtrar Exceções de Leituras e Consumos

#### **Tabelas Relacionadas**

CADASTRO.EMPRESA CADASTRO.IMOVEL CADASTRO.IMOVEL\_PERFIL CADASTRO.LOCALIDADE CADASTRO.SETOR\_COMERCIAL CADASTRO.QUADRA CADASTRO.CATEGORIA CADASTRO.GERENCIA\_REGIONAL CADASTRO.UNIDADE\_NEGOCIO FATURAMENTO.FATURAMENTO\_GRUPO FATURAMENTO.CONTA FATURAMENTO.CONTA\_HISTORICO MICROMEDICAO.MEDICAO\_TIPO MICROMEDICAO.LIGACAO\_TIPO MICROMEDICAO.LEITURA\_ANORMALIDADE MICROMEDICAO.MEDICAO\_HISTORICO MICROMEDICAO.CONSUMO\_ANORMALIDADE MICROMEDICAO.ROTA MICROMEDICAO.CONSUMO\_HISTORICO ATENDIMENTOPUBLICO.LIGACAO\_AGUA

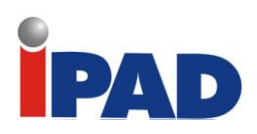

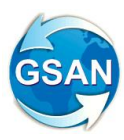

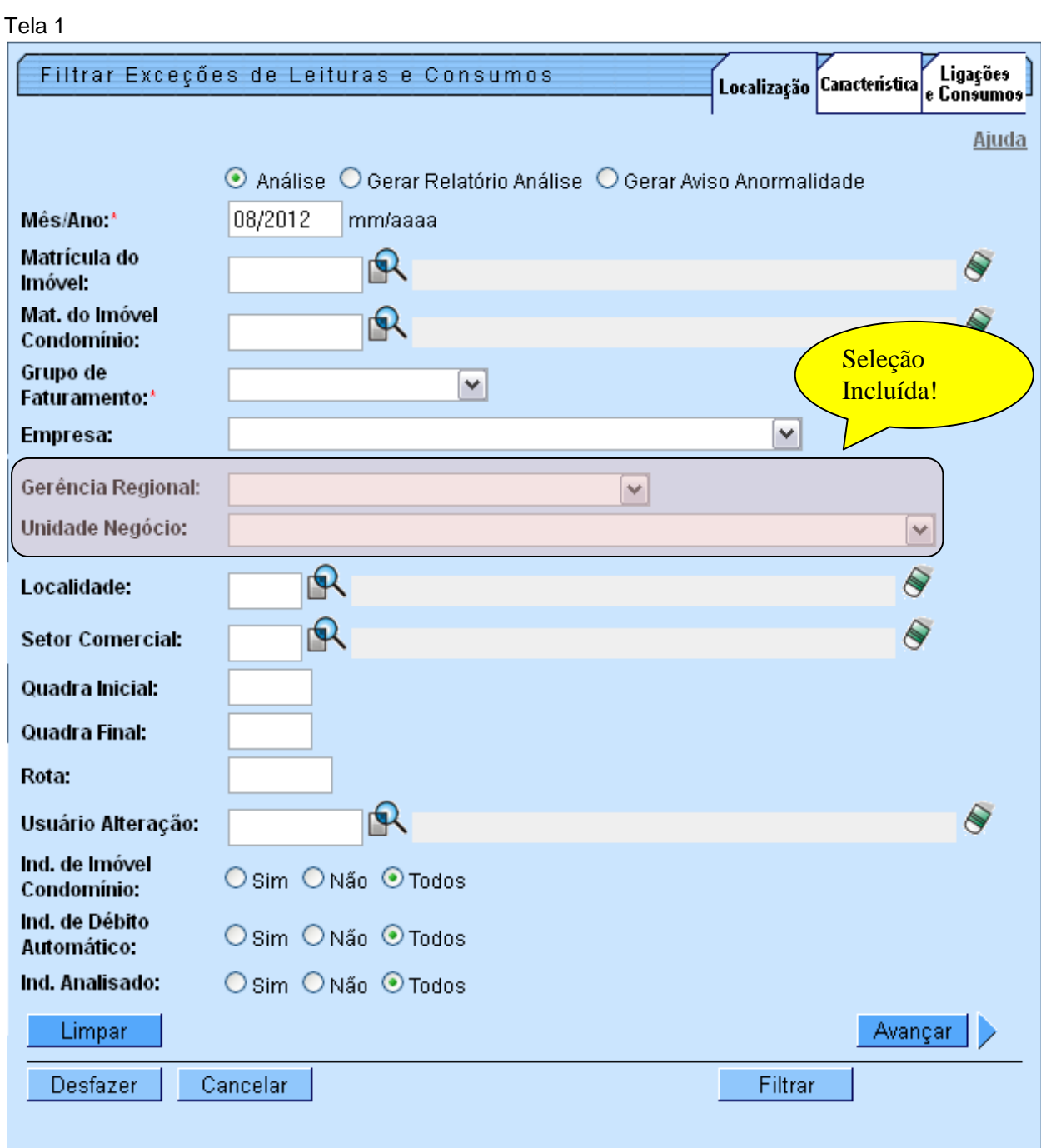

# **Restrições**

Não há restrições

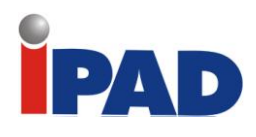

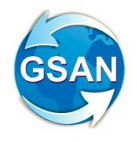

# Emissão de Histograma de Simulação

**Gsan -> Faturamento -> Leituras e Consumos -> Analisar Exceções de Leituras e Consumos. Gsan -> Faturamento ->Tarifa de Consumo-> Gerar Tarifa de Consumo para Simulação Gsan -> Faturamento -> Tarifa de Consumo -> Manter Tarifa de Consumo Gsan > Relatório > Faturamento > R604 - Relatório Histograma de Água por Economia Gsan > Relatório > Faturamento > R606 - Relatório Histograma de Esgoto por Economia Gsan -> Cadastro -> Sistema Parametro -> Informar Parâmetros do Sistema Gsan -> Cadastro -> Sistema Parametro -> Consultar Parâmetros do Sistema**

#### **Motivação**

Disponibilizar histograma de água/esgoto utilizando tarifa de simulação.

### **Procedimentos para Utilização**

O objetivo da proposta é subsidiar os estudos de revisão tarifária da Caern, permitindo a geração dos relatórios "R604 - Relatório Histograma de Água por Economia" e "R606 - Relatório Histograma de Esgoto por Economia", onde os valores de água/esgoto sejam calculados, a partir de uma tabela de tarifas, criada com o intuito de projetar o faturamento de água e esgoto em função dos valores tarifários informados. Essa tabela de tarifas poderá ser alterada quantas vezes sejam necessárias e terá fim exclusivo de simulação das receitas de água e esgoto da Caern.

Para atender à solicitação foram realizadas as seguintes alterações no GSAN:

- 1. Desenvolvida funcionalidade para, a partir da tabela de tarifas que estiver em vigência na Caern, criar - ou substituir, caso já exista - a tabela de tarifas que será utilizada para realizar as simulações. Para evitar riscos, a tabela de tarifas de simulação terá como vigência, sempre, a data de 01/01/3000. A funcionalidade permitirá que já sejam informados percentuais de reajustes por categoria, os quais serão aplicados nos valores das tarifas de consumo em vigência para os tipos de tarifas que tiverem sido selecionados (Tela 1), gerando a tabela de tarifas de simulação, a qual, posteriormente, só poderá ser alterada através da funcionalidade "Manter Tarifa de Consumo".
- 2. Alteração na funcionalidade "Informar/Manter Parâmetros do Sistema", de modo a indicar que a empresa utiliza tarifa de consumo para simulação de histograma. Esse indicador determinará se o botão de simulação será exibido nas funcionalidades Emitir Histograma de Água por Economia (Tela 2), e Emitir Histograma de Esgoto por Economia (Tela 3).
- 3. Alteração nas funcionalidades "Emitir Histograma de Água por Economia" e "Emitir Histograma de Esgoto por Economia" para geração de histograma na opção de simulação. O sistema fará o cálculo do valor de água ou esgoto, considerando a tarifa associada à vigência de simulação. Para cada faixa do histograma solicitado, a rotina de cálculo será executada para cada consumo (m3) existente na tabela de histograma correspondente à referência informada, determinando o valor de água ou esgoto (UC0120-Calcular valor de água/esgoto), e gerando o histograma com os valores de água ou esgoto baseados na tarifa de simulação. No cabeçalho do relatório será indicado que a emissão corresponde a um histograma de simulação, bem como o instante da última alteração realizada na tabela de tarifas de simulação.

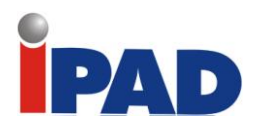

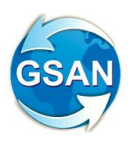

# **Caminho da Funcionalidade**

Gsan -> Faturamento ->Tarifa de Consumo-> Gerar Tarifa de Consumo para Simulação Gsan -> Faturamento -> Tarifa de Consumo -> Manter Tarifa de Consumo Gsan > Relatório > Faturamento > R604 - Relatório Histograma de Água por Economia Gsan > Relatório > Faturamento > R606 - Relatório Histograma de Esgoto por Economia Gsan -> Cadastro -> Sistema Parametro -> Informar Parâmetros do Sistema Gsan -> Cadastro -> Sistema Parametro -> Consultar Parâmetros do Sistema

#### **Caso(s) de Uso Relacionado(s)**

- [UC9999] Inserir Vigência de Simulação para Tarifa de Consumo
- [UC1077] Emitir Histograma Água Sem Quadra
- [UC1084] Emitir Histograma Esgoto Sem Quadra
- [UC0060] Informar Parâmetros Sistema
- [UC0061] Consultar Parâmetros Sistema

#### **Tabelas Relacionadas**

faturamento.consumo\_tarifa faturamento.tarifa\_vigencia faturamento.tarifa\_categoria faturamento.tarifa\_faixa cadastro.sistema\_parametros

## **Layout de Tela(s) / Arquivo(s) / Relatório(s)**

#### **Tela 1 – Geração da Tabela de Tarifas de Simulação**

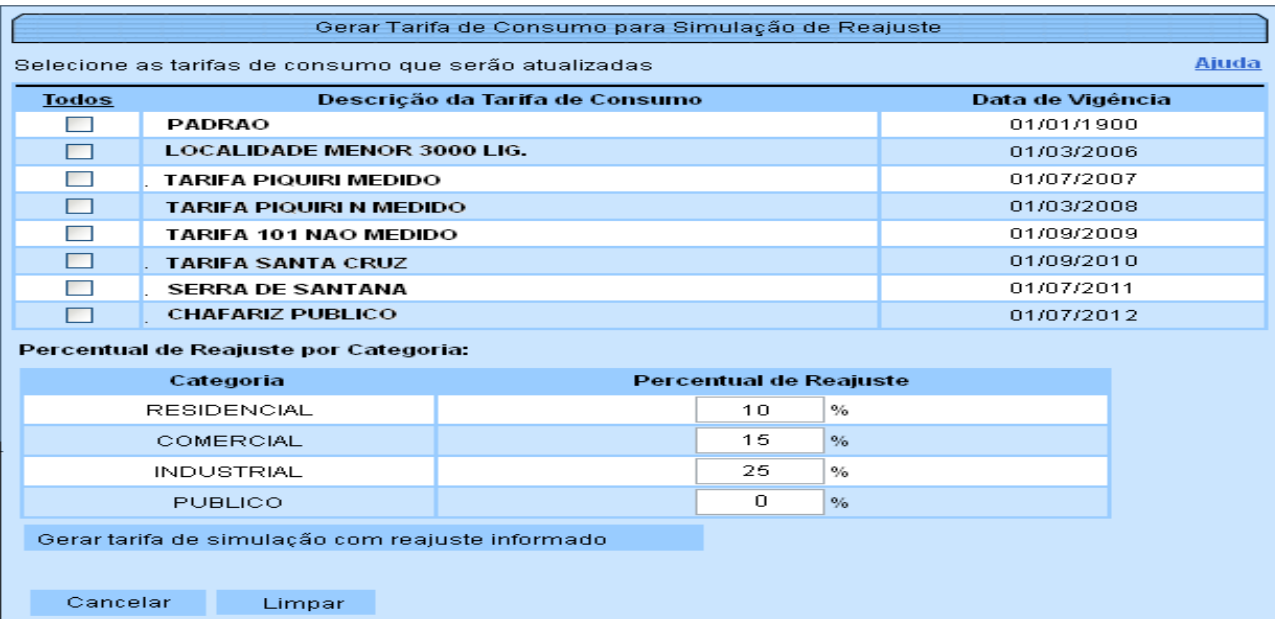

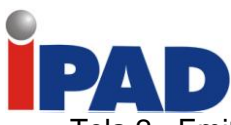

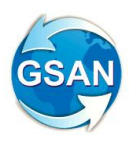

Tela 2 - Emitir Histograma de Água por Economia

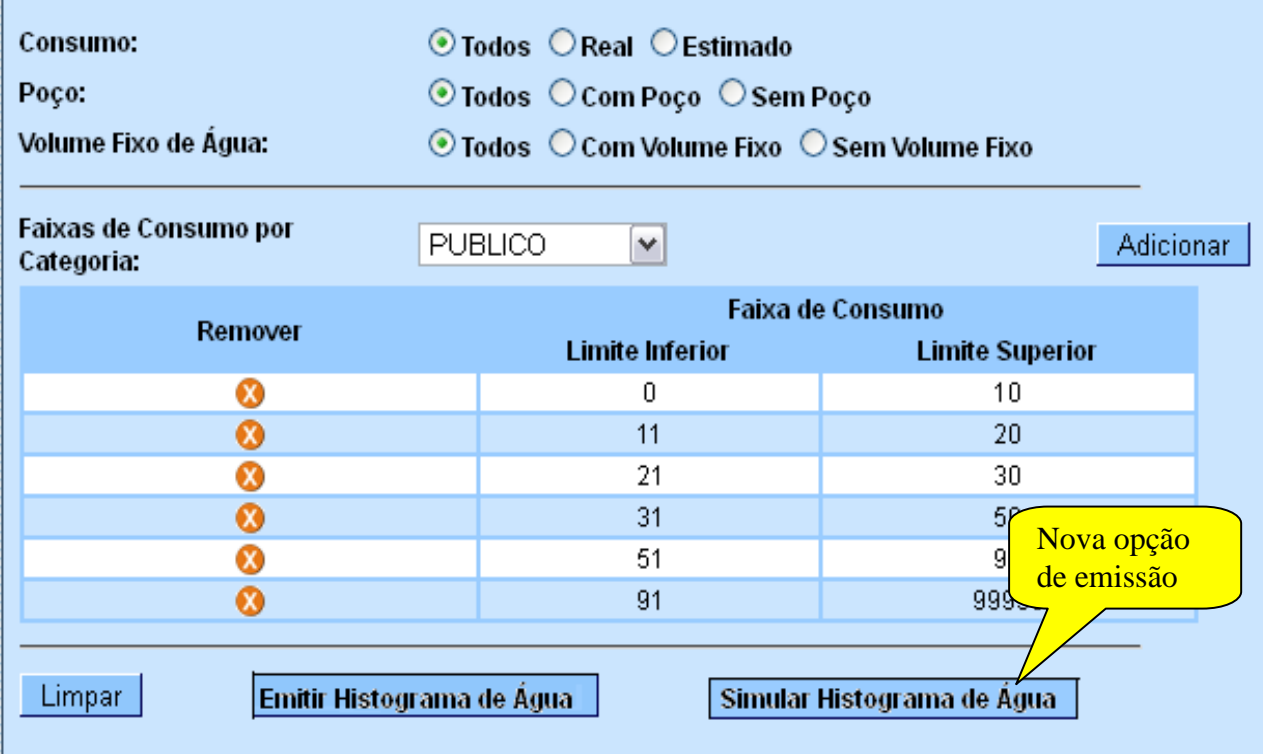

Tela 3 - Emitir Histograma de Esgoto por Economia

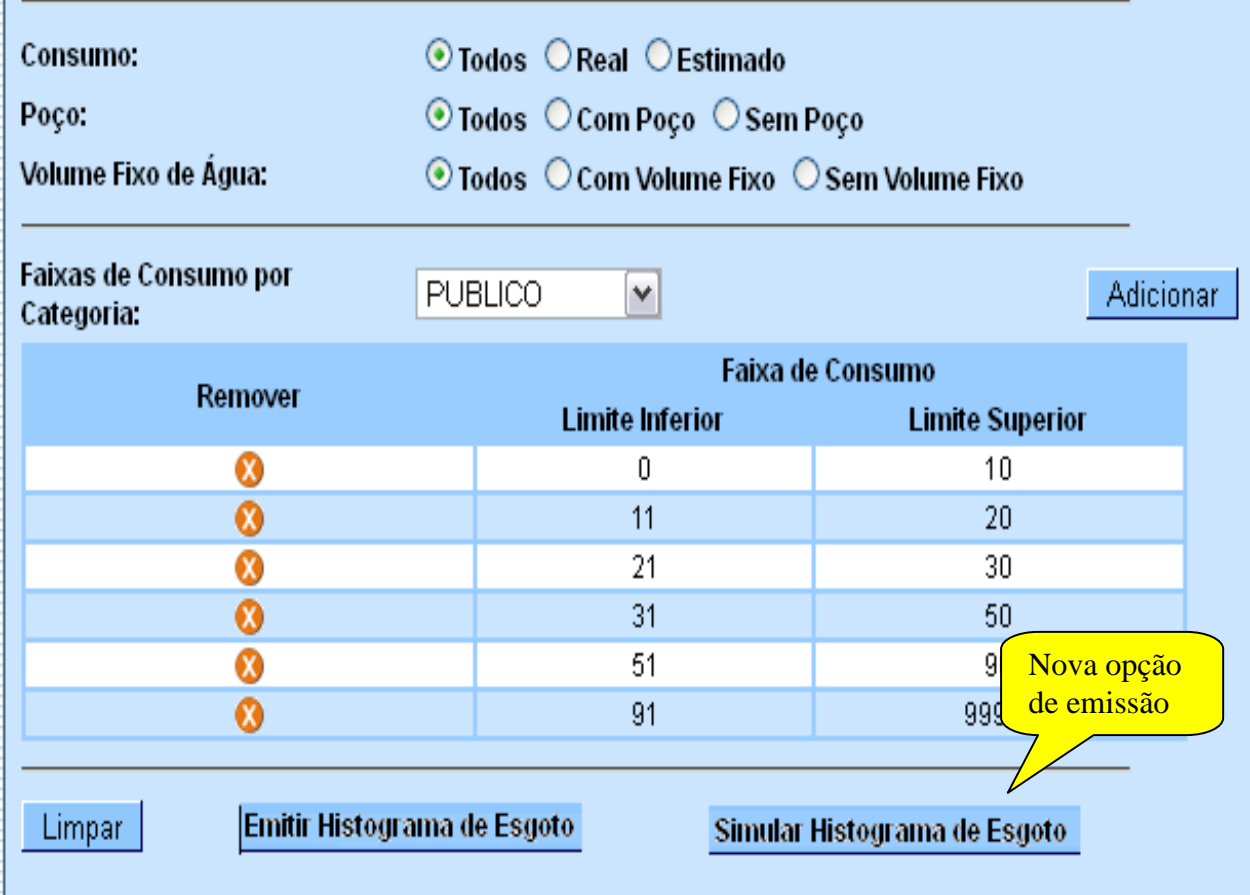

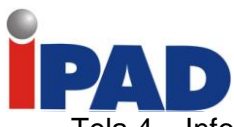

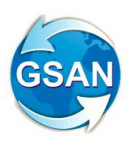

Tela 4 – Informar/Consultar Sistema Parâmetros

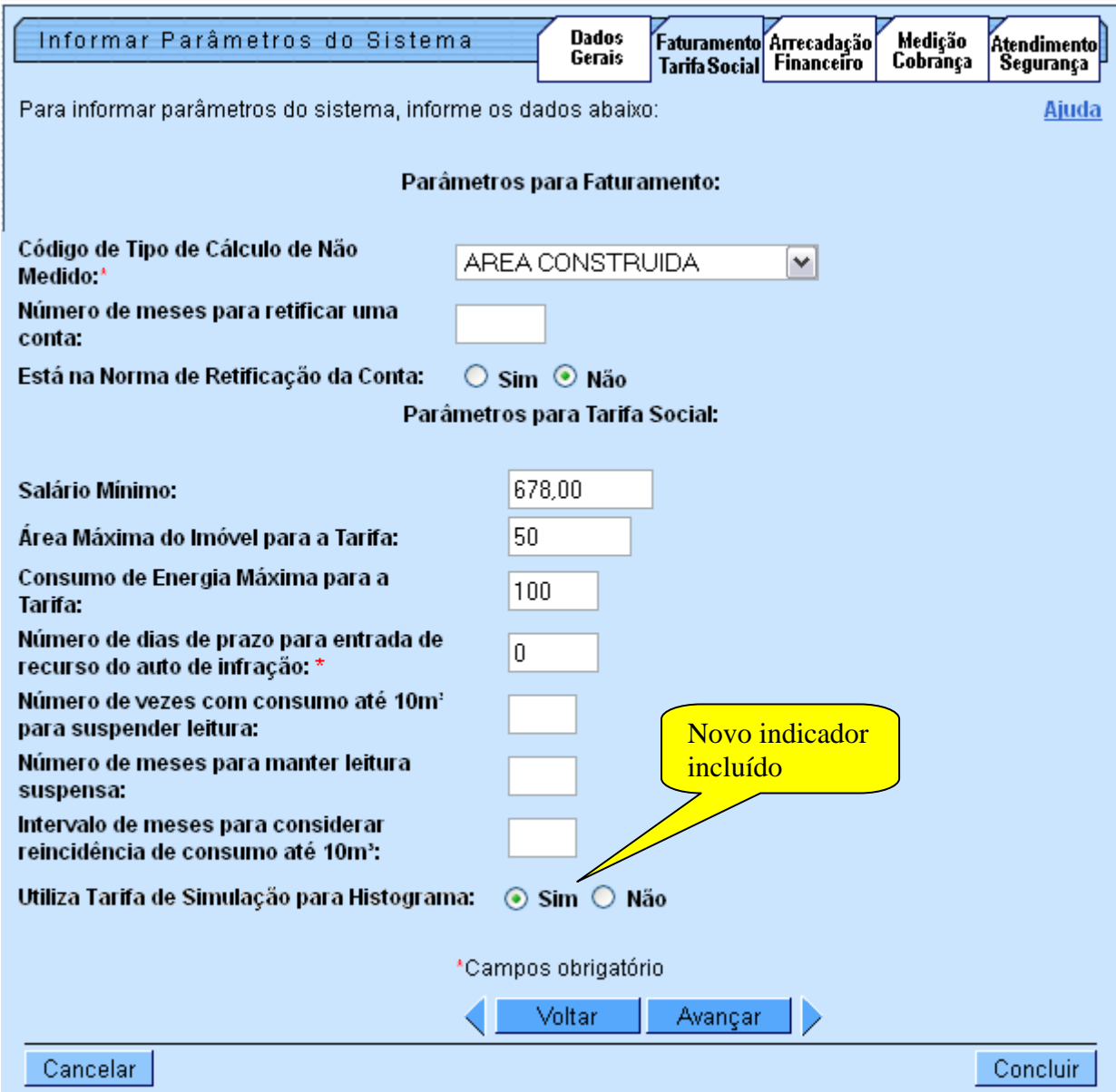

# **Restrições**

Não há restrições

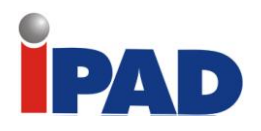

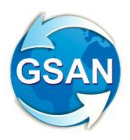

# Contratos de Demanda

#### **GSAN > FATURAMENTO > CONTRATO DEMANDA > INSERIR CONTRATO DE DEMANDA COMERCIAL INDUSTRIAL GSAN > FATURAMENTO > CONTRATO DEMANDA > MANTER CONTRATO DE DEMANDA COMERCIAL INDUSTRIAL GSAN > FATURAMENTO > CONTA >MANTER CONTA (RETIFICAR CONTA) GSAN > ATENDIMENTO PUBLICO > CONSULTAR IMÓVEL (Aba Débito Imóvel) Gsan -> Faturamento -> Tarifa de Consumo -> Manter Tarifa de Consumo Gsan -> Faturamento -> Tarifa de Consumo -> Inserir Tarifa de Consumo Gsan-> Antedimento Publico -> Consultar Imovel -> Aba Dados Adicionais Gsan-> Faturamento -> Conta -> Manter Conta Gsan-> Faturamento -> Conta -> Inserir Conta Gsan-> Faturamento -> Conta -> Simular Cálculo da Conta**

## **Motivação**

Descreve as adequações necessárias para trata das melhorias de informação e faturamento dos imóveis com tarifa associada a um contrato de demanda.

#### **Procedimentos para Utilização**

As funcionalidades "Inserir e Manter Contrato de Demanda" foram alteradas para que seja possível inserir mais de um imóvel associado a um contrato de demanda. Nestas funcionalidades foram disponibilizadas as chamadas para inserir tarifa de consumo e associar a tarifa aos imóveis descritos no contrato de demanda. Ainda deve ser informado o percentual de esgoto para o contrato de demanda, ou o volume mínimo de esgoto, e atualiza na ligação de esgoto. Caso o informado seja volume mínimo e existir mais de um imóvel associado ao contrato, o volume fixado deve ser rateado de acordo com a quantidade de imóveis.

Apenas imóveis da mesma rota poderão participar de um mesmo contrato de demanda. A funcionalidade de inserir/manter contrato de demanda faz a verificação se os imóveis informados para o mesmo contrato de demanda estão vinculados a mesma rota de leitura.

As funcionalidades de Inserir Tarifa de Consumo e Associar Tarifa de Consumo a Imóveis foram alteradas para que sejam chamadas através das funcionalidades de Contrato de Demanda. (Telas 01 e 02).

A funcionalidade de Retificar Conta foi alterada para atender os seguintes requisitos: **(Tela 03)**

- 1 Criado o campo de observação na retificação, não obrigatório;
- 2 Criada permissão especial que permite retificar imóveis com tarifas associadas a contrato de demanda e, caso o usuário tenha a permissão especial, exibe na lista de motivo de retificação a descrição "Retificação de Imóvel com contrato de demanda" e caso esta opção seja selecionada:
	- 2.1 O sistema não exibe a crítica "Leitura Fora de Faixa";
	- 2.2 Calcula o volume de água a partir do percentual informado no contrato de demanda do imóvel ou percentual informado na retificação;
	- 2.3 Caso o imóvel informado tenha uma relação com outro imóvel no mesmo contrato, o sistema calcula o consumo mínimo e/ou o volume mínimo levando em consideração os vários imóveis para o mês/ano de faturamento;
	- 2.4 Neste caso, não haverá validação de volume em relação ao consumo de água, permitindo valores distintos.

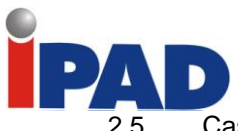

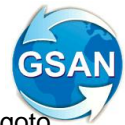

Caso o valor do somatório do consumo de água, ou do volume mínimo de esgoto esteja menor que o do contrato, solicita uma confirmação para permitir a retificação da conta.

A funcionalidade de Simulação de Conta foi alterada para atender os seguintes requisitos:

1 - Criada a opção de simular com as regras de contrato de demanda a partir da seleção da tarifa de contrato de demanda;

2 - Calcular o volume de água a partir do percentual informado no contrato de demanda do imóvel ou percentual informado na retificação;

A funcionalidade de Consultar Conta foi alterada para exibir a observação informada na retificação. **(Tela 04)**

Na aba "Dados Adicionais", da funcionalidade "Consultar Imóvel", serão disponibilizados junto aos dados já disponíveis de contrato de demanda as informações novas incluídas no contrato de demanda e outros imóveis que estejam associados ao mesmo contrato de demanda (Tela 05).

O sistema disponibiliza uma rotina que deverá ser chamada no cálculo do consumo de água e volume de esgoto, para que sejam feitas cálculos específicos para imóveis com tarifa de consumo associadas a contrato de demanda, quando o contrato de demanda associado à tarifa do imóvel tenha mais de um imóvel informado, o sistema divide o volume informado, ou consumo informado na tarifa para todos os imóveis do contrato. Caso um deles tenha valor excedente, deve-se cobrar o mínimo do imóvel no contrato somando o valor excedente:

**Exemplo 1**: Caso o consumo mínimo = 20.000 m<sup>3</sup> com 2 imóveis no contrato. Consumo total na leitura de campo: Imóvel 1 – 12.000 m³ Imóvel 2 – 5.000 m³ O imóvel 1 vai faturar - 12.000 m<sup>3</sup> e o imóvel 2 - 8.000 m<sup>3</sup>

**Exemplo 2:** Caso o consumo mínimo = 20.000 m<sup>3</sup> com 2 imóveis no contrato. Consumo total na leitura de campo: Imóvel 1 – 5.000 m³ Imóvel 2 – 7.000 m³ O imóvel 1 vai faturar - 10.000 m<sup>3</sup> e o imóvel 2 - 10.000 m<sup>3</sup>

**Exemplo 3**: Caso o consumo mínimo = 20.000 m<sup>3</sup> com 2 imóveis no contrato. Consumo total na leitura de campo: Imóvel 1 – 15.000 m³ Imóvel 2 – 10.000 m³ O imóvel 1 vai faturar - 15.000 m<sup>3</sup> e o imóvel 2 - 10.000 m<sup>3</sup>

**Exemplo 4**: Caso o consumo mínimo = 20.000 m<sup>3</sup> com 2 imóveis no contrato. Consumo total na leitura de campo: Imóvel 1 – 22.000 m³  $Imóvel 2 - 0.000 m<sup>3</sup>$ O imóvel 1 vai faturar - 22.000 m<sup>3</sup> e o imóvel 2 – (Mínimo da Categoria)

Esta rotina será chamada pelas funcionalidades do sistema WEB (Faturar Grupo de Faturamento, Retificar Conta, Incluir Conta, Simular Conta), e também deverá ser chamado pela rotina de Impressão Simultânea, que neste caso, só poderá calcular os valores de consumo após leitura de todos os imóveis do mesmo contrato de demanda, semelhante a rotina de medição individualizada.

Para todos os casos, o cálculo da conta deve levar em consideração o percentual do informado no contrato de demanda para calcular o valor de esgoto.

Os casos de uso de impressão simultânea (ANDROID) foram alterados para que seja possível calcular os consumos de água e volumes de esgoto para os imóveis com contrato de demanda.

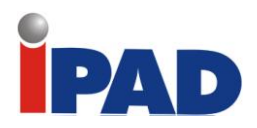

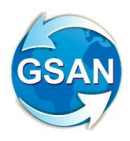

# **Caminho da Funcionalidade**

Gsan > Faturamento > Contrato Demanda > Inserir Contrato de Demanda Comercial Industrial Gsan > Faturamento > Contrato Demanda > Manter Contrato de Demanda Comercial Industrial Gsan > Faturamento > Conta >Manter Conta (Retificar Conta) Gsan > Atendimento Publico > Consultar Imóvel (Aba Débito Imóvel) Gsan -> Faturamento -> Tarifa de Consumo -> Manter Tarifa de Consumo Gsan -> Faturamento -> Tarifa de Consumo -> Inserir Tarifa de Consumo Gsan-> Antedimento Publico -> Consultar Imovel -> Aba Dados Adicionais Gsan-> Faturamento -> Conta -> Manter Conta Gsan-> Faturamento -> Conta -> Inserir Conta Gsan-> Faturamento -> Conta -> Simular Cálculo da Conta

## **Caso(s) de Uso Relacionado(s)**

#### *Desenvolvimento*

UC1466 – Calcular Consumo dos Imóveis com Contrato de Demanda Dispositivo Móvel UC1482 – Calcular Consumo dos Imóveis com Contrato de Demanda

#### *Alteração*

- UC0512 Inserir Contrato de Demanda
- UC0513 Manter Contrato de Demanda
- UC0150 Retificar Conta
- UC0204 Consultar Conta
- UC0146 Manter Conta
- UC0168 Inserir Tarifa de Consumo
- UC0473 Consultar Dados Complementares do Imóvel
- UC1303 Realizar Leituras Hidrômetro Água e Poço
- UC1360 Gerar Arquivo Texto Faturamento Android
- UC1305 Carregar Arquivo Texto Impressão Simultânea Contas
- UC0101 Consistir Leituras e Calcular Consumos
- UC0098 Manter Vínculos de Imóveis para Rateio de Consumo

**Tabelas Relacionadas**

ARRECADACAO.CONTRATO\_DEMANDA FATURAMENTO.CONTA

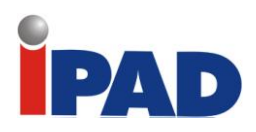

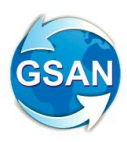

Tela 01:Inserir Contrato de Demanda<br>Gsan -> Faturamento -> Contrato de Demanda -> Inserir Contrato de Demanda Comercial Industrial Г

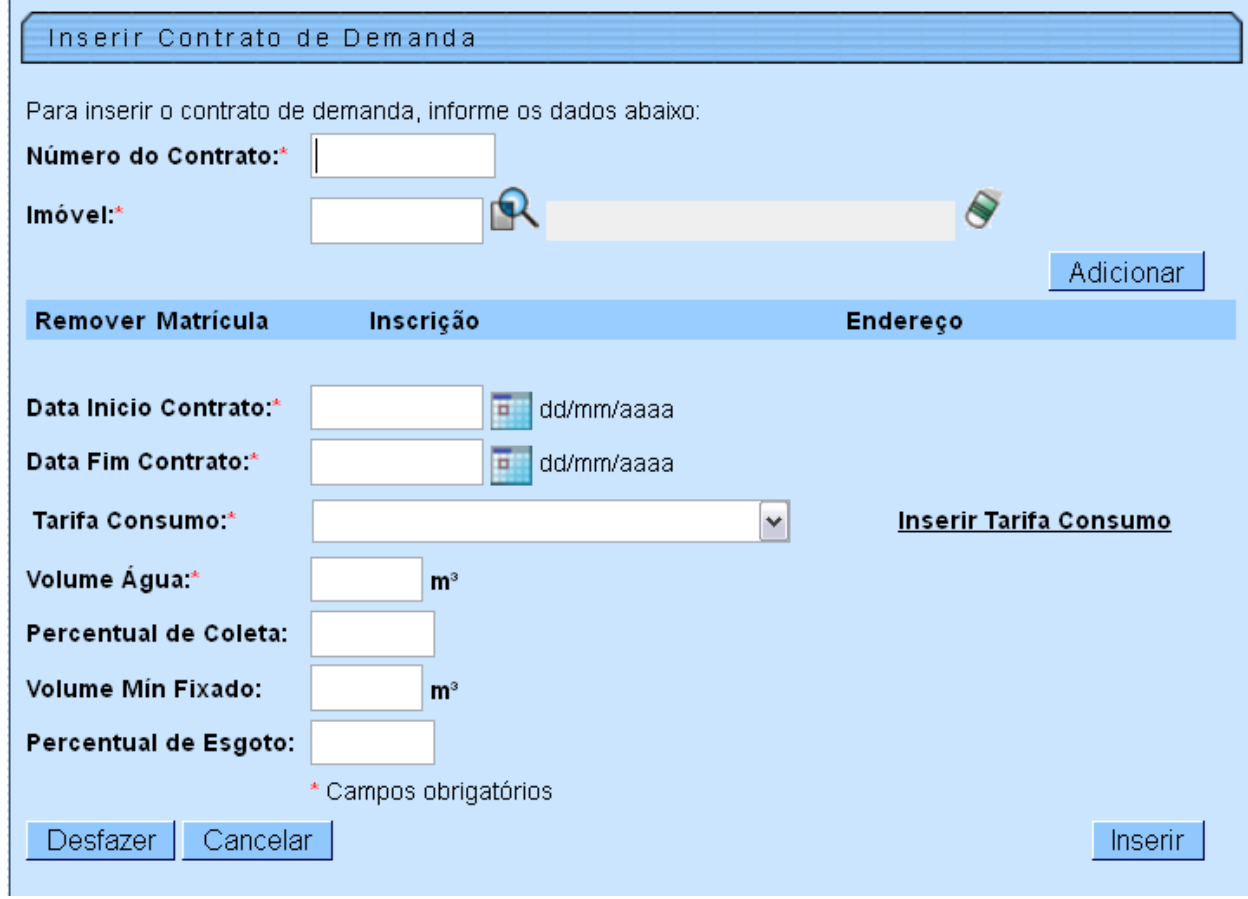

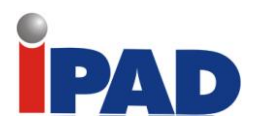

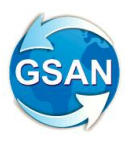

## Tela 02:Manter Contrato de Demanda

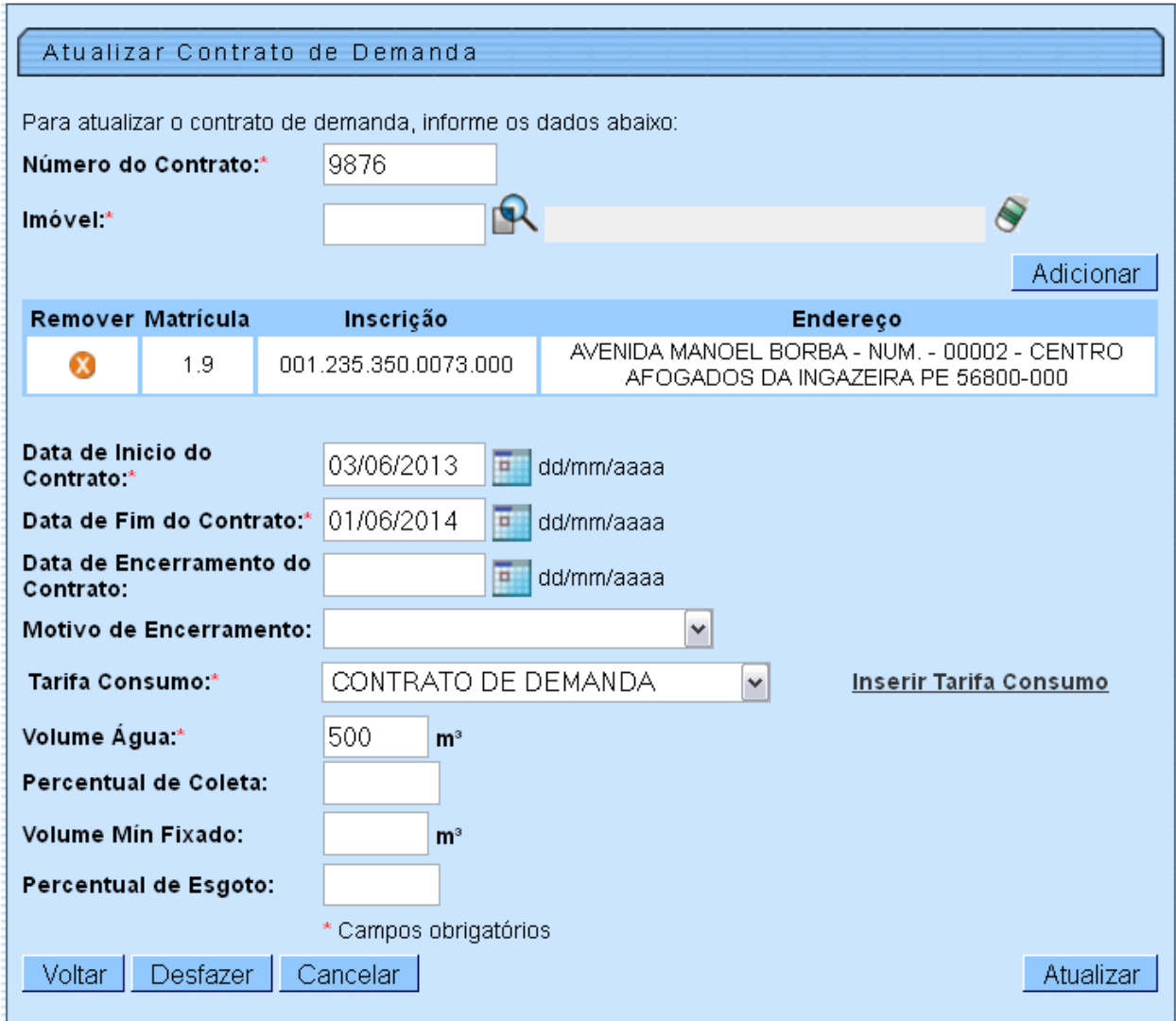

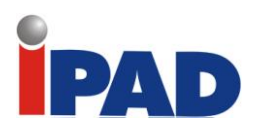

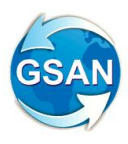

# Tela 03: Retificar Conta

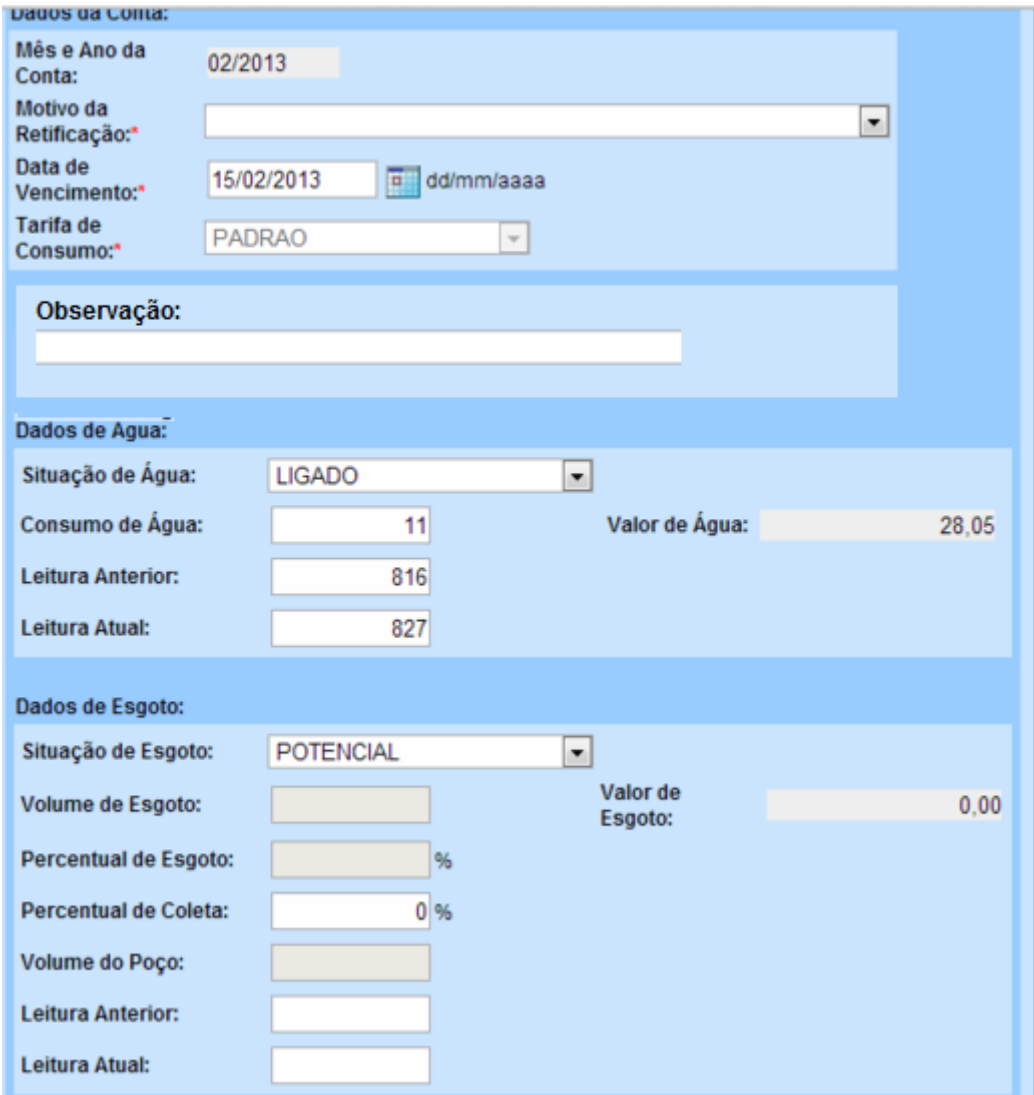
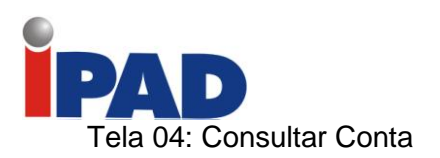

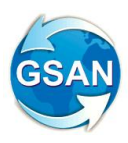

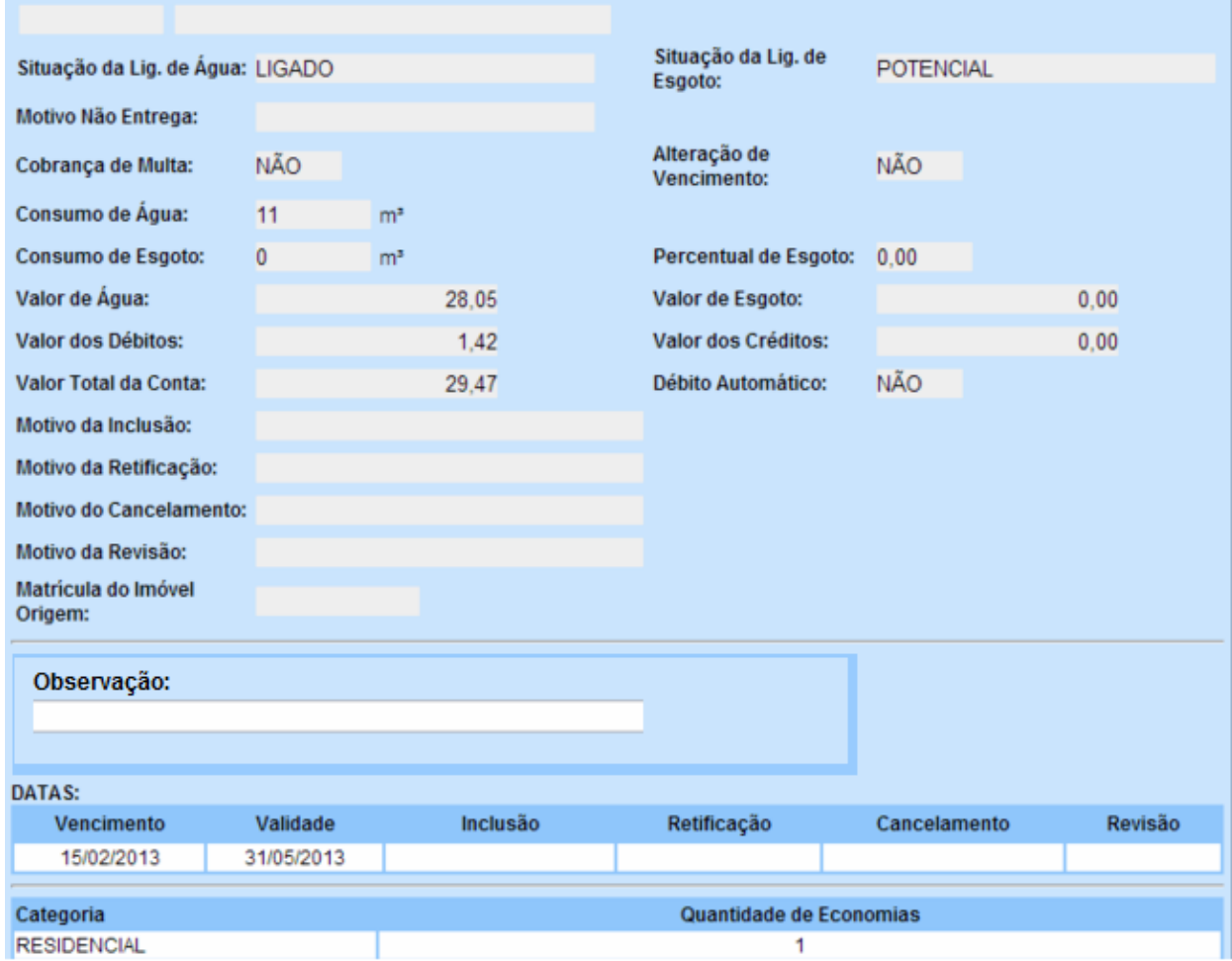

## Tela 05:

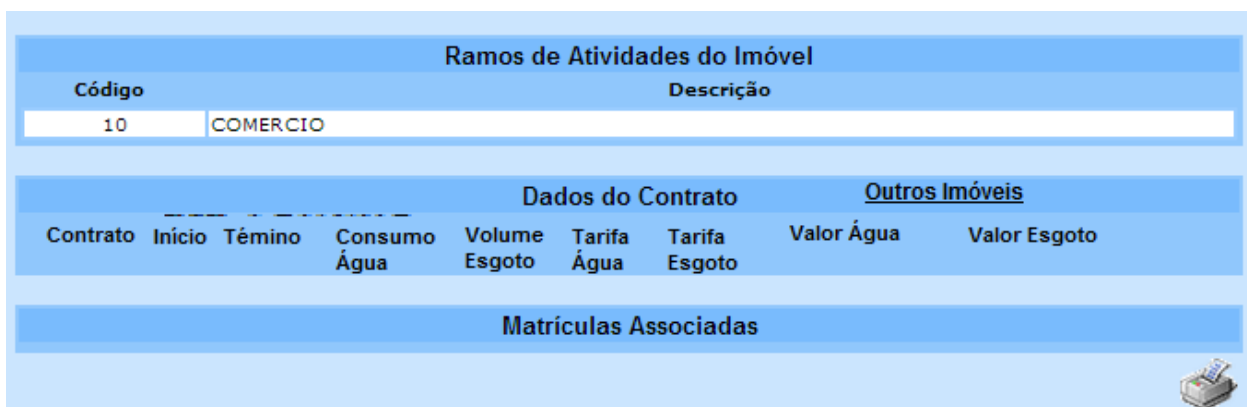

# **Restrições**

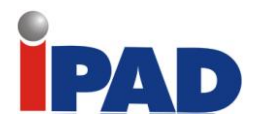

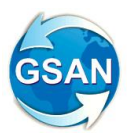

# Rotinas Remuneração PPP

**GSAN > Cadastro > Localização > Localidade > Inserir Localidade GSAN > Cadastro > Localização > Localidade > Manter Localidade GSAN > Atendimento Público > Ordem de Serviço > Manter Ordem de Serviço GSAN > Cadastro > Sistema Parâmetro > Informar Parâmetro do Sistema GSAN > Cadastro > Sistema Parâmetro > Consultar Parâmetro do Sistema GSAN > Atendimento Público > Ligação de Esgoto > Efetuar Ligação de Esgoto GSAN > Atendimento Público > Ligação de Esgoto > Efetuar Ligação de Esgoto Sem RA Gsan > Relatório > Faturamento > R1480 - Relatório Resumo do Faturamento PPP GSAN > Atendimento Público > Ligação de Esgoto > Informar/Retirar Situação de Esgoto Factível Faturável (novo) GSAN > Atendimento Público > Consultar Imóvel GSAN > Faturamento > Tarifa de Consumo > Manter Tarifa de Consumo PPP**

### **Motivação**

Desenvolvimento das Rotinas para Remuneração da PPP de Esgoto.

#### **Procedimentos para Utilização**

Esta proposta descreve as alterações necessárias para que seja possível calcular a remuneração da PPP de esgoto**,** levando em consideração a tarifa de esgoto cadastrada para esse fim.

O usuário indica as localidades que participarão do contrato. As funcionalidades de "Inserir Localidade" e "Manter Localidade" foram alteradas para a criação de um indicador de participação na PPP (Telas 1 e 2).

Criadas tarifas relativas à PPP, já que os reajustes dos valores não acontecerão nem no mesmo período, nem com os mesmos percentuais da Compesa. Portanto, para cada tarifa existente, será necessário criar uma tarifa correspondente para a PPP. Assim, foram criadas tabelas iguais às existentes e desenvolvidas "*queries*" para que as tabelas sejam populadas no com o mesmo identificador da tabela normal de tarifa.

Sempre que alguma tarifa for criada, será necessário criar uma tarifa correspondente na tabela de tarifa PPP, a qual deverá guardar a origem (usando o mesmo identificador da tabela). Para isso, foi alterado o caso de uso de inserir tarifa de consumo. Não haverá alteração automática da tarifa PPP. O sistema disponibiliza uma nova funcionalidade para manutenção das tarifas relativas à PPP, com o respectivo caso de uso para filtrar a tarifa de consumo PPP e a função de reajuste das tarifas PPP (Telas 3, 4 e 5).

Criada uma rotina com execução *BATCH* que, a partir do mês/ano de faturamento do início da parceria (indicado na tabela de parâmetros do sistema), calculará os valores de esgoto com a tarifa específica da PPP nas tabelas de conta e por categoria. A rotina será executada antes do Encerramento do Faturamento de cada mês. Caso a conta tenha sido retificada, serão atualizadas a conta retificada e a cancelada por retificação.

Criada uma situação de esgoto, denominada "Factível Faturável", que será parametrizada para que o esgoto seja cobrado a partir de uma quantidade de dias do início da situação e que será informada na tabela de parâmetros do sistema. Criada uma funcionalidade que permite alterar um imóvel com situação de esgoto "Factível" ou "Potencial" para "Factível Faturável", gerando a respectiva ligação de esgoto, no encerramento de Ordem de Serviço específica e parametrizada com a situação de "Conclusão de Serviço". O sistema também disponibiliza uma funcionalidade que voltará a situação do imóvel de "Factível Faturável" para a situação de "Factível" ou "Potencial", de acordo com a situação da rede de esgoto na quadra do imóvel.

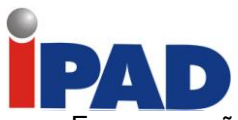

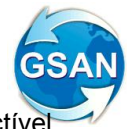

Essa operação deve acontecer da mesma forma que na mudança para a situação de "Factível Faturável", ou seja, no encerramento de ordem de serviço específica, com a situação informada como "Conclusão de Serviço". A ligação de esgoto será excluída.

O sistema guardará o mês/ano de faturamento do início da parceria, a quantidade de dias para início do faturamento do "Factível Faturável" e o percentual que será utilizado para pagamento da empresa contratada. Essas informações ficarão disponíveis nos parâmetros do sistema e, portanto, será necessário alterar as funcionalidades de "Informar Sistema Parâmetros" e "Consultar Sistema Parâmetros" (Telas 6 e 7).

As seguintes funcionalidades foram alteradas para que a nova coluna de valor de esgoto PPP seja levada em consideração nas atualizações:

> Encerrar Arrecadação (atualização de conta no histórico) Encerrar Faturamento (atualização de conta no histórico)

O sistema disponibiliza a funcionalidade onde será possível, através de um filtro específico, selecionar imóveis para alteração em lote (vários imóveis ao mesmo tempo), a situação de ligação de esgoto de "Factível" ou "Potencial" para "Factível Faturável", criando uma ligação de esgoto ou de "Factível Faturável" - excluindo a ligação de esgoto - para a situação de "Factível" ou "Potencial" de acordo com a situação da rede de esgoto na quadra do imóvel. Criado um "Registro de Atendimento" com a especificação selecionada que ficará registrada na ligação de esgoto. Criada uma coluna na tabela de ligação de esgoto e alterada a funcionalidade que exibe os registros de atendimento no consultar imóvel para exibir os RAs do imóvel consultado, se existir, na ligação de esgoto (Tela 8).

Os imóveis na situação "Factível Faturável" só serão faturados de esgoto depois de decorrida a quantidade de dias da ligação de esgoto informada na funcionalidade de encerrar ordem de serviço (data do encerramento), ou em data informada na atualização em lote e a quantidade de dias nos parâmetros do sistema. Para esse controle, foram alteradas as funcionalidades de cálculo de valores de água e esgoto para o dispositivo móvel e o tradicional. No caso do dispositivo móvel, foi alterado o caso de uso que envia para o dispositivo móvel, os dados necessários para o faturamento, para que também seja enviada a data da ligação de esgoto.

A funcionalidade de "Efetuar Ligação de Esgoto" foi alterada para permitir mudar a situação de esgoto de "Factível Faturável" para "Ligado". De forma semelhante, foi alterada a funcionalidade de "Efetuar Ligação de Esgoto sem RA".

O sistema disponibilizará os dados analíticos e sintéticos do faturamento PPP, para cálculo do boletim de medição, bem como os relatórios de acompanhamento. Criadas tabelas de resumo e de dados analíticos. Na tabela resumo será incluído o percentual da PPP informado na tabela de parâmetro do sistema. A tabela com os dados analíticos terá a matrícula do imóvel, o identificador de localidade atual do imóvel, a situação atual de esgoto, o sistema de esgoto e o valor de esgoto com a tarifa PPP. O resumo será criado com totalizadores até o nível de localidade e com a informação de sistema de esgoto e bacia, contendo as localidades participantes do contrato. Essas tabelas serão geradas no encerramento do faturamento.

Desenvolvida funcionalidade que permite a consulta e a emissão de mês/ano de faturamento com dados analíticos e sintéticos, o qual não poderá ser menor que o mês/ano informado em sistema parâmetro para início do contrato. As gerências regionais, as unidades de negócio, as localidades e os municípios serão sempre exibidos de acordo com a marcação da localidade participante do contrato. Nessa tela, também será possível emitir o resumo do faturamento de acordo com a solicitação (Tela 9) (Relatório 1 e Relatório 2).

### **Caminho da Funcionalidade**

GSAN > Cadastro > Localização > Localidade > Inserir Localidade

GSAN > Cadastro > Localização > Localidade > Manter Localidade

GSAN > Atendimento Público > Ordem de Serviço > Manter Ordem de Serviço

GSAN > Cadastro > Sistema Parâmetro > Informar Parâmetro do Sistema

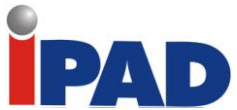

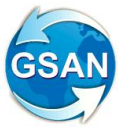

GSAN > Cadastro > Sistema Parâmetro > Consultar Parâmetro do Sistema GSAN > Atendimento Público > Ligação de Esgoto > Efetuar Ligação de Esgoto GSAN > Atendimento Público > Ligação de Esgoto > Efetuar Ligação de Esgoto Sem RA Gsan > Relatório > Faturamento > R1480 - Relatório Resumo do Faturamento PPP GSAN > Atendimento Público > Ligação de Esgoto > Informar/Retirar Situação de Esgoto Factível Faturável (novo) GSAN > Atendimento Público > Consultar Imóvel

GSAN > Faturamento > Tarifa de Consumo > Manter Tarifa de Consumo PPP

### **Caso(s) de Uso Relacionado(s)**

[UC0017] Inserir Localidade

[UC0019] Manter Localidade

[UC0000] Manter Tarifa de Consumo PPP (novo)

[UC0000] Filtrar Tarifa de Consumo PPP (novo)

[UC0168] Inserir Tarifa de Consumo

[UC0000] Atualizar nas Contas Valores de PPP (novo)

[UC0000] Calcular Valores de Esgoto PPP (novo)

[UC0150] Retificar Conta

[UC0145] Inserir Conta

[UC0155] Encerrar Faturamento do Mês

[UC0276] Encerrar Arrecadação do Mês

[UC0000] Gerar Esgoto Factível Faturável (novo)

[UC0000] Retirar Esgoto de Factível Faturável (novo)

[UC0000] Informar/Retirar Situação Factível Faturável de Esgoto (novo)

[UC0060] Informar Parâmetro do Sistema

[UC0061] Consultar Parâmetro do Sistema

[UC0000] Gerar Resumo do Faturamento Analítico PPP (novo)

[UC0000] Gerar Resumo do Faturamento Sintético PPP (novo)

[UC0000] Emitir Relatório Faturamento PPP (novo)

[UC0000] Emitir Resumo do Faturamento PPP (novo)

[UC0354] Efetuar Ligação de Esgoto

[UC0449] Consultar Registro de Atendimento do Imóvel

[UC1305] Carregar Arquivo Texto Impressão Simultânea Contas

[UC0745] Gerar Arquivo Texto para Faturamento

[UC0743] Calcular Valores de Água/Esgoto no Dispositivo Móvel

[UC0120] Calcular Valores de Água e Esgoto

[UC0608] Efetuar Ligação de Esgoto sem RA

#### **Tabelas Relacionadas**

CADASTRO. LOCALIDADE FATURAMENTO. CONSUMO\_TARIFA\_PPP (nova) FATURAMENTO. CONSUMO\_TARIFA\_VIGENCIA\_PPP (nova) FATURAMENTO. CONSUMO\_TARIFA\_CATEGORIA\_PPP (nova) FATURAMENTO. CONSUMO\_TARIFA\_FAIXA\_PPP (nova) FATURAMENTO. CONTA FATURAMENTO. CONTA\_CATEGORIA FATURAMENTO. CONTA\_HISTORICO FATURAMENTO. CONTA\_CATEGORIA\_HISTORICO FATURAMENTO. RESUMO\_FATURAMENTO\_PPP (nova) FATURAMENTO. IMOVEL\_VALOR\_PPP (nova) ATENDIMENTOPUBLICO.LIGACAO\_ESGOTO

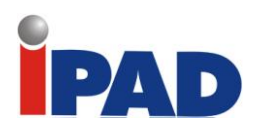

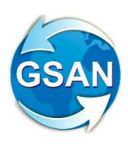

# **Layout de Tela(s) / Arquivo(s) / Relatório(s)**

# Tela 1 – Inserir Localidade

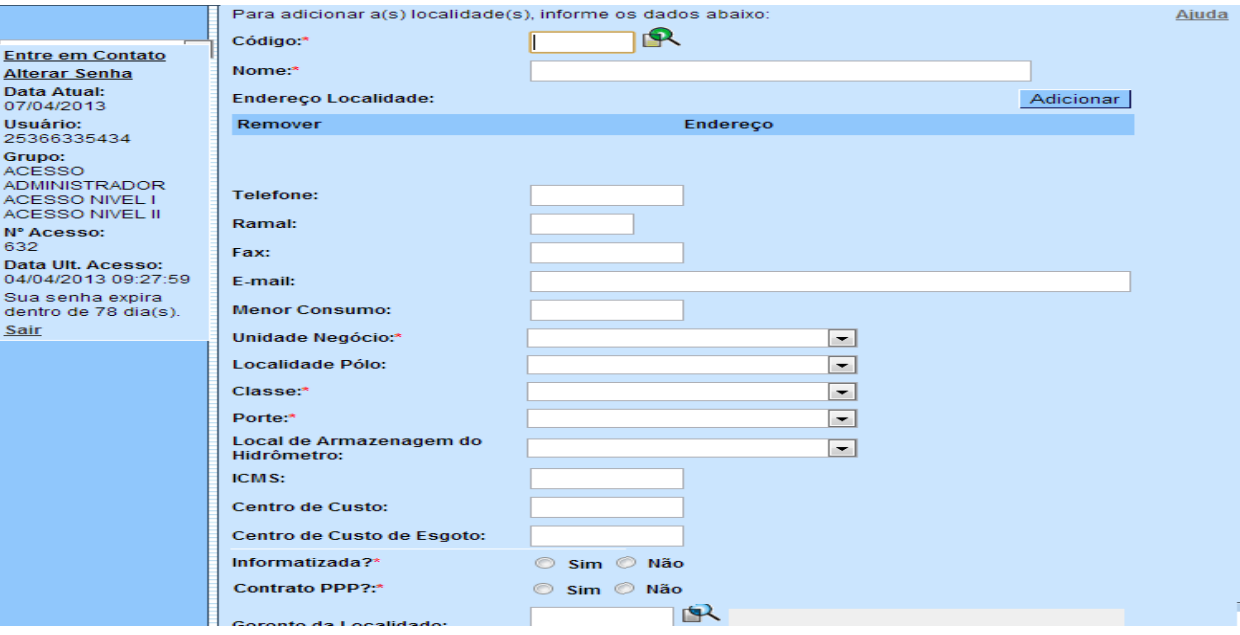

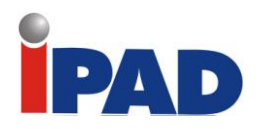

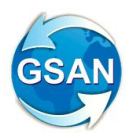

# Tela 2 – Atualizar Localidade

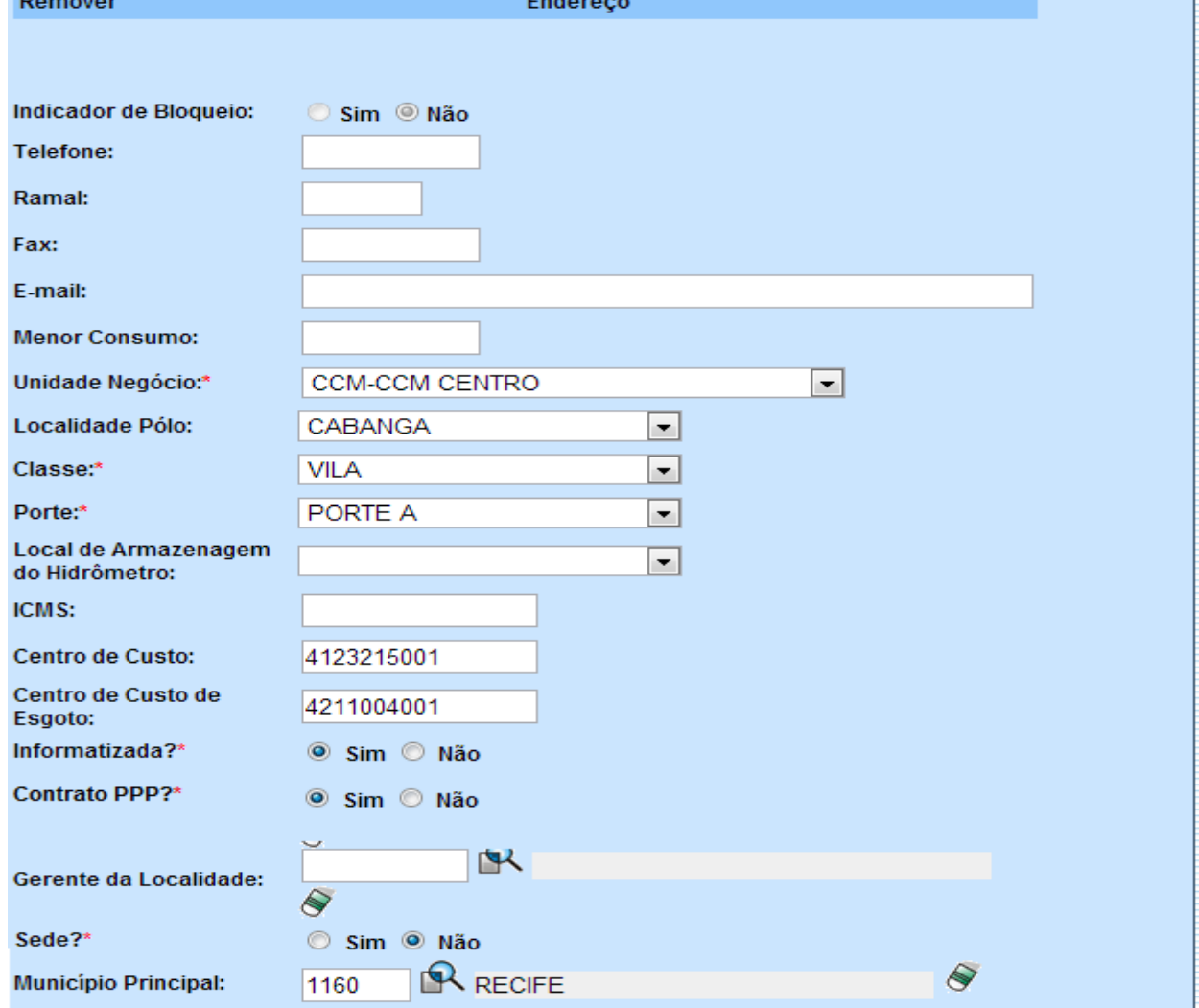

# Tela 3 – Filtrar Tarifa de Consumo PPP

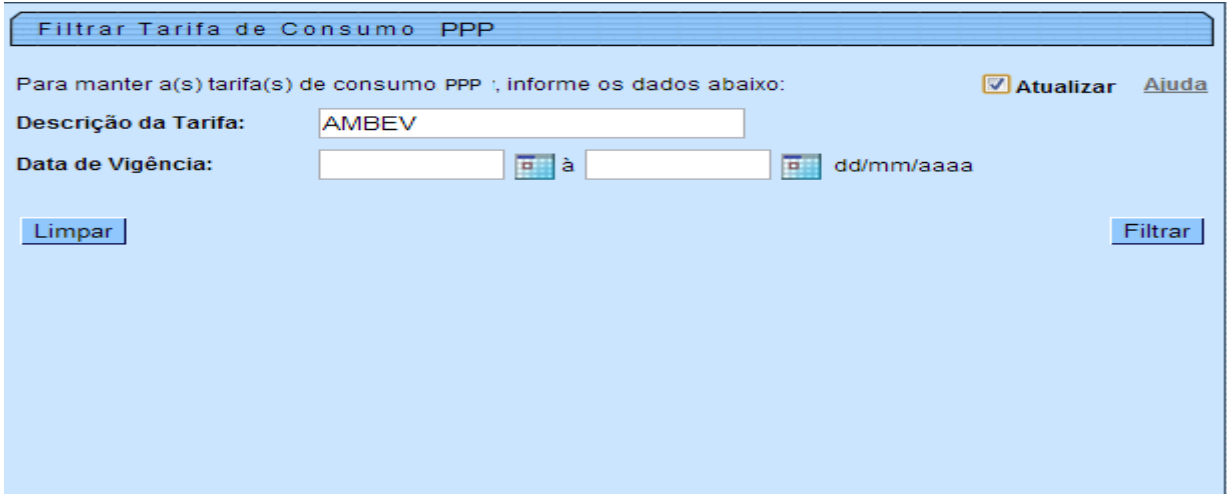

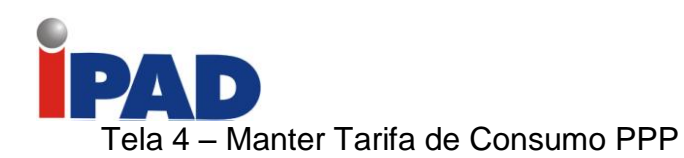

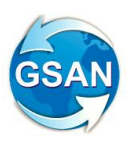

### Manter Tarifa de Consumo PPP

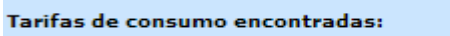

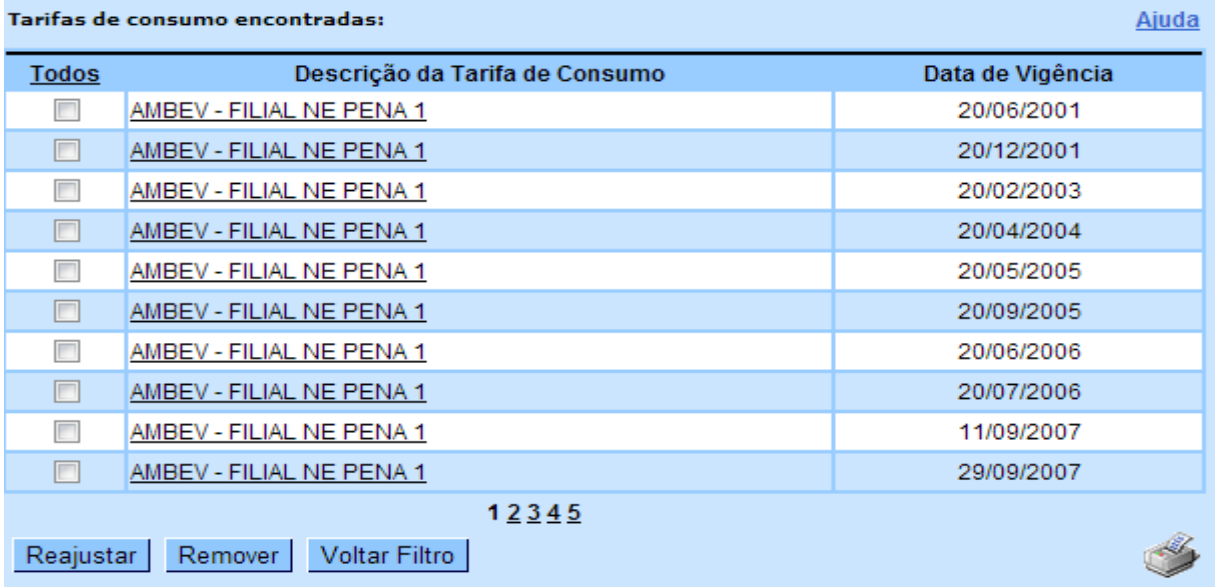

# Tela 5 – Atualizar Tarifa de Consumo PPP

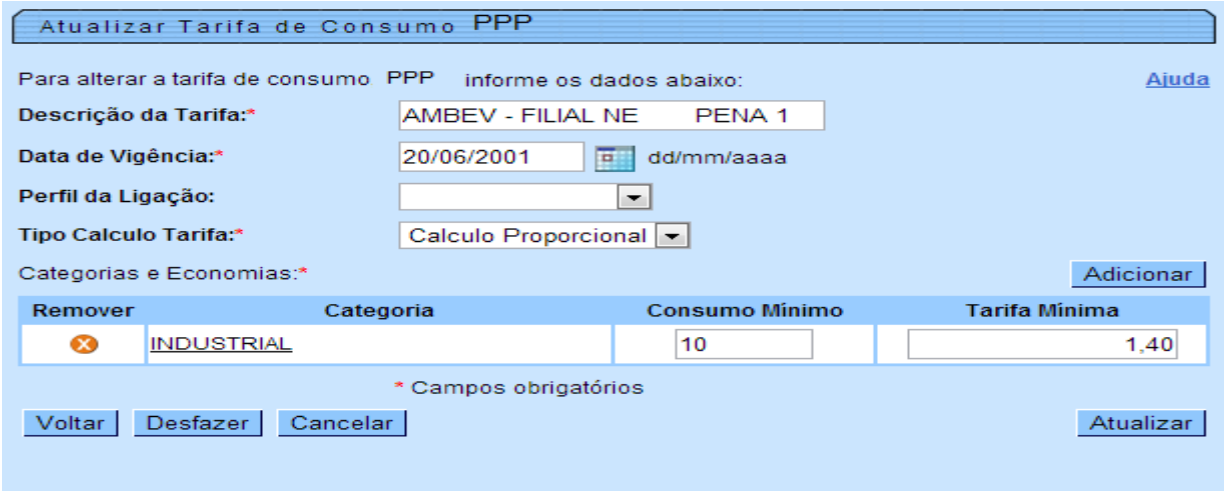

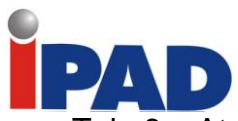

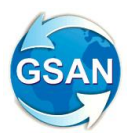

# Tela 6 – Atualizar Sistema Parâmetro

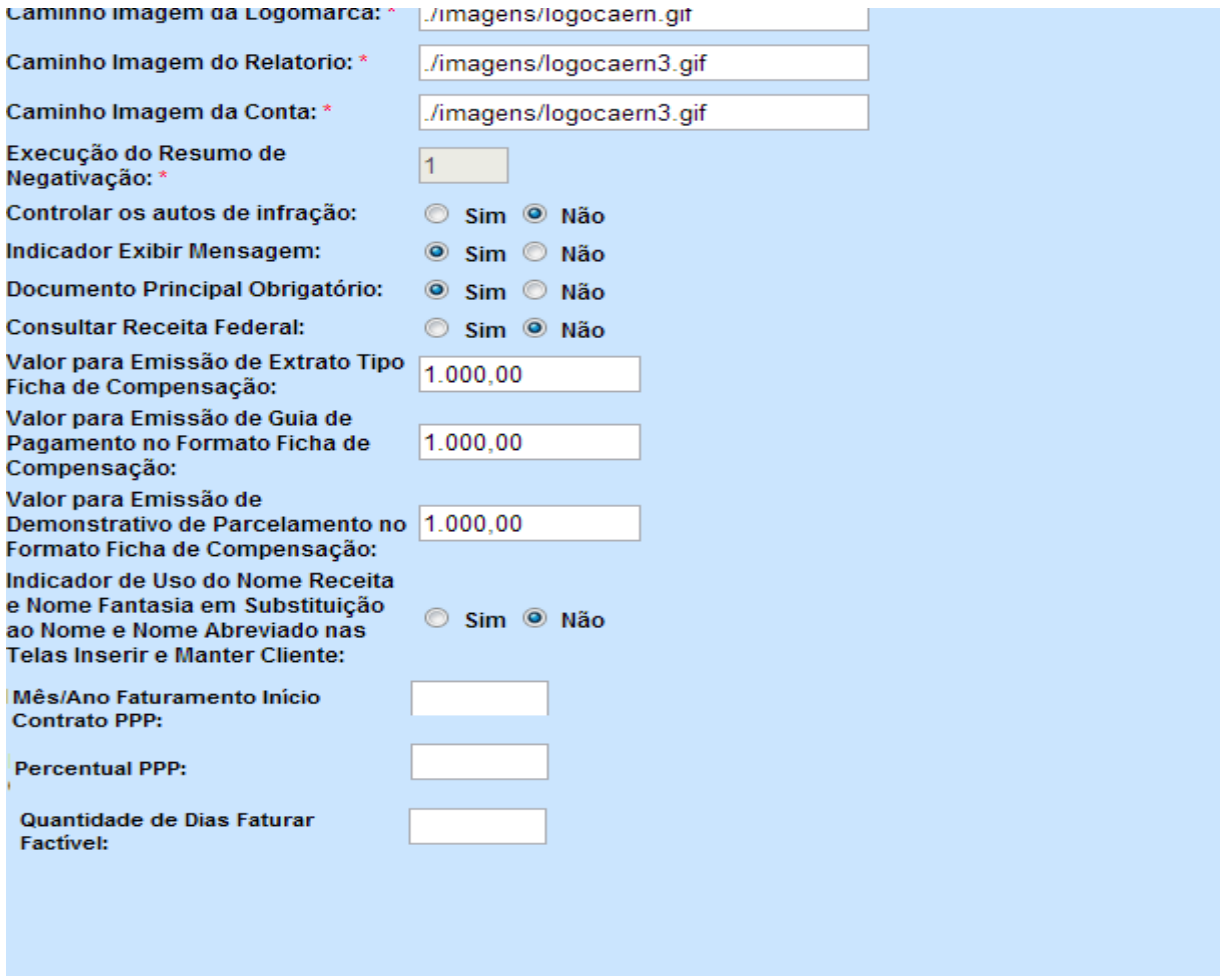

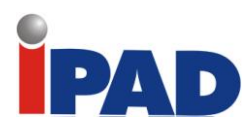

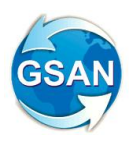

# Tela 7 – Consultar Sistema Parâmetro

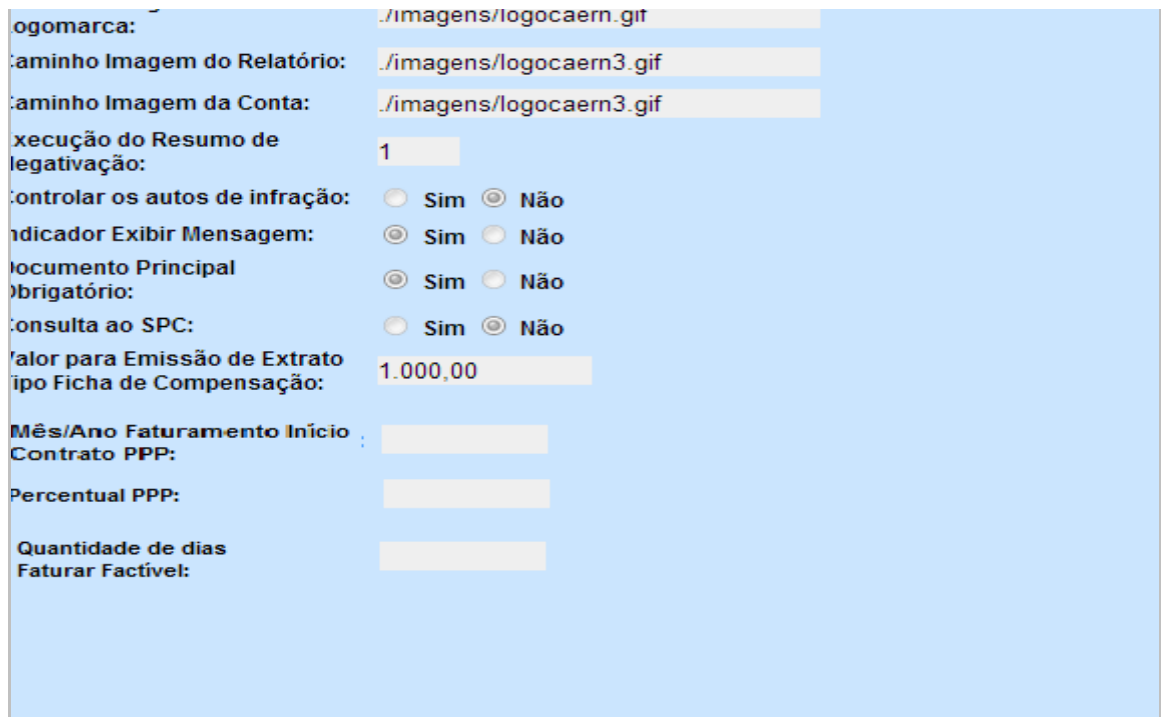

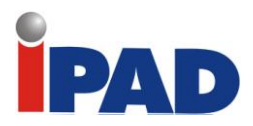

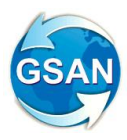

# Tela 8 – Informar/Retirar Situação Factível Faturável

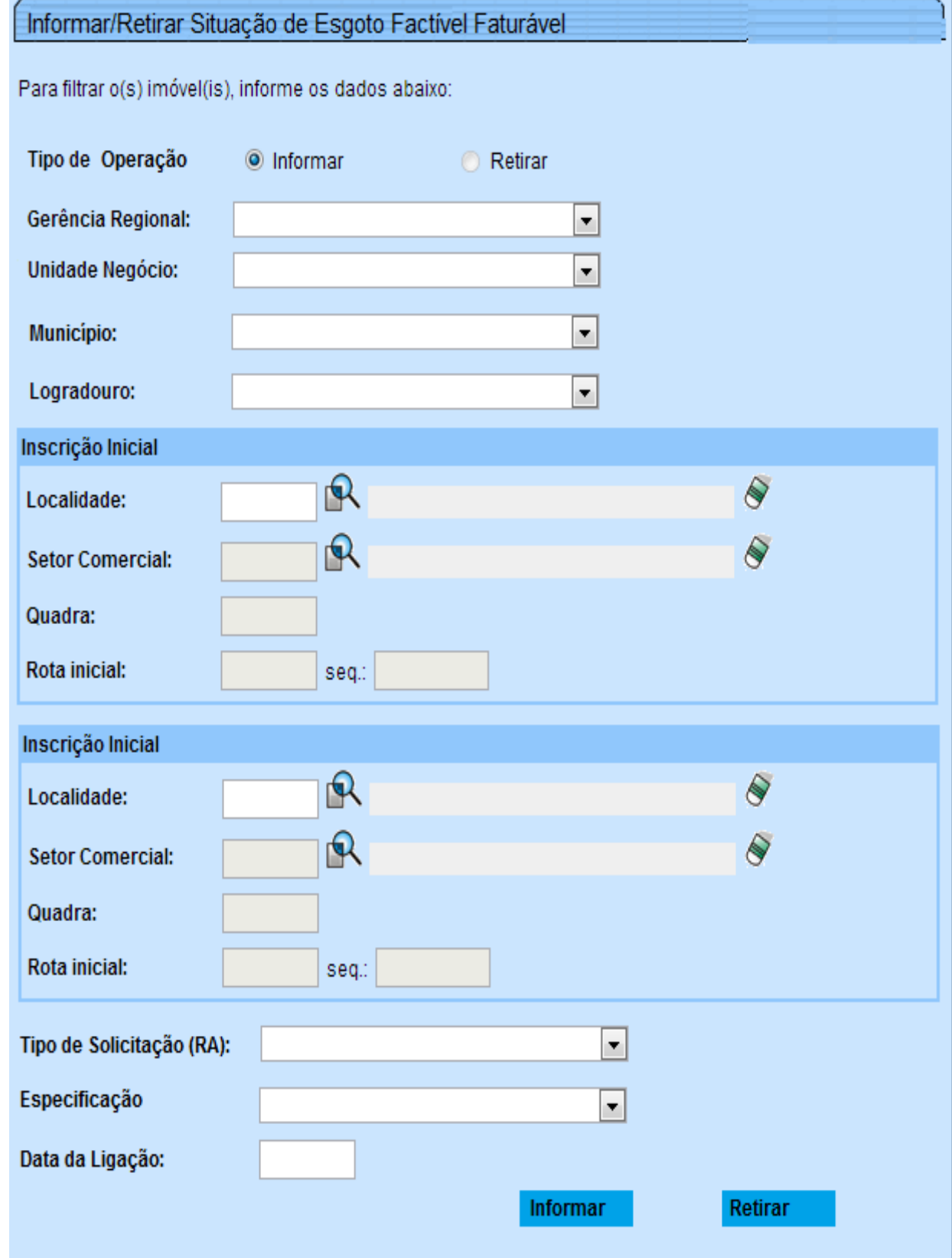

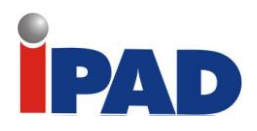

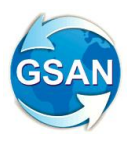

# Tela 9 – Gerar Relatório Resumo do Faturamento PPP

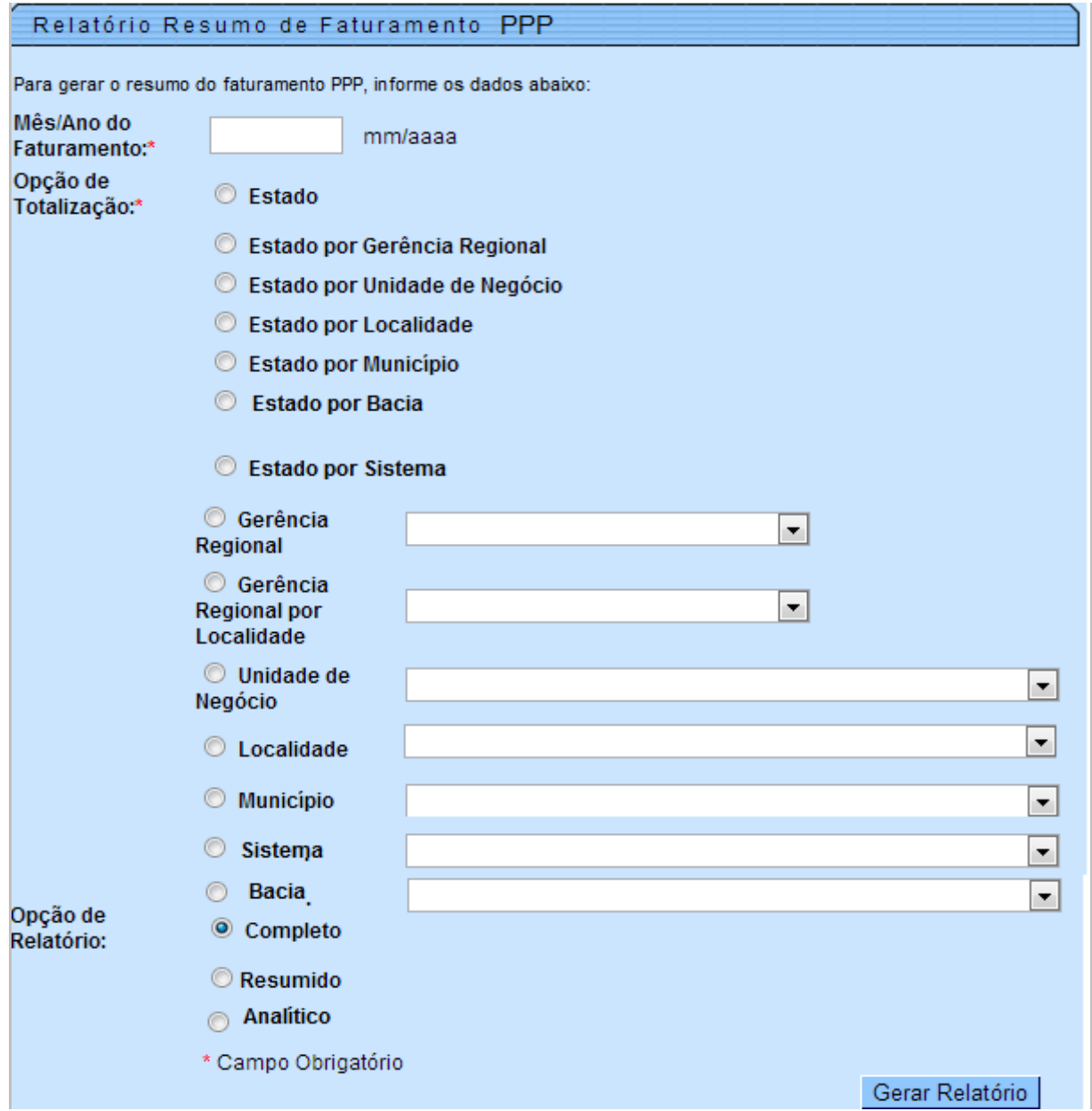

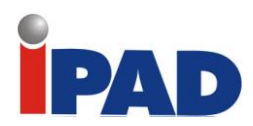

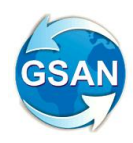

# Relatório 1 – Relatório de Faturamento

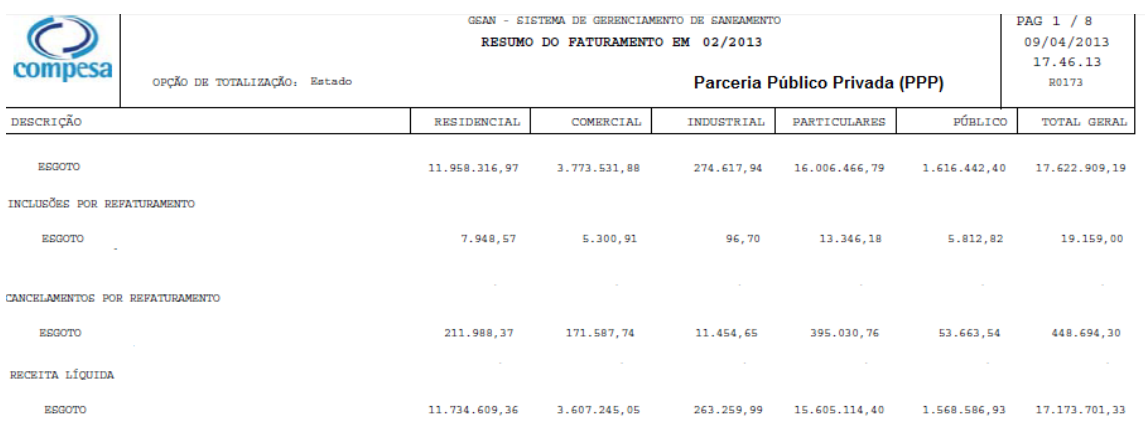

# Relatório 2 – Resumo do Faturamento

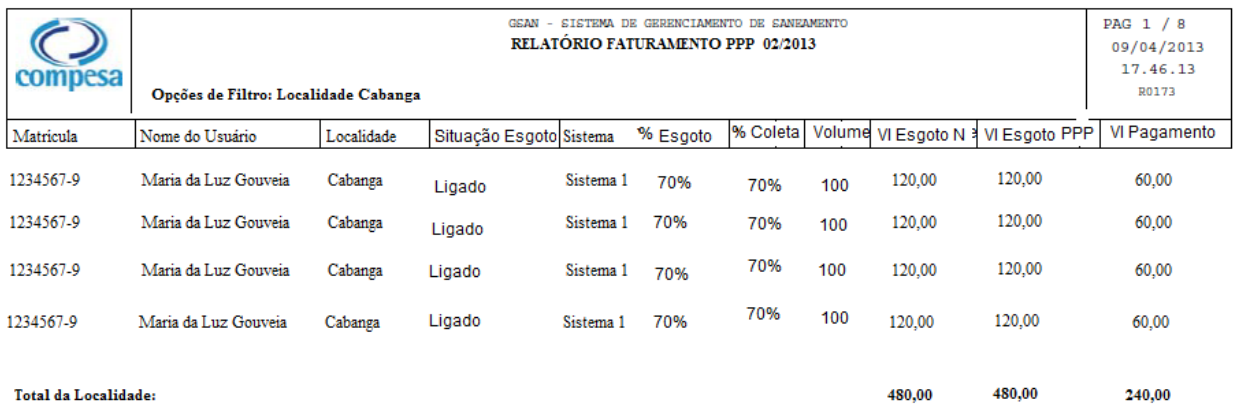

# **Restrições**

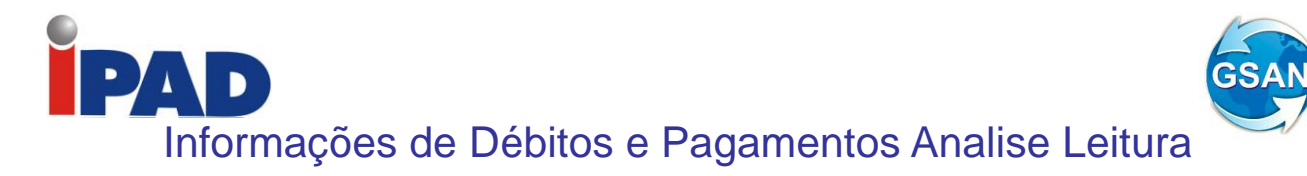

#### **Gsan -> Faturamento -> Leituras e Consumo -> Analisar Excecoes de Leituras e Consumos.**

#### **Motivação**

Alterar a funcionalidade "Analisar Excecoes de Leituras e Consumos", para incluir as informações de Débitos e Pagamentos de um determinado Imóvel.

#### **Procedimentos para Utilização**

Alterada a funcionalidade "Analisar Exceções de Leituras e Consumos" para incluir as informações de Débitos e Pagamentos de um determinado Imóvel.

Ao ser clicado o Link da Matrícula do Imóvel que consta na Tela 1 serão apresentadas as informações de Débitos e Pagamentos, juntamente com as informações do Registro de Atendimento - que já fazia parte da consulta -, conforme layout da Tela 2.

#### **Caminho da Funcionalidade**

Gsan -> Faturamento -> Leituras e Consumo -> Analisar Excecoes de Leituras e Consumos.

Caso(s) de Uso Relacionado(s) [UC0153] Apresentar Dados Para Análise da Medição e Consumo

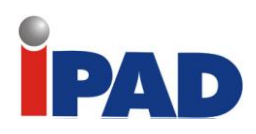

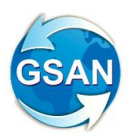

# **Layout de Tela(s) / Arquivo(s) / Relatório(s)**

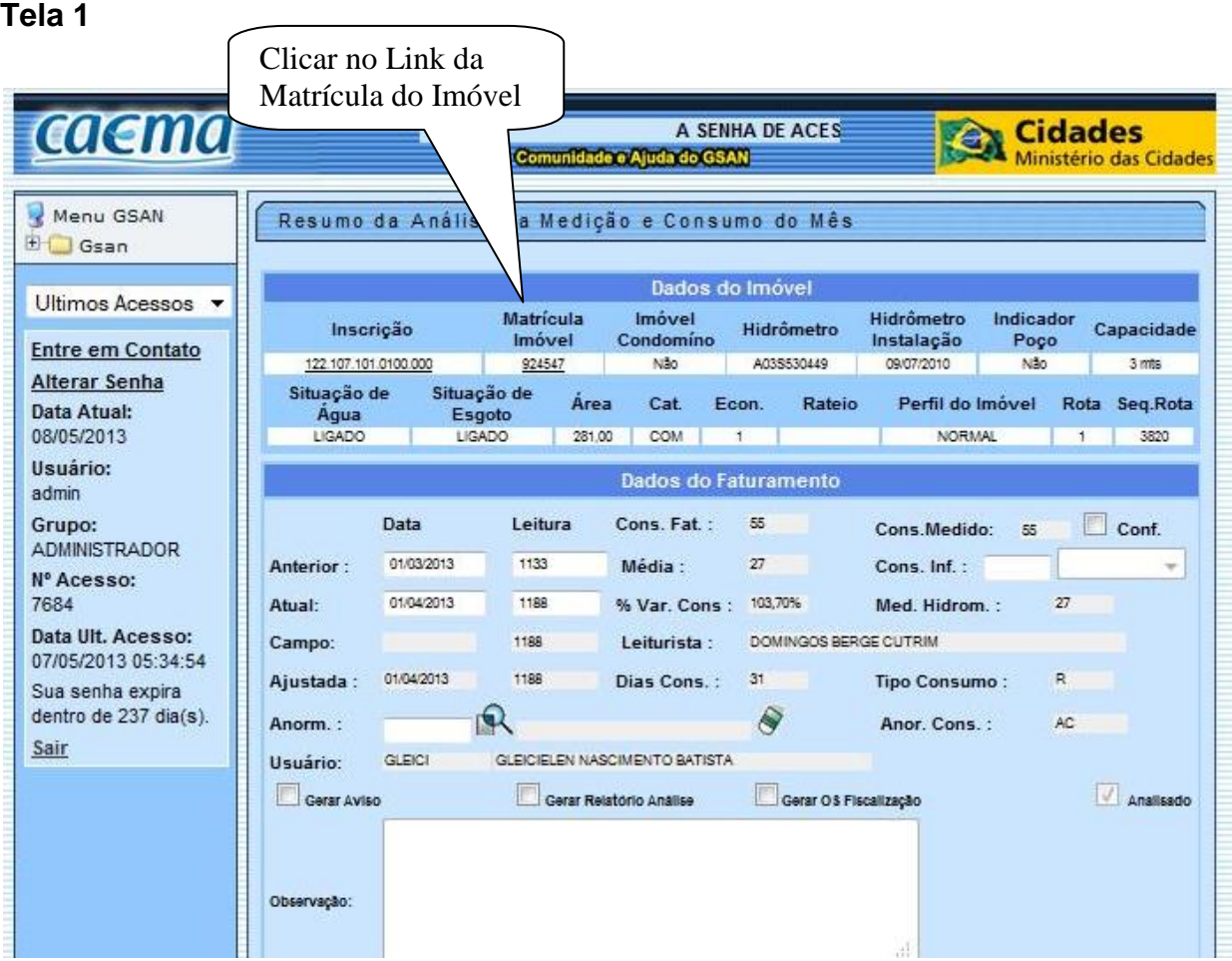

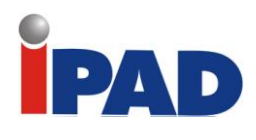

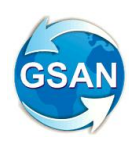

# **Tela 2**

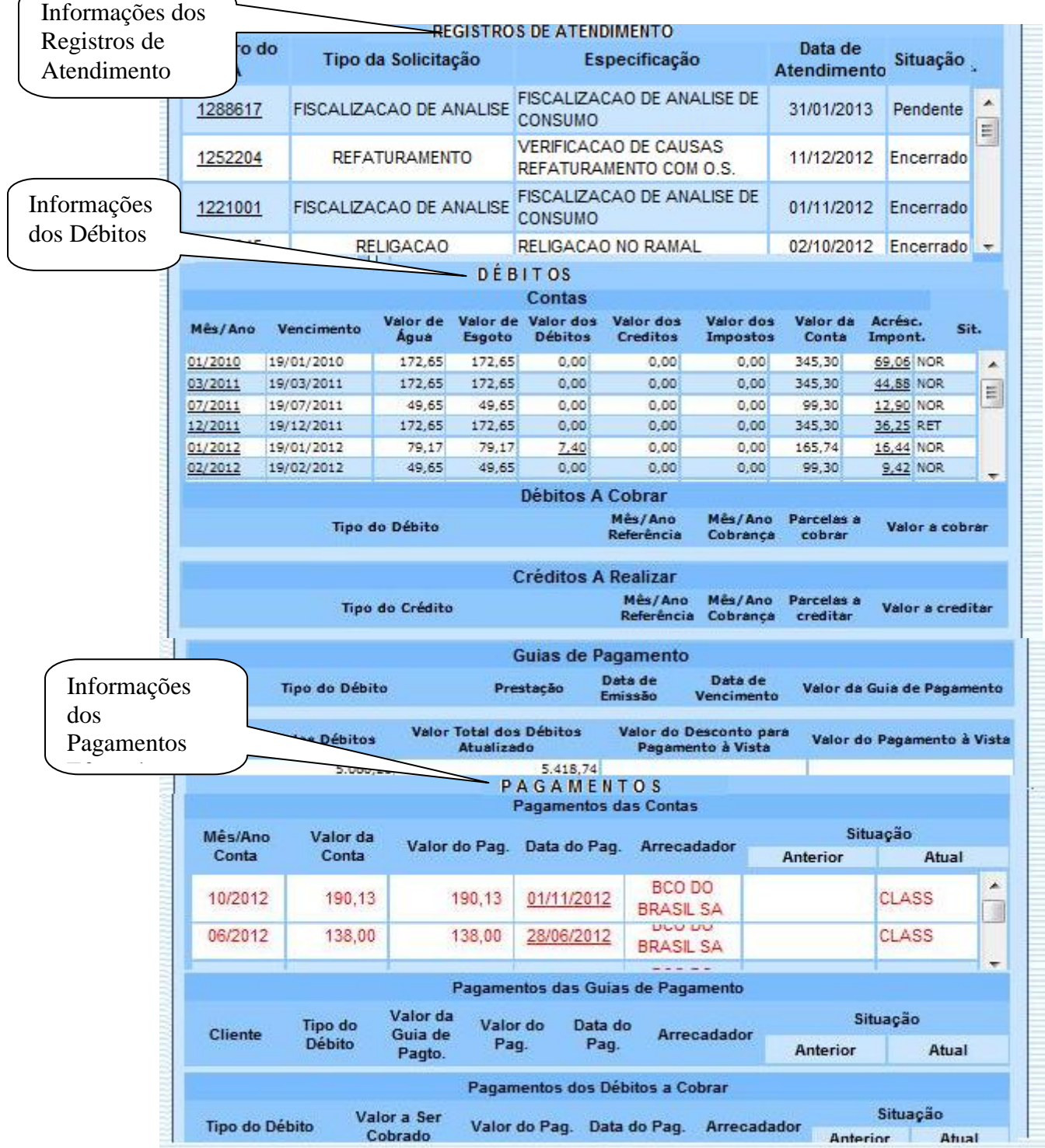

# **Restrições**

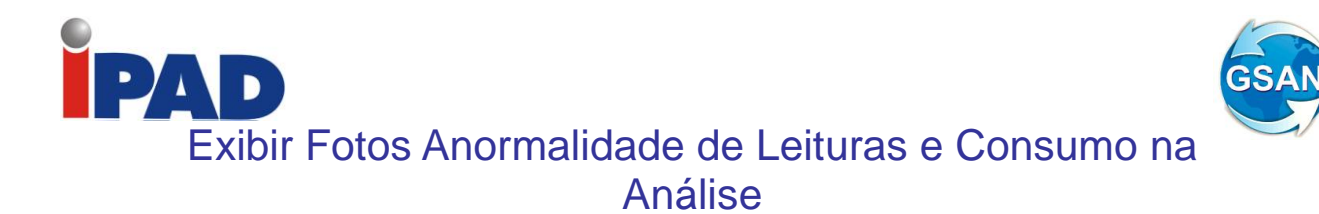

### **Gsan -> Faturamento -> Leituras e Consumo -> Analisar Exceções de Leituras e Consumos.**

### **Motivação**

Exibe fotos das anormalidades de consumo e leitura, na análise das leituras e consumo.

### **Procedimentos para Utilização**

Criação de links nas anormalidades de consumo e leitura para exibição de fotos quando da existência das mesmas (Tela 01).

Criação de tela popup com foto da anormalidade de consumo (Tela 02).

Criação de tela popup com foto da anormalidade de leitura (Tela 03).

Alterado o caso de uso [UC0119] para possibilitar a exibição das fotos, conforme a anormalidade.

### **Caminho da Funcionalidade**

Gsan -> Faturamento -> Leituras e Consumo -> Analisar Exceções de Leituras e Consumos.

**Caso(s) de Uso Relacionado(s)**

[UC0119]-Efetuar Análise das Exceções de Leituras e Consumos

#### **Tabelas Relacionadas**

CONSUMO\_HISTORICO; FATURAMENTO\_GRUPO; EMPRESA; GERENCIA\_REGIONAL; UNIDADE\_NEGOCIO; SETOR\_COMERCIAL; QUADRA; IMOVEL\_PERFIL; CATEGORIA; MEDICAO\_TIPO; LIGACAO\_TIPO; LEITURA\_ANORMALIDADE; CONSUMO\_ANORMALIDADE; IMOVEL; ROTA; GRUPO\_FATURAMENTO; LOCALIDADE; MEDICAO\_HISTORICO; LIGACAO\_AGUA; CONTA; CONTA\_HISTORICO; MOVIMENTO\_ROT\_EMPR\_FOTO.

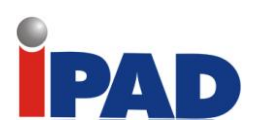

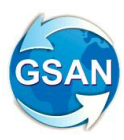

# **Layout de Tela(s) / Arquivo(s) / Relatório(s)**

### Tela 01.

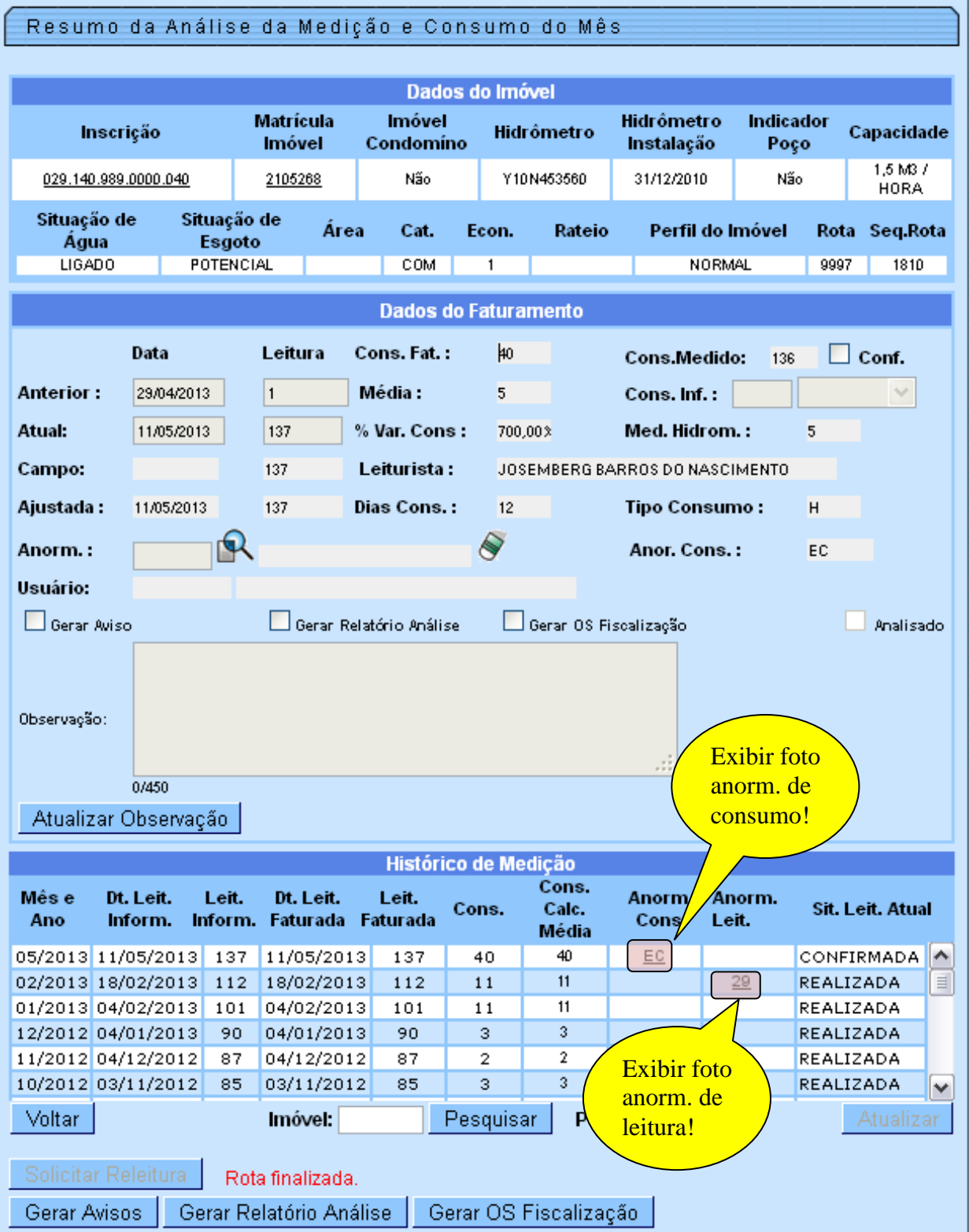

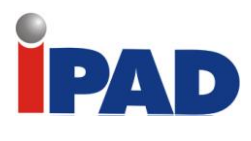

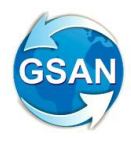

Tela 02.

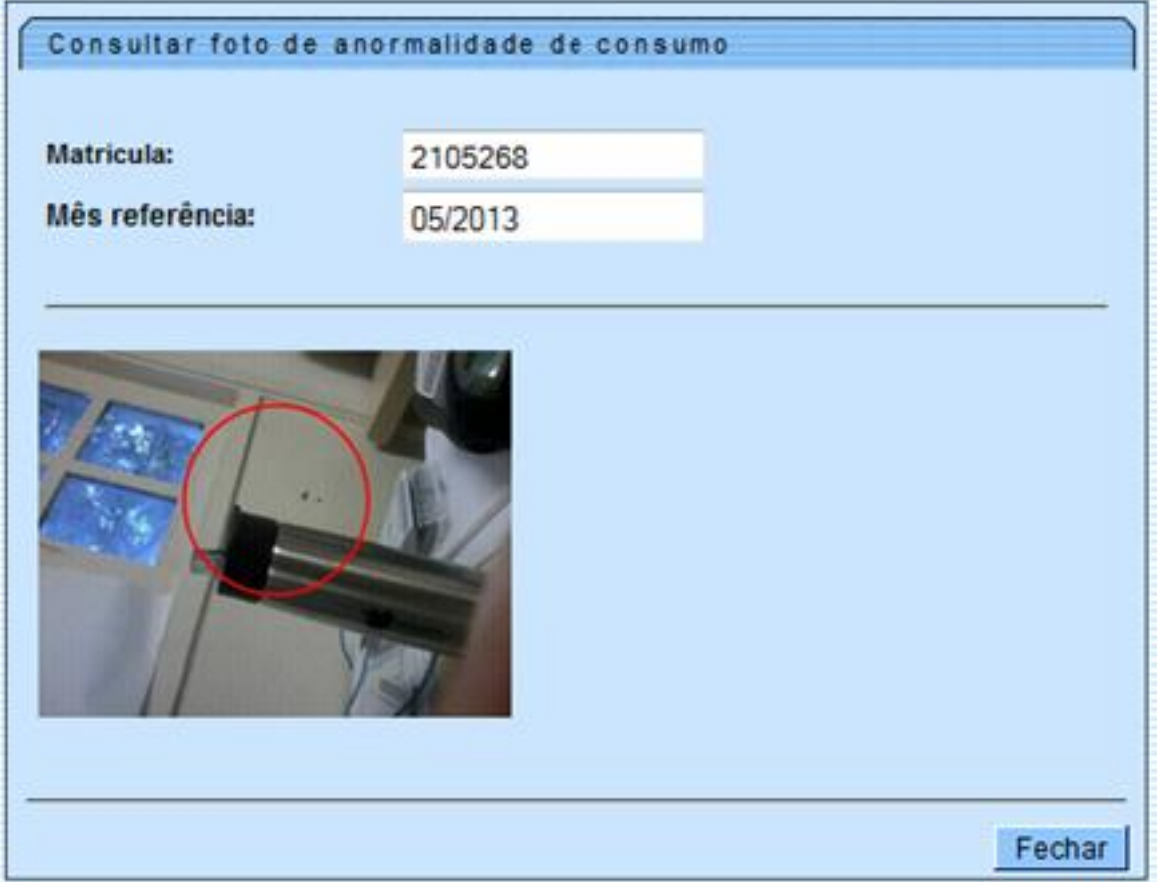

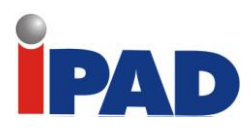

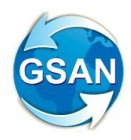

# Tela 03.

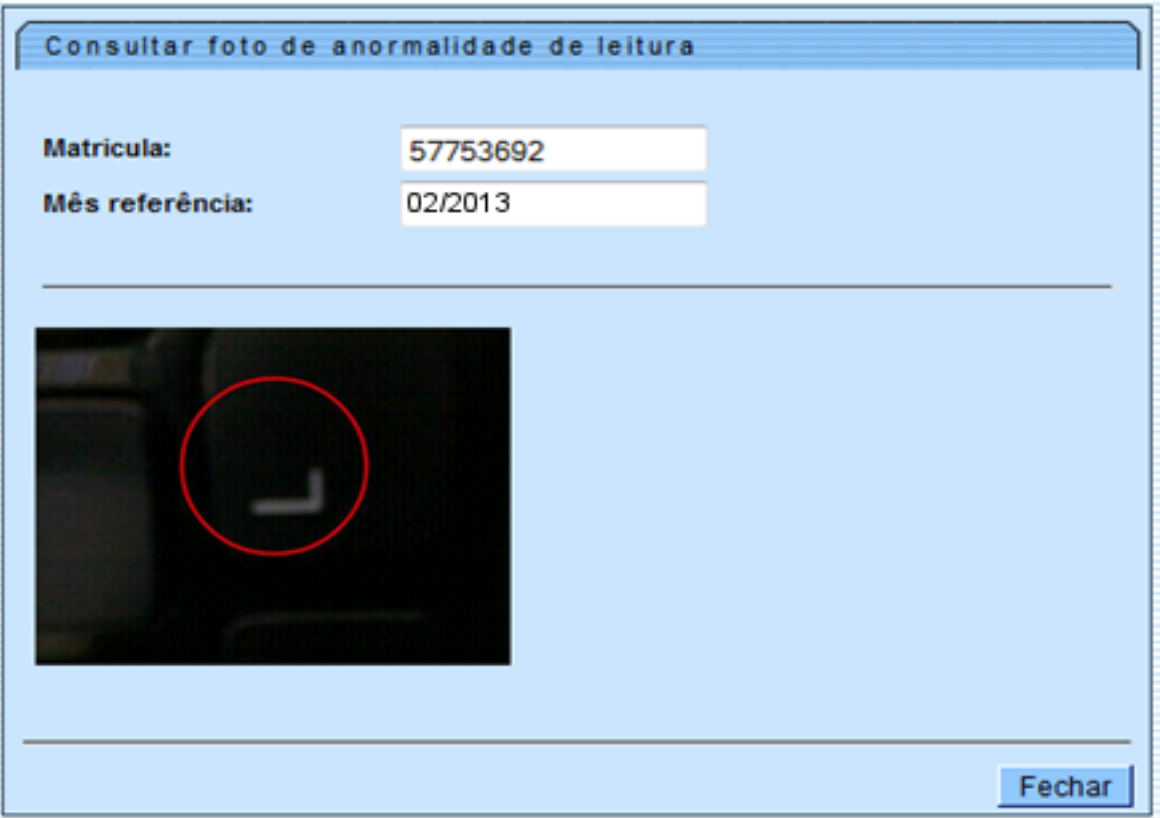

# **Restrições**

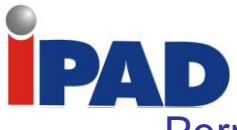

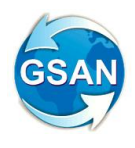

# Permissão Especial para colocar contas cobradas judicialmente em Revisão

#### **GSAN > Faturamento > Conta > Manter Conta GSAN > Faturamento > Conta > Manter Contas de um Conjunto de Imóveis GSAN > Cobranca > Parcelamento > Efetuar Parcelamento de Debitos GSAN > Cobranca > Contrato Parcelamento > Inserir Contrato de Parcelamento por Cliente GSAN > Cobranca > Contrato Parcelamento > Manter Contrato de Parcelamento por Cliente**

### **Motivação**

Criar Permissão Especial para Colocar e Retirar as Contas que se encontram em Revisão pelo motivo "REVISÃO POR PROCESSO JUDICIAL", e não permitir que elas sejam Canceladas, Alterados os Vencimentos, Retificadas ou Parceladas

### **Procedimentos para Utilização**

Para atender à solicitação que é de não permitir tais alterações, é preciso:

- Criado motivo de Revisão de Contas chamado "REVISÃO POR PROCESSO JUDICIAL".
- Criado parâmetro na tabela faturamento.conta\_motivo\_revisao que indica o bloqueio da conta para alterações.
- Criada Permissão Especial para Colocar e Retirar a Conta em Revisão pelo motivo descrito anteriormente.
- Criado parâmetro na tabela faturamento.conta\_motivo\_revisao, para informar a nova Permissão Especial de colocar e retirar contas em revisão.
- Não permite que as contas sejam Canceladas, Retificadas, Parceladas ou que tenham o Vencimento Alterado.
- No Efetuar Parcelamento e no Contrato de Parcelamento, não apresenta as Contas que tenham o motivo "REVISÃO POR PROCESSO JUDICIAL" mesmo para aqueles que tenham a permissão especial.
- Não permite as opções de Retificar, Cancelar, Parcelar e Alterar Vencimento, quando as contas estiverem em Revisão por esse motivo, mesmo para aqueles que tenham a permissão especial. Para efetuar essas operações, será necessário antes retirar as contas de Revisão.

**Caminho da Funcionalidade**

GSAN > Faturamento > Conta > Manter Conta GSAN > Faturamento > Conta > Manter Contas de um Conjunto de Imóveis GSAN > Cobranca > Parcelamento > Efetuar Parcelamento de Debitos GSAN > Cobranca > Contrato Parcelamento > Inserir Contrato de Parcelamento por Cliente GSAN > Cobranca > Contrato Parcelamento > Manter Contrato de Parcelamento por Cliente

**Caso(s) de Uso Relacionado(s)**

[UC0146] Manter Conta [UC0214] Efetuar Parcelamento de Débitos

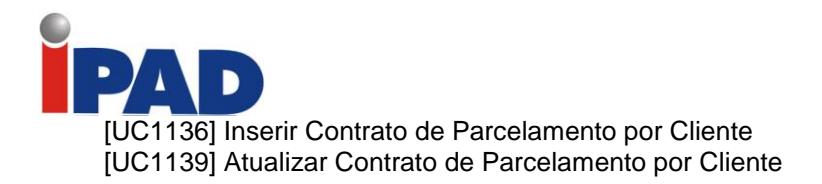

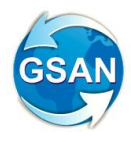

### **Tabelas Relacionadas**

faturamento.conta\_motivo\_revisao

### **Restrições**

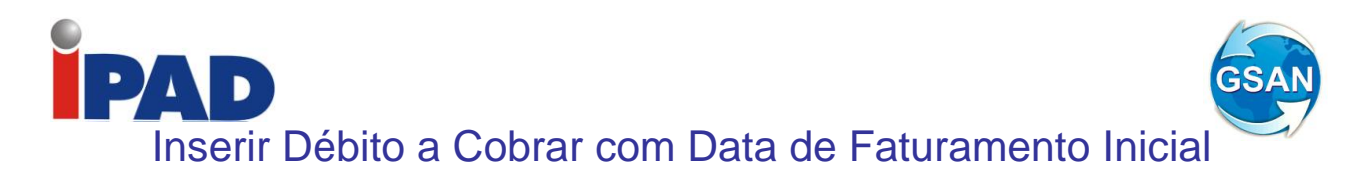

#### **Gsan -> Faturamento -> Debito a Cobrar -> Inserir Debito a cobrar Gsan -> Faturamento -> Credito a Realizar -> Inserir Credito a Realizar**

### **Motivação**

Criar uma Referência Inicial de Cobrança do Débito a Cobrar / Crédito a Realizar, alterando o Faturamento para considerar essa nova informação.

#### **Procedimentos para Utilização**

#### **Procedimentos para o Débito a Cobrar:**

Permite que seja informada uma referência inicial de faturamento (Mês/Ano), correspondente ao início da cobrança do Débito a Cobrar.

Na funcionalidade de Inserir Débito a Cobrar (Tela1), aparecerá preenchido o "Mês / Ano Inicial da Cobrança", com o mês / ano da referência contábil, que foi calculado pelas regras existentes no GSAN, sendo permitido que a mesma seja alterada para uma referência posterior.

Para armazenar a informação será utilizada a coluna dbac\_amreferenciacontabil da tabela faturamento.debito a cobrar. A contabilização da inclusão do Débito a Cobrar só ocorrerá quando o conteúdo da coluna coincidir com o ano/mês de faturamento. O débito só fará parte do Contas a Receber da Caema a partir do mês em que tiver sido contabilizado.

O módulo de Faturamento do GSAN só processará os Débitos a Cobrar que tiverem referência contábil menor ou igual à referência do faturamento da tabela Sistema Parâmetro, do módulo de cadastro.

### **Procedimentos para o Crédito a Realizar:**

Permite que seja informada uma referência inicial de faturamento (Mês/Ano), correspondente ao início realização do Crédito.

Na funcionalidade de Inserir Crédito a Realizar (Tela 2), já aparecerá preenchido o "Mês / Ano Inicial do Crédito", com o mês / ano da referência contábil que foi calculado pelas regras existentes no GSAN, sendo permitido que a mesma seja alterada para uma referência posterior.

Para armazenar a informação será utilizada a coluna crar\_amreferenciacontabil da tabela faturamento.credito\_a\_realizar. A contabilização da inclusão do Crédito a Realizar só ocorrerá quando o conteúdo da coluna coincidir com o ano/mês de faturamento. O crédito só será considerado no Contas a Receber da Caema a partir do mês em que tiver sido contabilizado.

O módulo de Faturamento do GSAN só processará os Créditos a Realizar que tiverem referência contábil menor ou igual à referência do faturamento, da tabela Sistema Parâmetro do módulo de cadastro.

#### **Caminho da Funcionalidade:**

Gsan -> Faturamento -> Debito a Cobrar -> Inserir Debito a cobrar Gsan -> Faturamento -> Credito a Realizar -> Inserir Credito a Realizar

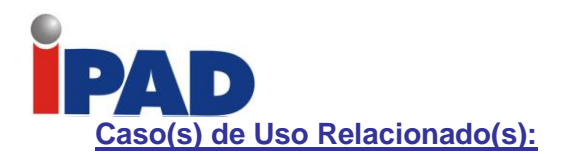

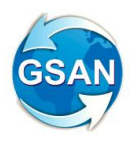

[UC0183] Inserir Débito A Cobrar [UC0194] Inserir Crédito A Realizar [UC0113] Faturar Grupo de Faturamento

### **Tabelas Relacionadas**

faturamento.debito\_a\_cobrar faturamento.credito\_a\_realizar

### **Layout de Tela(s) / Arquivo(s) / Relatório(s):**

Tela 1.

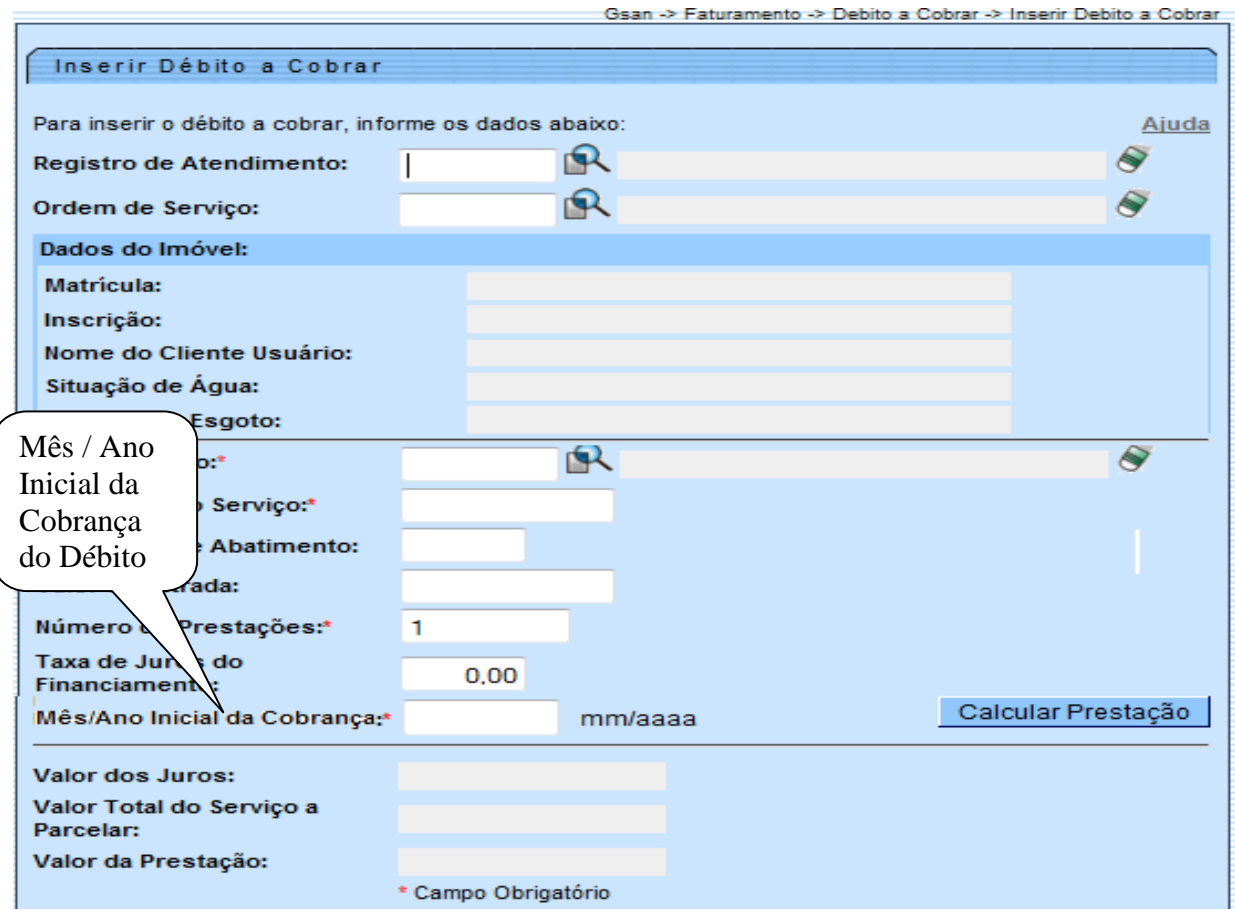

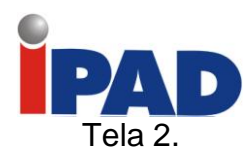

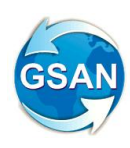

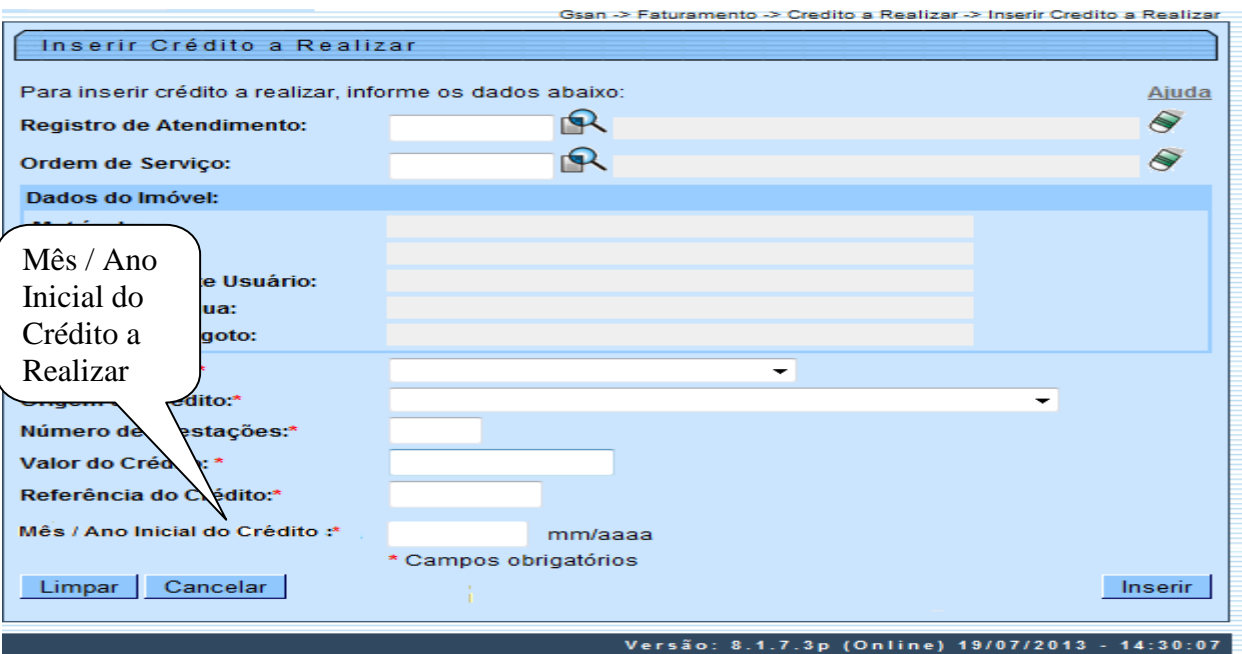

# **Restrições**

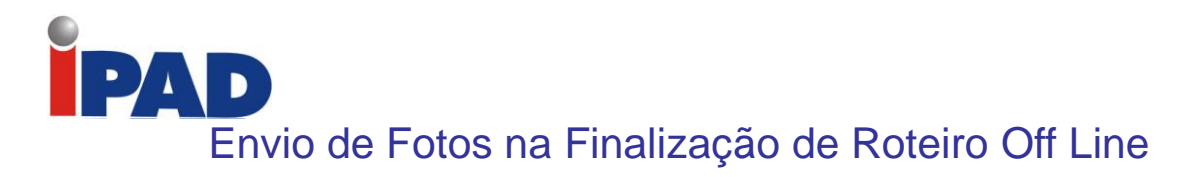

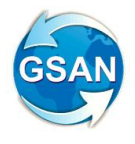

#### **Gsan -> Faturamento -> Atualizar Faturamento do Movimento do Celular**

#### **Motivação**

Permitir que, durante a finalização de roteiros OFFLINE, no aplicativo de Impressão Simultânea, as fotos sejam enviadas

#### **Procedimentos para Utilização**

Atualmente, é possível que fotos sejam tiradas para os casos de anormalidades de consumo e de leitura, durante a leitura / impressão das contas. Para cada anormalidade encontrada, ao menos duas fotos são solicitadas.

Devido ao aumento da importância das fotos para o acompanhamento do trabalho em campo, o sistema deve ser alterado, para que quando não seja possível o envio durante a execução do serviço, elas possam ser enviadas junto com o arquivo de retorno OFFLINE do sistema.

Para atender ao solicitado, será alterado o sistema de Impressão Simultânea para enviar as fotos, juntamente com os dados encontrados em campo, em um arquivo "compactado". Com isso, será criado um novo caso de uso [UCXXXX] Criar Arquivo de Retorno Completo, que irá incluir o arquivo de retorno usado hoje ( pelo caso de uso [UC-1363] Gerar Arquivo Retorno ), mais as fotos ainda não enviadas, em um único arquivo "compactado".

Do lado do GSAN, o caso de uso [UC0811] Processar Requisições do Dispositivo Móvel Impressão Simultânea, será alterado para prever uma nova requisição, onde será enviado o arquivo de retorno "compactado", e o sistema irá extrair as informações encontradas em campo, incluindo as fotos.

#### **Caminho da Funcionalidade**

Gsan -> Faturamento -> Atualizar Faturamento do Movimento do Celular

#### **Caso(s) de Uso Relacionado(s)**

[UCXXXX] Criar Arquivo de Retorno Completo [UC0811] Processar Requisições do Dispositivo Móvel Impressão Simultânea

#### **Restrições**

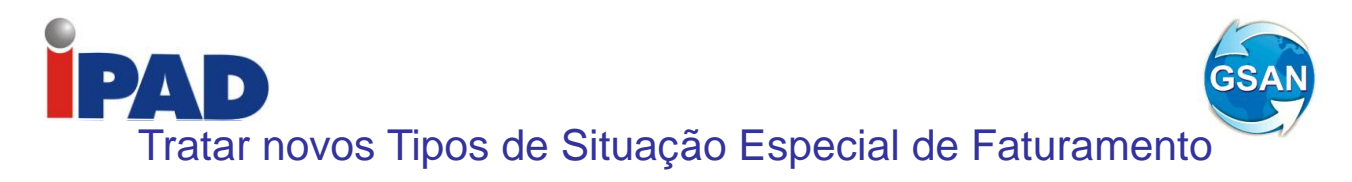

#### **Gsan -> Faturamento -> Inserir Tipo de Situação de Faturamento; Gsan -> Faturamento -> Manter Tipo de Situação de Faturamento; Gsan -> Batch -> Inserir Processo.**

### **Motivação**

Possibilita tratar apenas a paralisação do faturamento de água e/ou apenas a paralisação do faturamento de esgoto.

### **Procedimentos para Utilização**

Para possibilitar tratar apenas a paralisação do faturamento de água e/ou apenas a paralisação do faturamento de esgoto, os seguintes procedimentos no GSAN foram realizados:

Criação do indicador **"Paralisa Faturamento de Água**" e **"Paralisa Faturamento de Esgoto**";

Alteração da funcionalidade "Inserir tipo de situação de faturamento" para:

- Incluir na tela duas linhas com os indicadores: "**Paralisa Faturamento de Água**" e "**Paralisa Faturamento de Esgoto**" (Ver tela 01);
- Caso a opção escolhida para o indicador "**Paralisa Faturamento**" seja "Sim", marcar a opção "Sim" para os indicadores "**Paralisa Faturamento de Água**" e "**Paralisa Faturamento de Esgoto**" e não deixar alterar essas opções. Dessa forma a paralisação do faturamento será total, paralisando o faturamento de água e de esgoto e não tratará especificamente a paralisação do faturamento de água e nem de esgoto.
- Caso a opção escolhida para o indicador "**Paralisa Faturamento de Água**" seja "Sim", marcar a opção "Sim" para o indicador **"Válido para Água**" e marcar a opção "Não" para o indicador **"Informar Consumo Fixo**", e não deixar alterar essas opções.
- Caso a opção escolhida para o indicador "**Paralisa Faturamento de Esgoto**" seja "Sim", marcar a opção "Sim" para o indicador **"Válido para Esgoto**" e marcar a opção "Não" para o indicador **"Informar Volume Fixo**", e não deixar alterar essas opções.

Alteração da funcionalidade "Manter tipo de situação de faturamento" para:

- Incluir na tela duas linhas com os indicadores: "**Paralisa Faturamento de Água**" e "**Paralisa Faturamento de Esgoto**" (Ver tela 02).
- Caso a opção escolhida para o indicador "**Paralisa Faturamento**" seja "Sim", marcar a opção "Sim" para os indicadores "**Paralisa Faturamento de Água**" e "**Paralisa Faturamento de Esgoto**" e não deixar alterar essas opções. Dessa forma a paralisação do faturamento será total, paralisando o faturamento de água e de esgoto e não tratará especificamente a paralisação do faturamento de água e nem de esgoto.
- Caso a opção escolhida para o indicador "**Paralisa Faturamento de Água**" seja "Sim", marcar a opção "Sim" para o indicador **"Válido para Água**" e marcar a opção "Não" para o indicador **"Informar Consumo Fixo**", e não deixar alterar essas opções.
- Caso a opção escolhida para o indicador "**Paralisa Faturamento de Esgoto**" seja "Sim", marcar a opção "Sim" para o indicador **"Válido para Esgoto**" e marcar a opção "Não" para o indicador **"Informar Volume Fixo**", e não deixar alterar essas opções.

Alteração da funcionalidade "Consistir Leituras e Calcular Consumos" para tratamento dos indicadores, conforme abaixo:

 **Paralisa Faturamento:** Caso a opção escolhida para o indicador "Paralisa Faturamento" seja "Sim", não tratar os indicadores "Paralisa Faturamento de Água" e "Paralisa Faturamento de Esgoto". Dessa forma a paralisação do faturamento será total, paralisando o faturamento de água e de esgoto e não tratará especificamente a paralisação do faturamento de água e nem de esgoto;

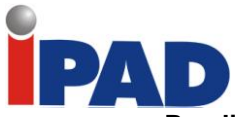

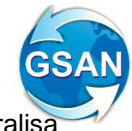

- **Paralisa Faturamento de Água:** Caso a opção escolhida para o indicador "Paralisa Faturamento de Água" seja "Sim", paralisar o faturamento de água;
- **Paralisa Faturamento de Esgoto:** Caso a opção escolhida para o indicador "Paralisa Faturamento de Esgoto" seja "Sim", paralisar o faturamento de esgoto.

Alteradas as rotinas de cálculo do consumo da impressão simultânea para que fiquem compatíveis com as rotinas de cálculo do consumo do GSAN, bem como as rotinas de geração dos arquivos TXT para envio ao celular e as rotinas de recepção desses arquivos no celular de modo que os indicadores criados sejam enviados, carregados e considerados no cálculo do consumo da impressão simultânea.

### **Caminho da Funcionalidade**

Gsan -> Faturamento -> Inserir Tipo de Situação de Faturamento; Gsan -> Faturamento -> Manter Tipo de Situação de Faturamento; Gsan -> Batch -> Inserir Processo.

### **Caso(s) de Uso Relacionado(s)**

[UC0096] Inserir Tipo Situação Faturamento;

[UC0097] Manter Tipo Situação Faturamento;

[UC0101] Consistir Leituras Calcular Consumos.

[UC0740] Calcular Consumo No Dispositivo Móvel Android

[UC0083] Gerar Dados Para Leitura

[UC1360] Gerar ArquivoTexto Faturamento Versão Android

[UC1305] Carregar ArquivoTexto Impressão Simultânea Contas

**Tabelas Relacionadas**

FATURAMENTO.FATUR\_SITUACAO\_TIPO.

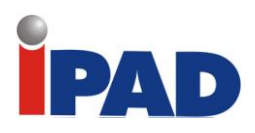

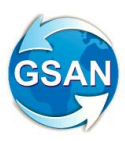

# **Layout de Tela(s) / Arquivo(s) / Relatório(s)**

# Tela 01: Inserir Tipo de Situação de Faturamento.

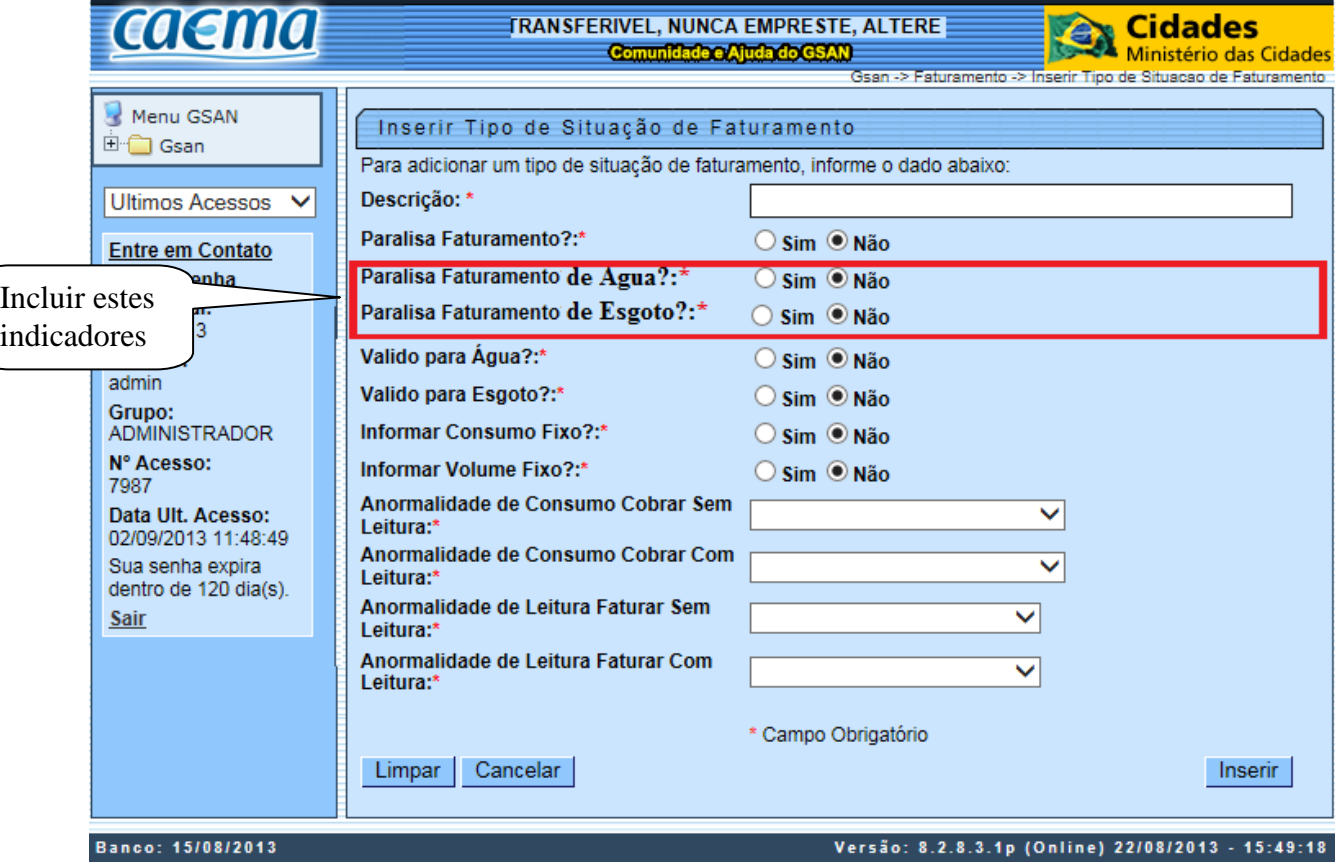

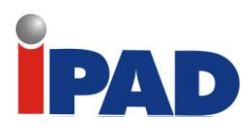

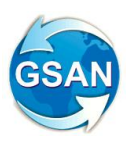

Tela 02: Manter Tipo de Situação de Faturamento.

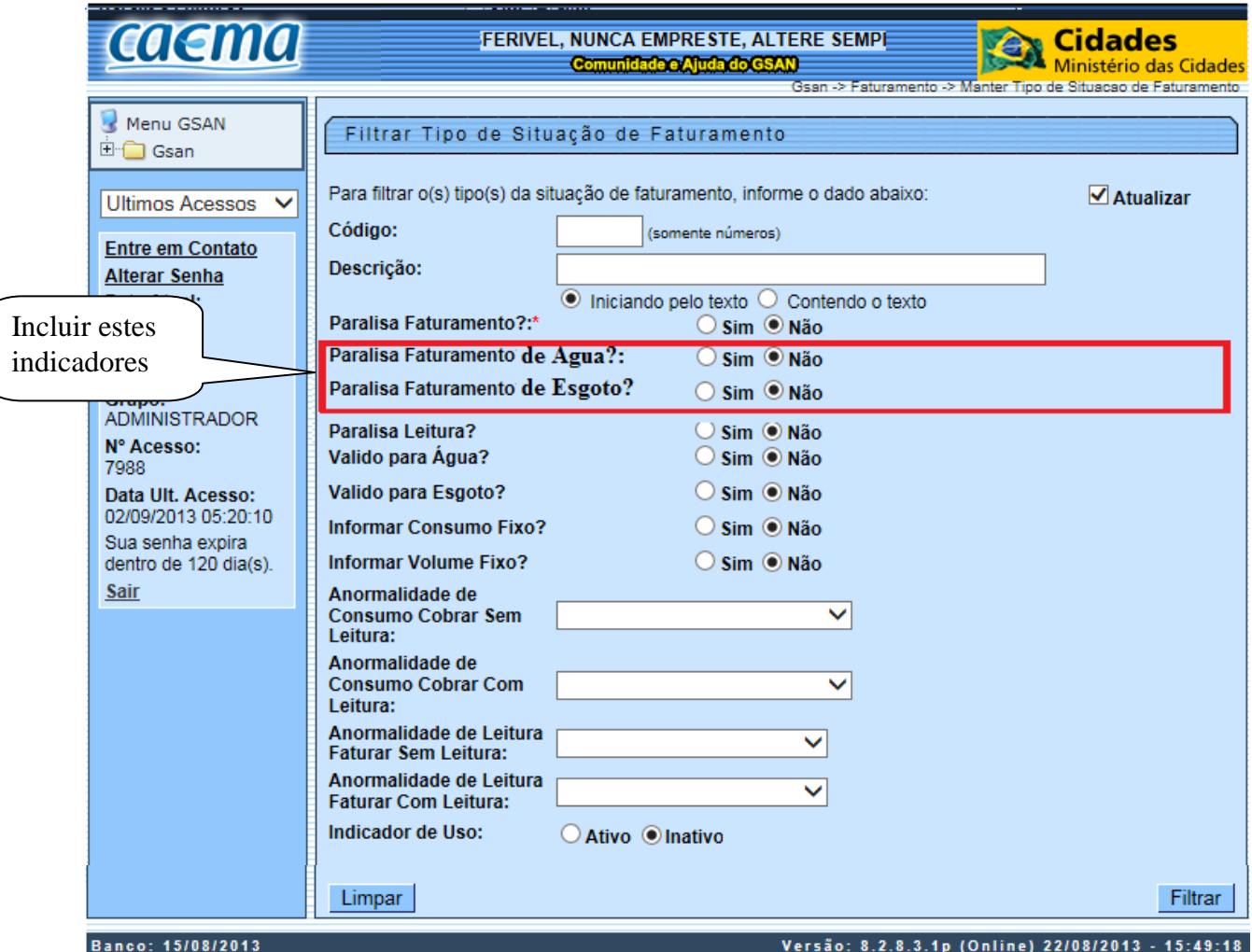

# **Restrições**

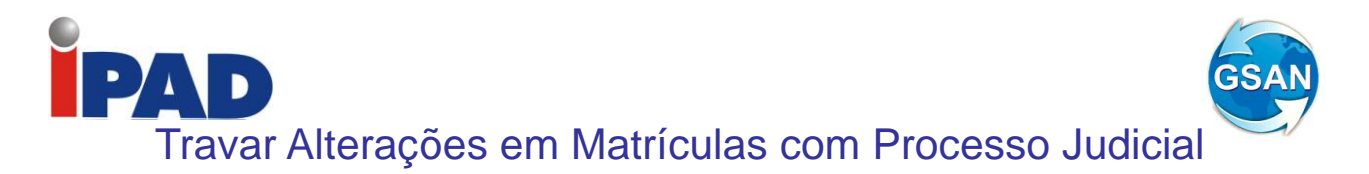

**GSAN > Faturamento > Conta > Manter Conta; GSAN > Faturamento > Manter Contas de um Conjunto de Imóveis; GSAN > Cobranca > Parcelamento > Efetuar Parcelamento de Debitos; GSAN > Cobranca > Contrato Parcelamento > Inserir Contrato de Parcelamento por Cliente; GSAN > Cobranca > Contrato Parcelamento > Manter Contrato de Parcelamento por Cliente.**

### **Motivação**

Travar alterações para matrículas em processo judicial.

### **Procedimentos para Utilização**

Para travar as ações de parcelamento, retificação, cancelamento e alteração de vencimento das contas em cobrança judicial, foram realizados os seguintes procedimentos no GSAN:

- Cria um motivo de revisão de contas chamado "REVISÃO POR PROCESSO JUDICIAL".
- Cria um parâmetro na tabela "Faturamento.conta\_motivo\_revisao" que indica o bloqueio da conta para alterações.
- Cria uma Permissão Especial para Colocar e Retirar a Conta em Revisão por Processo Judicial.
- Cria um parâmetro na tabela "Faturamento.conta\_motivo\_revisao" para informar a nova Permissão Especial de colocar e retirar contas em revisão.
- Não permite que essas contas sejam canceladas, retificadas, parceladas ou que tenham a data de vencimento alterada.
- No Efetuar Parcelamento e no Contrato de Parcelamento, não apresenta as Contas que tenham o motivo "REVISÃO POR PROCESSO JUDICIAL" mesmo para aqueles usuários que tenham a permissão especial.
- Não permite as opções de Retificar, Cancelar, Parcelar e Alterar Vencimento, para contas que estejam em revisão pelo motivo "REVISÃO POR PROCESSO JUDICIAL", mesmo para aqueles usuários que tenham a permissão especial. Para efetuar essas operações, será necessário antes retirar as contas de Revisão.

#### **Caminho da Funcionalidade**

GSAN > Faturamento > Conta > Manter Conta;

GSAN > Faturamento > Manter Contas de um Conjunto de Imóveis;

GSAN > Cobranca > Parcelamento > Efetuar Parcelamento de Debitos;

GSAN > Cobranca > Contrato Parcelamento > Inserir Contrato de Parcelamento por Cliente;

GSAN > Cobranca > Contrato Parcelamento > Manter Contrato de Parcelamento por Cliente.

#### **Caso(s) de Uso Relacionado(s)**

- [UC0150] Retificar Conta;
- [UC0147] Cancelar Conta;

[UC0148] Colocar Conta em Revisão;

[UC0149] Retirar Conta de Revisão;

[UC0151] Alterar Vencimento de Conta;

[UC0914] Retificar Conjunto de Contas;

[UC0214] Efetuar Parcelamento de Débitos;

[UC1136] Inserir Contrato de Parcelamento por Cliente;

[UC1139] Atualizar Contrato de Parcelamento por Cliente.

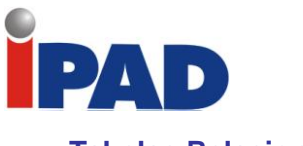

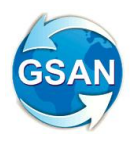

**Tabelas Relacionadas**

FATURAMENTO.CONTA\_MOTIVO\_REVISAO.

### **Restrições**

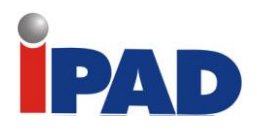

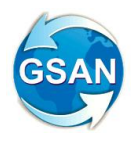

# Integração do Gpipa com Gsan

#### **Gsan -> Faturamento -> Receber Informações Abastecimentos Carro-Pipa ArquivoTxt; Gsan -> Relatorios -> Faturamento -> R1565 – Gerar Relatório Pagamentos Abastecimentos Carro-Pipa; Gsan -> Batch -> Inserir Processo.**

### **Motivação**

Realiza a integração entre os Sistemas GSAN e GPIPA.

### **Procedimentos para Utilização**

- Desenvolvido procedimento de comunicação entre o GPIPA e o GSAN para permitir a consulta de débitos do imóvel. O GSAN recebe do GPIPA a matrícula de um determinado imóvel e informa se o mesmo possui algum débito. A informação sobre a existência de débito no imóvel será dada no formato "S" ou "N";
- Desenvolvido um procedimento para comunicação entre o GPIPA e o GSAN para receber, via WebService, as seguintes informações de abastecimentos de Carro-pipa:

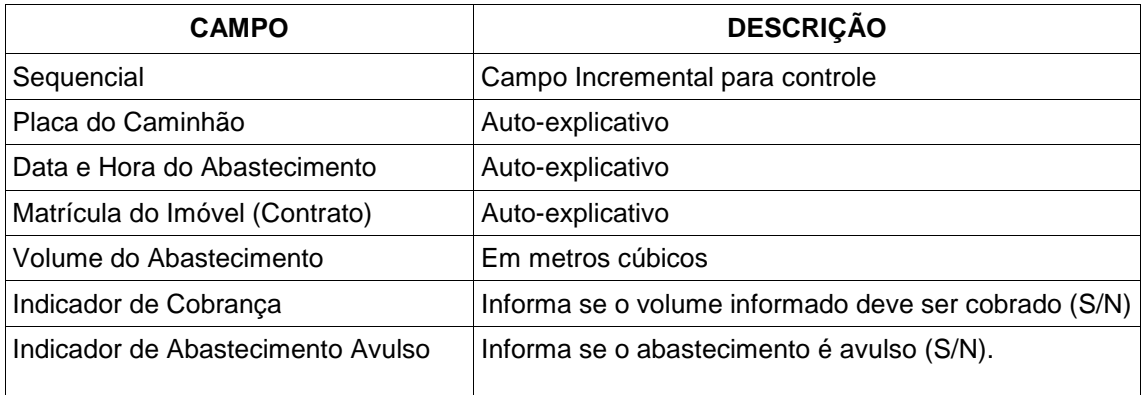

- Desenvolvido procedimento de contingência para receber as informações de abastecimento do quadro anterior, como arquivo texto, caso não seja possível o recebimento das informações de abastecimento de Carro-pipa do GPIPA, via WebService;
- Desenvolvido procedimento para gravar, numa tabela do GSAN, as informações recebidas do GPIPA para cada envio realizado e guardar um histórico dos recebimentos. A tabela terá o seguinte layout:

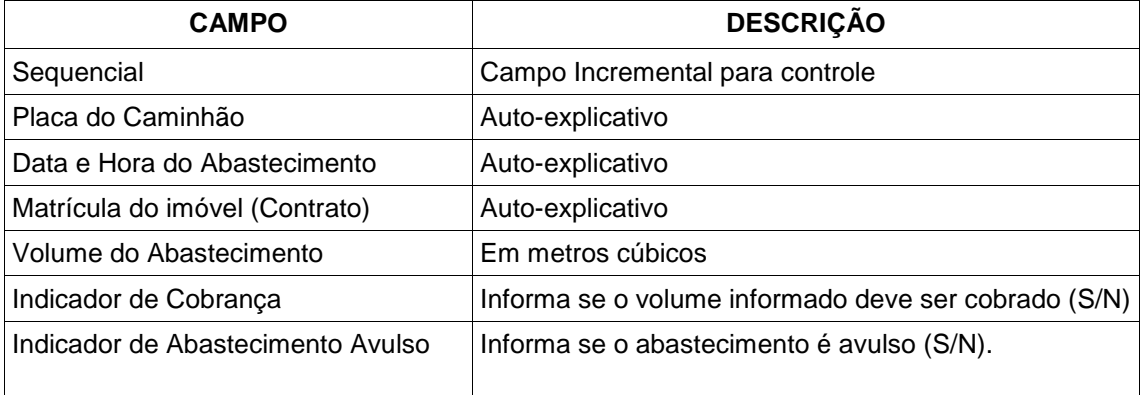

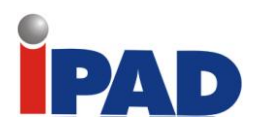

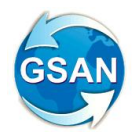

- Criado procedimento BATCH para gerar automaticamente, no processo de geração dos dados para leitura, "débitos a cobrar", a partir do histórico dos abastecimentos para matrículas com indicador de cobrança igual a "S" (para cada ciclo de faturamento), conforme abaixo:
	- o Utilizado o tipo de débito 20 (Carro-pipa público) para os imóveis públicos e 103 (Carro-pipa particular) para os imóveis particulares;
	- o Utilizado o volume acumulado no período de faturamento para a matrícula para cálculo do valor do débito;
	- o O valor do débito será calculado multiplicando-se o volume acumulado no período de faturamento para a matrícula pela tarifa cobrada por metro cúbico (m3): R\$ 1,50 para o tipo de débito Carro-pipa público (valor obtido da tarifa chafariz) e R\$ 10,78 para o tipo de débito Carro-pipa particular (valor obtido da tarifa normal categoria INDUSTRIAL).
	- o Criado um novo campo no débito a cobrar e no débito cobrado, onde deverá ser armazenado o volume faturado para o carro-pipa.
- Alteradas as funcionalidades "Gerar Dados para Leitura" e "Gerar Arquivo Texto para Faturamento" para gerar e enviar para o celular que efetua o cálculo e impressão simultânea das contas, o volume gravado nos débitos a cobrar gerados automaticamente, para os tipos de débito 20 (carro-pipa público) e 103 (carro-pipa particular);
- Alterada a funcionalidade "Faturar Grupo de Faturamento" para na geração do débito cobrado a partir do débito a cobrar, seja gravado o volume faturado para o carro-pipa para os tipos de débito 20 (carro-pipa público) e 103 (carro-pipa particular);
- Alterada a funcionalidade "Emitir Conta e Cartas" para listar o volume na coluna "Consumo por Faixa" na impressão da conta para os lançamentos de débitos cobrados, referentes aos tipos de débito 20 (Carro-pipa público) e 103 (Carro-pipa particular);
- Testada a funcionalidade "Emitir 2ª Via Conta" para verificar a chamada da funcionalidade "Emitir Contas e Cartas" com a impressão do volume na coluna "Consumo" para os lançamentos de débitos cobrados referentes aos tipos de débito (Carro-pipa público) e 103 (Carro-pipa particular)
- Alterada a funcionalidade "Emitir Conta no Dispositivo Móvel" para listar o volume na coluna "Consumo por Faixa" na impressão da conta para os lançamentos de débitos cobrados com os tipos de débito 20 (Carro-pipa público) e 103 (Carro-pipa particular);
- Criada funcionalidade para gerar um relatório sintético, informando, por unidade de negócios, os volumes e valores abastecidos pelo GPIPA e faturados pelo GSAN (Relatório 01).
	- o Para geração do relatório, utiliza a tela de filtro "Gerar Relatório de Pagamentos dos Abastecimentos de Carros-Pipa" (Tela 01);
	- o As fórmulas de cálculos para as informações totalizadas por unidade de negócios são as seguintes:
		- Coluna "Registros Enviados": Soma de todos os registros enviados pelo GPIPA no período de faturamento;
		- Coluna "Registros c/ Contrato": Soma de todos os registros recebidos do GPIPA em que o Indicador de Abastecimento Avulso for igual a "N" no período de faturamento;
		- Coluna "Registros s/ Contrato": Soma de todos os registros recebidos do GPIPA em que o Indicador de Abastecimento Avulso for igual a "S" no período de faturamento;
		- Coluna "Registros Faturáveis": Soma de todos os registros recebidos do GPIPA em que o Indicador de Cobrança for igual a "S" no período de faturamento;

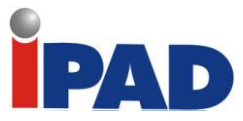

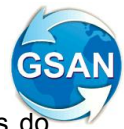

- Coluna "Registros Não Faturáveis": Soma de todos os registros recebidos do GPIPA em que o Indicador de Cobrança for igual a "N" no período de faturamento;
- Quantidade total de água cobrada via "Débito a Cobrar" (1): Soma de todos os lançamentos de "Débito a Cobrar" lançados com os tipos de débito 20 e 103 acumulados no período de faturamento;
- Quantidade total de água cobrada via "Guia de Pagamento" (2): Soma de todos os lançamentos referentes à "Guia de Pagamento" os tipos de débito 20 e 103 acumulados no período de faturamento;
- Quantidade total de água cobrada pelo GSAN (3): Soma de todos os lançamentos de "Débito a cobrar", com os lançamentos de "Guia de Pagamento", ambos lançados com os tipos de débito 20 e 103 acumulados no período de faturamento;
- Quantidade total de água faturável (4): Soma de todos os volumes e valores dos registros com Indicador de Cobrança igual a "S" apurados no período de faturamento;
- Quantidade total de água não faturável (5): Soma de todos os volumes e valores dos registros com Indicador de Cobrança igual a "N" apurados no período de faturamento;
- Quantidade total de água fornecida pelo GPIPA (6): Soma dos volumes e valores de todos os registros apurados no período de faturamento;
- Diferença entre o GSAN e o GPIPA (7): Quantidade total de água fornecida pelo GPIPA (6) menos a quantidade total de água cobrada pelo GSAN (3) menos a quantidade total de água não faturável (5).

### **Caminho da Funcionalidade**

Gsan -> Faturamento -> Receber Informações Abastecimentos Carro-Pipa ArquivoTxt; Gsan -> Relatorios -> Faturamento -> R1565 – Gerar Relatório Pagamentos Abastecimentos Carro-Pipa;

Gsan -> Batch -> Inserir Processo.

### **Caso(s) de Uso Relacionado(s)**

[UC0000] Consultar Débitos Imóvel Via Webservice (NOVO);

- [UC0000] Receber Informações Abastecimentos Carros Pipa Via Webservice (NOVO);
- [UC0000] Receber Informações Abastecimentos Carros Pipa Via ArquivoTxt (NOVO);
- [UC0000] Gerar Débitos a Cobrar Carro Pipa (NOVO);
- [UC0083] Gerar Dados Para Leitura

[UC0745] Gerar Arquivo Texto Faturamento

- [UC0113] Faturar Grupo de Faturamento
- [UC0352] Emitir Contas e Cartas;
- $[UC0482]$  Emitir 2<sup>ª</sup> Via Conta;
- [UC0749] Emitir Conta no Dispositivo Móvel
- [UC0000] Gerar Relatório Pagamentos Abastecimentos Carros Pipa (NOVO).

#### **Tabelas Relacionadas**

FATURAMENTO.ABASTECIMENTOS\_CARRO\_PIPA; FATURAMENTO.DEB\_A\_COBRAR \_HIST; FATURAMENTO.DEBITO\_A\_COBRAR; FATURAMENTO.DEBITO\_A\_COBRAR\_GERAL; FATURAMENTO.DEBITO\_COBRADO; FATURAMENTO.DEBITO\_COBRADO\_HISTORICO.

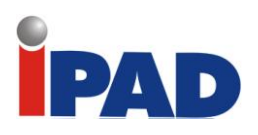

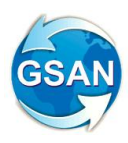

# **Layout de Tela(s) / Arquivo(s) / Relatório(s)**

Tela 01.

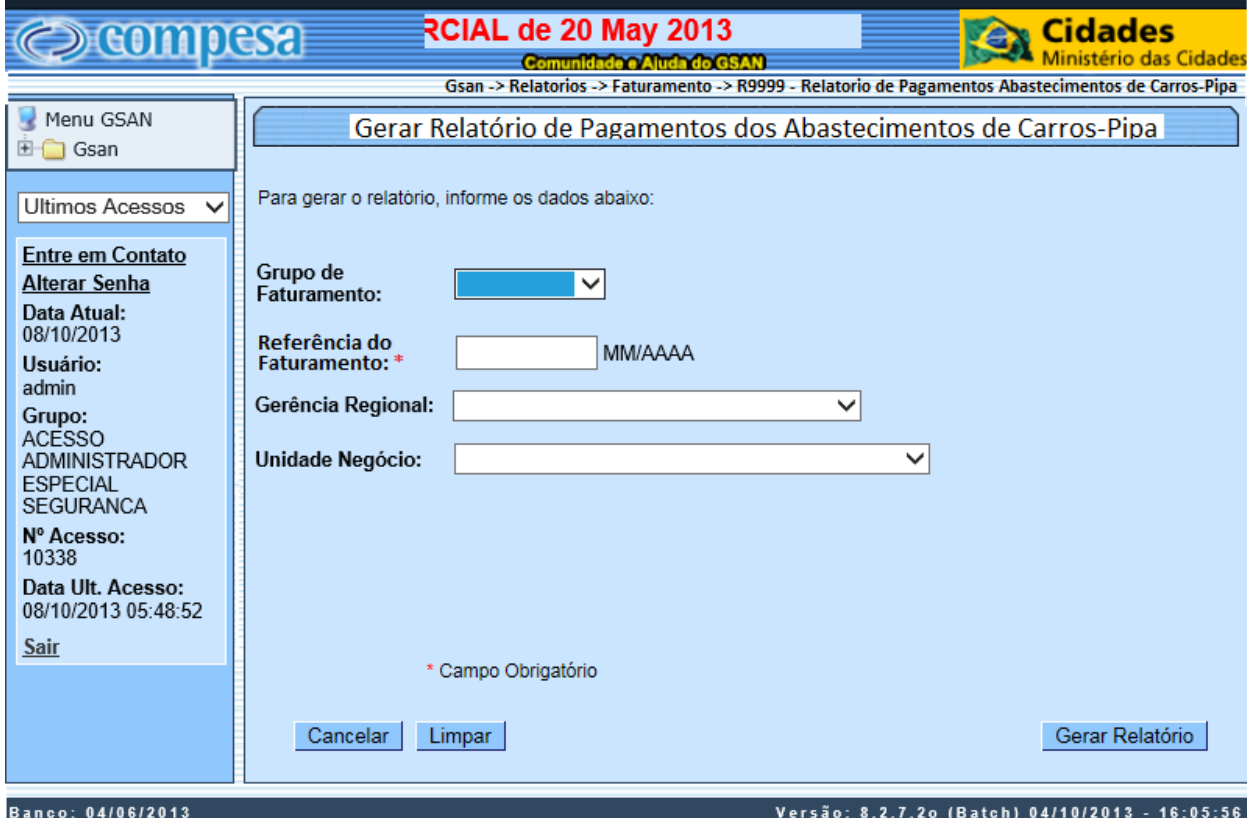

# Relatório 01.

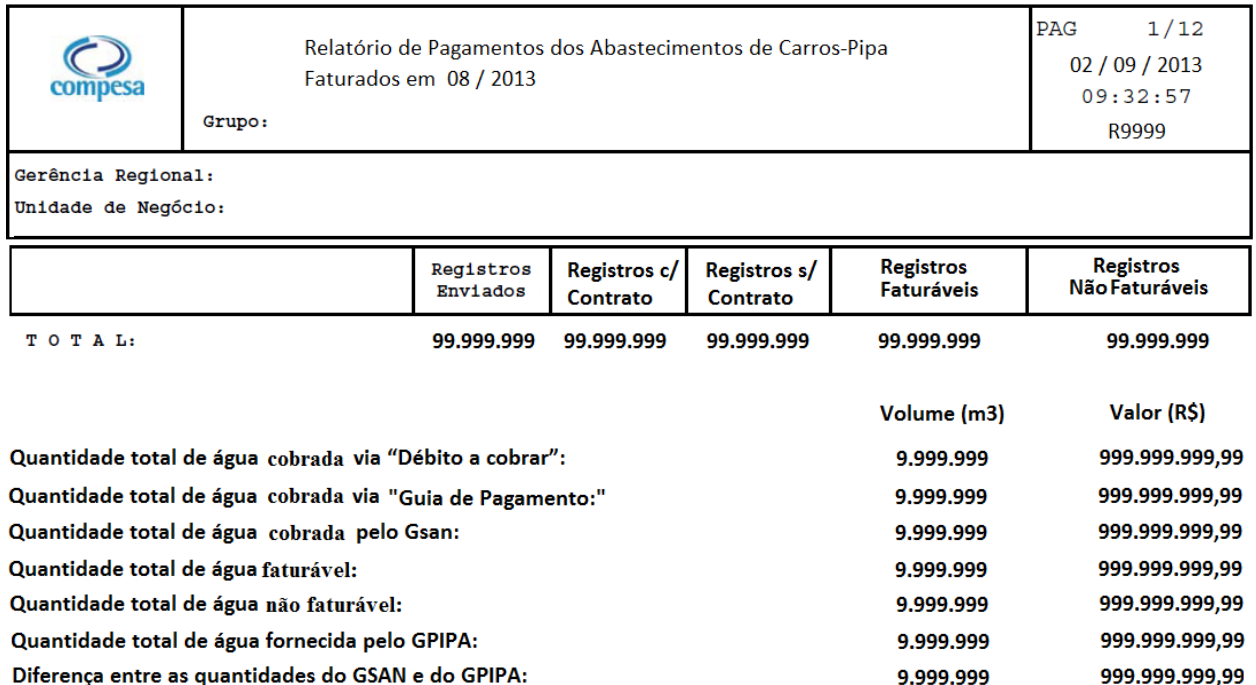

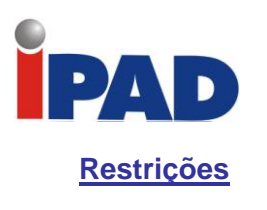

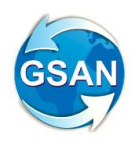
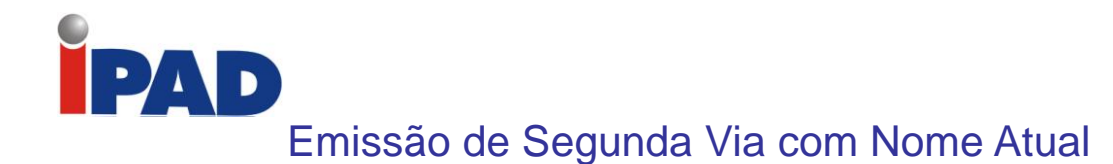

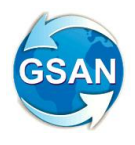

#### **Gsan -> Cadastro -> Informar Parâmetro do Sistema Gsan -> Cadastro -> Consultar Parâmetro do Sistema Gsan -> Atendimento ao Público -> Emitir Segunda Via de Conta Sem Taxa Gsan -> Faturamento -> Conta -> Manter Conta -> Emitir 2a Via de Conta Loja Virtual**

#### **Motivação**

Na Emissão da Segunda Via (no Sistema e na Loja Virtual), sempre sair os dados do Cliente Atual que se encontra no Imóvel.

#### **Procedimentos para Utilização**

Na emissão da Segunda Via de Conta (no Sistema e na Loja Virtual), apresenta os dados do Cliente Atual, que foi designado para sair impresso na conta.

Criada uma parametrização por empresa, que permite Bloquear / Liberar a impressão pelo Cliente Atual, ou pelo que foi impresso na conta original.

#### **Caminho da Funcionalidade**

 Gsan -> Cadastro -> Informar Parâmetro do Sistema Gsan -> Cadastro -> Consultar Parâmetro do Sistema Gsan -> Atendimento ao Público -> Emitir Segunda Via de Conta Sem Taxa Gsan -> Faturamento -> Conta -> Manter Conta -> Emitir 2a Via de Conta Loja Virtual

#### **Caso(s) de Uso Relacionado(s)**

[UC0352] Emitir Contas e Cartas [UC0060] InformarParametrosSistema [UC0061] ConsultarParametrosSistema

**Tabelas Relacionadas**

cadastro.cliente\_imovel

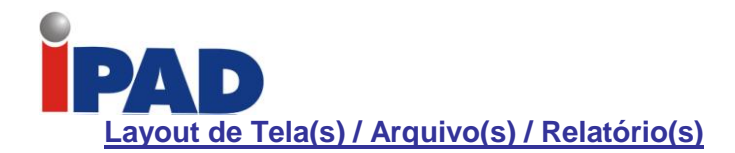

Imprimir

na Segunda

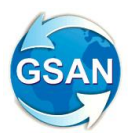

# **Tela 1 (Informar Parâmetros do Sistema).**

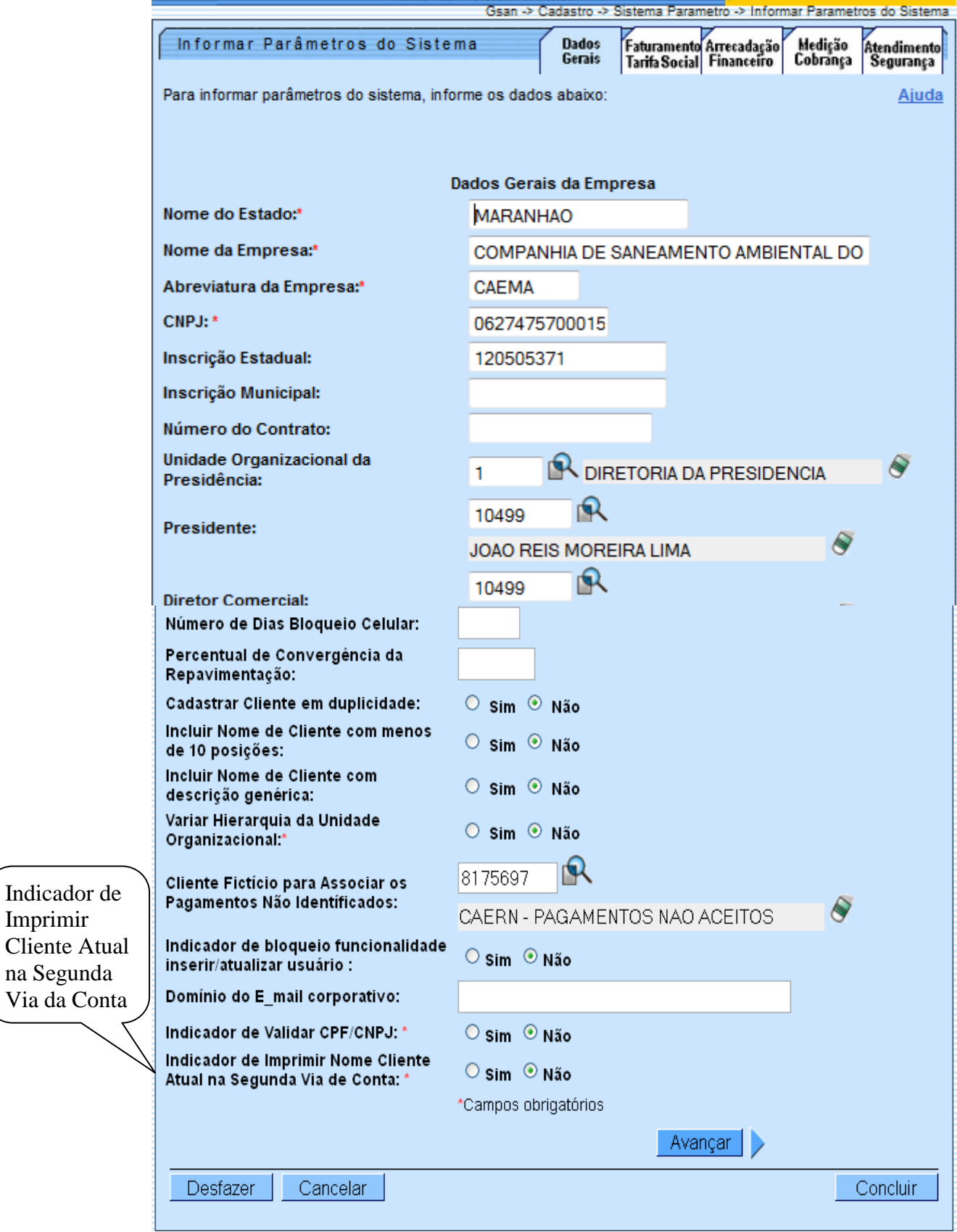

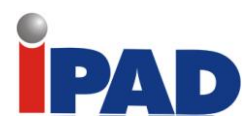

Imprimir

na Segunda

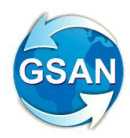

## **Tela 2 (Consultar Parâmetros do Sistema).**

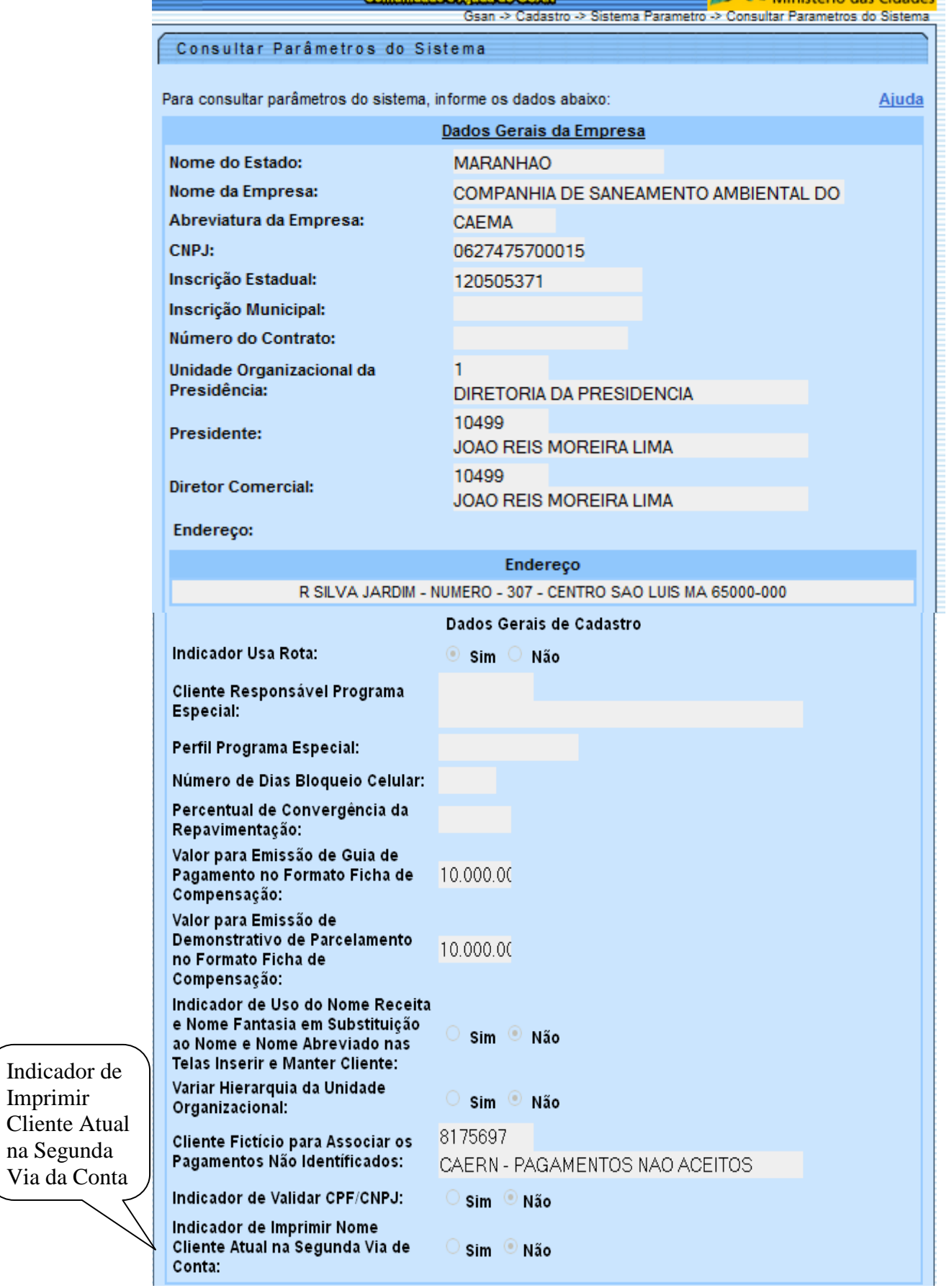

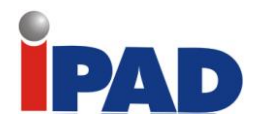

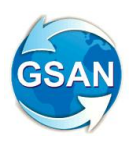

**Relatório1 (Segunda Via da Conta).** AV 5 - 0 - COHAB ANIL IV SAO LUIS MA Nº Fatura: 46270220/102013 caema Cliente  $65000 - 000$ Emitida em: 22/10/2013 Cnpj:06.274.757/0001-50 Fone: AtualCÓDIGO PARA Insc. Estadual: 12.050.537-1 CODIGO PARA<br>DÉBITO AUTOMÁTICO<br>00738575.7 013107385757 **ESCRITÓRIO** COHAR  $CPF/CNPJ:$ **VENCIMENTO** MATRÍCULA CLTRNTR  $04/11/2013$ 00738575.7 ALEANDRO GOMES DA SILVA 913.066.983-91 INSCRIÇÃO ENDEREÇO DO IMÓVEL FATURA 133.121.040.0042.000 R 8 SETEMBRO, NUMERO 00012 - HABITADO - AURORA SAO LUIS MA 65000-000  $10/2013 - 0$ ÁGUA **ESGOTO** RESPONSÁVEL ENDERECO PARA ENTREGA LIGADO POTENCIAL ÚLTIMOS CONSUMOS CONSUMO **LEITURA** CONSUMO/DIA  $09/2013 - 13$  $08/2013 10$ **ANTERTOR ATUAL**  $(M^3)$  DIAS  $(M<sup>3</sup>)$  $06/2013 07/2013 11 - FL$  $10$ 891 903  $12 \hspace{14mm} 30$  $0,40$  $05/2013 -$ 12  $04/2013 -$ 14 05/09/2013 05/10/2013 ECONOMIAS CONS. POR ECONOMIA COD. AUXILIAR  $\mathbf 1$  $12\,$ 53011  $\mathbb{R}$ DESCRIÇÃO DOS SERVIÇOS E TARIFAS **CONSUMO POR FAIXA VALOR R\$** AGUA RESIDENCIAL 001 UNIDADE ATE 10 M3 - R\$ 14,10 (POR UNIDADE) 10 M<sub>3</sub> 14,10 . . . . . والمتعاملات المتار

#### **Restrições**

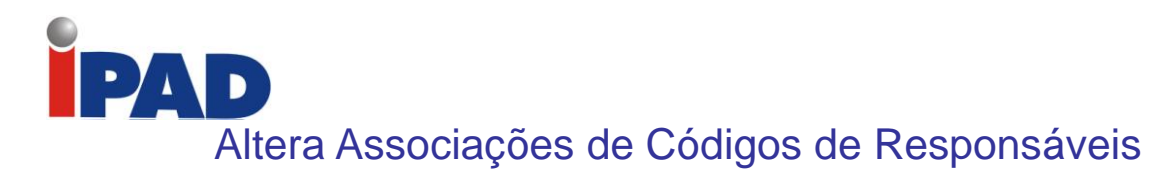

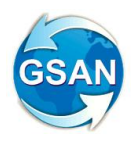

#### **GSAN > Faturamento > Conta > Associar Contas a Novo Cliente ou Remover o Cliente da Conta;**

#### **Motivação**

Realizar associação de contas a novo cliente ou remover o cliente da conta.

#### **Procedimentos para Utilização**

Realizados os seguintes procedimentos:

- Desenvolvida funcionalidade para excluir o cliente responsável de contas selecionadas ou vinculá-las a um novo responsável, conforme tela 01. Caso seja preenchida a matrícula do imóvel, serão filtradas apenas as contas do imóvel indicado. Em caso contrário, serão filtradas todas as contas associadas ao cliente responsável informado:
	- $\circ$  A funcionalidade seleciona as contas não pagas do cliente responsáve;
		- Caso não seja selecionada nenhuma conta, será exibida a mensagem "Não existem contas a serem atualizadas" e deverá ser solicitada uma nova seleção de cliente responsável e/ou matrícula;
	- o O usuário seleciona as contas e a operação a ser executada:
		- Caso o usuário opte pela operação <Remover Cliente da Conta>, a funcionalidade removerá a associação do cliente responsável com as contas marcadas;
		- Caso o usuário opte pela operação <Associar Conta ao Cliente Responsável do Imóvel >, a funcionalidade associará as contas marcadas ao cliente responsável do respectivo imóvel;
		- Caso o usuário opte pela operação <Associar Conta ao Cliente Informado>, a funcionalidade habilita o item "Novo Cliente Associado à Conta:" e associa as contas marcadas ao cliente responsável informado;
		- Antes da execução de cada operação, será solicitada uma confirmação ao usuário, conforme tela 02;
		- Após a execução de cada operação bem sucedida será exibida uma mensagem de sucesso, conforme tela 03.
	- A funcionalidade grava o log de todas as operações realizadas.

#### **Caminho da Funcionalidade**

GSAN > Faturamento > Conta > Associar Contas a Novo Cliente ou Remover o Cliente da Conta;

**Caso(s) de Uso Relacionado(s)**

[UC9999] Associar Contas a Novo Cliente ou Remover o Cliente da Conta (Novo);

**Tabelas Relacionadas**

CADASTRO.CLIENTE\_CONTA.

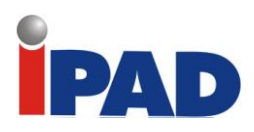

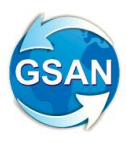

# **Layout de Tela(s) / Arquivo(s) / Relatório(s)**

Tela 01 - Associar Contas a Novo Cliente ou Remover o Cliente da Conta.

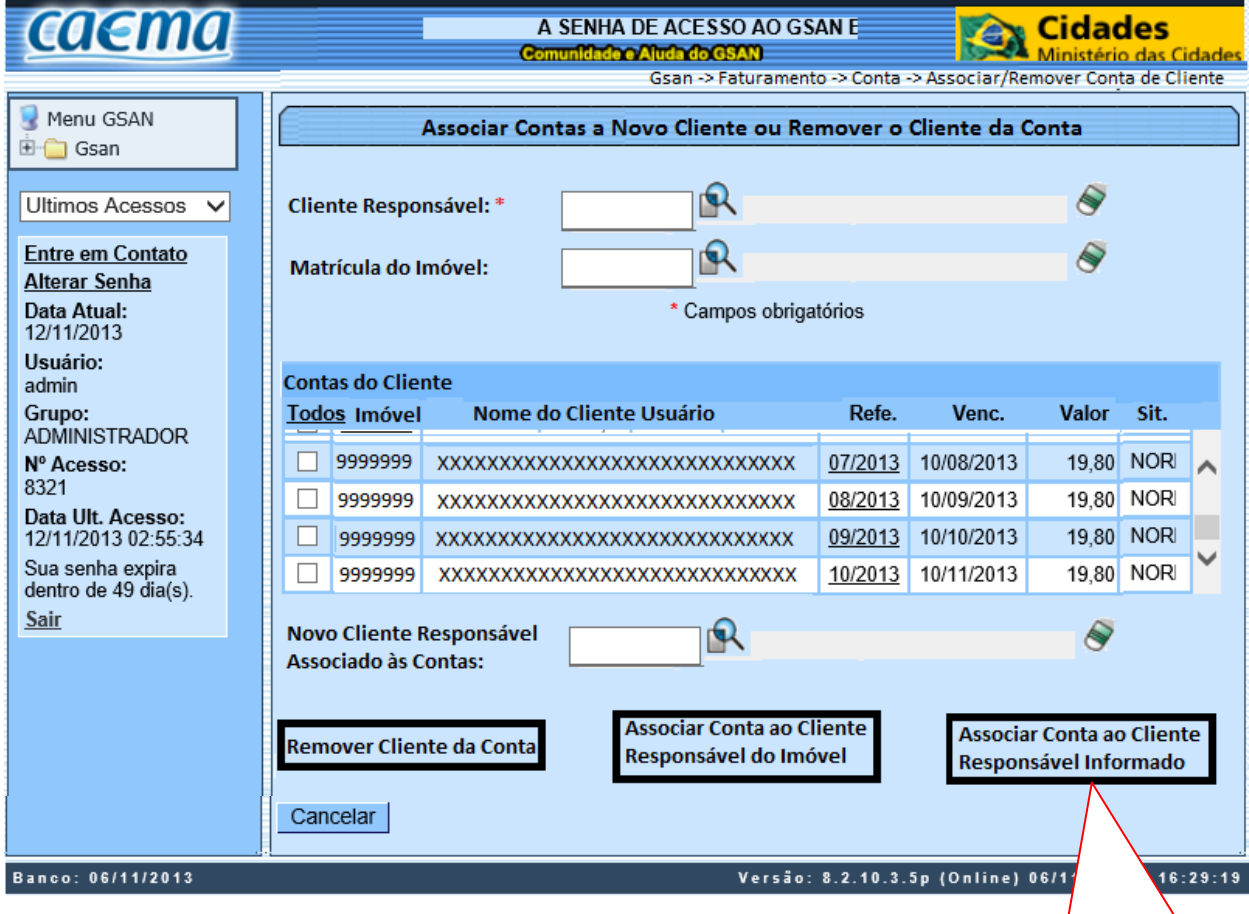

Tela 02 – Confirmação da operação.

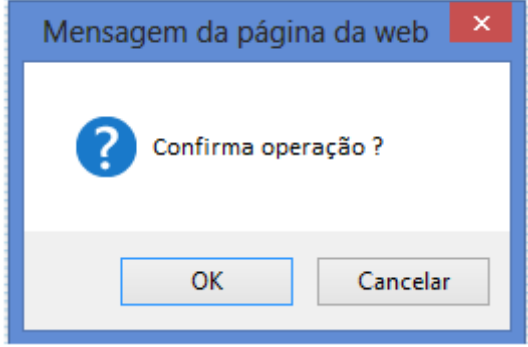

Este botão só será habilitado se o campo "Novo Cliente Responsável Associado às Contas" for preenchido.

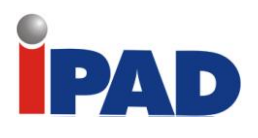

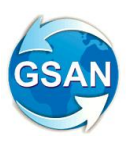

Tela 03.

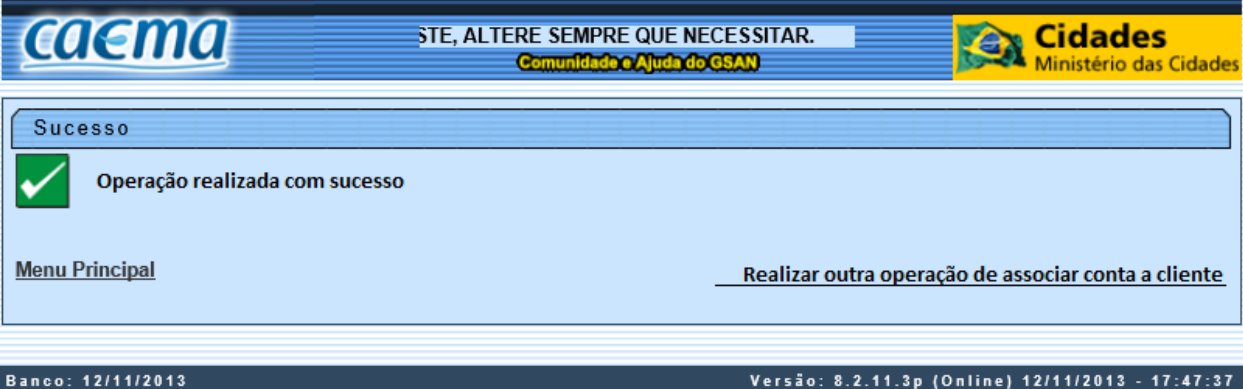

**Restrições**

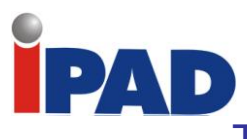

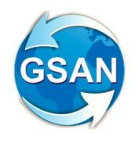

# Tratar Volume de Água do GPIPA em Litros

**URL da Funcionalidade "Receber Informações Abastecimento Carro Pipa Via WebService"; Gsan -> Faturamento -> Receber Informações Abastecimento Carro-Pipa Arquivo Txt; Gsan -> Batch -> Inserir Processo (Gerar Débito a Cobrar Carro Pipa); Emitir Conta no Dispositivo Móvel (Funcionalidade executada no celular); Carregar Arquivo Texto Impressão Simultânea Contas (Funcionalidade executada no celular); Gsan -> Faturamento -> Conta -> Manter Conta; Gsan -> Batch -> Inserir Processo (Gerar Histórico Encerramento Faturamento); Gsan -> Batch -> Inserir Processo (Emitir Contas e Cartas); Gsan -> Relatorios -> Faturamento -> R1565 - Gerar Relatório Pagamentos Abastecimentos Carro-Pipa; Gsan -> Batch -> Inserir Processo (Gerar Arquivo Texto Faturamento Versao Android); Gsan -> Batch -> Inserir Processo (Faturar Grupo de Faturamento).**

#### **Motivação**

Possibilitar o recebimento dos volumes de água do GPIPA em litros, fazer a conversão para metros cúbicos e calcular o valor abastecido considerando o volume com três casas decimais.

#### **Procedimentos para Utilização**

Esta proposta tem como objetivo possibilitar o recebimento dos volumes de água do GPIPA em litros, fazer a conversão para metros cúbicos e calcular o valor abastecido em metros cúbicos considerando o volume com três casas decimais.

Foram realizados os seguintes procedimentos:

Criado o campo "Volume do Abastecimento em Litros" na tabela de abastecimentos de carropipa para armazenar o volume de água, em litros, fornecido pelo GPIPA;

Alterado o formato do campo volume do abastecimento de carro pipa para armazená-lo com três casas decimais nas seguintes tabelas:

- FATURAMENTO.ABASTECIMENTOS\_CARRO\_PIPA;
- FATURAMENTO.DEB A COBRAR HIST;
- FATURAMENTO.DEBITO A COBRAR;
- FATURAMENTO.DEBITO COBRADO;
- FATURAMENTO.DEBITO\_COBRADO\_HISTORICO.

Alteradas as funcionalidades "Receber Informações Abastecimento Carro Pipa Via WebService" e "Receber Informações Abastecimento Carro Pipa Via Arquivo TXT" para:

- Armazenar o campo "**Volume do Abastecimento em Litros**" na tabela de abastecimentos de carro-pipa;
- Converter o "**Volume do Abastecimento em Litros**" para metros cúbicos, dividindo-o por 1000 e armazenando-o no campo "**Volume do Abastecimento**" na tabela de abastecimentos de carro-pipa;
- Calcular o **Valor do Abastecimento** considerando o "**Volume do Abastecimento**" com três casas decimais;

Alteradas as funcionalidades abaixo para tratamento do volume de abastecimento de carro pipa com três casas decimais;

- Gerar Débito a Cobrar Carro Pipa;
- Carregar Arquivo Texto Impressão Simultânea Contas;
- Gerar Histórico Encerramento Faturamento;

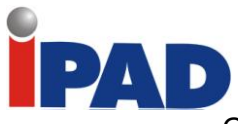

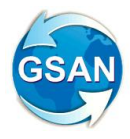

- Gerar Arquivo Texto Faturamento Versão Android;
- Faturar Grupo de Faturamento.

Alteradas as funcionalidades abaixo, para exibição do volume de abastecimento de carro pipa com três casas decimais;

- Emitir Conta no Dispositivo Móvel\_NOVO;
	- $\bullet$  Emitir 2<sup>ª</sup> Via Conta;
	- Emitir Contas e Cartas;
	- Gerar Relatório Pagamento Abastecimento Carro Pipa, conforme Relatório 01.

#### **Caminho da Funcionalidade**

URL da Funcionalidade "Receber Informações Abastecimento Carro Pipa Via WebService"; Gsan -> Faturamento -> Receber Informações Abastecimento Carro-Pipa Arquivo Txt;

Gsan -> Batch -> Inserir Processo (Gerar Débito a Cobrar Carro Pipa);

Emitir Conta no Dispositivo Móvel (Funcionalidade executada no celular); Carregar Arquivo Texto Impressão Simultânea Contas (Funcionalidade executada no celular); Gsan -> Faturamento -> Conta -> Manter Conta;

Gsan -> Batch -> Inserir Processo (Gerar Histórico Encerramento Faturamento);

Gsan -> Batch -> Inserir Processo (Emitir Contas e Cartas);

Gsan -> Relatorios -> Faturamento -> R1565 - Gerar Relatório Pagamentos Abastecimentos Carro-Pipa;

Gsan -> Batch -> Inserir Processo (Gerar Arquivo Texto Faturamento Versao Android);

Gsan -> Batch -> Inserir Processo (Faturar Grupo de Faturamento).

#### **Caso(s) de Uso Relacionado(s)**

[UC1568] Receber Informações Abastecimentos Carros Pipa Via Webservice;

[UC1569] Receber Informações Abastecimentos Carros Pipa Via ArquivoTxt;

[UC1564] Gerar Débito a Cobrar Carro Pipa;

[UC0749] Emitir Conta no Dispositivo Móvel;

[UC1305] Carregar Arquivo Texto Impressão Simultânea Contas;

[UC0482] Emitir 2a Via Conta;

[UC0819] Gerar Histórico Encerramento Faturamento;

[UC0352] Emitir Contas e Cartas;

[UC1565] Gerar Relatório Pagamentos Abastecimentos Carros Pipa;

[UC1360] Gerar Arquivo Texto Faturamento Versao Android;

[UC0113] Faturar Grupo de Faturamento.

**Tabelas Relacionadas** 

FATURAMENTO.ABASTECIMENTOS\_CARRO\_PIPA; FATURAMENTO.DEB\_A\_COBRAR \_HIST; FATURAMENTO.DEBITO\_A\_COBRAR; FATURAMENTO.DEBITO\_COBRADO; FATURAMENTO.DEBITO\_COBRADO\_HISTORICO.

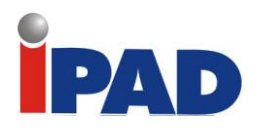

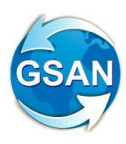

# **Layout de Tela(s) / Arquivo(s) / Relatório(s)**

Relatório 01.

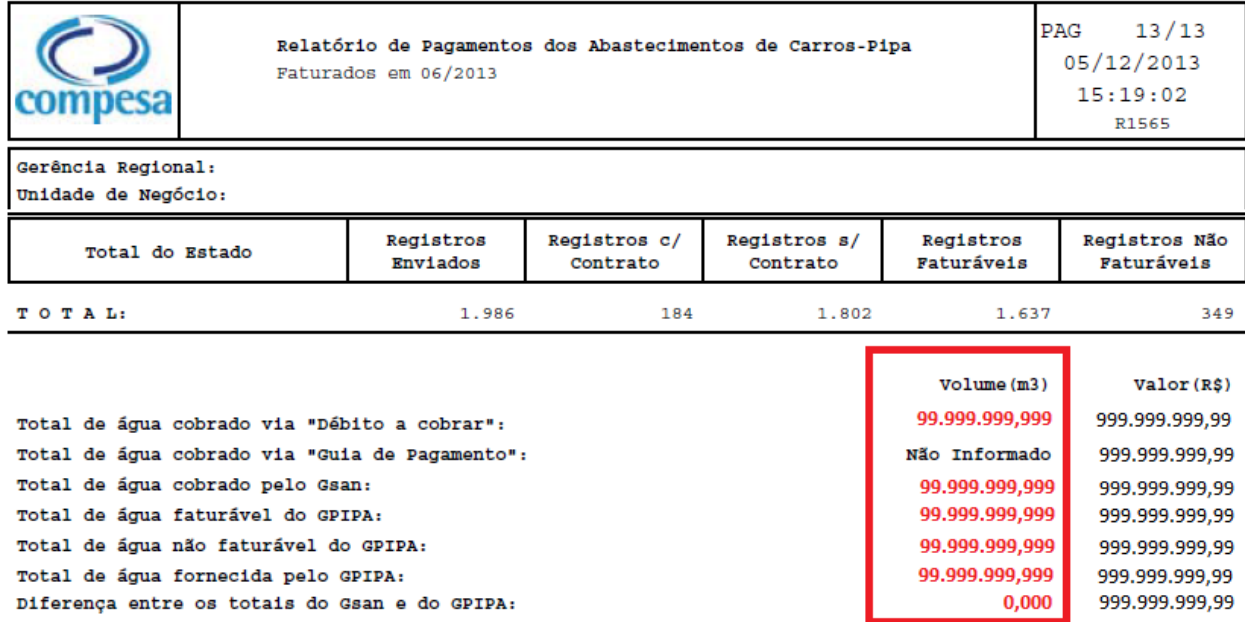

## **Restrições**

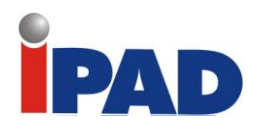

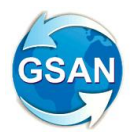

# Inserir Qualidade de Água Amostras

#### **Gsan > Atendimento ao Público > Emitir 2ª Via de Conta Sem Taxa**

#### **Motivação**

Apresentar as informações de Amostras da Qualidade D'água, nas Contas emitidas através da ISC (Impressão Simultânea de Contas), e acrescentar as mesmas informações no arquivo TXT de Contas que é gerado na funcionalidade Emitir Contas.

#### **Procedimentos para Utilização**

Apresenta às informações de Amostras da Qualidade D'água, na Conta impressa, através do ISC, na Segunda Via da Conta, e incluir as mesmas informações, no arquivo TXT de Contas que é gerado na funcionalidade Emitir Contas.

As informações estão cadastradas na tabela faturamento.qualidade\_agua, e foram alimentadas através da funcionalidade GSAN > Faturamento > Qualidade de Agua > Inserir Qualidade de Agua, nas Opções Exigidas, Analisadas e Em Conformidade, para os seguintes Parâmetros: Cloro, Turbidez, Cor, Coliformes Totais e E.Coli (Coliformes Termotolerantes).

#### **Caminho da Funcionalidade**

Gsan > Atendimento ao Público > Emitir 2ª Via de Conta Sem Taxa

#### **Caso(s) de Uso Relacionado(s)**

[UC0352] EmitirContaseCartas **[SB0021] –** Gerar Arquivo TXT das Contas – CAER [UC0749] EmitirContanoDispositivoMovel [UC1305] CarregarArquivoTextoImpressaoSimultaneaContas [UC1360] GerarArquivoTextoFaturamentoVersaoAndroid [UC0482] Emitir2aViaConta

#### **Tabelas Relacionadas**

faturamento.qualidade\_agua

#### **Layout de Tela(s) / Arquivo(s) / Relatório(s)**

Quadro da Qualidade da Água, que será Impresso na Conta gerada através da ISC e na segunda Via:

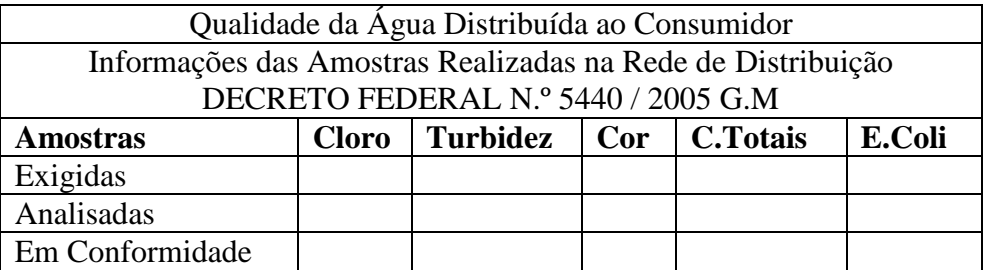

Conta Emitida via ISC:

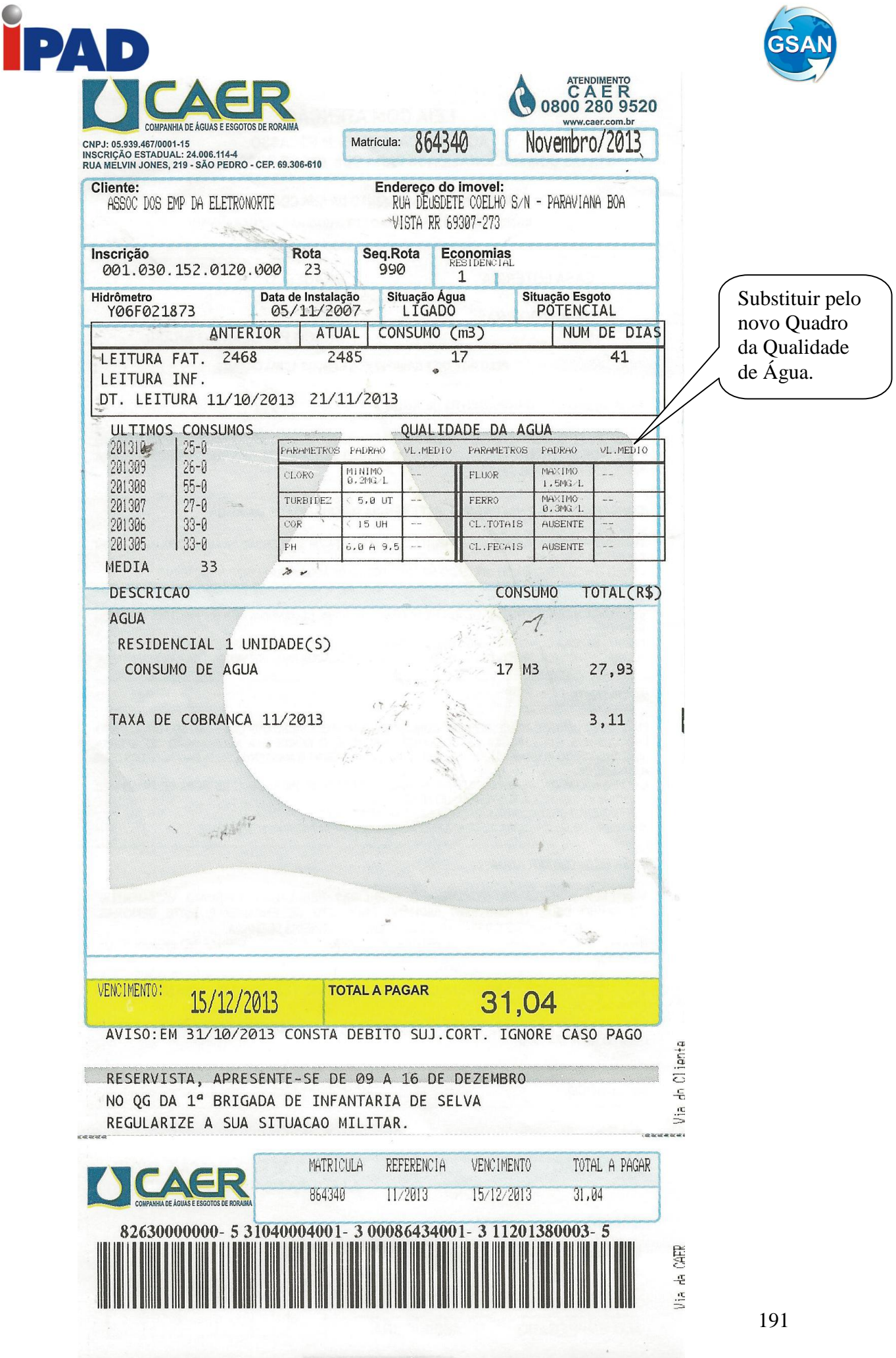

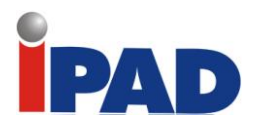

## Segunda Via da Conta:

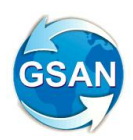

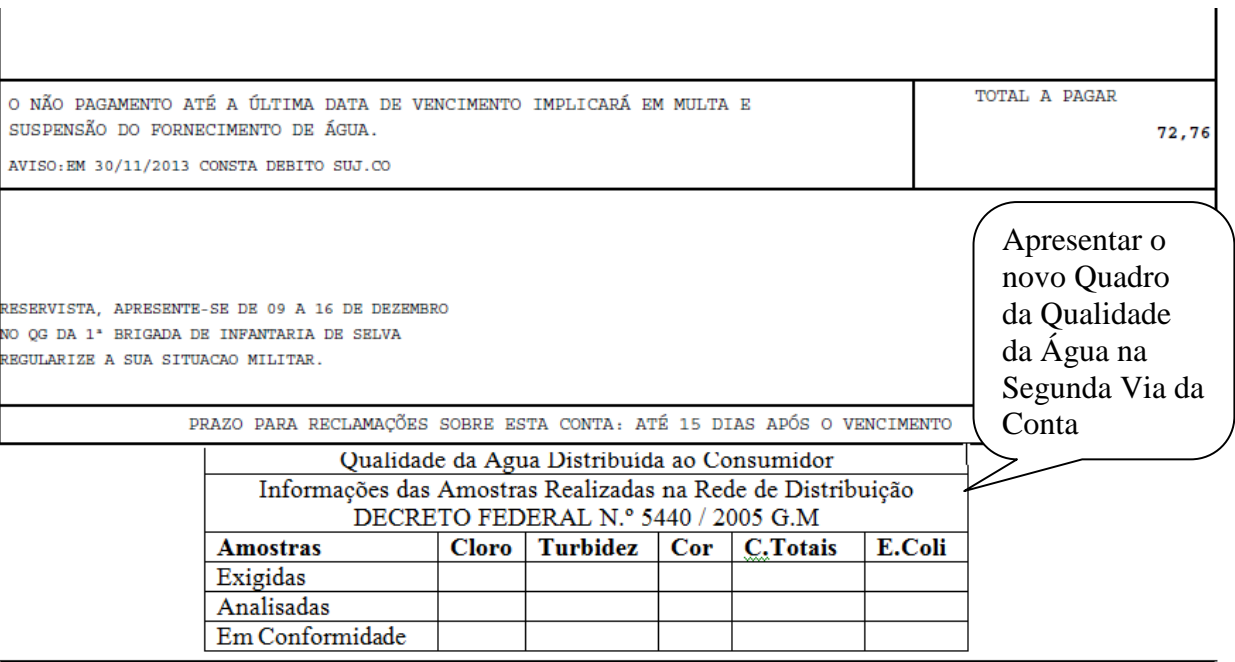

Quimico Industrial Responsável: MARIA DA CONCEIÇÃO CARVALHO ROCHA - CRQ 10201809 - 14° Região

### **Restrições**